# AIMMS

*The User's Guide*

AIMMS 4

# AIMMS

*The User's Guide*

AIMMS

Marcel Roelofs Johannes Bisschop Copyright  $©$  1993-2019 by AIMMS B.V. All rights reserved.

Email: info@aimms.com WWW: www.aimms.com

ISBN 978–0–557–06360–4

Aimms is a registered trademark of AIMMS B.V. IBM ILOG CPLEX and CPLEX is a registered trademark of IBM Corporation. GUROBI is a registered trademark of Gurobi Optimization, Inc. KNITRO is a registered trademark of Artelys. WINDOWS and EXCEL are registered trademarks of Microsoft Corporation. Tex, LTEX, and  $A_{\mathcal{M}}S$ -LATEX are trademarks of the American Mathematical Society. LUCIDA is a registered trademark of Bigelow & Holmes Inc. Acrobat is a registered trademark of Adobe Systems Inc. Other brands and their products are trademarks of their respective holders.

Information in this document is subject to change without notice and does not represent a commitment on the part of AIMMS B.V. The software described in this document is furnished under a license agreement and may only be used and copied in accordance with the terms of the agreement. The documentation may not, in whole or in part, be copied, photocopied, reproduced, translated, or reduced to any electronic medium or machine-readable form without prior consent, in writing, from AIMMS B.V.

AIMMS B.V. makes no representation or warranty with respect to the adequacy of this documentation or the programs which it describes for any particular purpose or with respect to its adequacy to produce any particular result. In no event shall AIMMS B.V., its employees, its contractors or the authors of this documentation be liable for special, direct, indirect or consequential damages, losses, costs, charges, claims, demands, or claims for lost profits, fees or expenses of any nature or kind.

In addition to the foregoing, users should recognize that all complex software systems and their documentation contain errors and omissions. The authors, AIMMS B.V. and its employees, and its contractors shall not be responsible under any circumstances for providing information or corrections to errors and omissions discovered at any time in this book or the software it describes, whether or not they are aware of the errors or omissions. The authors, AIMMS B.V. and its employees, and its contractors do not recommend the use of the software described in this book for applications in which errors or omissions could threaten life, injury or significant loss.

This documentation was typeset by AIMMS B.V. using LATEX and the LUCIDA font family.

# About Aimms

Aimms was introduced as a new type of mathematical modeling tool in 1993— *History* an integrated combination of a modeling language, a graphical user interface, and numerical solvers. Aimms has proven to be one of the world's most advanced development environments for building optimization-based decision support applications and advanced planning systems. Today, it is used by leading companies in a wide range of industries in areas such as supply chain management, energy management, production planning, logistics, forestry planning, and risk-, revenue-, and asset- management. In addition, Aimms is used by universities worldwide for courses in Operations Research and Optimization Modeling, as well as for research and graduation projects.

Aimms is far more than just another mathematical modeling language. True, *What is* Aimms*?* the modeling language is state of the art for sure, but alongside this, Aimms offers a number of advanced modeling concepts not found in other languages, as well as a full graphical user interface both for developers and end-users. Aimms includes world-class solvers (and solver links) for linear, mixed-integer, and nonlinear programming such as BARON, CPLEX, CONOPT, GUROBI, KNITRO, path, snopt and xa, and can be readily extended to incorporate other advanced commercial solvers available on the market today. In addition, concepts as stochastic programming and robust optimization are available to include data uncertainty in your models.

*Mastering* **AIMMS** Mastering Aimms is straightforward since the language concepts will be intuitive to Operations Research (OR) professionals, and the point-and-click graphical interface is easy to use. Aimms comes with comprehensive documentation, available electronically and in book form.

*Types of* Aimms *applications* Aimms provides an ideal platform for creating advanced prototypes that are then easily transformed into operational end-user systems. Such systems can than be used either as

- stand-alone applications, or
- optimization components.

vi *About* Aimms

- *Stand-alone applications* Application developers and operations research experts use Aimms to build complex and large scale optimization models and to create a graphical enduser interface around the model. Aimms-based applications place the power of the most advanced mathematical modeling techniques directly into the hands of end-users, enabling them to rapidly improve the quality, service, profitability, and responsiveness of their operations.
- *Optimization components* Independent Software Vendors and OEMs use Aimms to create complex and large scale optimization components that complement their applications and web services developed in languages such as C++, Java, .NET, or Excel. Applications built with Aimms-based optimization components have a shorter timeto-market, are more robust and are richer in features than would be possible through direct programming alone.

Aimms *users* Companies using Aimms include

- ABN AMRO
- Areva
- Bayer
- **Bluescope Steel**
- $BP$
- CST
- ExxonMobil
- Gaz de France
- Heineken
- Innovene
- Lufthansa
- Merck
- Owens Corning
- Perdigão
- Petrobras
- **Philips**
- PriceWaterhouseCoopers
- Reliance
- Repsol
- Shell
- Statoil
- **Unilever**

Universities using Aimms include Budapest University of Technology, Carnegie Mellon University, George Mason University, Georgia Institute of Technology, Japan Advanced Institute of Science and Technology, London School of Economics, Nanyang Technological University, Rutgers University, Technical University of Eindhoven, Technische Universität Berlin, UIC Bioengineering, Universidade Federal do Rio de Janeiro, University of Groningen, University of Pittsburgh, University of Warsaw, and University of the West of England.

A more detailed list of Aimms users and reference cases can be found on our website www.aimms.com.

# **Contents**

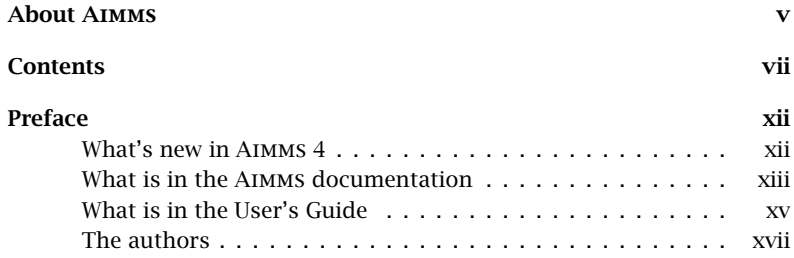

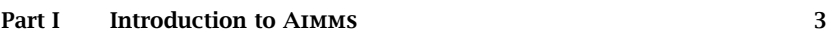

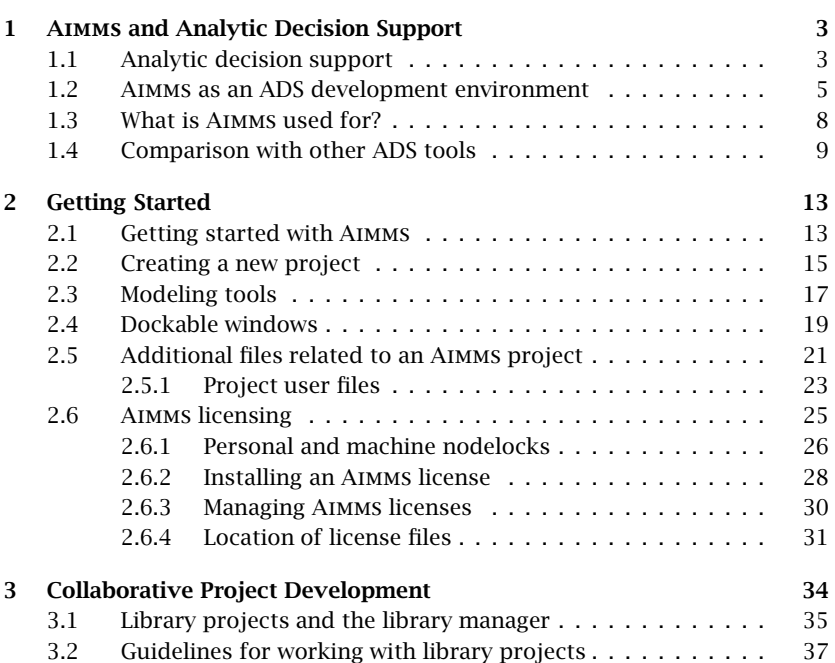

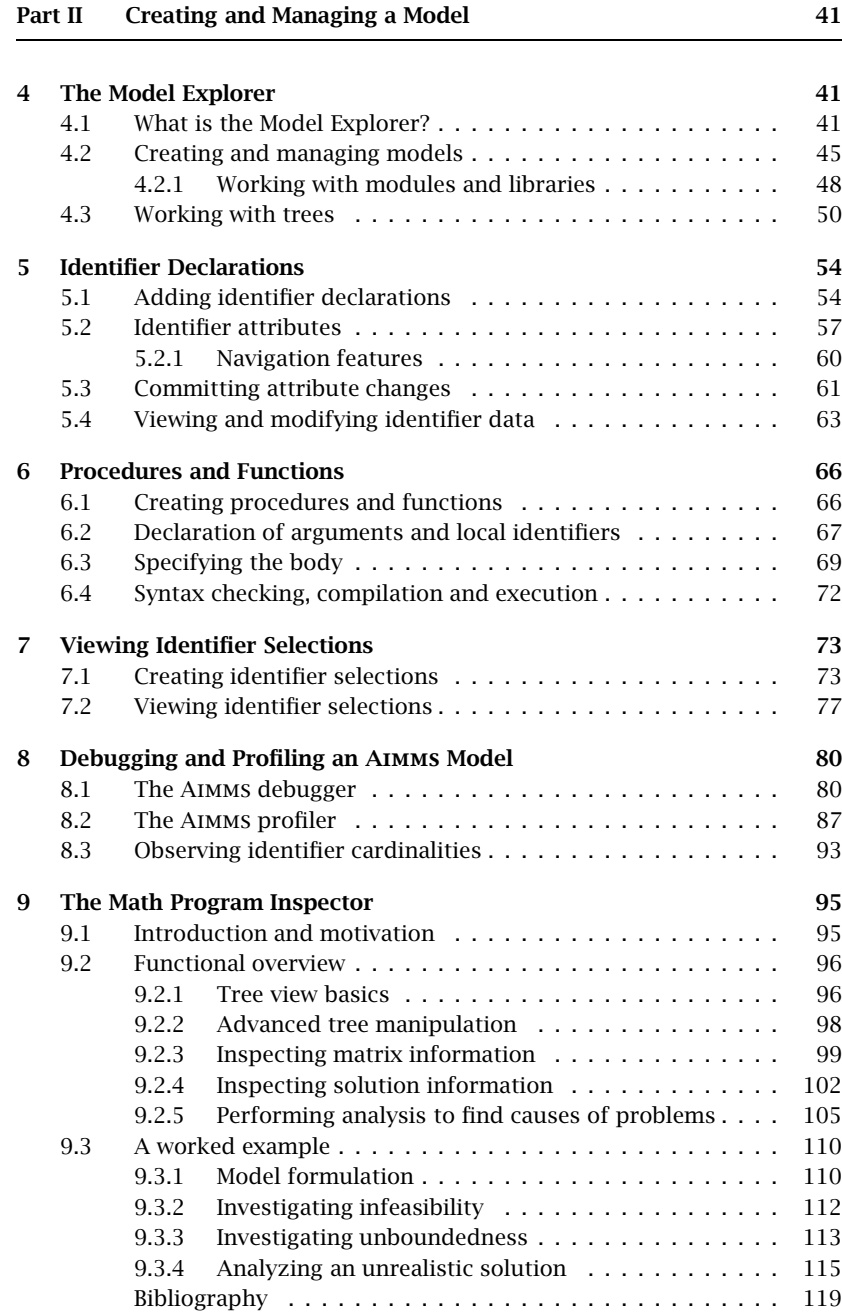

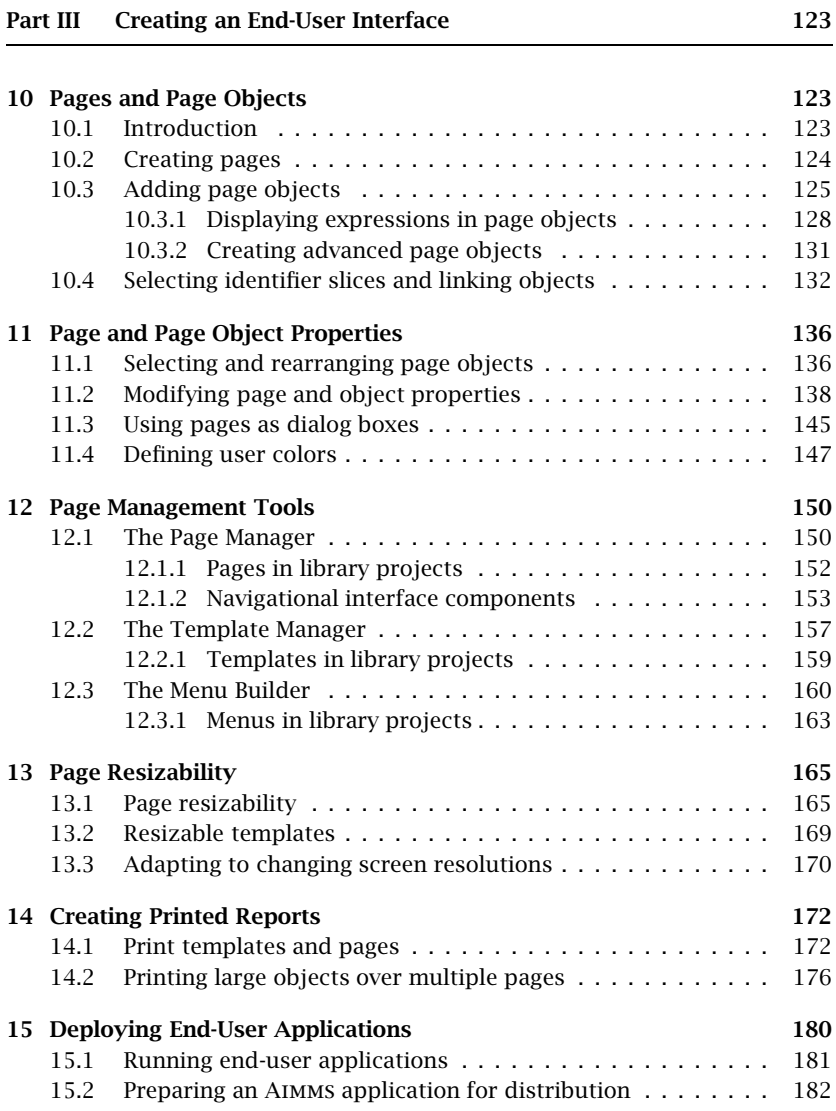

# Part IV Data Management 187 16 Case Management 187

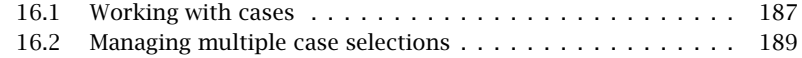

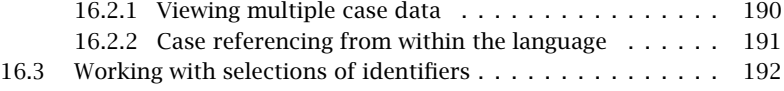

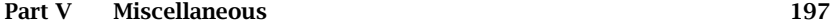

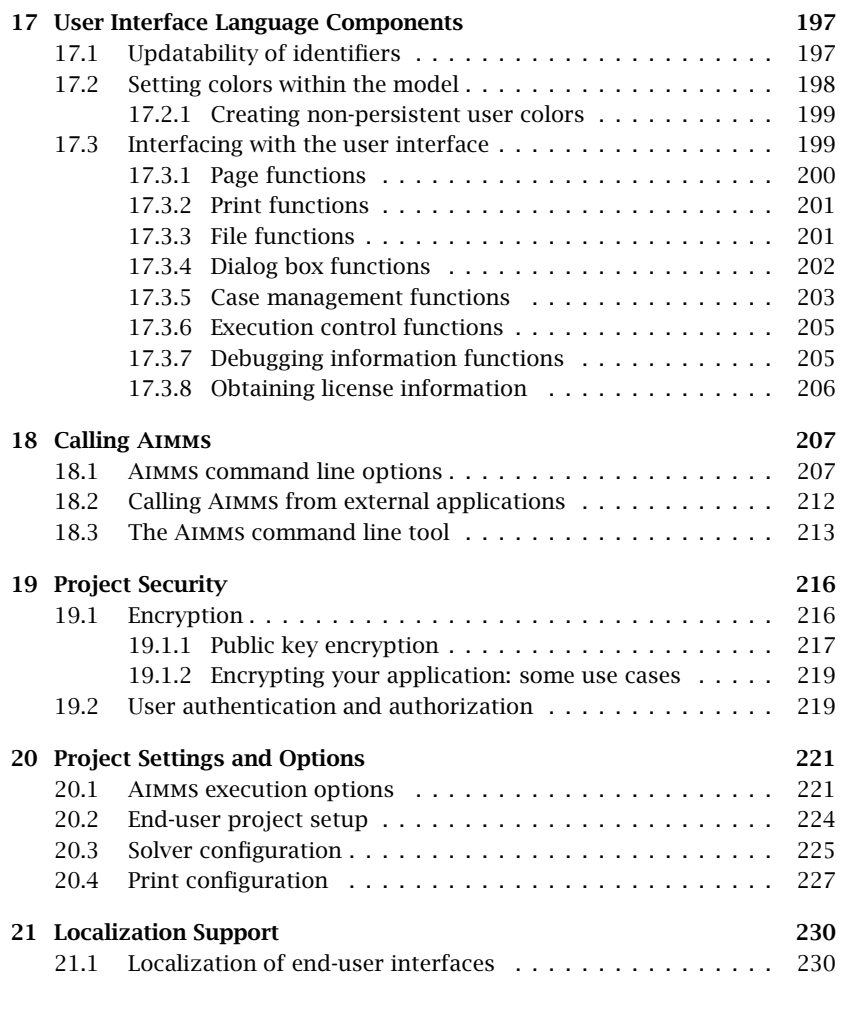

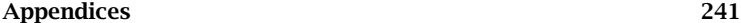

Index 241

# Preface

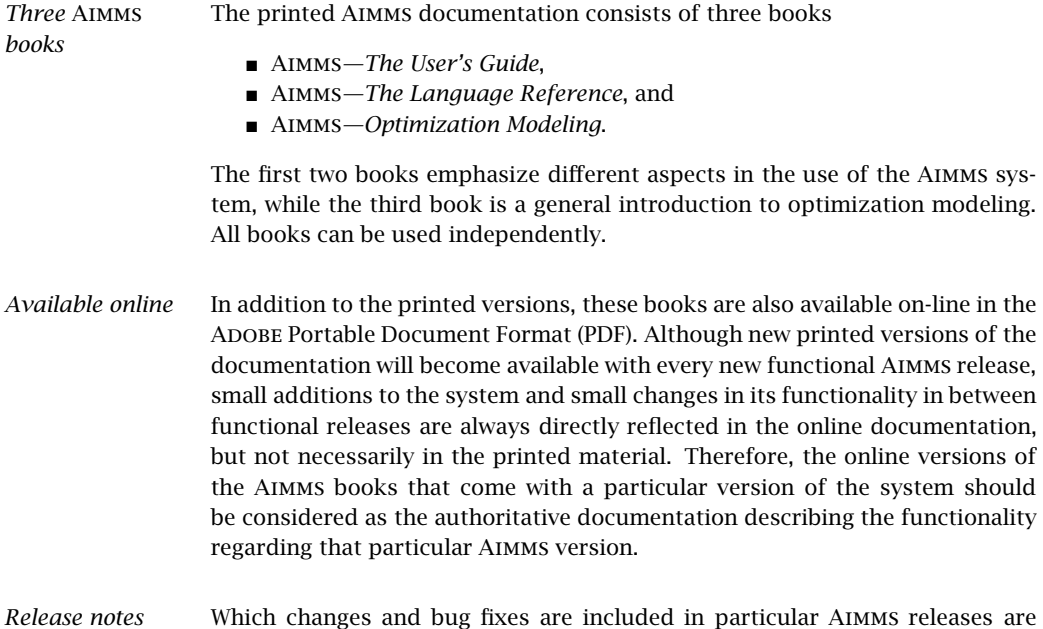

## What's new in Aimms 4

described in the associated release notes.

From Aimms 4.1 onwards, we will only publish this "What's New" section on our website. It can be found at the following location:

https://aimms.com/english/developers/downloads/product-information/new-features/

### What is in the Aimms documentation

The Aimms User's Guide provides a global overview of how to use the Aimms system itself. It is aimed at application builders, and explores Aimms' capabilities to help you create a model-based application in an easy and maintainable manner. The guide describes the various graphical tools that the Aimms system offers for this task. It is divided into five parts.

- Part I—*Introduction to* AIMMS—what is AIMMS and how to use it.
- Part II—*Creating and Managing a Model*—how to create a new model in Aimms or manage an existing model.
- Part III—*Creating an End-User Interface*—how to create an intuitive and interactive end-user interface around a working model formulation.
- Part IV—*Data Management*—how to work with cases and datasets.
- Part V—*Miscellaneous*—various other aspects of Aimms which may be relevant when creating a model-based end-user application.

The Aimms Language Reference provides a complete description of the Aimms modeling language, its underlying data structures and advanced language constructs. It is aimed at model builders only, and provides the ultimate reference to the model constructs that you can use to get the most out of your model formulations. The guide is divided into seven parts.

*The Language Reference*

- Part I—*Preliminaries*—provides an introduction to, and overview of, the basic language concepts.
- Part II—*Nonprocedural Language Components*—describes Aimms' basic data types, expressions, and evaluation structures.
- Part III—*Procedural Language Components*—describes Aimms' capabilities to implement customized algorithms using various execution and flow control statements, as well as internal and external procedures and functions.
- Part IV—*Sparse Execution*—describes the fine details of the sparse execution engine underlying the Aimms system.
- Part V—*Optimization Modeling Components*—describes the concepts of variables, constraints and mathematical programs required to specify an optimization model.
- Part VI—*Data Communication Components*—how to import and export data from various data sources, and create customized reports.
- Part VII—*Advanced Language Components*—describes various advanced language features, such as the use of units, modeling of time and communicating with the end-user.

*The User's Guide*

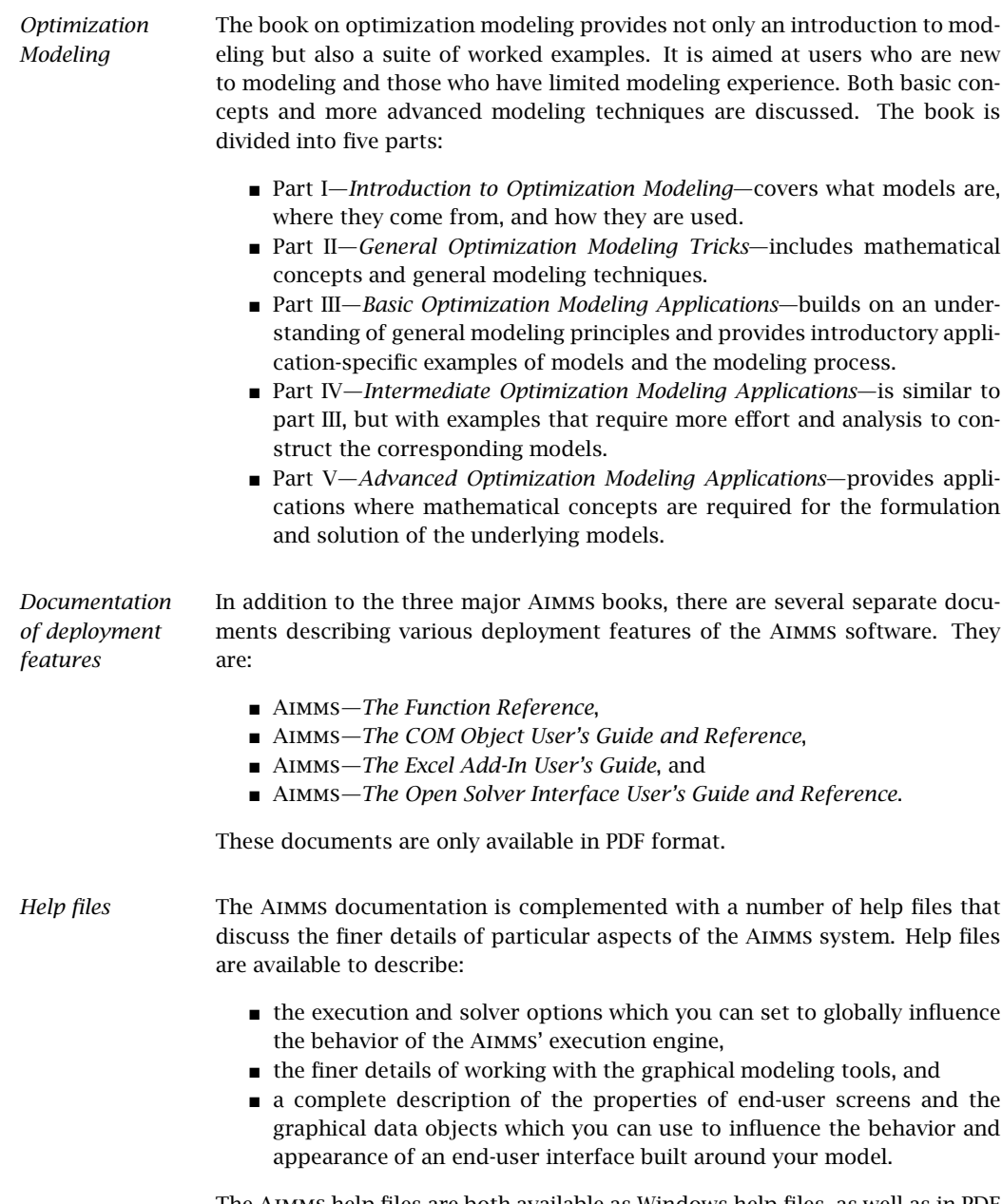

The Aimms help files are both available as Windows help files, as well as in PDF format.

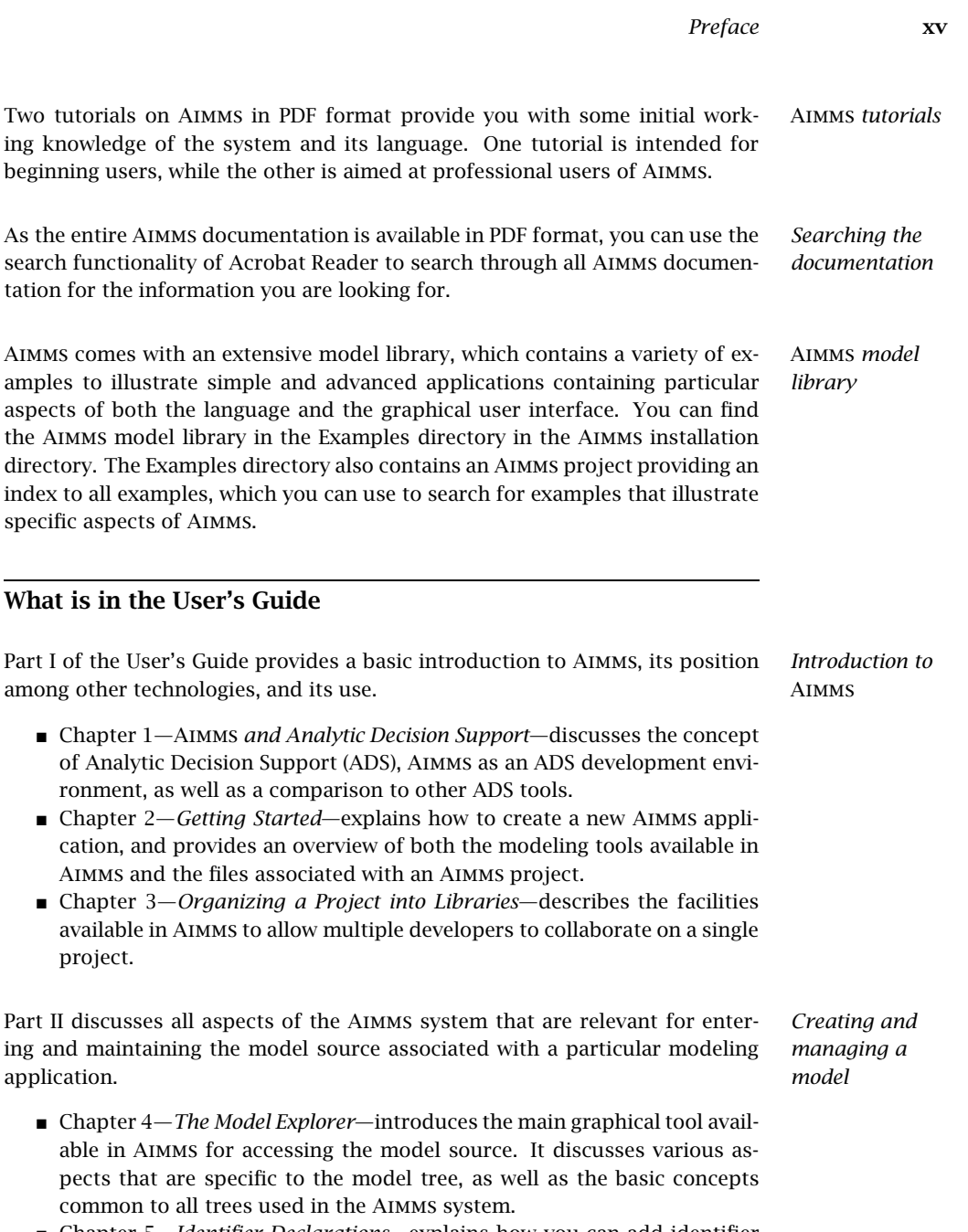

- Chapter 5—*Identifier Declarations*—explains how you can add identifier declarations to the model tree, and how you can modify the various attributes of an identifier in its attribute window.
- Chapter 6—*Procedures and Functions*—explains how you can create procedures and functions within your model, how to add arguments to such procedures and functions, and describes the Aimms concepts that

help you to sub-divide procedure and function bodies into smaller more meaningful entities.

- Chapter 7—*Viewing Identifier Selections*—discusses the flexible identifier selector tool in AIMMS, which allows you to create and simultaneously view selections of identifiers in your model.
- Chapter 8—*Debugging and Profiling an* Aimms *Model*—discusses Aimms' debugger and profiler, which can help you to track the modeling errors in an Aimms model, or to find and speed up time-consuming statements in your model.
- Chapter 9—*The Math Program Inspector*—introduces a graphical debugging tool for finding infeasibilities or unexpected results of a math program contained in your model.

*Creating an end-user interface* Part III introduces the fundamental concepts and design tools available in Aimms to create a graphical end-user interface for your modeling application, as well as Aimms' reporting facilities.

- Chapter 10*—Pages and Page Objects*—introduces the AIMMs concept of end-user pages. In addition, it explains how to add graphical (data) objects to such pages, and how to link these data objects to identifiers in your model.
- Chapter 11*—Page and Page Object Properties*—discusses the options for pages and page objects that you can modify to alter the behavior and appearance of your end-user interface.
- Chapter 12—*Page Management Tools*—describes the Aimms tools that can help you create and manage a large collection of end-user pages in an easily maintainable fashion.
- Chapter 13–*Page Resizability*—explains the basic concepts available in Aimms to define the behavior of pages when resizing.
- Chapter 14—*Creating Printed Reports*—discusses the concept of print pages which you can use to create a printed report of your model results.
- Chapter 15*—Deploying End-User Applications*—discusses the several options that Aimms has to offer to deploy your Aimms applications.

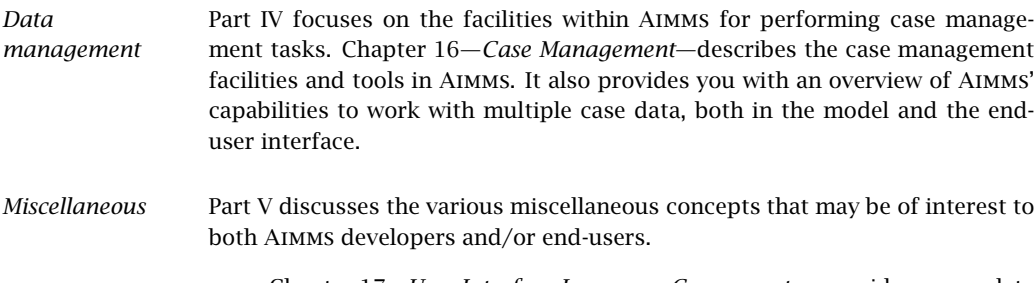

■ Chapter 17—*User Interface Language Components*—provides a complete overview of the function library available in Aimms for communication with the end-user through the various tools available in the Aimms enduser interface.

- Chapter 18—*Calling* Aimms—describes Aimms' command line options, the restrictions with respect to end-user licenses, and the possibilities of calling an Aimms model from within your own application.
- Chapter 19—*Project Security*—discusses various security aspects such as encrypting your project, and adding a user database to a model to provide user authentication.
- Chapter 20—*Project Settings and Options*—describes the tools available in Aimms to alter the execution behavior of your model, the appearance of its interface, and various other aspects concerning Aimms itself and its solvers.
- Chapter 21—*Localization Support*—discusses Aimms' built-in support for localizing the end-user interface of your project (i.e. making it capable of dealing with multiple languages).

### The authors

Marcel Roelofs received his Ph.D. in Applied Mathematics from the Technical *Marcel Roelofs* University of Twente in 1993 on the application of Computer Algebra in Mathematical Physics. From 1993 to 1995 he worked as a post-doc at the Centre for Mathematics and Computer Science (CWI) in Amsterdam in the area of Computer Algebra, and had a part-time position at the Research Institute for the Application of Computer Algebra. In 1995 he accepted his current position as CTO of AIMMS B.V. His main responsibilities are the design and documentation of the Aimms language and user interface.

*Johannes Bisschop* Johannes Bisschop received his Ph.D. in Mathematical Sciences from the Johns Hopkins University in Baltimore USA in 1974. From 1975 to 1980 he worked as a Researcher in the Development Research Center of the World Bank in Washington DC, USA. In 1980 he returned to The Netherlands and accepted a position as a Research Mathematician at Shell Research in Amsterdam. After some years he also accepted a second part-time position as a full professor in the Applied Mathematics Department at the Technical University of Twente. From 1989 to 2003 he combined his part-time position at the University with managing Paragon Decision Technology B.V. and the continuing development of Aimms. From 2003 to 2005 he held the position of president of Paragon Decision Technology B.V. His main interests are in the areas of computational optimization and modeling.

*Other contributors to* Aimms In addition to the main authors, various current and former employees of Aimms B.V. (formerly known as Paragon Decision Technology B.V.) and external consultants have made a contribution to the Aimms documentation. They are (in alphabetical order):

- Pim Beers
- John Boers
- Peter Bonsma
- Mischa Bronstring
- Ximena Cerda Salzmann
- **Michelle Chamalaun**
- Horia Constantin
- Guido Diepen
- Robert Entriken
- Floor Goddijn
- Thorsten Gragert
- Koos Heerink
- Nico van den Hijligenberg
- **Marcel Hunting**
- Roel Janssen
- Gertjan Kloosterman
- Joris Koster
- Chris Kuip
- Gertjan de Lange
- Ovidiu Listes
- Peter Nieuwesteeg
- Franco Peschiera
- Bianca Rosegaar
- Diego Serrano
- Giles Stacey
- Richard Stegeman
- Selvy Suwanto
- Jacques de Swart
- **Martine Uyterlinde**

Part I

# Introduction to Aimms

# Chapter 1

# Aimms and Analytic Decision Support

The acronym Aimms stands for *What is* Aimms*?*

*Advanced Integrated Multidimensional Modeling Software.*

Aimms offers you an easy-to-use and all-round development environment for creating fully functional *Analytic Decision Support* (ADS) applications ready for use by end-users. The software is constructed to run in different modes to support two primary user groups: *modelers* (application developers) and *endusers* (decision makers). Aimms provides the ability to place all of the power of the most advanced mathematical modeling techniques directly into the hands of the people who need this to make decisions.

This chapter is aimed at first-time users of the Aimms modeling system. In a *This chapter* nutshell, it provides

- a description of the characteristics of Analytic Decision Support (ADS) applications,
- an overview of Aimms as an ADS development environment, and
- some examples of its use in real-life applications.

### 1.1 Analytic decision support

Analytic decision support applications are usually interactive decision support systems with a strong internal emphasis on *advanced computational techniques* and that pertain to extensive problem analysis on the outside. They typically

- **represent a complex and large-scale reality,**
- organize and use large amounts of interrelated multidimensional data based on corporate and market information,
- $\blacksquare$  use advanced arithmetic manipulations and/or optimization tools to find a solution,
- apply analytic techniques or perform "what-if" experiments to assess the consequences of making a decision under different scenarios,
- employ advanced visualization techniques to provide an insight into the solution and/or the problem complexity, and

*Analytic decision support*

 are subject to permanent change due to a changing reality or improved insights.

*Increasing market need* With the world becoming daily more complex, decision makers around the world are in search of advanced decision support tools. Such tools can help them get insights into their decision problems, monitor the consequences of previous decisions, and help them take new decisions on a regular basis. There is substantial evidence that analytic decision support applications are becoming increasingly popular throughout industry and government, as the improved decisions generated by ADS applications imply increased profit and/or efficiency.

*Supporting developments* A number of major developments in the last decade have increased the suitability of analytic decision support to tackle such problems:

- corporate databases are becoming increasingly mature and allow a quick follow-up to market changes,
- **the increasing speed of PCs allows interactive use, even with complex** applications,
- the visually attractive and convenient presentation using the standardized and user-friendly Windows environment makes complex processes more accessible to decision makers, and
- the availability of standardized and improved optimization tools allows ADS application developers to specify the problem without having to specify a complicated algorithm to solve it.

*Applicable problem areas* Analytic decision support lends itself to a wide variety of decision support problems. The following list provides a non-exhaustive overview of the areas in which analytic decision support is applicable:

- strategic and tactical planning of resources in industry and government,
- operational scheduling of machines, vehicles, product flow and personnel,
- strategic evaluation studies in the areas of energy, environment, forestry and social policies,
- financial decision-making to support asset-liability management,
- economic decision-making to control market clearing and economic development, and
- technical decision-making to support the design and calibration of systems and objects.

#### 1.2 Aimms as an ADS development environment

As an ADS development environment, Aimms possesses a unique combination of advanced features and design tools which allow you to build complex ADS applications which are easily maintainable—in a fraction of the time required with conventional programming languages. Figure 1.1 provides a toplevel overview of the components available in Aimms.

Aimms *as ADS development environment*

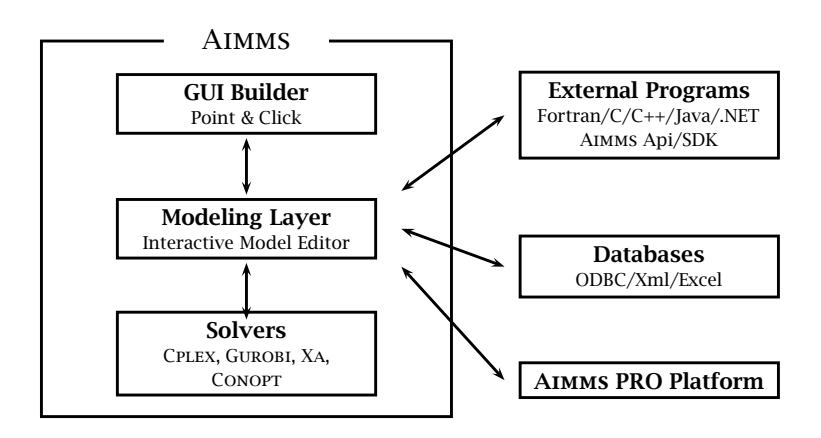

Figure 1.1: Graphical overview of Aimms components

The multidimensional modeling language in Aimms offers a powerful index notation which enables you to capture the complexity of real-world problems in an intuitive manner. In addition, the language allows you to express very complex relationships in a compact manner without the need to worry about memory management or sparse data storage considerations. The combined declarations and procedures using these multidimensional structures can be organized, edited and displayed using an advanced interactive model editor.

*Multidimensional modeling language*

*Optimization modeling*

One of the outstanding features of Aimms is the capability of specifying and solving linear and nonlinear constraint-based optimization models. Using the same compact and rich notation available for procedural statements, symbolic constraints can be formulated in a simple and concise manner. With only a single instruction, an optimization model can be transferred to, and solved by, world- class solvers such as Cplex, Gurobi and Conopt.

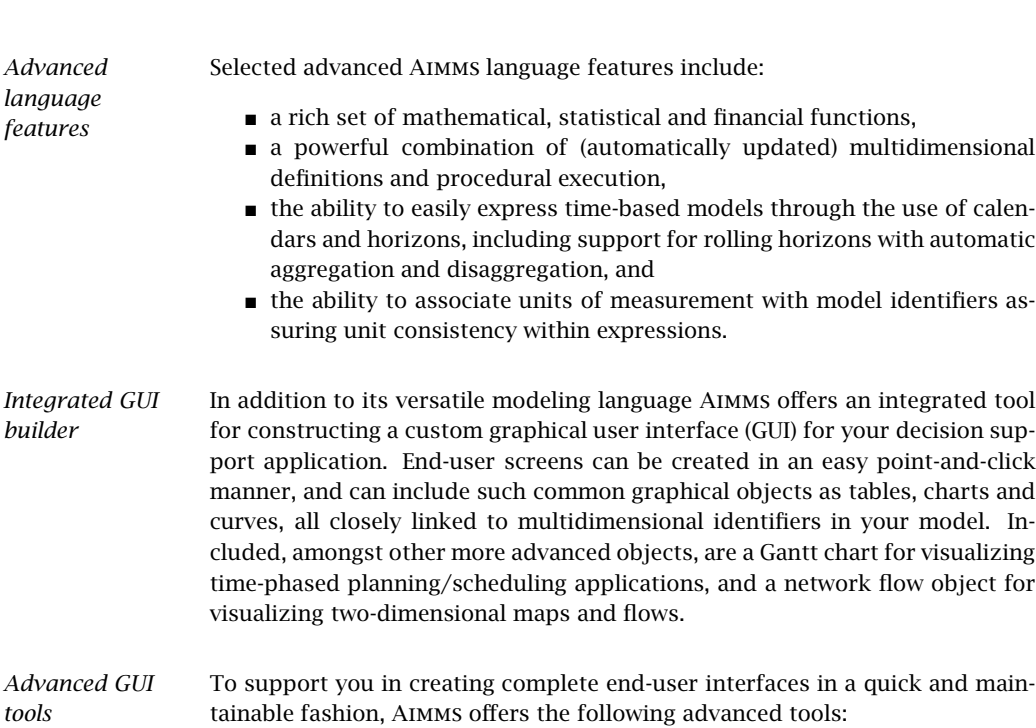

- the *template manager* enables you to create a uniform look and feel by allowing common objects (such as headers, footers, and navigation buttons) to be placed on hierarchically organized templates which can be inherited by multiple pages,
- the *page manager* allows you to specify a natural page order, with which you can guide an end-user through your application by adding special page manager-driven navigation controls to templates or pages,
- the *menu builder* enables you to create customized end-user menus and toolbars to be added to your templates and pages,
- the *identifier selection wizard* assists you not only in selecting complete model identifiers, or slices thereof, for graphical display, but also in quickly linking data from various page objects.

*Integrated case management* Case management forms an important part of any decision support application, and enables end-users to run the model with varying scenarios. Aimms also offers advanced data management, which allows you to create data categories for holding blocks of related data (for instance topology data, or supply and demand scenarios). Data sets associated with these data categories can be combined to form a single case, and thus can be shared by more than one case. In addition, to perform an extensive what-if analysis, you can select a large number of cases and run them in batch mode overnight.

*Database connectivity* As data form the life blood of any decision support application, Aimms offers extensive facilities to link your application to corporate databases using ODBC. Specialized wizards help you relate columns in a database table with the corresponding multidimensional identifiers in your Aimms model. Once you have established such relationships, you can specify straightforward read and write statements to transfer data to and from the database.

*Linkages to other applications* To facilitate the re-use of existing code, or to speed up computationally intensive parts of your application, Aimms allows you to execute external procedures or functions in a DLL from within your model. External functions can even be used within the constraints of an optimization model. In addition, Aimms offers an in-process Application Programming Interface (API) for C/C++, as well as the out-of-process Aimms SDK for Java/.Net/C++ which enables you to use your Aimms model as a component from within an external application, to communicate data in a sparse fashion, and to execute procedures written in Aimms.

*User management* The Aimms system has integrated facilities to create a database of end-users and link this database to one or more Aimms-based applications. The end-user database contains information on the level of authorization of all end-users within an application. Through these authorization levels you can specify whether an end-user is allowed to access case data, view pages, modify data, and execute particular parts of the model.

*investment* The development of a professional decision support application usually represents a considerable investment in time and thus money. Aimms offers facilities to protect this investment and to prevent unauthorized use of particular applications. Your project and the source code of your model can be encrypted using either a password or key based encryption scheme.

Aimms comes complete with extensive documentation in the form of three books:

- a User's Guide to explain the overall functionality and use of Aimms,
- a Language Reference giving a detailed description of the Aimms language, and
- a Modeling Guide introducing you to both basic and advanced modeling techniques.

All of these books are available in hard copy as well as in electronic form. In addition, each system comes complete with a collection of example applications elucidating particular aspects of the language and end-user interface.

*Protecting your*

*Extensive documentation*

#### 1.3 What is Aimms used for?

- Aimms *usage* Aimms is used worldwide as a development environment for all kinds of analytic decision support applications. To give you some insight into the areas in which Aimms has been used successfully, this section describes a small subset of ADS applications, namely those in which AIMMS itself has been involved (sometimes actively, sometimes at a distance).
- *Crude oil scheduling* The crude oil scheduling system covers the allocation, timetabling, blending and sequencing activities from the waterfront (arrival of crude ships) via the crude pipeline to the crude distillation units. The result is a schedule for the discharge of crudes, the pipeline and the crude distillers (sequencing, timing and sizing of crude batches), plus planning indications on the arrival of new crude deliveries. Enhanced decision support includes improved and timely reaction to changes and opportunities (e.g. distressed crude cargoes, ship and pumping delays, operation disturbances) and improved integration between crude acquisition and unit scheduling.
- *Strategic forest management* The strategic forest management system allows foresters to interactively represent large forested areas at a strategic level. Such a flexible decision framework can help in understanding how a forest develops over time. The system also allows one to explore forest management objectives and their trade-offs, plus the preparation of long-term forest management plans.
- *Transport scheduling in breweries* The transport scheduling system for breweries allows end-users to interactively steer the flow of products through all phases of the brewing process from hops to bottled beer. The application can be used either in an automatic mode where the flow of products is totally determined by the system, or it can be used in a manual mode where the user can set or alter the flow using the Gantt chart. The system can also be used in a simulation mode to test the response of the entire brewery to varying demands over a longer period of time.

*Risk management* The risk management system for market makers and option traders has a wide functionality including the theoretical evaluation of derivatives, an extensive sensitivity analysis, the display of risk profiles, the generation of scenarios, the generation of price quotes and exercise signals, minimization of risk exposure, the calculation of exercise premiums and implied data (volatilities and interest rates), plus an overview of all transactions for any day.

*Refinery* The refinery blending system is a blend scheduling and mixture optimization system. It is able to handle the complete pooling and blending problem, and optimizes both the blend schedules and the mixes under a complete set of (real- life) operational constraints. The system offers user flexibility in that the user can decide upon the number of components, fuel mixtures, long versus short term scheduling, and stand-alone versus refinery-wide scheduling.

Catalytic cracking refers to a refining process in which hydrocarbons are converted into products with a lower molecular mass. The catalytic cracking support system has three major components: (a) a graphical user interface consisting of interactive pages, validation routines, plus reporting and data handling facilities, (b) the model equations, including those for heat, yields, product properties, economics, and (c) an on-line process control environment with an off-line mode in which multiple studies with differing parameters and variables can be compared.

*Data reconciliation* Data reconciliation is the process of making the smallest possible adjustment to a collection of measurements within a system such that the adjusted data values satisfy all the balance constraints applicable to the system. In the particular application in question, data reconciliation was applied to a chemical process, requiring that the relevant mass, component and thermodynamic balances be satisfied for all units within the system.

#### 1.4 Comparison with other ADS tools

There are several tools available in the market that can, in principle, be used as a development environment for analytic decision support applications. The most well-known are:

- spreadsheets,
- databases,
- **programming languages, and**
- multidimensional modeling languages.

Spreadsheets, databases and programming languages all have their strengths *Comparison* as development tools for a large variety of applications. Advanced modeling systems such as Aimms should not be seen as a complete replacement for these three development environments, but rather as a tool specifically designed for developing analytic decision support applications. The following paragraphs outline the advantages and disadvantages of each of these tools with respect to their suitability as a development environment for ADS.

*ADS development tools*

*Catalytic cracker support*

*blending*

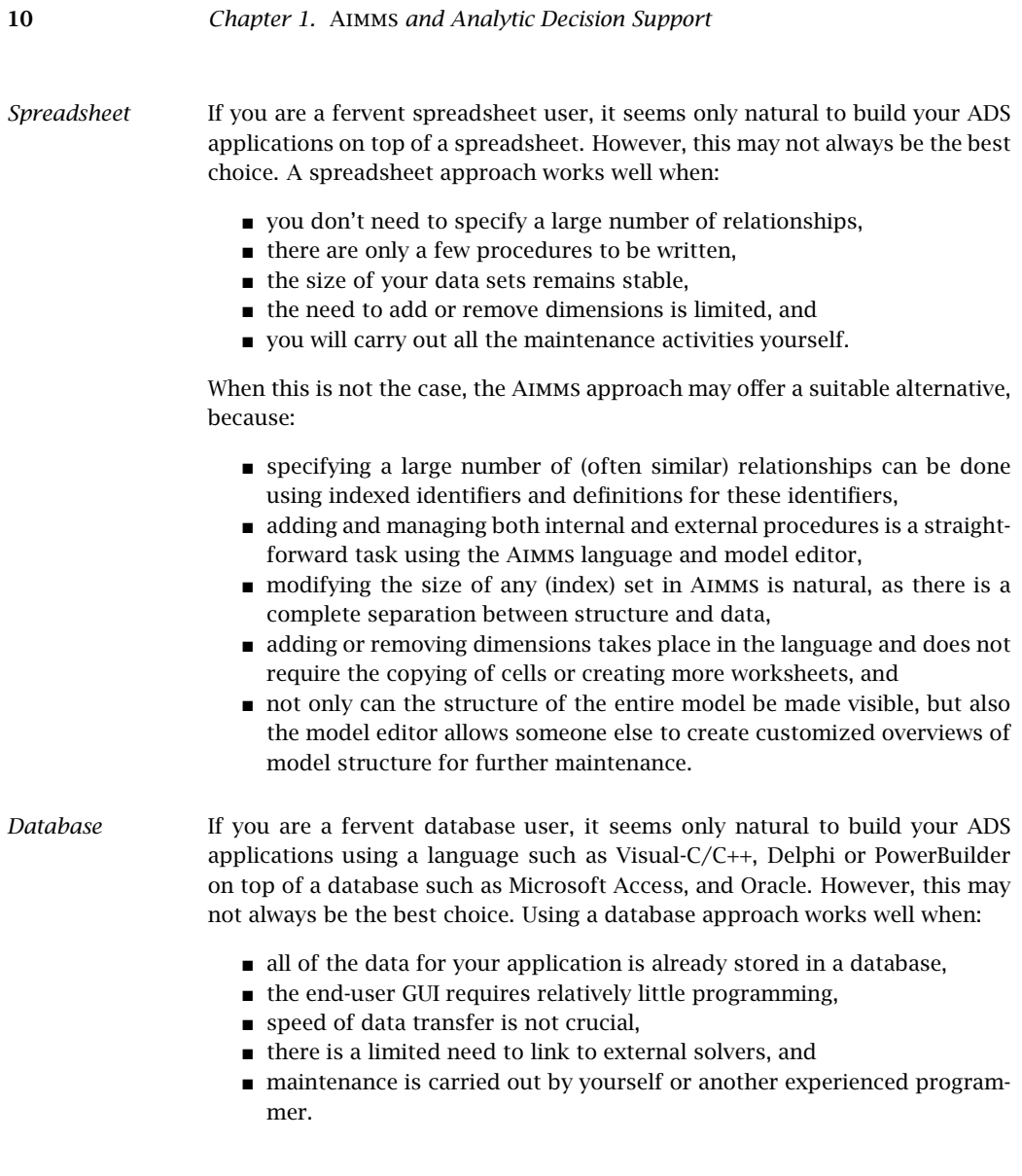

When this is not the case, the Aimms approach may offer a suitable alternative, because:

- data transfer works well not only for data stored in a database, but also for data in text and case files,
- **the compact modeling language combined with the point-and-click GUI** builder minimizes the amount of programming required,
- $\blacksquare$  internal data transfer during (the sparse) execution is extremely fast and does not require the repeated transfer of data between external programs,
- standard links to solvers are built into Aimms, and
- compact and simple data structures on the one hand, and point-and-click GUI construction on the other hand, help ease maintenance.

*Programming language* If you are a fervent programmer, it seems only natural to build your ADS applications using languages such as C/C++ or Fortran. However, this may not always be the best choice. Using a programming language works well when:

- $\blacksquare$  efficient data structures require relatively little effort,
- $\blacksquare$  there are many procedures to be written,
- development times are not crucial.
- $\blacksquare$  there is a limited need to link to external programs, and
- maintenance is carried out by yourself or another experienced programmer.

When this is not the case, the Aimms approach may offer a suitable alternative, because:

- the standard multidimensional data structures in Aimms require no special effort, and are efficient since all data storage and data manipulations are carried out in a sparse manner,
- writing procedures in Aimms is at least as easy as in a programming language: their control structures are similar, and Aimms has the advantage that no special data structures are required,
- specially developed tools for the construction of programs and GUIs minimize development time,
- standard links to databases and solvers are built into Aimms, and
- compact and simple data structures on the one hand, and point-and-click GUI construction on the other, help to ease maintenance.

*Comparison summary*

Table 1.1 summarizes the most important issues that determine the suitability of the above development tools as a development environment for ADS applications. The table focuses on

- $\blacksquare$  the initial development effort to create an ADS application,
- **the subsequent time required for product maintenance (extremely im**portant due to the permanently changing nature of ADS applications), and
- the openness of the environment with respect to data entry formats and third party components.

A '+' indicates that the product scores well in this area, a '–' indicates that it does not perform well in this area.

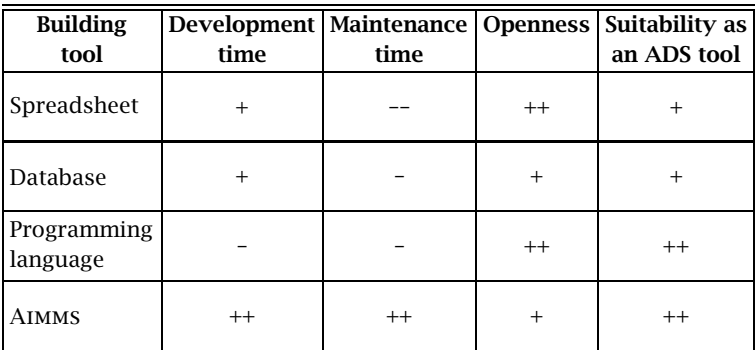

Table 1.1: Comparison of ADS development tools

*Developer quote* In support of the comparison in Table 1.1, the following quote, from one of our customers, clearly expresses the advantages of using Aimms as a development environment for ADS applications.

> *"Software development requires four tasks: definition, design, implementation and testing. When using* Aimms*, the focus is on definition. The result is an implementation which can be immediately tested. I now spend the majority of my time working on the customer's problem, and verifying that we have got the requirements correct. My job is now that of an applications engineer, rather than a software engineer. One of our customers stated that our recent project with them (using* Aimms*) was the first software project in their history not to have a single 'Software Functionality Problem Report' generated."*

# Chapter 2

# Getting Started

This chapter provides pointers to the various Aimms examples that are avail- *This chapter* able online and may help you to get a quick feel for the system. It explains the principle steps involved in creating a new Aimms project, and it provides you with an overview of the various graphical tools available in Aimms to help you create a complete Analytic Decision Support application. In addition, the chapter discusses the files related to an Aimms project.

#### 2.1 Getting started with Aimms

*Learn by example* For most people, learning to use a new software tool like Aimms is made substantially easier by first getting to see a few examples of its use. In this way you can get a quick feel for the Aimms system, and begin to form a mental picture of its functionality.

*Getting started quickly* In addition, by taking one or more illustrative examples as a starting point, you are able to quickly create simple but meaningful Aimms projects on your own, without having to read a large amount of documentation. Building such small projects will further enhance your understanding of the Aimms system, both in its use and in its capabilities.

To get you on your way as quickly as possible, the Aimms system comes with Aimms *tutorial* a tutorial consisting of

- a number of live demos illustrating the basic use of Aimms,
- an extensive library of small example projects each of which demonstrates a particular component of either the Aimms language or the enduser interface,
- a number of complete Aimms applications, and
- worked examples corresponding to chapters in the book on optimization modeling.

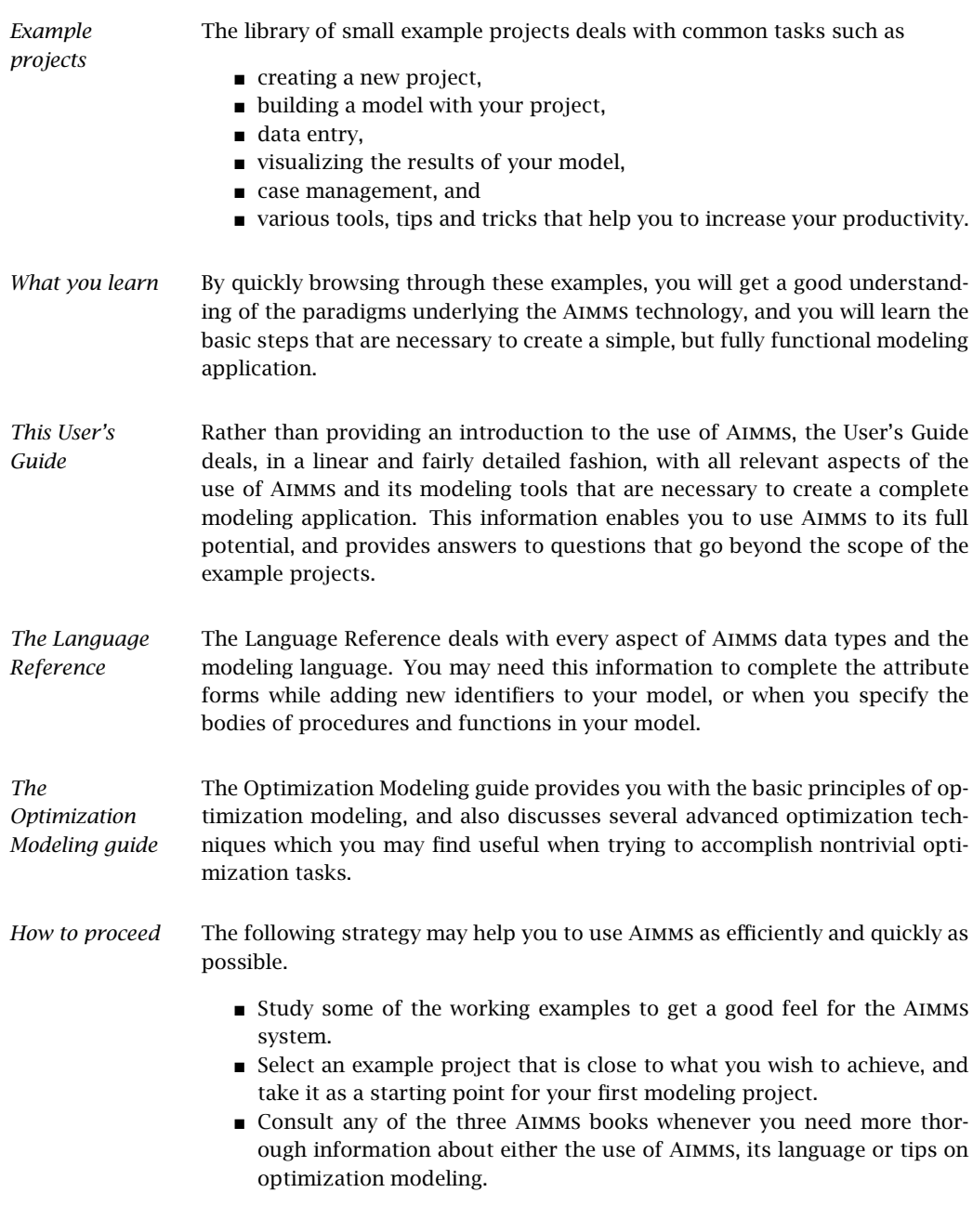

#### 2.2 Creating a new project

Every Aimms application consists of two main components:

#### an Aimms project file (with a .aimms extension), which contains references to the main application project and all library projects contained in your application,

- for the main project and every library project all source files are stored in a separate folder:
	- the Project.xml file holding a reference to the project's main model source file (with an .ams extension), as well as all additional model source files included in the main model source file, together containing all identifier declarations, procedures and functions that are relevant to the project,
	- PageManager.xml, TemplateManager.xml and MenuBuilder.xml files describing the page, template and menu tree defined in the project, with all individual pages and templates being stored in the Pages and Templates subfolder,
	- Settings and Tools subfolders containing the options for the execution engine, and the saved settings for user colors, fonts, and the various tools in the Aimms IDE, and
	- the User Files folder for storing all user files that you store within the project.

*Creating a new project* Within an AIMMS session, you can create a new project through the File-New Project menu. Note that this menu is only available when no other project is currently open. It will open the Aimms New Project wizard illustrated in Figure 2.1. In this wizard you can enter the name of the new project, along with the directory in which the project is to be stored, and the model file (with the .ams extension) to be associated with the project.

*Project directory* By default, the Aimms New Project wizard suggests that the new project be created in a new subdirectory with the same name as the project itself. You can use the wizard button  $\mathbb{Z}$  to the right of the location field to modify the location in which the new project is created. However, as Aimms creates a number of additional files and directories in executing a project, you are strongly advised to store each Aimms project in a separate directory.

By default, the Aimms New Project wizard assumes that you want to create *Model file* a new model file with the same name as the project file (but with a different extension). You can modify the name suggested by the wizard to another existing or nonexisting model file. If the model associated with the project does not yet exist, it will be automatically created by Aimms.

*Project components*

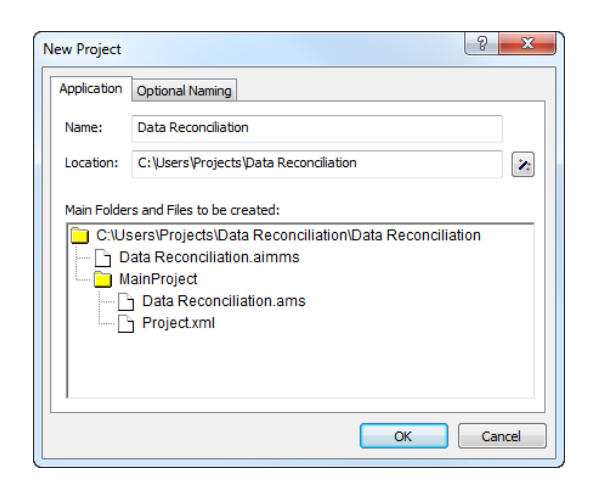

Figure 2.1: The Aimms New Project wizard

*The Model Explorer* After you have finished with the New Project wizard, Aimms will open the Model Explorer, an example of which is illustrated in Figure 2.2. The Model Ex-

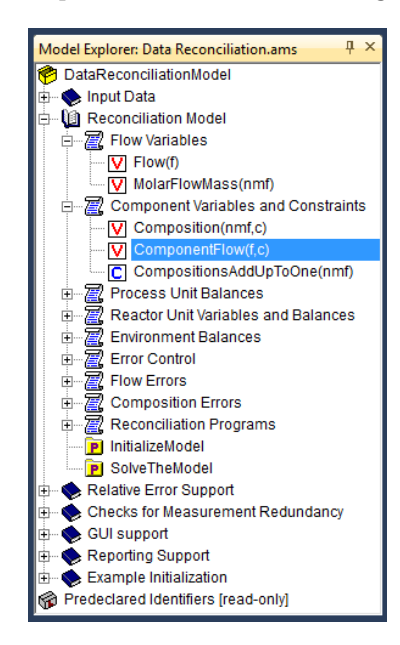

Figure 2.2: The Aimms Model Explorer

plorer is the main tool in Aimms to build an Aimms model, the starting point of building any Aimms application. In the Model Explorer, the model is presented as a tree of identifier declarations, allowing you to organize your model in a

logical manner and make it easy—both for you and others who have to inspect your model—to find their way around. Besides the Model Explorer, Aimms provides a number of other development tools for model building, GUI building and data management. An overview of these tools is given in Section 2.3.

You can open an existing Aimms project in two ways. You can either

- start Aimms and open the project via the File-Open Project menu, or
- double click on the Aimms project file (with a .aimms extension) in Windows Explorer.

After opening a project, Aimms may take further actions (such as automatically opening pages or executing procedures) according to the previously stored project settings.

## 2.3 Modeling tools

Once you have created a new project and associated a model file with it, Aimms *Modeling tools* offers a number of graphical tree-based tools to help you further develop the model and its associated end-user interface. The available tools are:

- the *Model Explorer*.
- the *Identifier Selector*,
- the *Page Manager*,
- the *Template Manager*, and
- the *Menu Builder* tool.

These tools can be accessed either through the Tools menu or via the project toolbar. They are all aimed at reducing the amount of work involved in developing, modifying and maintaining particular aspects of your model-based end-user application. Figure 2.3 provides an overview of the windows associated with each of these tools.

*The Model Explorer* The Aimms Model Explorer provides you with a simple graphical representation of all the identifiers, procedures and functions in your model. All relevant information is stored in the form of a tree, which can be subdivided into named sections to store pieces of similar information in a directory-like structure. The leaf nodes of the tree contain the actual declarations and the procedure and function bodies that make up the core of your modeling application. The Model Explorer is discussed in full detail in Chapter 4.

*The Identifier Selector* While the **Model Explorer** is a very convenient tool to organize all the information in your model, the **Identifier Selector** allows you to select and simultaneously view the attributes of groups of identifiers that share certain functional aspects in your model. By mutual comparison of the important attributes, such overviews may help you to further structure and edit the contents of

*Starting an existing project*

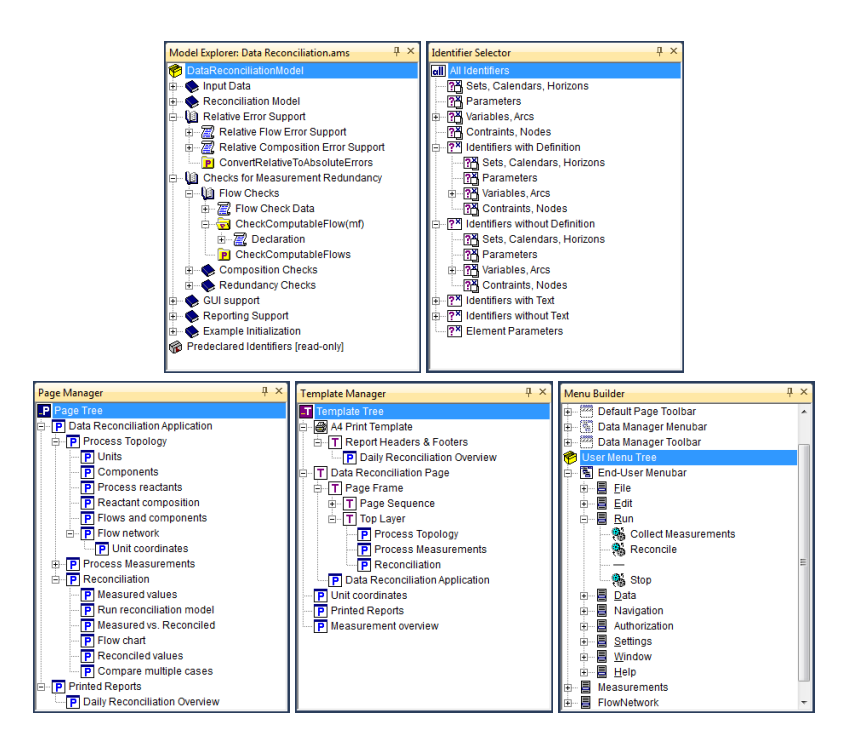

Figure 2.3: Overview of Aimms tools

your model, or to discover oversights in a formulation. The Identifier Selector is discussed in full detail in Chapter 7

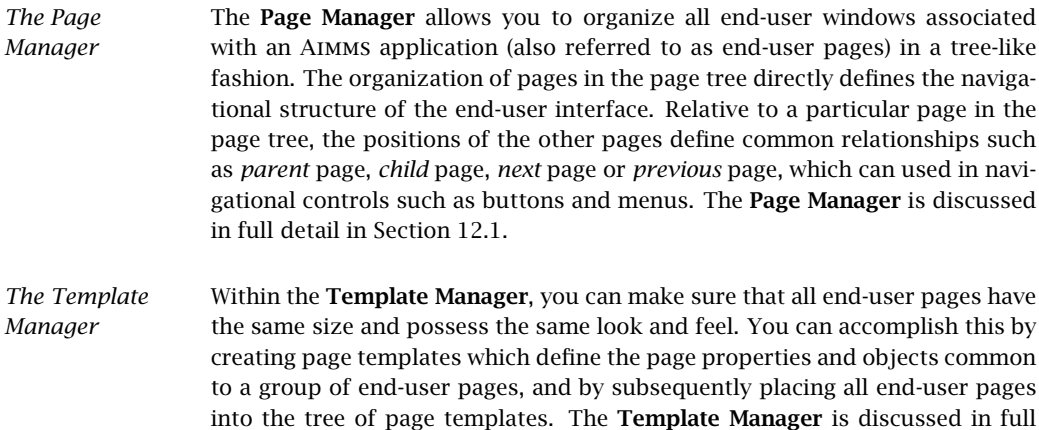

detail in Section 12.2.
*The Menu Builder* With the **Menu Builder** you can create customized menu bars, pop-up menus and toolbars that can be linked to either template pages or end-user pages in your application. In the menu builder window you can define menus and toolbars in a tree-like structure similar to the other page-related tools, to indicate the hierarchical ordering of menus, submenus and menu items. The Menu Builder is discussed in full detail in Section 12.3.

### 2.4 Dockable windows

*Support for dockable windows* Dockable windows are an ideal means to keep frequently used tool windows in an development environment permanently visible, and are a common part of modern Integrated Development Environments (IDE) such as *Visual Studio .NET*.

Dockable windows can be used in a *docked*, *auto-hidden*, or *floating* state. *Docking states* Whether a dockable window is in a docked, auto-hidden or floating state can be changed at runtime through drag-and-drop.

When docked, the tool windows are attached to the left, right, top or bottom edge of the client area of the main Aimms window. By default, all modeling tools discussed in Section 2.3 are docked at the left edge of the Aimms window, as illustrated in Figure 2.4.

*Docked windows*

Figure 2.4: Example of a Model Explorer docked at the left edge

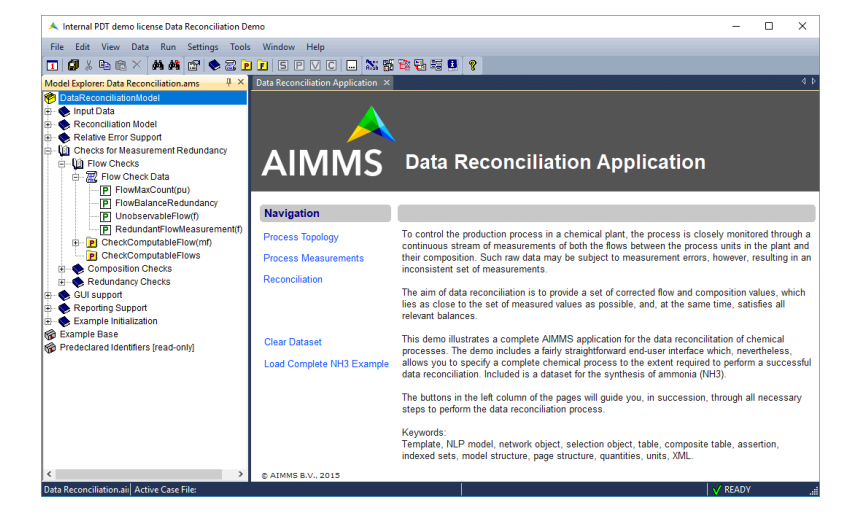

*Tool windows persistence* Aimms automatically stores the location and size of each tool window. This information is used to restore the location and size of each tool window whenever an Aimms session is started.

*Dragging windows*

By dragging the windows caption of a docked window and moving the cursor around the edges of the Aimms window, you can move the docked window to another position. While hovering over a drop target, a blue rectangle (as illustrated in Figure 2.5) snaps into place at the appropriate location, whenever a dockable window is ready to be docked at the location corresponding to the drop target. The area of a docked window can also be split into two by dragging another dockable window into the upper, lower, left or right part of docked window. In all these cases, a blue rectangle shows how a dockable window will be docked when you release the mouse at that time.

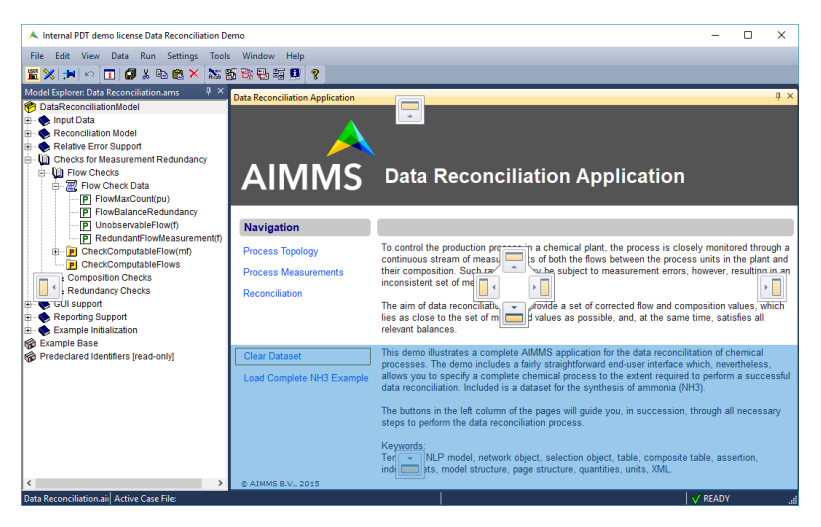

Figure 2.5: Drag-and-drop windows

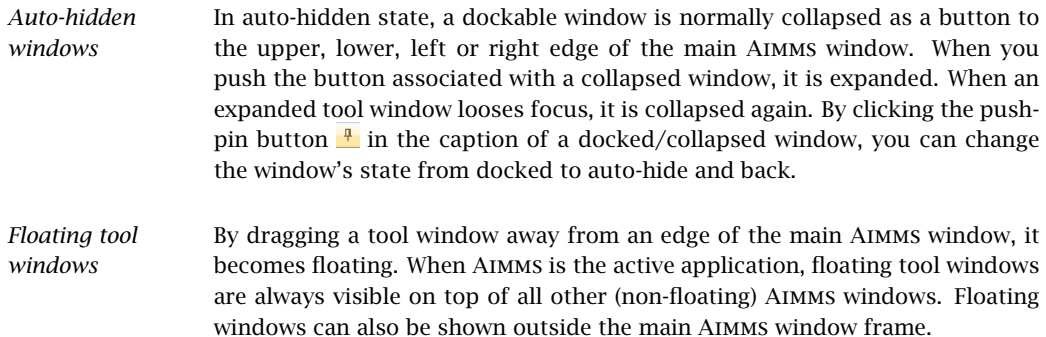

By default, all pages and attribute forms are shown in *tabbed MDI* mode. In Figure 2.4 the main page of the application is displayed in tabbed MDI mode, with the attribute windows of two identifiers in the model accessible through tabs. Tabbed MDI windows occupy the remaining space of the client area of the main Aimms window that is not occupied by docked windows. This implies that you do not have control over the size of tabbed MDI windows. Therefore, if you use tabbed MDI mode in your Aimms application, it makes sense to make all the pages in your model resizable (see Chapter 13). However, the display mode of a page can be changed to docked (by checking the Allow User Dockable option on the Page Properties dialog box). This would for example allow you to turn a page into a floating window and display it on you second monitor.

When you drag the tab associated with a document window in the document *Tab groups* window area, you can move the document window into a new or existing *tab group*, at the left, right, top or bottom of the current tab group. Tab groups effectively split the document window area into multiple parts, each of which can hold one ore more tabbed MDI windows. As with dragging dockable windows, a drag rectangle shows where the window will be positioned if you drop it at that moment. Tab groups are very convenient, for instance, if you want to view two attribute windows simultaneously.

### 2.5 Additional files related to an Aimms project

*files* In addition to the Aimms project folders and files associated discussed in Section 2.2, using an Aimms project either during development or in a deployment scenario may actually result in the creation of a number of files not mentioned before:

- $\blacksquare$  the name change file (with a .nch extension),
- one or more case files (with a .data extension).
- a user database file (with a .usr extension),
- data backup files (with a .bak extension),
- Ilog, error and listing files from both AIMMS and its solvers (with . log, .err, .lis or .sta extensions).

Aimms has the capability to keep track of the name changes you performed on identifiers in your model, and automatically replace an old identifier name by its new one whenever Aimms encounters a renamed identifier. Aimms keeps track of the list of such name changes in the name change file (with a .nch extension). Each name change is listed in this file on a separate line containing the old name, the new name and the (GMT) time stamp at which the change was actually performed. The automatic name change capabilities of Aimms are explained in full detail in Section 5.3

*Project-related*

*Name change file*

*Tabbed MDI mode*

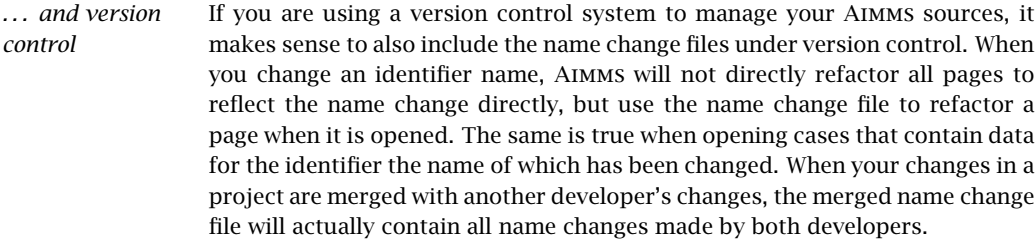

- *Case files* Whenever you save a case in your Aimms project (see also Chapter 16), this will result in the creation of a .data file on disk. By default these case files will be stored in the data subfolder of project's main folder.
- *The user database* With every end-user project created with Aimms, you can associate an enduser database containing the names and passwords of all end-users entitled to run the project or view its results. Such end-user information is stored in an encrypted format in a user database file (with a .usr extension). You can use a single user database file with more than one project.
- *Log, error and listing files* During the execution of your model, all log, error and listing information from both Aimms and its solvers (whether visible in the Aimms Message window or not) is copied to log, error and listing files, which, by default, are stored in the Log subdirectory of the project directory. If you are not interested in this information, you can reduce the amount of information that is copied to these log files by modifying the relevant execution options.
- *Data backups* Through the AutoSave & Backups-Data menu, you can specify that you want Aimms to automatically create backups of the data used during a particular session of your project. The menu will pop up the Data Backup dialog box illustrated in Figure 2.6. Similarly as with the project backup files, you can

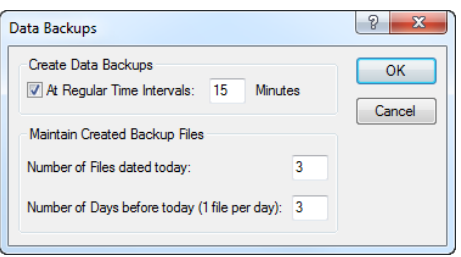

Figure 2.6: The Data Backup dialog box

indicate whether Aimms should automatically create backup backup files of the session data at regular intervals, as well as how many data backup files should be retained. Data backup files also have the .bak extension and contain a reference to the date/time of the backup.

*Manually creating backup files* Besides the automated backup scheme built into Aimms, you can also create backup files of your session data manually. You can create manual backup files through the File-Data Backups menu. When you create a data backup file manually, Aimms will request a name of a .bak file in which the backup is to be stored.

*Restoring backup files* Through the File-Data Backups menu, you can restore the data in your application back to the state stored in the data backup files.

### 2.5.1 Project user files

Along with the project-related files created by Aimms, you may need to dis- *Project user files* tribute some other files with your project when deploying it to your end-users. Such files include, for instance, bitmap files displayed on buttons or in the background of your end-user pages, or files that contain project-related configuration data. Instead of having to include such files as separate files in the project directory, Aimms also allows you to save them within the project file itself. Both within the Aimms language as well as in the end-user interface, you can reference such *project user files* as if they were ordinary files on disk.

*Why use project user files?* User project files are convenient in a number of situations. The most common reasons to store files as project user files are listed below.

- You want to reduce the number files that you have to ship to your end users. This situation commonly occurs, for instance, when the end-user interface of your project references a large number of bitmap files.
- You want to hide particular configuration data files from your end-users, which might otherwise only confuse them.
- User project cannot be modified by your end-users.

*Importing project user files* You can import files into the project file through the Tools-Project User Files menu, which will pop up the Project User Files dialog box illustrated in Figure 2.7. In this dialog box, you can create new folders to organize the files you want to import into the project file. The dialog box of Figure 2.7 already contains a folder bitmaps, which is automatically added to each new Aimms project and filled by Aimms with the bitmaps used on Aimms' data pages (see Section 5.4). When you are inside a folder (or just within the main project file), you can import a file into it through the Import File button, which will open an ordinary file selection dialog box to select the disk file to be imported.

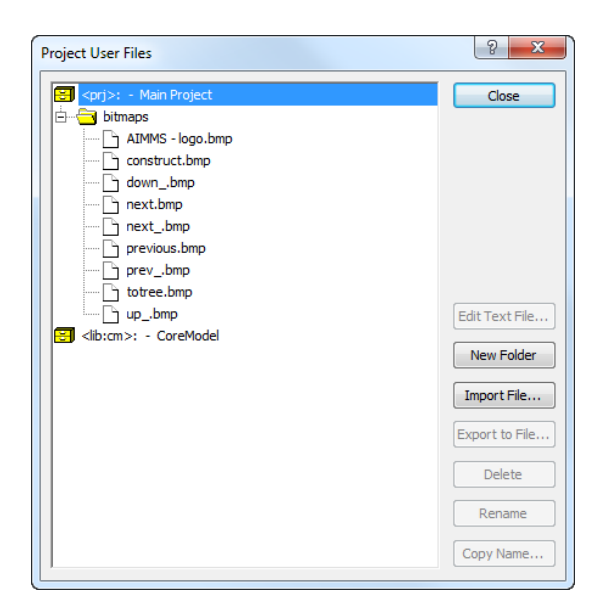

Figure 2.7: The Project User Files dialog box

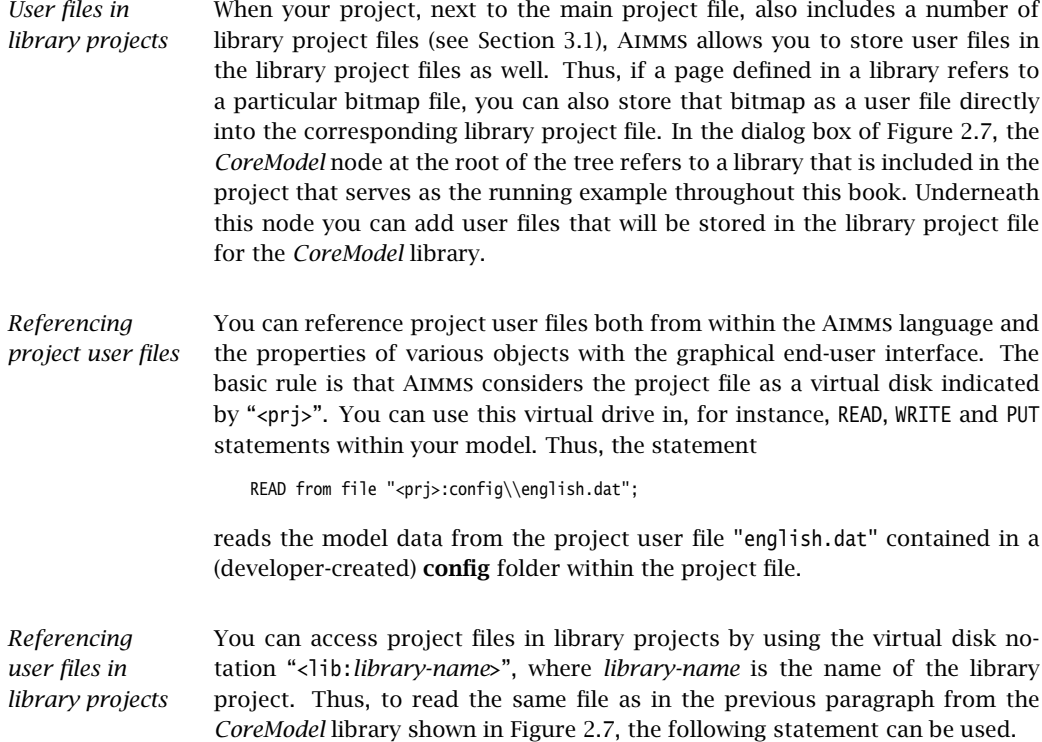

```
READ from file "<lib:CoreModel>:config\\english.dat";
```
*Use in end-user interface* Similarly, you can reference project user files on page objects in the end-user interface of your project. Figure 2.8 illustrates the use of a bitmap file stored in the project file on a bitmap button. For all object properties expecting a file

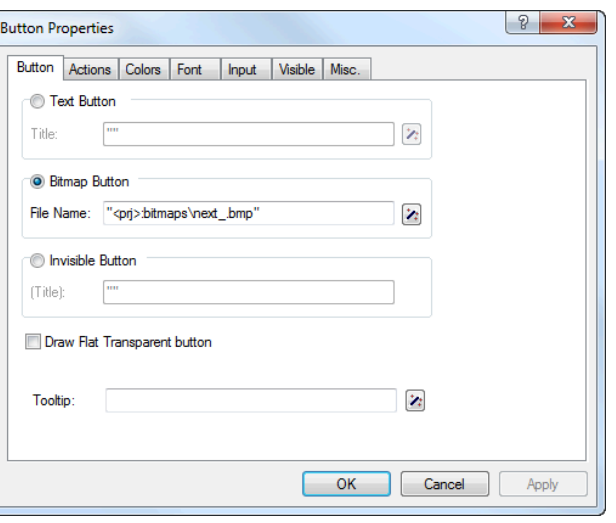

Figure 2.8: Bitmap button referencing a project user file

name (such as the File Name property of the bitmap button illustrated in Figure 2.8), you can easily select a project user file by pressing the wizard button  $\mathbb{Z}$ , and selecting the **Select Project File** menu item. This will pop up a project user file selection dialog box similar to the dialog box shown in Figure 2.7.

### 2.6 Aimms licensing

Aimms offers the following two types of licenses: Aimms *licensing*

- single-user licenses, and
- network licenses.

Each of these two types of licenses are protected in a different manner.

*Single-user license protection* Single-user licenses can be used by a single user on a single computer. To enforce the single-user character, Aimms requires that single-user licenses be protected by a nodelock file, which must be activated to match the hardware characteristic of your computer.

26 *Chapter 2. Getting Started*

- *Nodelocks* Nodelock files are stored on the harddisk of your computer, and are, therefore, much less vulnerable to loss. Only if you computer is stolen, or in case of a harddisk crash, you must contact AIMMS before being able to activate your nodelock on a replacement computer. In addition, you need access to the internet to activate or deactivate a nodelock.
- *Network licenses* If you have ordered an Aimms network license, no license protection needs to be installed locally on your computer. Instead, you need the host name and port number of the server running the Aimms network license server. For more information about installing the network license server itself, please refer to the documentation of the Aimms network license server.

#### 2.6.1 Personal and machine nodelocks

*Two types of nodelocks*

**personal nodelocks, and** 

Aimms offers two types of nodelocks:

machine nodelocks.

If you choose for nodelock protection you are free to choose between a personal or a machine type of nodelock. In this section you will find the characteristics of both types of nodelocks. If you are unsure which type of nodelock to choose, we recommend that you start with a personal nodelock, as you can change a personal nodelock into a machine nodelock at any time, but not the other way around.

*Personal nodelock* Personal nodelocks are intended for use by a single Aimms user, who still wishes to have the freedom to use Aimms on multiple computers, for instance if you want to easily switch between your desktop computer at work, a notebook computer and your home computer. Personal nodelocks have the following characteristics:

- **Personal nodelocks can be transferred to another computer 3 times per** 24 hours. This allows you to take your Aimms license home in the evening and back to work the next morning without any problems.
- **Personal nodelocks have a limited lifetime of 60 days, and should be** renewed within that period to extend the lifetime to its full 60-day period. If the nodelock is not renewed within its 60-day lifetime, this does not invalidate your Aimms license in any way—you only have to renew your nodelock prior to being able to use your Aimms system again. Note that the renewal process does not require any manual intervention, as Aimms will try to automatically connect to our internet license database to renew your nodelock once every day you are using Aimms.
- Both activation and nodelock renewal of personal nodelocks require a working connection to the internet. As a consequence, in the absence of an internet connection you can continue to work uninterrupted for

a period of 60 days, before an internet connection is required to renew your nodelock.

- With every activation or nodelock renewal Aimms will also update your license files if new license files are available (e.g. if your system is in maintenance), and will inform you of any messages that are available for you in our database.
- Because of their volatile nature, AIMMS will replace a personal nodelock without any questions asked in case of loss of or damage to your computer.
- You can switch your personal nodelock to a machine nodelock at any time.

Machine nodelocks are intended for permanent use on a single computer. They are recommended for server applications, and can also be used for personal use if you are sure you will be using Aimms on a single computer, or do not have internet access. Machine nodelocks have the following characteristics:

*Machine nodelock*

- $\blacksquare$  Machine nodelocks can be transferred to a replacement computer 3 times per 365 days.
- Machine nodelocks have an unlimited lifetime (unless deactivated).
- Machine nodelocks can be either activated online if your computer is connected to the internet, or offline through the license activation area on the Aimms website.
- License files will only be retrieved when the machine nodelock is activated, or by explicit request.
- In case of failure, AIMMS will, in principle, only replace machine nodelocks on the same computer.
- Once you have chosen for a machine nodelock, it is not possible to switch back to a personal nodelock.

Although a personal nodelock and the software version check on the start page *Privacy* make a regular connection to the internet (the personal nodelock connects to a license database for nodelock renewal and the version check connects to a version database), we do respect your privacy and will not register patterns in your personal usage of the Aimms software in any way. During activation no personal information will be transferred, only your computer name and some of its hardware characteristics. During deactivation we register the date and time of deactivation to enforce the transfer limit.

The connection to our internet license database is implemented as a web service. Thus, if you are able to browse the web, you should also have no trouble activating an Aimms nodelock. If your computer connects to the internet through a proxy server, Aimms by default tries to detect and use the proxy settings also used by Microsoft Internet Explorer.

*Internet connection and proxy settings*

*Automatic configuration scripts* It should be noted that the use of auto-configuration scripts in determining the proxy server will fail if these use any other scripting language than Javascript. This is due to the libraries underlying the SOAP library used by Aimms to connect to our license server. If you are in this situation, you should manually configure the proxy settings, as described below.

*Manual proxy setting* If Aimms does not succeed in automatically detecting the proxy settings that apply in your network environment, Aimms also allows you to manually set the proxy settings during the activation process. If the online activation process does not succeed directly, Aimms gives you the option to either continue with an offline activation process, or to manually supply the proxy settings that apply to your network environment through the dialog box illustrated in Figure 2.9. In this dialog box you can choose between

- the *Current User* settings also used by Microsoft Internet Explorer (default),
- the Local Machine settings which are stored in the registry, if these are available on your machine, or
- *Custom* proxy settings that you have received from your IT department.

In the latter case, you can also (optionally) provide a user name and password to authenticate with the proxy server. In most cases, however, setting these will not be necessary, and Windows authentication will be sufficient.

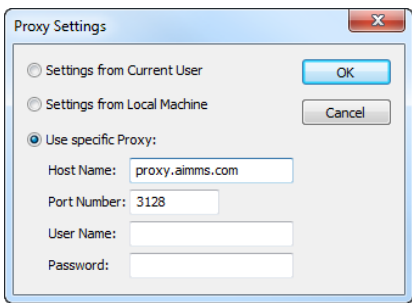

Figure 2.9: The Aimms Proxy Configuration dialog box

### 2.6.2 Installing an Aimms license

*Managing your* Aimms *licenses*

When you start up Aimms for the first time after installation, Aimms will open the License Configuration dialog box illustrated in Figure 2.10. Through this dialog box you can install new Aimms licenses and manage all Aimms licenses that already have been installed on your computer.

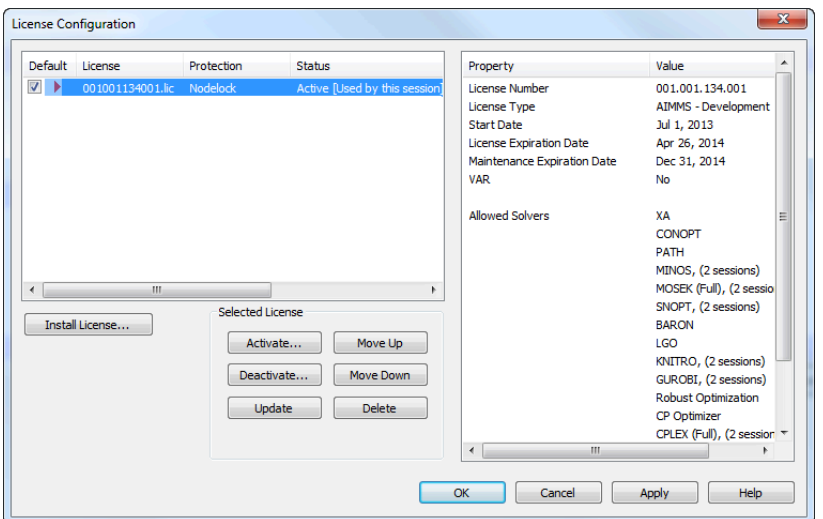

Figure 2.10: The License Configuration dialog box

To install a new license, press the Install License ... button in the License Configuration dialog box. This will start a wizard, that will guide you through the license installation procedure step by step. The wizard can help you to install

*Installing a new license*

- $\blacksquare$  existing AIMMS licenses,
- nodelocked licenses,
- network licenses,
- evaluation licenses, and
- student licenses.

To successfully complete the installation of licenses of each type, you should make sure to have the following information available.

To install a single-user Aimms license that is protected by a nodelock, you need the following information:

*Single-user nodelocked licenses*

- your Aimms license number, and
- $\blacksquare$  the associated activation code that you received from AIMMS.

You have the choice to request a personal nodelock or a machine nodelock. A personal nodelock must be requested online, a machine nodelock can be requested online or offline. Refer to Section 2.6.1 for a more detailed introduction to personal and machine nodelocks.

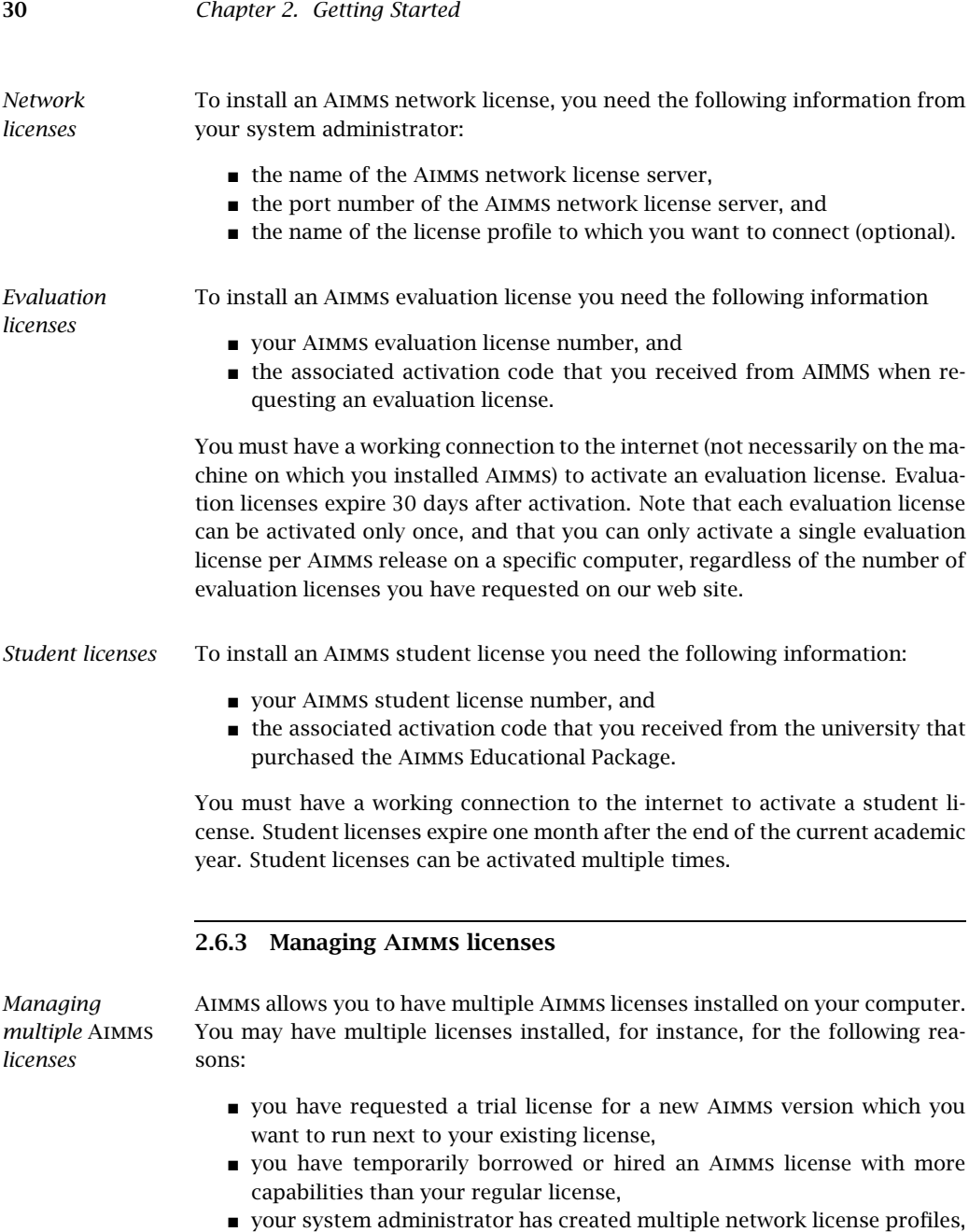

each of which you may want to use to run Aimms.

In this section we will describe how you can instruct Aimms which license to use.

In the License Configuration dialog box displayed in Figure 2.10, all Aimms *Default licenses* licenses installed on your machine will be displayed in the left pane of the dialog box. The license details of each license are displayed in the right pane of the dialog box. During startup Aimms will consider all licenses in the left pane of the License Configuration dialog box which have the Default column checked, and will use the first valid license it finds starting from top to bottom. Using the **Move Up** and **Move Down** buttons you can change the order in which Aimms will search the list.

*Transferring licenses* Both personal and machine nodelocks can be transferred to other computers. Personal nodelocks can be transferred upto three times a day, allowing you to take your license with you wherever you want. Machine nodelocks can be transferred three times per year, to a computer replacing the computer on which the nodelock is currently installed. To transfer a nodelocked license, you must

- deactivate the nodelock on the currently active computer, and
- activate it on the computer to which you want to transfer the license.

You can deactivate an active nodelock using the Deactivate button in the License Configuration dialog box. Deactivation will only succeed if there is no conflict with the transfer limit for the given nodelock type. This makes sure that there will never be a problem activating a deactivated license. After successful deactivation the license will not be removed from the list but be marked as inactive. If the license is not active on any computer, you can reactivate the license through the Activate button.

*Emergency nodelocks* In case you want to activate a nodelock on a computer, but have forgotten to deactivate the nodelock on a computer to which you currently have no access, Aimms allows you, as a courtesy, to request an emergency nodelock 3 times per 365 days. Emergency nodelocks have a lifetime of 7 days, and during this time you can arrange for someone to deactivate the license on the computer containing the active nodelock. During the activation sequence, Aimms will automatically ask whether you would like to receive an emergency nodelock when it discovers that the license is active on another computer.

### 2.6.4 Location of license files

Aimms keeps its license and configuration files in the folder

*Location of license files*

AIMMS

of the common application area of your computer. On Windows 7, 8 and 10, this folder is located under C:\ProgramData. The AIMMS folder contains five subfolders

■ Config, containing the license and solver configuration files,

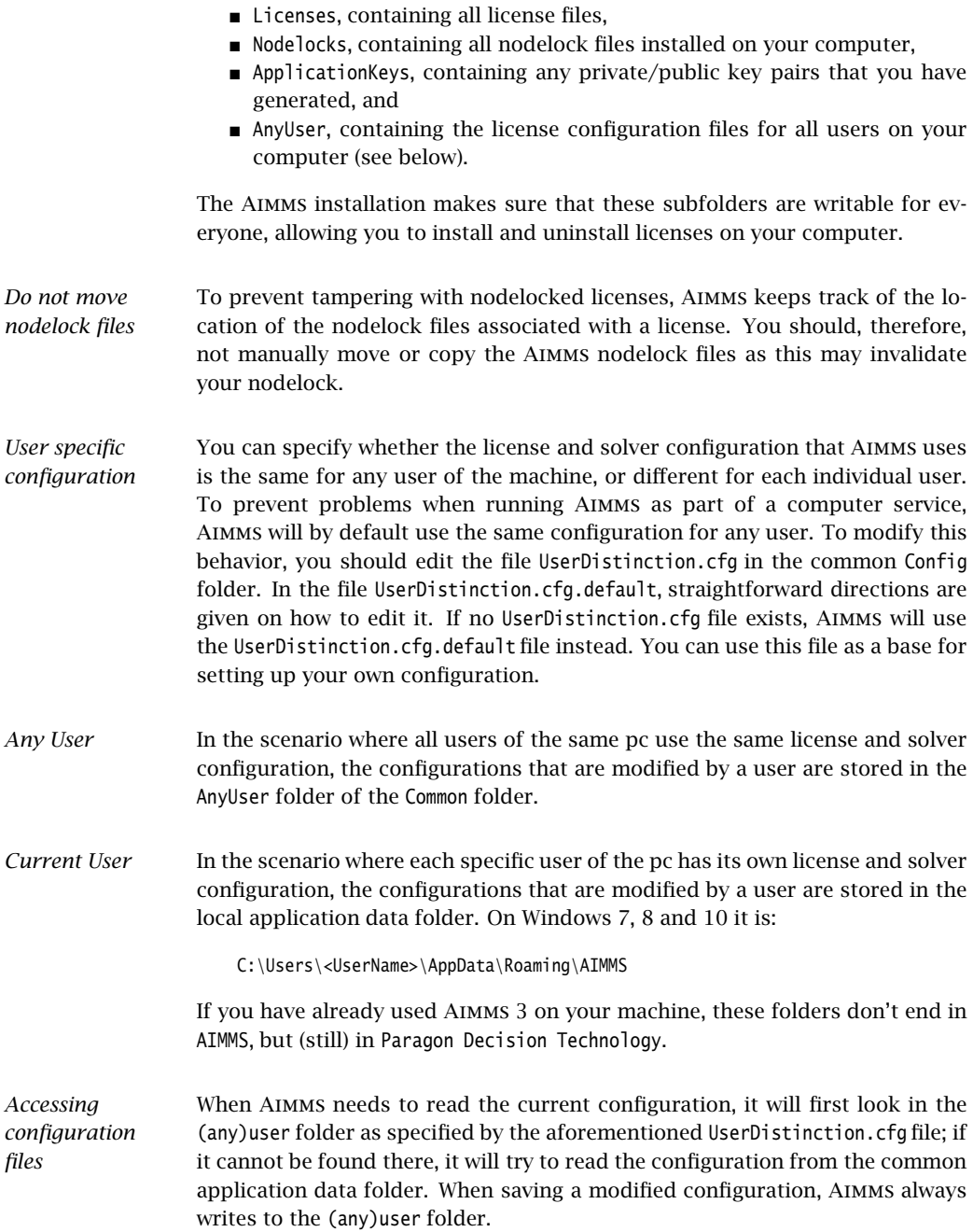

Inside the Config folder of the (any)user folder, each major Aimms version (3.6, 3.7, 3.8, *. . .*, 4.0 etc.) will create its own specific subfolder when it needs to write a configuration file. During an attempt to read, Aimms will first look for the specific file in the folder that matches its own major version number, and otherwise it will subsequently search through the folders of previous versions. In other words, when you upgrade to a new Aimms version, initially your configuration will be the same as the one you were using for the previous Aimms version, but if you change something in the configuration, this will only affect the configuration of the Aimms version you are working with.

*Network License Client Files* If you are using an Aimms Network License, then your local machine does not need to have any license file installed. The only required file is the license configuration file, that contains the info of where the License Server is located on your LAN. When logging on to the License Server, the licensing info is sent directly from the server to the running Aimms session, except for some secondary license related files:

- the .SLV file (containing the default solver configuration), and
- the .CPX file (the *CPLEX* license file).

These secondary license files are temporarily copied to the folder NetworkCache which is located in the (any)user folder as described above.

*dependent configuration* You can specify a project dependent solver configuration by placing a solver configuration file with the name 'solvers.slv' in the project directory. Aimms will first look for this file and if it cannot find it will look for other solver configuration files. See the Aimms Help for more information.

*Project*

*Version dependent configurations*

## Chapter 3

# Collaborative Project Development

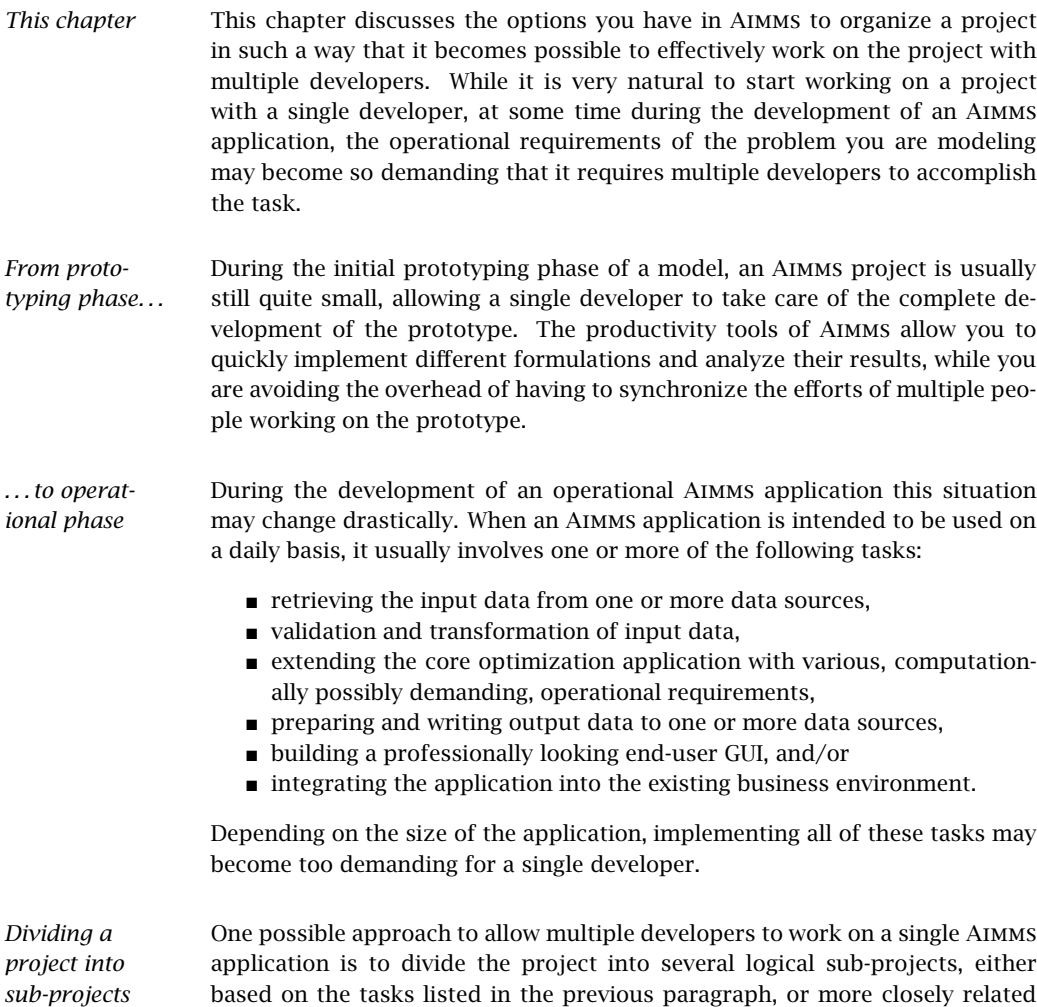

application is to divide the project into several logical sub-projects, either based on the tasks listed in the previous paragraph, or more closely related to the logic of your application. Aimms supports sub-projects in the form of model libraries. Using libraries especially makes sense, if the functionality

developed in a library can be re-used by multiple Aimms applications. If a library is small enough, indivual developers may take on the development of the library.

In the software development world teams commonly use a *V*ersion *C*ontrol *S*ystem, such as git, subversion, or TFS, to share and merge their coding work to a common repository. As all development sources of an Aimms application are stored as readable text files (a.o. .aimms, .ams and .xml), Aimms projects can be easily managed using the version control system of your choice. Using a version control system will make it straightforward to work together on a single code base in parallel by merging the contributions of the various team members, and to use branches to differentiate between development and production code, or to work on multiple developments independently. Using version control for your Aimms projects will usually result in higher productivity and more control.

Although Aimms effectively supports the use of a version control system for the development of your Aimms applications, the Aimms IDE does not offer integration with any specific version control system. All version control systems come with commandline and/or graphical tools for regular version control tasks such as committing, showing logs, diffing two versions, merging, creating branches and tags, and so on. You should use these tools, whenever you want to commit your changes to an Aimms project under version control.

3.1 Library projects and the library manager

*projects* Aimms *library projects* allow you to divide a large Aimms project into a number of smaller sub-projects. Library projects are especially useful if you intend to share parts of an application between multiple projects. Each library project in Aimms provides

- a tree of model declarations,
- a page tree,
- a template tree, and
- a menu tree.

In addition, a library project may provide its own collection of user project files, user colors and fonts.

*Shared templates* Besides enabling multiple developers to work in a single project, library projects can also be used to define a common collection of templates that define the look-and-feel of multiple projects. In this manner, you change the lookand-feel of multiple applications just by changing the templates in the shared library project.

*Managing project source using a VCS*

*No VCS integration*

Aimms *library*

*Adding libraries to a project* By adding a library project to the main Aimms project, the objects defined by the library, such as identifiers, pages, templates, etc., become available for use in the main project. In addition, if a library project is writable, the contents of the library can also be edited through an Aimms project in which it is included.

*The library manager* You can add libraries to an AIMMS project in the **AIMMS Library Manager** dialog box illustrated in Figure 3.1. You can open the library manager through the File-Library Manager... menu.

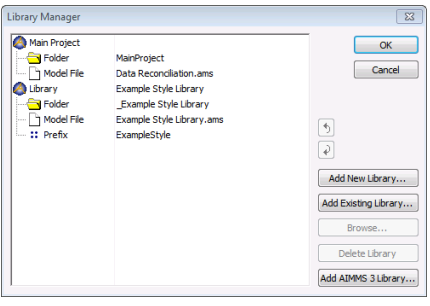

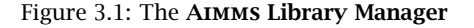

Using the library manager Aimms allows you to

- create new libraries,
- add existing libraries to your project,
- $\blacksquare$  edit library properties, and
- **remove libraries from your project.**

*Library storage* Each library project in Aimms will be stored in a separate directory, containing the following files and folders:

- the Project.xml file holding a reference to the project's main model source file (with an .ams extension), as well as all additional model source files included in the main model source file, together containing all identifier declarations, procedures and functions that are relevant to the project,
- PageManager.xml, TemplateManager.xml and MenuBuilder.xml files describing the page, template and menu tree defined in the project, with all individual pages and templates being stored in the Pages and Templates subfolders,
- Settings and Tools subfolders containing the saved settings for user colors, fonts, and the various tools in the Aimms IDE, and
- the User Files folder for storing all user files that you store within the project.

These files will be automatically created by Aimms when you create a new library project. To add an existing library to an Aimms project, you just need to select its library project file.

To avoid name clashes between objects in the library and the main project *Library prefix* or other libraries, all the object names in a library are stored in a separate namespace. Outside of the library, a global prefix associated with the library has to be used to access the library objects. When you create a new library project, Aimms will come up with a default library prefix based on the library name you entered. For an existing library project, you can view and edit its associated library prefix in the library manager.

After you have added one or more library projects to your main Aimms project, Aimms will extend

- the model tree in the Model Explorer,
- the page tree in the **Page Manager**,
- **the template tree in the Template Manager, and**
- the menu tree in the Menu Builder

with additional root nodes for every library project added to your project. In general, within any of these tools, you are free to move information from the main project tree to any of the library trees and vice versa. In addition, the Aimms dialog boxes for user project files, user colors and fonts allow you to select and manage objects from the main project or any of the libraries. The precise details for working with library projects in each of these tools are discussed in full detail in the respective chapters discussing each of the tools.

### 3.2 Guidelines for working with library projects

Unless you started using library projects from scratch, you need to convert the contents of your Aimms project as soon as you decide to divide the project into multiple library projects. The first step in this process is to decide which logical tasks in your application you can discern that meet the following criteria:

- the task represents a logical unit within your application that is rather self-contained and can possible be shared with other Aimms projects,
- the task can be comfortably and independently worked on by a separate developer or developer team, and
- $\blacksquare$  the task provides a limited interface to the main application and/or the other tasks you have identified.

Good examples of generic tasks that meet these criteria are the tasks listed on page 34. Once your team of developers agrees on the specific tasks that are relevant for your application, you can set up a library project for each of them. *Identifying independent tasks*

*Using library projects*

- *Library interface. . .* The idea behind library projects is to be able to minimize the interaction between the library, the main project and other library projects. At the language level Aimms supports this by letting you define an *interface* to the library, i.e. the set of public identifiers and procedures through which the outside world is allowed to connect to the library. Library identifiers not in the interface are strictly private and cannot be referenced outside of the library. The precise semantics of the interface of a library module is discussed in Section 35.5 of the Language Reference.
- *. . . used in model and GUI* This notion of public and private identifiers of a library module does not only apply to the model source itself, but also propagates to the end-user interface. Pages defined in a library can access the library's private identifiers, while paged defined outside of the library only have access to identifiers in the interface of the library.
- *Minimal dependency* The concept of an interface allows you to work independently on a library. As long as you do not change the declaration of the identifiers and procedures in its interface, you have complete freedom to change their implementation without disturbing any other project that uses identifiers from the library interface. Similarly, as long as a page or a tree of pages defined in a library project is internally consistent, any other project can add a reference to such pages in its own page tree. Pages outside of the library can only refer to identifiers in the library interface, and hence are not influenced by changes you make to the library's internal implementation.
- *Conversion to library projects* If your application already contains model source and pages associated with the tasks you have identified in the previous step, the next step is to move the relevant parts of your Aimms project to the appropriate libraries. You can accomplish this by simply dragging the relevant nodes or subtrees from any of the trees tree in the main project to associate tree in a library project. What should remain in the global project are the those parts of the application that define the overall behavior of your application and that glue together the functionality provided by the separate library projects.

Part II

# Creating and Managing a Model

### Chapter 4

### The Model Explorer

This chapter introduces the interactive Model Explorer that is part of the *This chapter* Aimms system. With the Model Explorer you have easy access to every component of the source of your model. In this chapter, you are introduced to the model tree, and you are shown which model information can be added to the model tree. In addition, the basic principles of working with the Model Explorer are explained.

4.1 What is the Model Explorer?

Decision making commonly requires access to massive amounts of information on which to base the decision making process. As a result, professional decision support systems are usually very complex programs with hundreds of (indexed) identifiers to store all the data that are relevant to the decision making process. In such systems, finding your way through the source code is therefore a cumbersome task. To support you in this process, Aimms makes all model declarations and procedures available in a special tool called the Model Explorer.

The AIMMS Model Explorer provides you with a simple graphical model representation. All relevant information is stored in the form of a *model tree*, an example of which is shown in Figure 4.1.

As you can see in this example, Aimms does not prescribe a fixed declaration order, but leaves it up to you to structure all the information in the model in any way that you find useful.

As illustrated in Figure 4.1, the model tree lets you store information of different types, such as identifier declarations, procedures, functions, and model sections. Each piece of information is stored as a separate node in the model tree, where each node has its own type-dependent icon. In this section, the main node types in the model tree will be briefly introduced. In subsequent chapters, the details of all model-related node types such as identifiers, procedures and functions will be discussed in further detail.

*Support for large models*

*Structured model representation*

*Different node types*

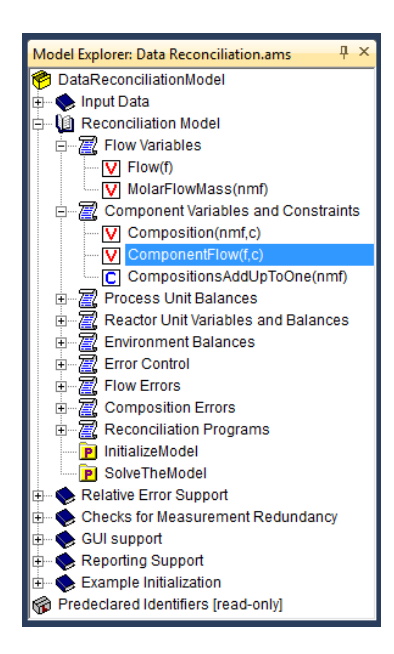

Figure 4.1: Example of a model tree

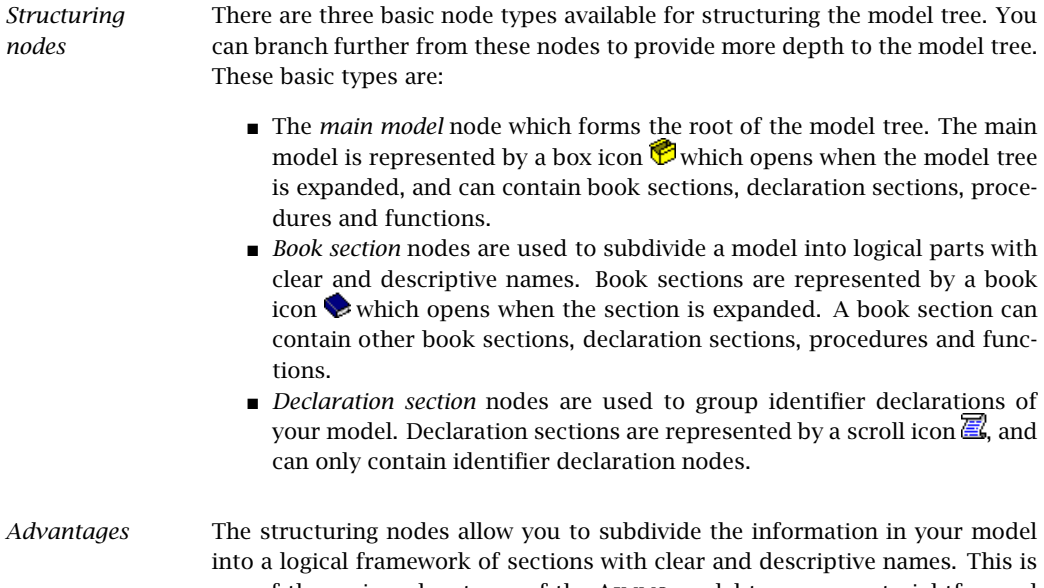

one of the major advantages of the Aimms model tree over a straightforward text model representation, as imposing such a logical subdivision makes it much easier to locate the relevant information when needed later on. This helps to reduce the maintenance cost of Aimms applications drastically.

*Module and library nodes* In addition to the basic structuring nodes discussed above, Aimms supports two additional structuring node types, which are aimed at re-use of parts of a model and working on a single Aimms project with multiple developers.

- The *module* node offers the same functionality as a book section, but stores the identifiers it defines in a separate namespace. This allows a module to be included in multiple models without the risk of name clashes. Module nodes are represented by the icon  $\bullet$ .
- The *library module* node is the source module associated with a library project (see Section 3.1). Library modules can only be added to or deleted from a model through the Library Manager, and are always displayed as a separate root in the model tree. Library module nodes are represented by the icon  $\mathcal{P}$ .

Modules, library modules and the difference between them are discussed in full detail in Chapter 35 of the Language Reference.

For your convenience, Aimms always includes a single, read-only library mod- Aimms *library* ule called Predeclared Identifiers (displayed in Figure 4.1), containing all the identifiers that are predeclared by Aimms, categorized by function.

*Non-structuring nodes* All remaining nodes in the tree refer to actual declarations of identifiers, procedures and functions. These nodes form the actual contents of your modeling application, as they represent the set, parameter and variable declarations that are necessary to represent your application, together with the actions that you want to perform on these identifiers.

The most frequent type of node in the model tree is the identifier declaration *Identifier nodes* node. All identifiers in your model are visible in the model explorer as leaf nodes in the declaration sections. Identifier declarations are not allowed outside of declaration sections. Aimms supports several identifier types which are all represented by a different icon. The most common identifier types (i.e. sets, parameters, variables and constraints) can be added to the model tree by pressing one of the buttons  $\boxed{\text{S}}$   $\boxed{\text{S}}$  (the last button opens a selection list of all available identifier types). Identifier declarations are explained in full detail in Chapter 5.

*Independent order* Identifiers can be used independently of the order in which they have been declared in the model tree. As a matter of fact, you may use an identifier in an expression near the beginning of the tree, while its declaration is placed further down the tree. This order independence makes it possible to store identifiers where you think they should be stored logically, which adds to the overall maintainability of your model. This is different from most other systems where the order of identifiers is dictated by the order in which they are used inside the model description.

- *Procedure and function nodes* Another frequently occurring node type is the declaration of a procedure or a function. Such a procedure or function node contains the data retrieval statements, computations, and algorithms that make up the procedural execution of your modeling application. Procedures and functions are represented by folder icons,  $\mathbf{P}$  and  $\mathbf{L}$ , which open when the procedure or function node is expanded. They can be inserted in the model tree in the root node or in any book section. The fine details of procedure and function declarations are explained in Chapter 6.
- *Procedure and function subnodes* Procedures and functions may contain their own declaration sections for their arguments and local identifiers. In addition, a procedure or function can be subdivided into logical components which are inserted into the body of that procedure or function, and are stored as execution subnodes. Such execution subnodes allow you to follow a top-down approach in implementing an algorithm without the need to introduce separate procedures to perform every single step. The complete list of permitted subnodes is discussed in Chapter 6.
- *Attributes* For every node in the model tree you can specify additional information in the form of *attributes*. Aimms lets you view and change the values of these attributes in an *attribute form* that can be opened for every node in the tree. An example of an attribute form of an identifier node is shown in Figure 4.2. Such an attribute form shows all the attributes that are possible for a particular

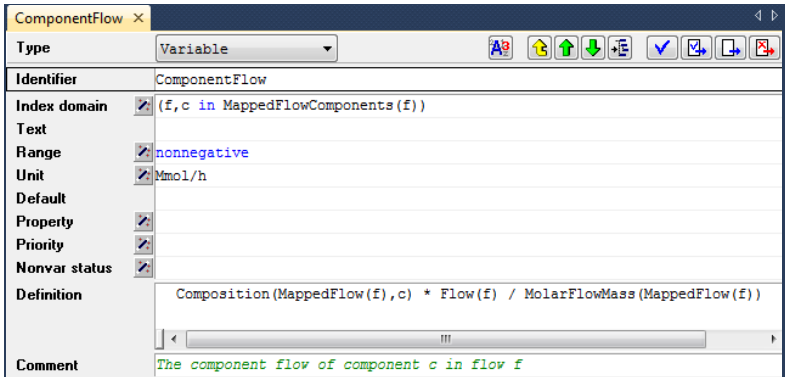

Figure 4.2: Example of an attribute form

node type. For instance, the attribute form of a parameter declaration will show its domain of definition and value range, while the form for a procedure will show the argument list and procedure body. In the attribute form you can enter values that are relevant for your model.

For most attributes in an attribute form Aimms provides wizards which help *Wizards* you complete the attributes with which you are not familiar. Attribute wizards can be invoked by pressing the small buttons  $\mathbb{Z}$  in front of the attribute fields as shown in Figure 4.2. The wizard dialog boxes may range from presenting a fixed selection of properties, to presenting a relevant subselection of data from your model which can be used to complete the attribute.

*Reduce syntax knowledge* By providing attribute forms and their associated wizards for the declaration of all identifiers, the amount of syntax knowledge required to set up the model source is drastically reduced. The attribute window of each identifier provides you with a complete overview of all the available attributes for that particular type of identifier. The wizards, in most cases, guide you through one or more dialog boxes in which you can choose from a number of possible options. After selecting the options relevant to your model, Aimms will subsequently enter these in the attribute form using the correct syntax.

*Local compilation* Once your complete model has been compiled successfully, attribute changes to a single identifier usually require only the recompilation of that identifier before the model can be executed again. This local compilation feature of Aimms allows you to quickly observe the effect of particular attribute changes.

*. . . versus global compilation* However, when you make changes to some attributes that have global implications for the rest of your model, local compilation will no longer be sufficient. In such a case, Aimms will automatically recompile the entire model before you can execute it again. Global recompilation is necessary, for instance, when you change the dimension of a particular identifier. In this case global re- compilation is required, since the identifier could be referenced elsewhere in your model.

*Attributes of structuring nodes* The attributes of structuring nodes allow you to specify documentation regarding the contents of that node. You can also provide directives to Aimms to store a section node and all its offshoots in a separate file which is to be included when the model is compiled. Storing parts of your model in separate model files is discussed in more detail in Section 4.2.

# 4.2 Creating and managing models

*Creating new models* When you begin a new model, Aimms will automatically create a skeleton model tree suitable for small applications and student assignments. Such a skeleton contains the following nodes:

 a single *declaration section* where you can store the declarations used in your model,

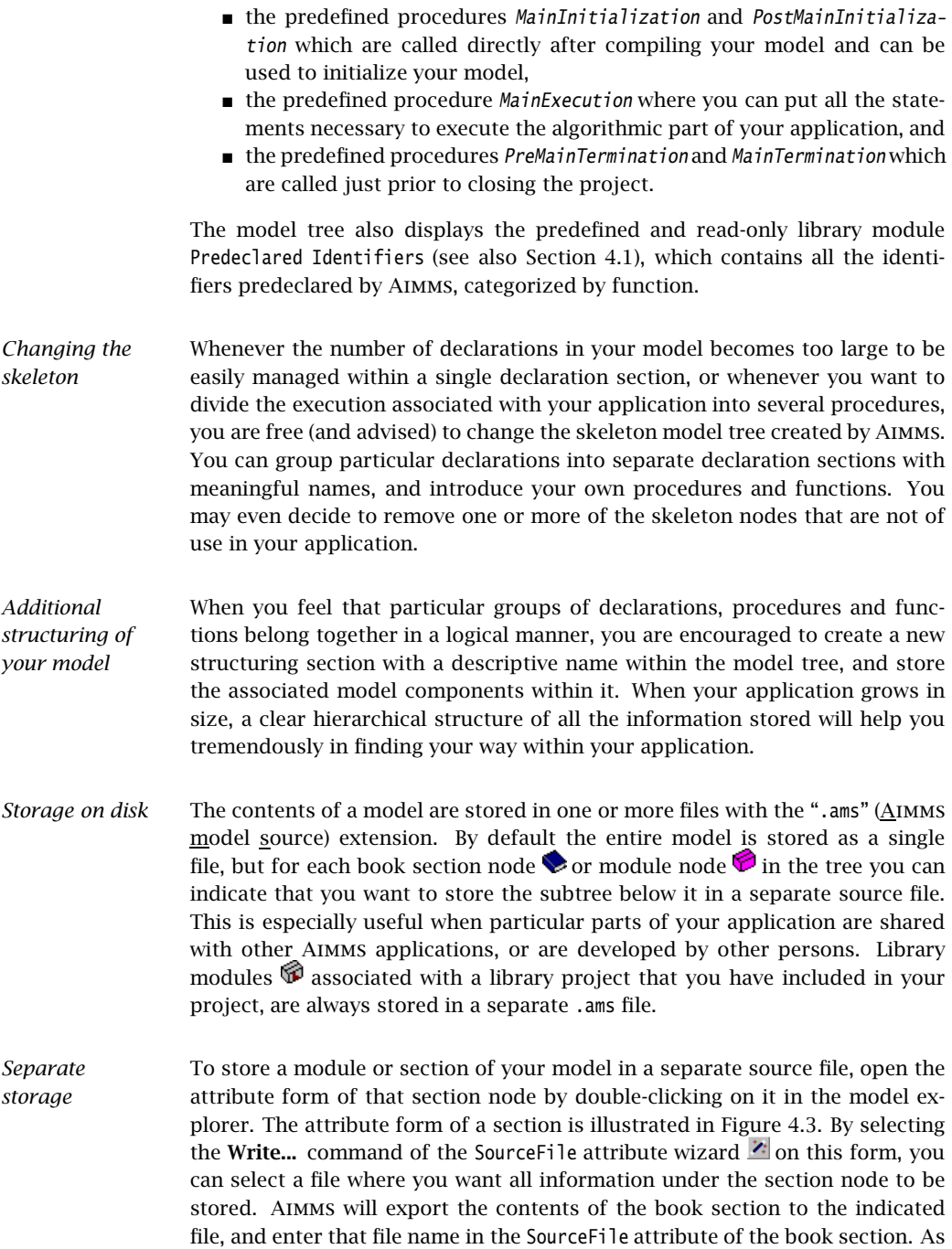

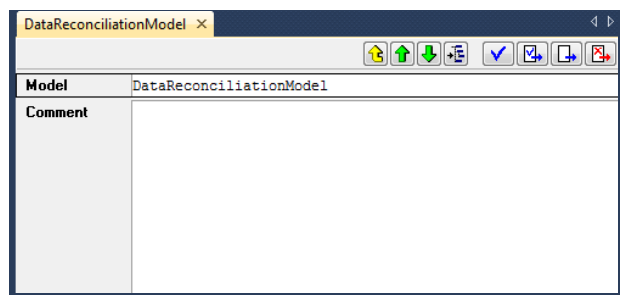

Figure 4.3: Attribute form of a section node

a consequence, Aimms will automatically read the contents of the book section from that file during every subsequent session.

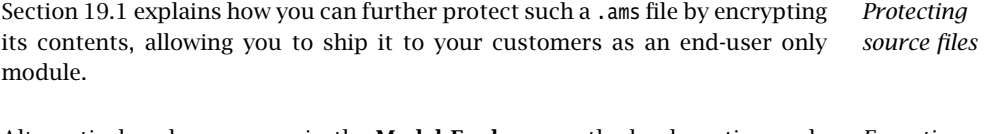

*Exporting a book section* Alternatively, when you are in the Model Explorer on the book section node that you want to store in a separate file, you can use the Edit-Export menu, to export the contents of the selected section to a separate .ams file. In the latter case, Aimms will only export a *copy* of the contents of the selected section to the specified .ams file, while the original contents is still stored in the main .ams model file.

*Adding a book section reference* Likewise, if you want a book section to hold the contents of a section stored in a separate .ams file, you can use the Read... command of the SourceFile wizard . This will let you select an .ams file which will be entered in the SourceFile attribute. As a consequence, the contents of this file will be included into the section during this and any subsequent sessions. Note that any previous contents of a section at the time of entering the SourceFile attribute will be lost completely. By specifying a SourceFile attribute, any changes that you make to the contents of the section after adding a SourceFile attribute will be automatically saved in the corresponding .ams, whenever you save your model.

*Importing a book section* Alternatively, you can import a copy of the contents of a separate .ams file into your model, by executing the Edit-Import menu command on a selected section node in the Model Explorer. This will completely replace the current contents of the section with the contents of the .ams file. In this case, however, any changes that you make to the section after importing the .ams file will not be stored in that file, but only in your main model file.

#### 4.2.1 Working with modules and libraries

*Name clashes* When you import the contents of a book section node into your model, you may find that particular identifier names in that book section already have been declared in the remainder of your model. If such a name clash occurs, Aimms will refuse to import the specified .ams file into your model, and present a dialog box indicating which identifiers would cause a name clash when imported.

#### *Avoid name clashes using modules* You can avoid name clashes by using *modules*, which provide their own namespace. Modules allow you to share sections of model source between multiple models, without the risk of running into name clashes. The precise semantics of modules are discussed in full detail in Chapter 35 of the Language Reference.

#### *Creating modules*

You can create a module anywhere in your model tree by inserting a *Module* node  $\bullet$  into your tree, as discussed in Section 4.3. For each module you must specify a module prefix through which you can access the identifiers stored in the module. Figure 4.4 illustrates the attributes of a module. If this module

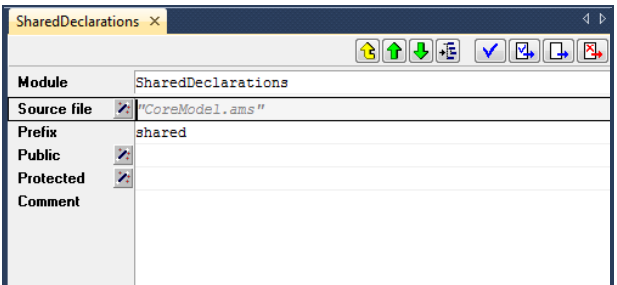

Figure 4.4: The attributes of a *Module* node

contains a parameter GlobalSettings, then outside of the module it can be referenced as shared::GlobalSettings.

Aimms *system modules* Aimms uses modules to implement those parts of its functionality that can be best expressed in the Aimms language itself. The available Aimms system modules include

- a (customizable) implementation of the outer approximation algorithm,
- a scenario generation module for stochastic programming, and
- sets of constants used in the graphical 2D- and 3D-chart objects.

You can include these system modules into your model through the Settings-Install System Module... menu.

*. . .* If your model becomes too large for a single developer to maintain and develop, you may use *library projects* to create a division of your existing project into sub-projects. The procedure for creating such library projects is discussed in Section 3.1. For each library included in your project, Aimms creates a separate library module node at the root the Model Explorer, as illustrated in Figure 4.5. When creating a new library the associated library module will initially

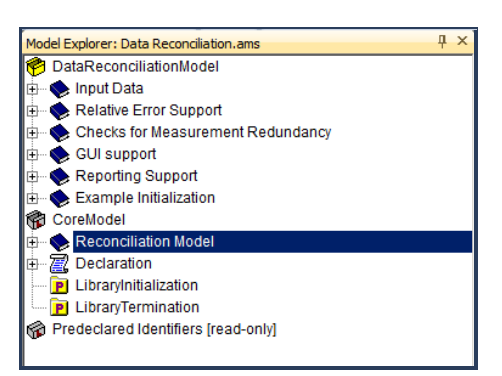

Figure 4.5: A library module containing the core model formulation

be empty. In the library module of Figure 4.5, one section from the original model tree in Figure 4.1 has already been moved into the newly created library.

*. . . for modular development* Contrary to modules, whose principle aim is to let you share a common set of identifier and procedure declarations among multiple models, library projects allow you to truly divide an Aimms project into subprojects. With every library project you cannot only associate a module in the model tree, but Aimms lets you also develop pages and menus for the graphical user interface within a library project. Within an Aimms project that includes such a library project, you can use the model, pages and menus to compose the entire application in a modular way.

When you move identifiers from the main model to a module or a library module, references to such identifiers in the main model may become invalid because because they become part of a different namespace. In accordance with the automatic name change support described in Section 5.2.1, Aimms will automatically change all references to the identifier in the model source, project pages, and case files to include the module prefix, unless the reference is included in the module or library itself. In occasional situations, however, the automatic name change support of Aimms may fail to detect such references, for instance, when an identifier name is included in a data initialization statement of a subset of AllIdentifiers.

*Library projects*

*Moving identifiers to modules and libraries*

*Library initialization and termination* Each library may provide four procedures *LibraryInitialization*, *PostLibraryInitialization*, *PreLibraryTermination* and *LibraryTermination*. If you specify these procedures, they should contain all statements necessary to properly initialize the data associated with a library prior to it first use, and provide the library with a possibility to save its internal state prior to closing a project. The exact initialization and termination sequence of Aimms models is discussed in Section 25.1 of the Language Reference.

### 4.3 Working with trees

- *Working with trees* The trees used in the various developer tools inside Aimms offer very similar functionality to the directory tree in the Windows<sup>TM</sup> Explorer. Therefore, if you are used to working with the Windows Explorer, you should have little difficulty understanding the basic functionality offered by the trees in the Aimms tools. For novice users, as well as for advanced users who want to understand the differences to the Windows Explorer, this section explains the fine details of working with trees in Aimms, using the context of the model tree.
- *Expanding and collapsing branches* Branches in a tree (i.e. intermediate nodes with subnodes) have a small expansion box in front of them containing either a plus or a minus sign. Collapsed branches have a plus sign  $\mathbb{E}$ , and can be expanded one level by a single click on the plus sign (to show *more* information). Expanded branches have a minus sign , and can be collapsed by a single click on the minus sign (to show *less* information). Alternatively, a node can be expanded or collapsed by double clicking on its icon. Leaf nodes have no associated expansion box.
- *Double-clicking a node* When you double-click (or press **Enter**) on the name of any node in a tree, Aimms will invoke the most commonly used menu command that is specific for each tree.
	- In the Model Explorer, the double-click is identical to the Edit-Attributes menu, which opens the attribute window for the selected node.
	- In the Identifier Selector, the double-click is identical to the Edit-Open With menu, which opens a view window to simultaneously display the contents of the selection.
	- In the Page and Template Manager, the double-click is identical to the Edit-Open menu, which opens the page or template.
	- In the Menu Builder, the double-click is identical to the Edit-Properties menu, which opens the appropriate Properties dialog box.

Alternatively, you can open the attribute form or Properties dialog box of any node type using the **Properties** button  $\Box$  on the toolbar.

*Creating new nodes* To create a new node in the model tree you must position the cursor at the node in the tree *after* which you want to insert a new node. You can create a new node here:

- **by clicking on one of the node creation icons**  $\mathcal{Q}$  **and**  $\mathbf{D}$  **or g p p**  $\mathbf{D}$  **or** on the toolbar
- **by selecting the item Insert...** from the right-mouse menu, or
- $\blacksquare$  by pressing the **Ins** key on the keyboard.

The toolbar contains creation icons for the most common node types. You can select the New... icon  $\Box$  to select further node types.

*Selecting a node type* Once you have clicked the New... icon  $\square$  on the toolbar, or selected the Insert... menu from the right-mouse menu, or have pressed the Ins key, a dialog box as shown in Figure 4.6 appears from which you have to select a node type.

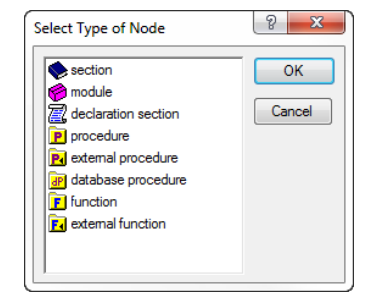

Figure 4.6: Dialog box for selecting a node type

The dialog box shows only those node types that are allowed at the particular position in the tree. You can select a node type by a single mouse click, or by typing in the first letter of the node type that you want to insert. When there are more node types that begin with the same letter (as in Figure 4.6), re-type that letter to alternate over all possibilities.

*node* After you have selected a node type, it is inserted in the model tree, and you have to enter a name for the new node. In the model tree, all node names must consist only of alphanumeric characters and underscores, and must start with a letter. In addition, the names of structuring nodes may contain spaces. For most node types their node names have to be unique throughout the model. The only, quite natural, exception are declaration sections which accept either the predefined name *Declaration* or a name unique throughout the model.

*Naming the*

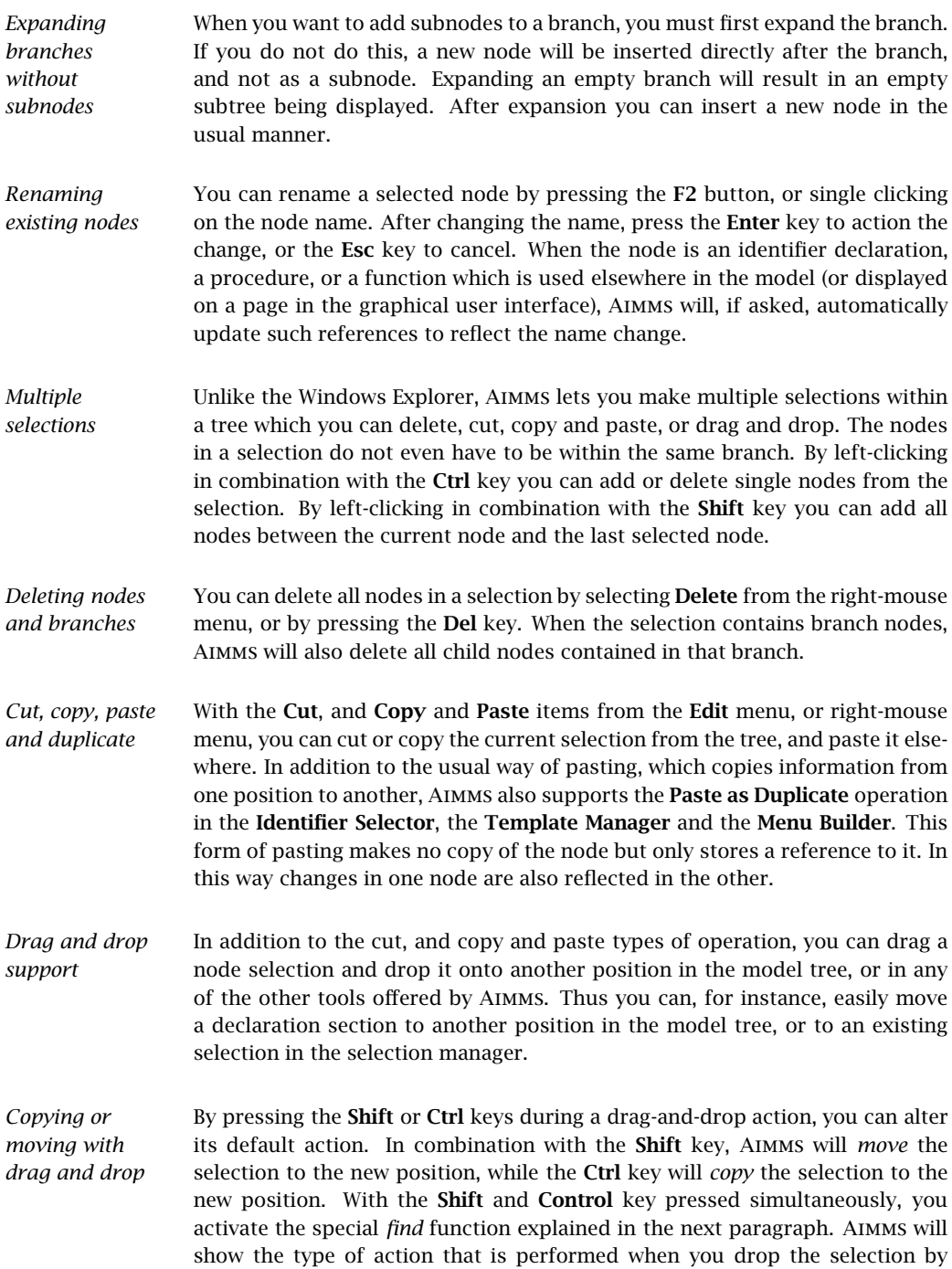

modifying the mouse pointer, or by displaying a stop sign when a particular operation is not permitted.

Aimms offers several tools for finding model-related information quickly and easily.

- When the attribute of an identifier, or the body of a procedure or function, contains a reference to another identifier within your application, you can pop up the attribute form of that identifier by simply clicking on the reference and selecting the Attributes... item from the right-mouse menu.
- With the Find... item from the Edit menu (or the Find button 4 the toolbar) you can search for all occurrences of an identifier in your entire model or in a particular branch. The Find function also offers the possibility of restricting the search to only particular node attributes.
- The Identifier Selector offers an advanced tool for creating identifier selections on the basis of one or more dynamic criteria. You can subsequently select a view from the View Manager to display and/or change a subset of attributes of all identifiers in the selection simultaneously. Selections and views are discussed in full detail in Chapter 7.
- By dragging a selection of identifiers onto any other tree while pressing the Ctrl and Shift key simultaneously, Aimms will highlight those nodes in the tree onto which the selection is dropped, in which the identifiers in the selection play a role. This form of drag and drop support does not only work with identifier selections, but can be used with selections from any other tree as well. Thus, for instance, you can easily find the pages in which a particular identifier is used, or find all pages that use a particular end-user menu or toolbar.

*Searching for identifiers*

### Chapter 5

### Identifier Declarations

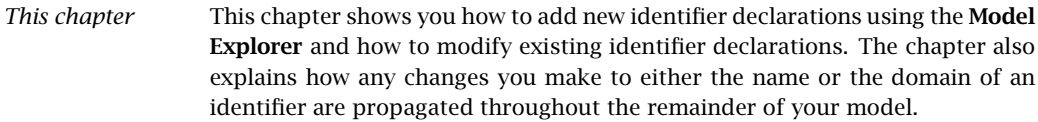

### 5.1 Adding identifier declarations

- *Identifiers* Identifiers form the heart of your model. All data are stored in identifiers, and the bodies of all functions and procedures consist of statements which compute the values of one identifier based on the data associated with other identifiers.
- *Adding identifiers* Adding an identifier declaration to your model is as simple as adding a node of the desired type to a global declaration section (or to a declaration section local to a particular procedure or function), as explained in Section 4.3. Aimms will only allow you to add identifier declarations inside declaration sections.
- *Identifier types* There are many different types of identifiers. Each identifier type corresponds to a leaf node in the model tree and has its own icon, consisting of a white box containing one or more letters representing the identifier type. When you add an identifier to a declaration section of your model in the model tree, you must first select its identifier type from the dialog box as presented in Figure 5.1.
- *Identifier name* After you have selected the identifier type, Aimms adds a node of the specified type to the model tree. Initially, the node name is left empty, and you have to enter a unique identifier name. If you enter a name that is an Aimms keyword, an identifier predeclared by Aimms itself, or an existing identifier in your model, Aimms will warn you of this fact. By pressing the Esc key while you are entering the identifier name, the newly created node is removed from the tree.
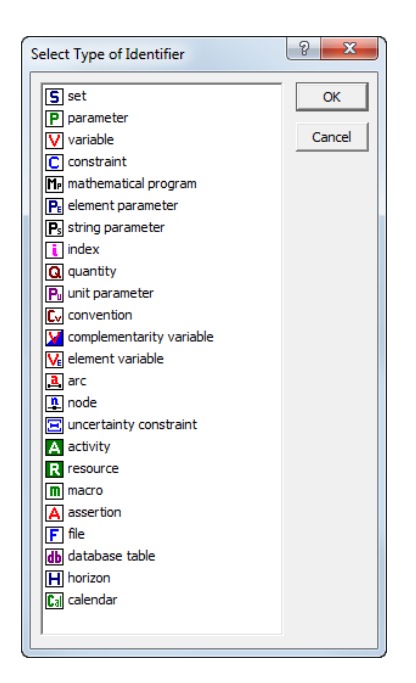

Figure 5.1: Choosing an identifier type

*Meaningful names are preferable* There is no strict limit to the length of an identifier name. Therefore, you are advised to use clear and meaningful names, and not to worry about either word length or the intermingling of small and capital letters. Aimms offers special features for name completion such as Ctrl-Spacebar (see Section 5.2), which allow you to write subsequent statements without having to retype the complete identifier names. Name completion in Aimms is also case consistent.

In addition, when an identifier is multidimensional, you can immediately add *Index domain* the index domain to the identifier name as a parenthesized list of indices that have already been declared in the model tree. Alternatively, you can provide the index domain as a separate attribute of the identifier in its attribute form. Figure 5.2 illustrates the two ways in which you can enter the index domain of an identifier. In both cases the resulting list of indices will appear in the model tree as well as in the IndexDomain attribute of the attribute form of that identifier. In the IndexDomain attribute it is possible, however, to provide a further restriction to the domain of definition of the identifier by providing one or more domain conditions (as explained in full detail in the Language Reference). Such conditions will not appear in the model tree.

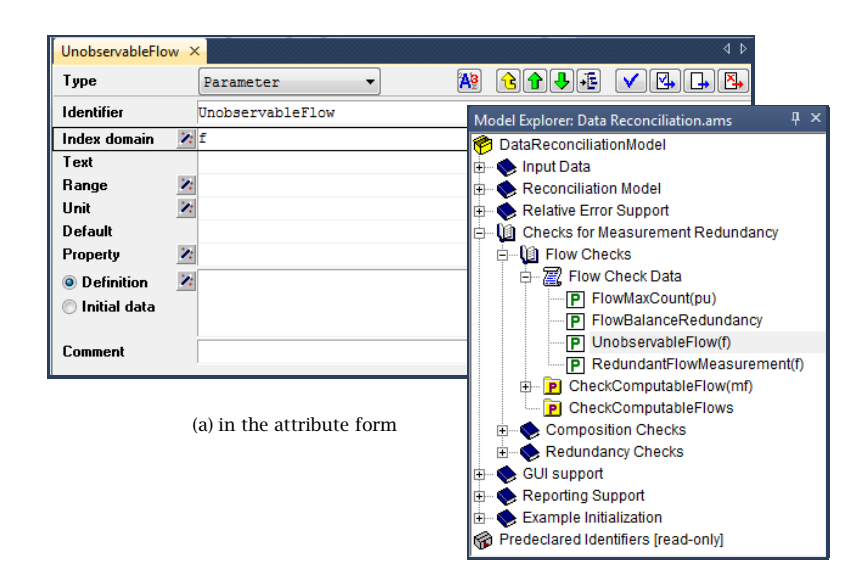

(b) in the model explorer

Figure 5.2: Specifying an index domain

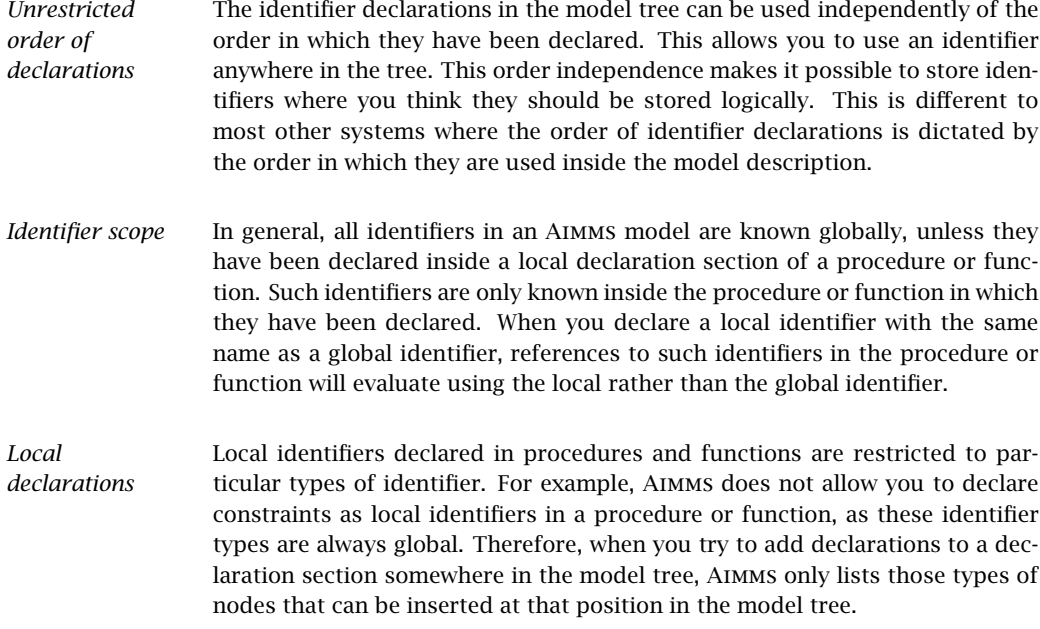

As an alternative to explicitly adding identifier nodes to the model tree, it is sometimes possible that Aimms will implicitly define one or more identifiers on the basis of attribute values of other identifiers. The most notable examples are indices and (scalar) element parameters, which are most naturally declared along with the declaration of an index set. These identifiers can, therefore, be specified implicitly via the Index and Parameter attributes in the attribute form of a set. Implicitly declared identifiers do not appear as separate nodes in the model tree.

### 5.2 Identifier attributes

The attributes of identifier declarations specify various aspects of the identifier which are relevant during the further execution of the model. Examples are the index domain over which the identifier is declared, its range, or a definition which expresses how the identifier can be uniquely computed from other identifiers. For the precise interpretation of particular attributes of each identifier type, you are referred to the Aimms Language Reference, which discusses all identifier types in detail.

The attributes of an identifier are presented in a standard form. This form lists all the relevant attributes together with the current values of these attributes. The attribute values are always presented in a textual representation, consisting of either a single line or multiple lines depending on the attribute. Figure 5.3 illustrates the attribute form of a variable ComponentFlow(f,c). The

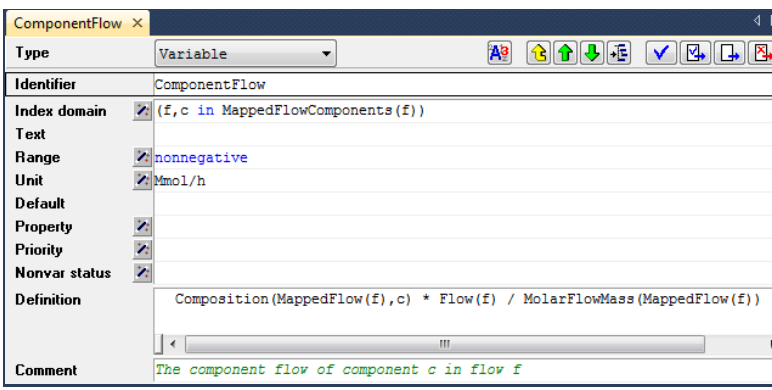

Figure 5.3: Identifier attributes

attributes specify, for instance, that the variable is measured in Mmol/h, and provide a definition in terms of other parameters and variables.

*Identifier attributes*

*Attribute window*

*Default values* You do not need to enter values for all the attributes in an attribute window. In fact, most of the attributes are optional, or have a default value (which is not shown). You only have to enter an attribute value when you want to alter the behavior of the identifier, or when you want to provide a value that is different to the default.

*Entering attribute text . . .* You can freely edit the text of almost every attribute field, using the mechanisms common to any text editor. Of course, you will then need to know the syntax for each attribute. The precise syntax required for each attribute is described in the Aimms Language Reference book.

*. . . or using attribute wizards* To help you when filling in attributes, Aimms offers specialized wizards for most of them. These wizards consists of (a sequence of) dialog boxes, which help you make specific choices, or pick identifier names relevant for specifying the attribute. An example of an attribute wizard is shown is Figure 5.4. In this

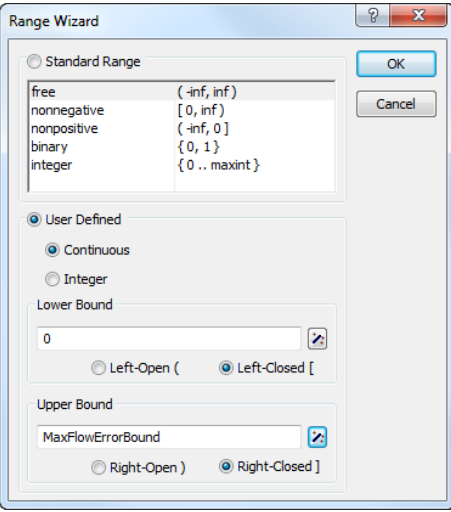

Figure 5.4: Example of an attribute wizard

wizard, the numerical range of a particular parameter or variable is specified as the user-defined interval [0,MaxFlowErrorBound]. After completing the dialog box, the result of filling in the wizard is copied to the attribute window with the correct syntax.

*Mandatory use of wizards* Some of the attribute fields are not editable by hand, but require you to always use the associated wizard. Aimms requires the use of wizards, whenever this is necessary to keep the model in a consistent state. Examples are (non-empty) Index and Parameter attributes of sets, as well ass the BaseUnit attribute of quantities.

*Identifier reference support* Even when you decide to enter an attribute into a field manually, Aimms still offers support to help you enter such a field quickly and easily. If your application contains a large number of identifiers and/or if the names of these identifiers are long, then it may be difficult to remember all the exact names. There are two ways to let Aimms help you in filling in the appropriate names in an attribute field:

- you can drag and drop the names from the model tree into the field, or
- with the name completion feature you can let Aimms fill in the remainder of the name based on only the first few characters typed.

*Dragging identifiers* When filling in an attribute field, you can drag any identifier node in the model tree to a particular location in the attribute field. As a result, Aimms will copy the identifier name, with its index domain, at the location where you dropped the identifier.

When you use the Ctrl-Spacebar combination anywhere in an attribute field, Aimms will complete any incomplete identifier name at the current cursor position wherever possible. With the Ctrl-Shift-Spacebar combination Aimms will also complete keywords and predefined procedure and function names. When there are more than one possibilities, a menu of choices is presented as in Figure 5.5. In this menu the first possible extension will be selected and the

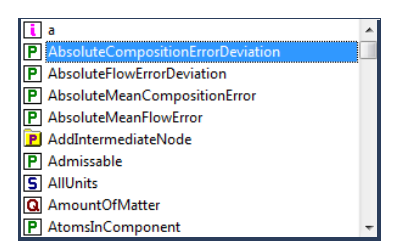

Figure 5.5: Name completion

selection will be updated as you type. When an identifier name is complete, applying name completion will cause Aimms to extend the identifier by its index domain as specified in its declaration.

By pressing Ctrl-Spacebar in a string that contains the  $::$  or . characters, Aimms will restrict the list of possible choices as follows.

- If the name in front of the  $\cdot$ : character is a module or library module prefix, Aimms will show all the identifiers contained in the module, or all identifiers contained in the interface of the library module, respectively.
- If the string to complete refers to a property in a PROPERTY statement, and the name in front of the . character is an identifier, Aimms will show all properties available for the identifier (based on its type).

*. . . applied to the :: and . characters*

*Name completion . . .*

- If the string to complete refers to an option in an OPTION statement, and the string in front of the . character refers to an element of the set AllSolvers, Aimms will show all options available for that solver.
- In all other cases, if the name in front of the. character is an identifier, Aimms will show all the suffices available for the identifier (based on its declaration).

#### 5.2.1 Navigation features

*Navigation features* From within an attribute window, there are several menus and buttons available to quickly access related information, such as the position in the model tree, identifier attributes and data, and context help on identifier types, attributes and keywords.

*Browsing the model tree* From within an attribute window you can navigate further through the model tree by using the navigation buttons displayed at the top of the window.

- **The Parent**  $\frac{1}{2}$  **Previous**  $\frac{1}{2}$  and Next Attribute Window **b** buttons will close the current attribute window, and open the attribute window of the parent, previous or next node in the model, respectively.
- The Location in Model Tree  $\mathbf{E}$  button will display the model tree and highlight the position of the node associated with the current attribute window.

*Viewing identifier details* When an identifier attribute contains a reference to a particular identifier in your model, you may want to review (or maybe even modify) the attributes or current data of that identifier. Aimms provides various ways to help you find such identifier details:

- by clicking on a particular identifier reference in an identifier attribute, you can open its attributes window through the Attributes item in the right-mouse pop-up menu,
- you can locate the identifier declaration in the model tree through the Location in Model Tree item in the right-mouse pop-up menu, and
- vou can view (or modify) the identifier's data through the **Data** item in the right-mouse pop-up menu (see Section 5.4).

*Context help Context sensitive help* Through either the **Context Help** button  $\mathbb{R}^2$  on the toolbar, or the **Help on** item in the right-mouse pop-up menu, you can get online help for the identifier type, its attributes and keywords used in the attribute fields. It will open the section in one of the Aimms books or help files, which provides further explanation about the topic for which you requested help.

### 5.3 Committing attribute changes

The modifications that you make to the attributes of a declaration are initially *Syntax checking* only stored locally within the form. Once you take further action, the changes in your model will be checked syntactically and committed to the model. There are three ways to do this.

- **Check and commit**  $\sqrt{ }$ . This command checks the current values of the attributes for syntax errors, and if there are no errors the new values are applied to the model.
- **Check, commit and close** . Same as check and commit, but if there are no errors it also closes the current form. Since this is the most frequently used action, you can also invoke it by pressing Ctrl-Enter.
- **Commit and close**  $\Box$ . This command does *not* check the current values, but simply applies them to the model and then closes the form. The changes will be checked later, when the entire model is checked or when you re-open and check the form yourself.
- **Discard** . If you do not want to keep any of the changes you made in the attribute form, you can discard them using the **Discard** button.

*Saving the model* In addition to committing the changes in a single attribute form manually as above, the changes that you have made in any attribute form are also committed when you save the model (through the File-Save menu), or recompile it in its entirety (through the Run-Compile All menu).

*Renaming identifiers* It is quite common to rename an existing identifier in a modeling application because you consider that a new name would better express its intention. In such cases, you should be aware of the possible consequences for your application. The following questions are relevant.

- Are there references to the (old) identifier name in other parts of the model?
- Are there case files that contain data with respect to the (old) identifier name?
- Are there pages in the end-user interface that display data with respect to the (old) identifier name?

If the answer to any of these questions is yes, then changing the identifier name could create problems.

Aimms helps you in dealing with the possible consequences of name changes by offering the following support:

*Automatic name changes*

 Aimms updates all references to the identifier throughout the model text, and in addition,

 Aimms keeps a log of the name change (see also Section 2.5), so that when Aimms encounters any reference to the old name in either a page or in a case file, the new name will be substituted.

*Beware of structural changes* Problems arise when you want to change the index domain of an identifier, or remove an identifier, while it is still referenced somewhere in your application. Such changes are called *structural*, and are likely to cause errors in pages and cases. In general, these errors cannot be recovered automatically. To help you locate possible problem areas, Aimms will mark all pages and cases that contain references to changed or deleted identifiers. To check how a change really affects these pages and cases, you should open them, make any required adaptations to deal with the errors, and resave them.

- *Modifying identifier type* You can modify the type of a particular identifier in the model tree via the identifier type drop-down list  $\frac{E1_{\text{element} \text{ Parameter}}}{}$  in the attribute window of the identifier. The drop-down list lets you select from all identifier types that are compatible with the current identifier type. Alternatively, you can change the identifier type via the Edit-Change Type menu.
- *Incompatible attributes* Before a change of identifier type is actually committed, Aimms displays the dialog box illustrated in Figure 5.6, which lists all the attributes of the identifier that are not compatible with the newly selected type. If you do not want

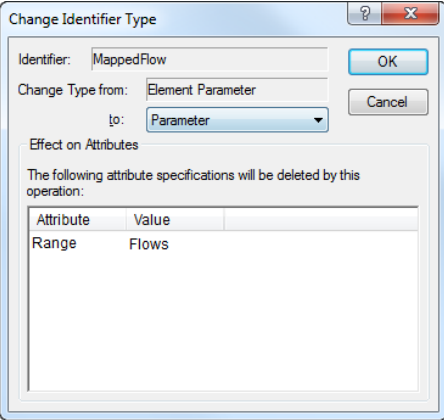

Figure 5.6: The Change Identifier Type dialog box

such attributes to be deleted, you should cancel the operation at this point. When you allow Aimms to actually perform the type change, the incompatible attributes will be deleted.

### 5.4 Viewing and modifying identifier data

[Data Page] Flows X

 $\overline{+}\times$  Inflow

When you are developing your model (or are reviewing certain aspects of it later on), Aimms offers facilities to directly view (and modify) the data associated with a particular identifier. This feature is very convenient when you want to enter data for an identifier during the development of your model, or when you are debugging your model (see also Section 8.1) and want to look at the results of executing a particular procedure or evaluating a particular identifier definition.

Via the Data button  $\frac{A^2}{2}$  available in the attribute window of every global identi- *The Data button* fier (see, for instance, Figure 5.3), Aimms will pop up one of the *data pages* as illustrated in Figure 5.7. Data pages provide a view of the *current contents* of

[Data Page] MeasuredComposition X

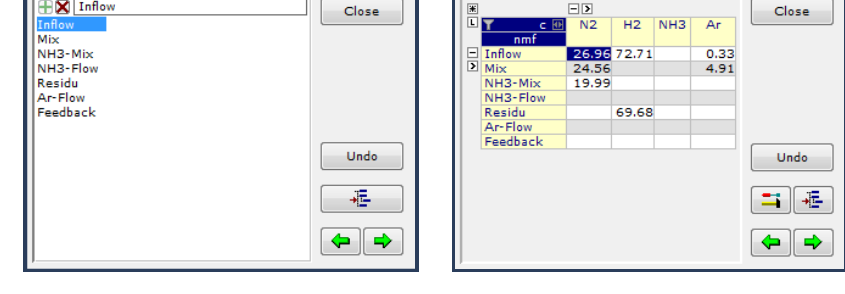

Figure 5.7: Data pages of a set and a 2-dimensional parameter

the selected identifier. Which type of data page is shown by Aimms depends on the type of the identifier. The data page on the left is particular to onedimensional root sets, while the data page on the right is appropriate for a two-dimensional parameter.

For variables (and similarly for constraints), Aimms will display a pivot table containing all the indices from the index domain of the variable plus one additional dimension containing all the suffices of the variable that contain relevant information regarding the solution of the variable. Depending on the properties set for the variable, this dimension may contain a varying number of suffices containing sensitivity data related to the variable.

Data pages can also be opened directly for a selected identifier node in the model tree using either the Edit-Data menu, or the Data command in the rightmouse pop-up menu. Additionally, you can open a data page for any identifier referenced in an attribute window by selecting the identifier in the text, and applying the Data command from the right-mouse pop-up menu.

*Viewing data in the Model Explorer*

*Data pages for variables and constraints*

*Viewing identifier data*

Close

*Multidimensional identifiers* For multidimensional identifiers, Aimms displays data using a default view which depends on the identifier dimension. Using the **button** on the data page you can modify this default view. As a result, Aimms will display the dialog box illustrated in Figure 5.8. In this dialog box, you can select whether

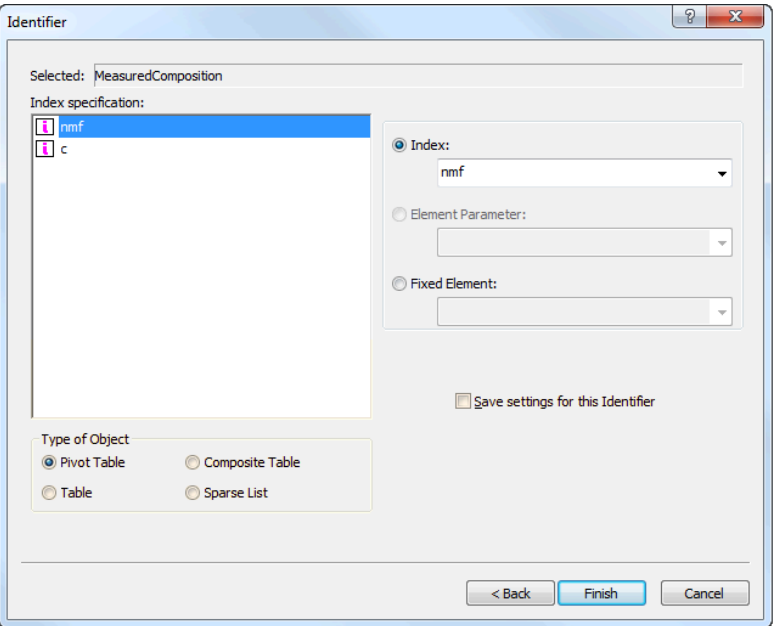

Figure 5.8: Selecting a data page type

you want to view the data in a sparse list object, a composite table object, a pivot table object or in the form of a (rectangular) table. Additionally, you can indicate that you want the view to be *sliced* (see also Section 10.4), by selecting fixed elements for one or more dimensions. For every sliced dimension, Aimms will automatically add a floating index to the data page, allowing you to view the data for every element in the sliced dimension.

*Saving your choice* If you want to always use the same data page settings for a particular identifier, you can save the choices you made in Figure 5.8. As a result, Aimms will save the data page as an ordinary end-user page in the special All Data Pages section of the **Page Manager** (see also Section 12.1). If you so desire, you can further edit this page, and, for instance, add additional related identifiers to it which will subsequently become visible when you view the identifier data in the Model Explorer.

Whenever there is a page in the All Data Pages section of the page manager with the fixed name format [Data Page] followed by the name of an identifier of your model, Aimms will use this page as the data page for that identifier. This enables you to copy a custom end-user page, that you want to use as a data page for one or more identifiers, to the All Data Pages section of the page manager, and rename it in the prescribed name format. When you remove a page from the All Data Pages section, Aimms will again open a default data page for that identifier. If you hold down the Shift key while opening a data page, Aimms will always use the default data page.

*Global and local identifiers* Normally, Aimms will only allow you to open data pages of global identifiers of your model. However, within the Aimms debugger (see also Section 8.1), Aimms also supports data pages for local identifiers within a (debugged) procedure, enabling you to examine the contents of local identifiers during a debug session.

*End-user page as data page*

## Chapter 6

### Procedures and Functions

### *This chapter* This chapter describes how you can add procedures and functions to a model. It also shows how you can add arguments and local identifiers to procedures and functions. In addition, it illustrates how the body of a procedure or function can be broken down into smaller pieces of execution code, allowing you to implement procedures and functions in a top-down approach.

### 6.1 Creating procedures and functions

- *Procedures and functions* Procedures and functions are the main means of executing the sequential tasks in your model that cannot be expressed by simple functional relationships in the form of identifier definitions. Such tasks include importing or exporting your model's data from or to an external data source, the execution of data assignments, and giving Aimms instructions to optimize a system of simultaneous equations.
- *Creating procedures and functions* Procedures and functions are added as a special type of node to the model tree, and must be placed in the main model, or in any book section. They cannot be part of declaration sections, which are exclusively used for model identifiers. Procedures and functions are represented by folder icons, which open up when the node is expanded. Figure 6.1 illustrates an example of a procedure node in the model tree.
- *Naming and arguments* After you have inserted a procedure or function node into the tree, you have to enter its name. If you want to add a procedure or function with arguments, you can add the argument list here as well. Alternatively, you can specify the argument list in the attribute window of the procedure or function. The full details for adding arguments and their declaration as identifiers, local to the procedure or function, are discussed in Section 6.2. Whether or not the arguments are fully visible in the tree is configurable using the View menu.

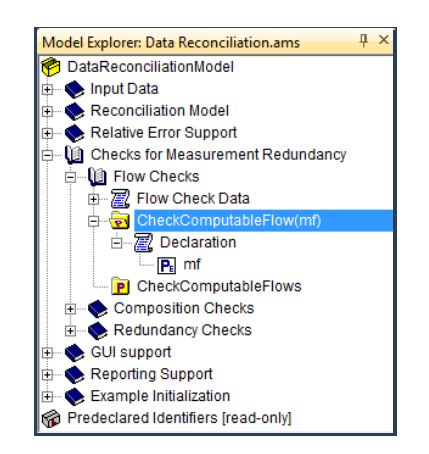

Figure 6.1: Example of a procedure node

The attribute window of a procedure or function lets you specify or view aspects such as its list of arguments, the index domain of its result, or the actual body. The body may merely consists of a SOLVE statement to solve an optimization model, but can also consist of a sequence of execution and flow control statements. An example of the attribute window of a procedure node within

[0.49]bordercolorproc-attr-new

Figure 6.2: Example of procedure attributes

the model tree is illustrated in Figure 6.2. The contents of the Body attribute is application-specific, and is irrelevant to a further understanding of the material in this section.

When the resulting value of a function is multidimensional, you can specify the index domain and range of the result in the attribute form of the function using the IndexDomain and Range attributes. Inside the function body you can make assignments to the function name as if it were a local (indexed) parameter, with the same dimension as specified in the IndexDomain attribute. The most recently assigned values are the values that are returned by the function.

### 6.2 Declaration of arguments and local identifiers

All (formal) arguments of a procedure or function must be specified as a parenthesized, comma-separated, list of non-indexed identifier names. All formal arguments must also be declared as local identifiers in a declaration section local to the procedure or function. These local declarations then specify the further domain and range information of the arguments. If an argument has not been declared when you create (or modify) a procedure or function, Aimms will open

*Specifying function domain and range*

*Specifying arguments*

*Procedure and function attributes*

the dialog box illustrated in Figure 6.3 which helps you add the appropriate declaration quickly and easily. After completing the dialog box, Aimms will

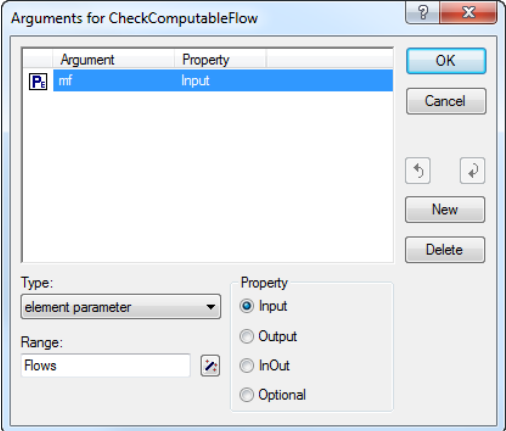

Figure 6.3: Argument Declaration dialog box

automatically add a declaration section to the procedure or function, and add the arguments displayed in the dialog box to it, as illustrated in Figure 6.1.

*Input-output type* An important aspect of any argument is its input-output type, which can be specified by selecting one of the Input, InOut, Output or Optional properties in the Argument Declaration dialog box. The input- output type determines whether any data changes you make to the formal arguments are passed back to the actual arguments on leaving the procedure. The precise semantic meaning of each of these properties is discussed in the Aimms Language Reference book.

*Argument attributes* The choices made in the Argument Declaration dialog box are directly reflected in the attribute form of the local identifier added to the model tree by Aimms. As an example, Figure 6.4 shows the attribute form of the single argument mf of the procedure CheckComputableFlow added in Figure 6.3. In the dialog box of Figure 6.3 it is not possible to modify the dimension of a procedure or function argument directly. If your procedure or function has a multidimensional argument, you can specify this with the IndexDomain attribute of the argument after the argument has been added as a local identifier to the model tree.

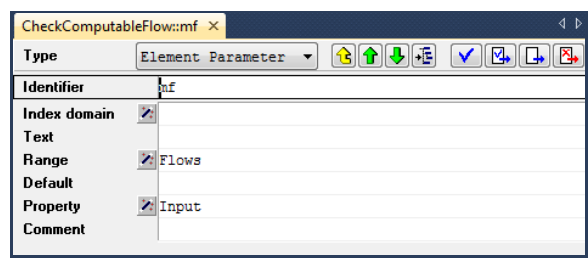

Figure 6.4: Declaration form of a procedure argument

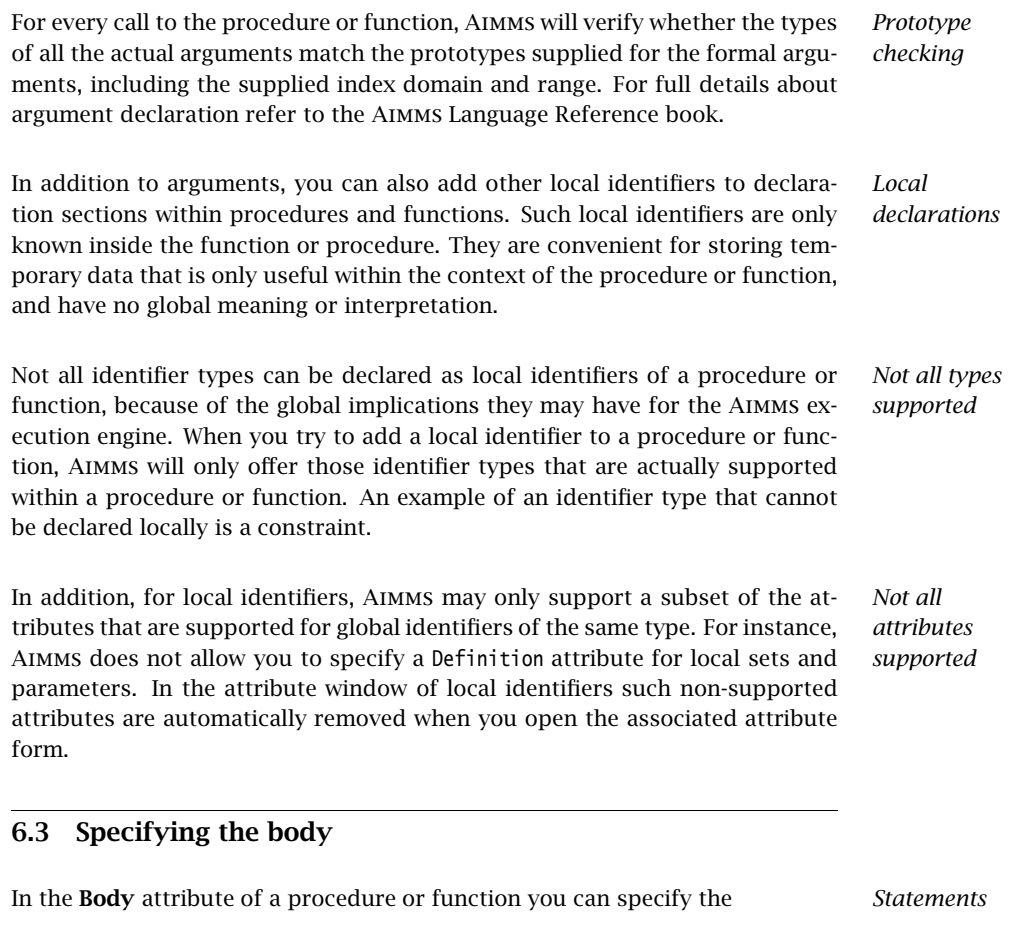

- assignments,
- execution statements such as SOLVE or READ/WRITE,
- calls to other procedures or functions in your model, and
- flow control statements such as FOR, WHILE or IF-THEN-ELSE

which perform the actual task or computation for which the procedure or function is intended. The precise syntax of all execution statements is discussed in detail in the Aimms Language Reference book.

- *Automatic outlining* When you are constructing a procedure or function whose execution consists of a large number of (nested) statements, it may not always be easy or natural to break up the procedure or function into a number of separate procedures. To help you maintain an overview of such large pieces of execution code, Aimms will automatically add outlining support for common flow control statement and multiline comments. The minus button  $\Box$  that appears in front of the statement allows you to collapse the statement to a single line block and the and plus button  $\boxplus$  allows you to expand the statement to its full extent again.
- *Execution blocks* In addition, you can break down the body of a procedure or function into manageable pieces using one or more execution blocks. Any number of Aimms statements enclosed between BLOCK and ENDBLOCK keywords can be graphically collapsed into a single block. The text in the single line comment following the BLOCK keyword is used as display text for the collapsed block. An example of a procedure body containing two collapsed execution blocks is given in Figure 6.5.

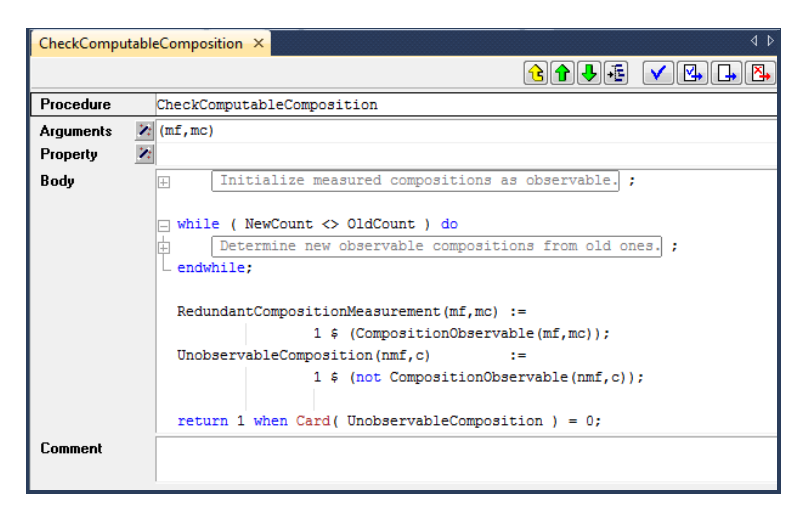

Figure 6.5: Example of a procedure body with execution blocks

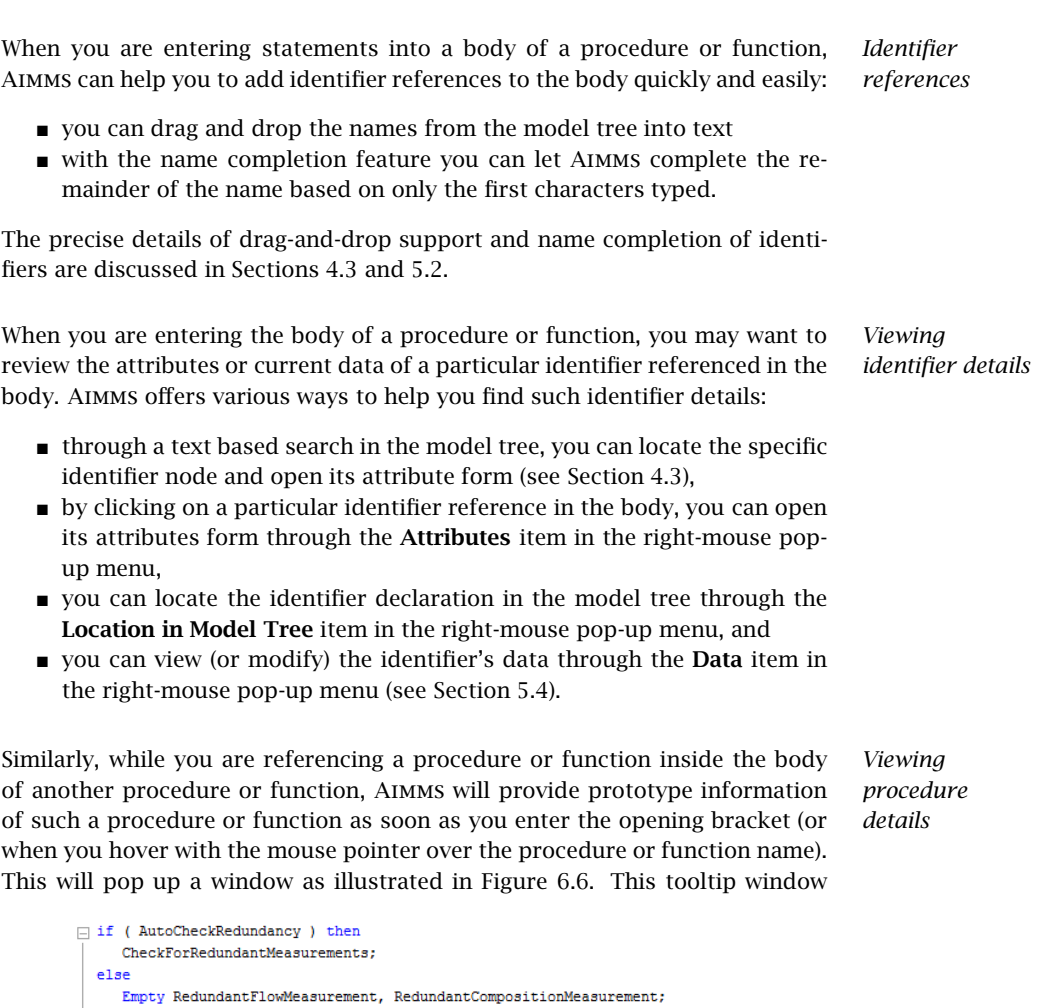

Figure 6.6: Prototype info of a procedure

CheckComputableComposition('',''); end Procedure CheckComputableComposition( [Input] mf AS element parameter,<br>[Input] mc AS element parameter).

displays all arguments of the selected procedure or function, their respective data types, as well as their *Input*-*Output* status. The latter enables you to assess the (global) effect on the actual arguments of a call to the procedure.

### 6.4 Syntax checking, compilation and execution

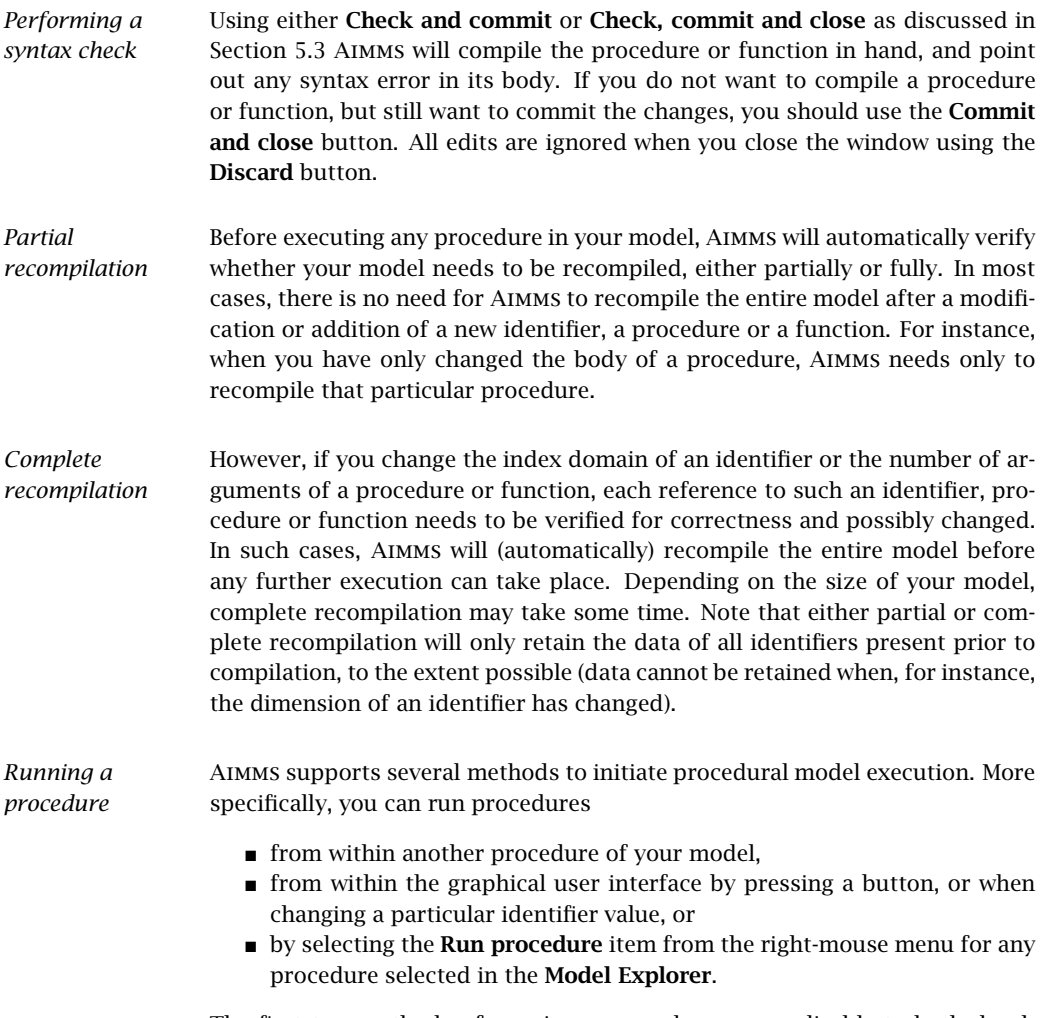

The first two methods of running a procedure are applicable to both developers and end-users. Running a procedure from within the Model Explorer a useful method for testing the correct operation of a newly added or modified procedure.

# Chapter 7

# Viewing Identifier Selections

*Identifier overviews* Although the Model Explorer is a very convenient tool to organize all the information in your model, it does not allow you to obtain a simultaneous overview of a group of identifiers that share certain aspects of your model. By mutual comparison of important attributes (such as the definition), such overviews may help you to further structure and edit the contents of your model, or to discover oversights in a formulation.

To assist you in creating overviews that can help you analyze the interrelation- *This chapter* ships between identifiers in your model, Aimms offers the Identifier Selector tool and View windows. This chapter helps you understand how to create meaningful identifier selections with the Identifier Selector, and how to display such selections using different views.

### 7.1 Creating identifier selections

*Select by similarity* When you are developing or managing a large and complicated model, you sometimes may need an overview of all identifiers that have some sort of similarity. For example, it may be important to have a simultaneous view of

- all the constraints in a model,
- all variables with a definition,
- all parameters using a certain domain index, or
- all identifiers that cover a specific part of your model.

*Identifier selections* In AIMMS, you can create a list of such identifiers using the configurable Identifier Selector tool. This tool helps you to create a selection of identifiers according to a set of one or more criteria of varying natures. You can let Aimms create a once only selection directly in the Model Explorer, or create a compound selection in the Identifier Selector, which allows you to intersect or unite multiple selections.

*Creating once only selections* If you need a selection only once, then you can create it directly in the Model Explorer by

- either manually selecting one or more nodes in the tree, or
- using the View-Selection menu to create a custom selection based on one or more of the conditional selection criteria offered by Aimms (explained below).

In both cases, the resulting list of selected identifiers will be highlighted in the model tree. If you like, you can narrow down or extend the selection by applying one or more subsequent conditional selections to the existing selection.

*The Identifier Selector* If you need a specific selection more than once, then you can create it in the Identifier Selector tool. The Identifier Selector consists of a tree in which each node contains one of the three types of identifier selectors described below. Figure 7.1 illustrates an example selector tree.

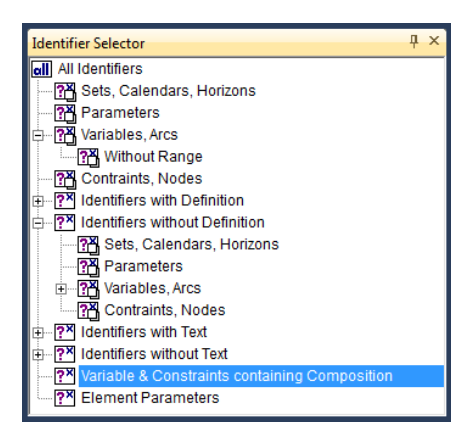

Figure 7.1: The selector tree

*Selector types* In the Identifier Selector tool, you can add nodes corresponding to several types of identifier selectors:

- **a** *node-based selector*  $\Box$ , where all the identifiers below one or more user-selected nodes in the model tree are added to the selection,
- a *conditional selector*  $\boxed{2}$ , where the list of identifiers is created dynamically on identifier type and/or the contents of one of their respective attributes,
- a *set-dependent selector*  $\blacksquare$ , where the list of identifiers is created dynamically based on a specific set in either the domain or range of identifiers, or
- a *type-based selector*  $\mathbb{E}$ , where the list of identifiers consists of all variables of a certain type (e.g. free, nonnegative, binary) or all constraints of

a certain type ( $\leq$ , = or  $\geq$ ). This selector can only be used in combination with the Math Program Inspector.

While the above four selectors allow you to define selections based on a symbolic criteria, the four types of identifier selectors below allow you to specify selections based on individual criteria. The main purpose of these selectors is to define selections that can be used in the Math Program Inspector (see Chapter 9).

- an *element-dependent selector*  $\Box$ , where the list of individual identifiers is created dynamically based of the occurrence of one or more specific elements in the domain,
- a *scale-based selector*  $\frac{1}{2}$ , where the list of identifiers is built up from all variables and constraints for which the ratio between the largest absolute value and the smallest absolute value in the corresponding row or column of the matrix exceeds a given value,
- a *status-based selector*  $\Box$ , where the list of identifiers is built up from all variables and constraints for which the solution satisfies some property (e.g. feasible, basic, at bound), or
- a *value-based selector*  $\frac{133}{22}$ , where the list of identifiers is built up from all variables and constraints for which the level, bound, marginal, or bound violation value satisfy satisfy some property.

Through the View-Selection menu in the Model Explorer you can only create a new, or refine an existing, selection using a *conditional selector*.

To create a selector, Aimms offers special dialog boxes which let you specify the criteria on which to select. As an example the dialog box for creating a conditional selector is illustrated in Figure 7.2. In it, you can select (by double

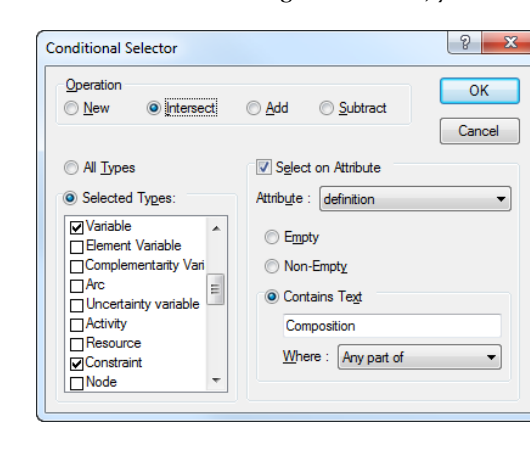

Figure 7.2: The Conditional Selector dialog box

clicking) one or more identifier types that you want to be part of the selection

*Selection dialog box*

and filter on specific attributes that should be either empty, nonempty, or should contain a particular string.

*Compound selections* The tree structure in the Identifier Selector defines combinations of selectors by applying one of the set operators *union*, *difference* or *intersection* with respect to the identifier selection represented by the parent node. The root of the tree always consists of the fixed selection of all model identifiers. For each subsequent child node you have to indicate whether the node should add identifiers to the parent selection, should remove identifiers from the parent selection, or should consider the intersection of the identifiers associated with the current and the parent selection. Thus, you can quickly compose identifier selections that satisfy multiple selection criteria. The type of set operation applied is indicated by the icon of each node in the identifier selector.

*Refining model tree selections* In the Model Explorer, the *union*, *difference* and *intersection* operations apply to the identifier selection that is currently highlighted in the model tree. You can use them to add identifiers to the current selection, to remove identifiers from the current selection, or filter the current selection by means of an additional criterion.

*Using selections* The list of identifiers that results from a (compound) identifier selector can be used in one of the following ways:

- **p** you can display the identifiers in a **View** window of your choice (explained in the next section),
- you can restrict the set of variables and constraints initially displayed in the Math Program Inspector (see Chapter 9), or
- by dragging and dropping a selector into the Model Explorer, the corresponding identifiers will be highlighted in the model tree.

*Advanced drag and drop* The drag-and-drop features of Aimms make it very easy to fill a View window with identifiers from either the model tree, the Identifier Selector or other View windows. If you drag-and-drop a selection into any other Aimms window, Aimms will interpret this as a special search action to highlight all occurrences of the selected identifiers as follows:

- in the *model tree* all identifiers in the selection will be highlighted,
- in the *page* or *template tree* all pages that contain reference to the identifiers in the selection will be highlighted,
- in an end-user *page*, in edit mode, all objects that contain references to the identifiers will be selected, and
- in the *menu builder tree*, Aimms will highlight all menu items that reference one or more identifiers in the selection.

In addition, Aimms also supports the 'drag-and-drop-search' action in a View window by pressing both the **Shift** and **Control** key during the drop operation.

### 7.2 Viewing identifier selections

After you have created an identifier selection, in either the Model Explorer or in the Identifier Selector, you may want to compare or simultaneously edit multiple attributes of the identifiers in the selection. In general, sequential or simultaneous, opening of all the corresponding single attribute forms is impractical or unacceptable for such a task. To assist, Aimms offers special identifier View windows.

number of identifiers. Such a View window is presented in the form of a table, where each row represents a single identifier and each column corresponds to a specific attribute. The first column is always reserved for the identifier name.

An example of an identifier View window is given in Figure 7.3.

*Overview of attributes*

A View window allows you to view one or more attributes simultaneously for a *Identifier views*

View Window: Domain - Definition  $\overline{\times}$ Identifier Definition Index domain C ComponentBalance  $(pu, c)$  | (not pu in R sum(f in InFlows(pu), ComponentFlow(f,c)) = (pu in Reactor sum(f in OutFlows(pu), ComponentFlow(f,c)) CompositionsAddUpToOne Composition(nmf.c)) = 100 [ sumío **C** ElementBalance sum((f in InFlows(ru), c in ReactorReactants(ru)).  $(ru.a)$ AtomsInComponent(c,a) \* ComponentFlow(f,c) sum((f in OutFlows(ru), c in ReactorReactants(ru)), AtomsInComponent(c,a) \* ComponentFlow(f,c) C EnvironmentMassBalance sum(f in ProcessInFlows, Flow(f)) = sum(f in Proce sum(f in ProcessInFlows, ComponentFlow(f,c)) **C** EnvironmentReactantBalance c in Reactants sum(ru | c in ReactorReactants(ru), ReactantCreate sum(f in ProcessOutFlows, ComponentFlow(f,c)) C MassBalance pu sum(f in InFlows(pu), Flow(f)) = sum(f in OutFlows(

Figure 7.3: Example of a View window

In addition to simply viewing the identifier content in a View window, you can also use it to edit individual entries. To edit a particular attribute of an identifier you can just click on the relevant position in the View window and modify the attribute value. This can be convenient, for instance, when you want to add descriptive text to all identifiers for which no text has yet been provided, or when you want to make consistent changes to units for a particular selection of identifiers. As in a single attribute form, the changes that you make are not committed in the model source until you use one of the special compile buttons at the top right of the window (see also Section 5.3).

*Editing in a View window* *Opening a View window* Using the Edit-Open with menu, or the Open with item in the right- mouse pop-up menu, you can open a particular View window for any identifier selection in the model explorer or in the identifier selector. Selecting the Open with menu will open the View Manager dialog box as displayed in Figure 7.4. In the View Manager you must select one of the available *view window defini-*

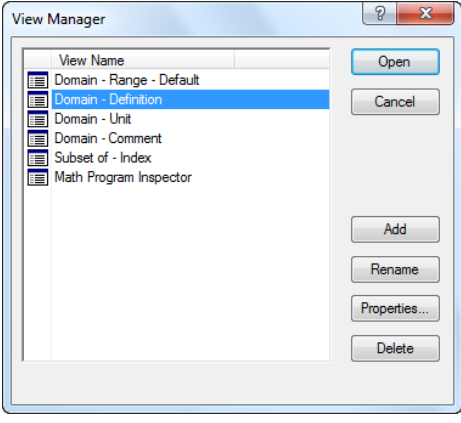

Figure 7.4: The View Manager dialog box

*tions*, with which to view the given identifier selection. For every new project, the View Manager will automatically contain a number of basic view window definitions that can be used to display the most common combinations of identifier attributes.

*Creating a view window definition*

Using the Add, Delete and Properties buttons in the View Manager, you can add or delete view window definitions to the list of available definitions, or modify the contents of existing definitions. For every view window definition that you add to the list or want to modify, Aimms will open the View Definition Properties dialog box as illustrated in Figure 7.5. With this dialog box you can

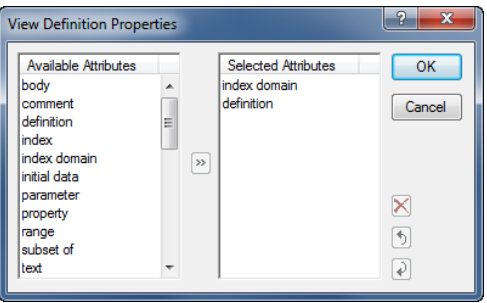

Figure 7.5: View Definition Properties dialog box

add or remove attributes from the list of attributes that will be shown in the View window, or change the order in which the particular attributes are shown.

*Changing the View window contents* After opening a View window, with the contents of a particular identifier selection, you can add new identifiers to it by dragging and dropping other identifier selections from either the Model Explorer or the Identifier Selector. Using the Edit-Delete menu or the Del key, on the other hand, you can delete any subselection of identifiers from the View window. At any time you can save the modified identifier selection as a new node in the identifier selector tree through the View-Selection-Save menu.

Besides selecting individual identifiers from the model tree, you can also select whole groups of identifiers by selecting their parent node. For example, if you drag-and-drop an entire declaration section into a View window, all the identifiers contained in that section will be added to the view.

*Specifying a default view* As can be seen at the bottom of the View Manager dialog box in Figure 7.4, it is possible to associate a default view definition with every selector in the Identifier Selector. As a consequence, whenever you double-click on such an identifier selector node, Aimms will immediately open a default View window with the current contents of that selection.

*Selecting identifier groups*

## Chapter 8

# Debugging and Profiling an Aimms Model

*This chapter* After you have developed an (optimization) model in Aimms, it will most probably contain some unnoticed logical and/or programming errors. These errors can cause infeasible solutions or results that are not entirely what you expected. Also, you may find that the execution times of some procedures in your model are unacceptably high for their intended purpose, quite often as the result of only a few inefficiently formulated statements. To help you isolate and resolve such problems, Aimms offers a number of diagnostic tools, such as a debugger and a profiler, which will be discussed in this chapter.

### 8.1 The Aimms debugger

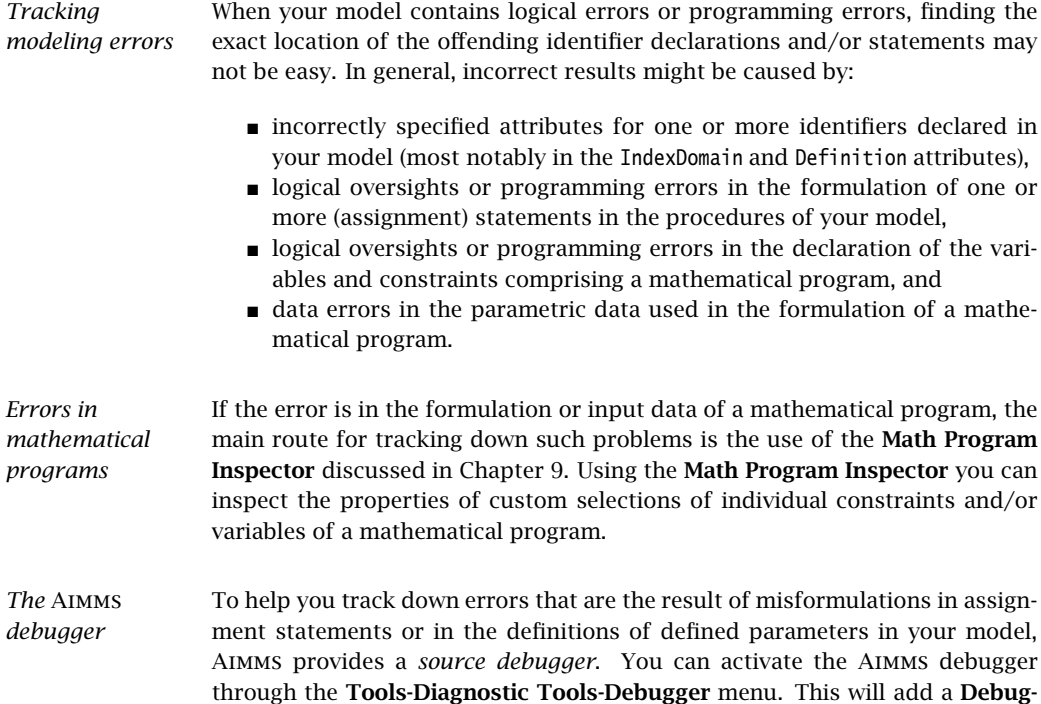

 $\fbox{137} \fbox{138} \fbox{148}$ 

ger menu to the system menu bar, and, in addition, add the Debugger toolbar illustrated in Figure 8.1 to the toolbar area. You can stop the Aimms debugger

 $\rightarrow \, \mathsf{N} \, \, \mathsf{L} \, \mathsf{F} \, \mathsf{F}$ 

### Figure 8.1: The Debugger toolbar

through the Debugger-Exit Debugger menu.

Using the Aimms debugger, you can

CheckComputableComposition X

- set conditional and unconditional breakpoints on a statement within the body of any procedure or function of your model, as well as on the evaluation of set and parameter definitions,
- step through the execution of procedures, functions and definitions, and
- observe the effect of single statements and definitions on the data within your model, either through tooltips within the observed definitions and procedure bodies, or through separate data pages (see also Section 5.4)

Within the Aimms debugger you can set breakpoints on any statement in a procedure or function body (or on the definition of a defined set, parameter or variable) by selecting the corresponding source line in the body of the procedure or function, and choosing the Debugger-Breakpoints-Insert/Remove menu (or the Insert/Remove Breakpoint button  $\mathcal{Q}$  on the Debugger toolbar). After you have set a breakpoint, this is made visible by means of red dot in the left margin of selected source line, as illustrated in Figure 8.2.

*Setting breakpoints in the body*

*Debugger functionality*

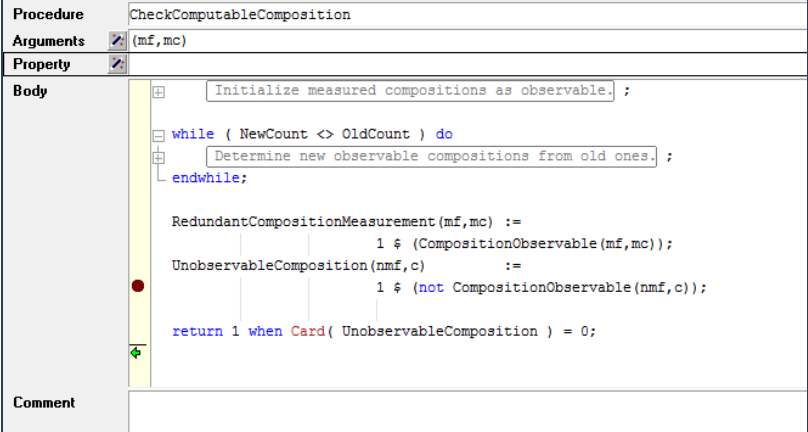

Figure 8.2: Setting a breakpoint in a procedure body

*Setting breakpoints in the model tree*

Alternatively, you can set a breakpoint on a procedure, function or on a defined set, parameter or variable by selecting the corresponding node in the Model Explorer, and choosing the Debugger-Breakpoints-Insert/Remove menu. As a result, Aimms will add a breakpoint to the first statement contained in the body of the selected procedure or function. The name of a node of any procedure, function or defined set, parameter or variable with a breakpoint is displayed in red in the model tree, as illustrated in Figure 8.3.

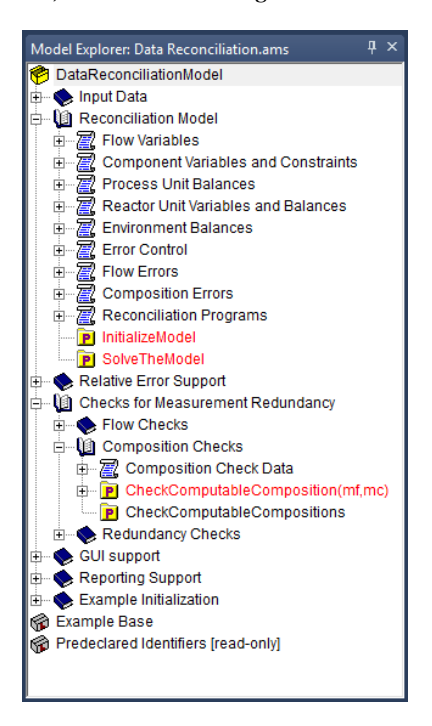

Figure 8.3: Viewing procedures with breakpoints in the Model Explorer

*Entering the debugger*

Once you have set a breakpoint in your model, Aimms will automatically stop at this breakpoint whenever a line of execution arrives at the corresponding statement. This can be the result of

- explicitly running a procedure within the **Model Explorer**,
- **pushing a button on an end-user page which results in the execution of** one or more procedures, or
- opening an end-user (or data) page, which requires the evaluation of a defined set or parameter.

Whenever the execution stops at a breakpoint, Aimms will open the corresponding procedure body (or the declaration form of the defined set, parameter or variable), and show the current line of execution through the breakpoint pointer  $\overline{\mathbf{B}}$ , as illustrated in Figure 8.4.

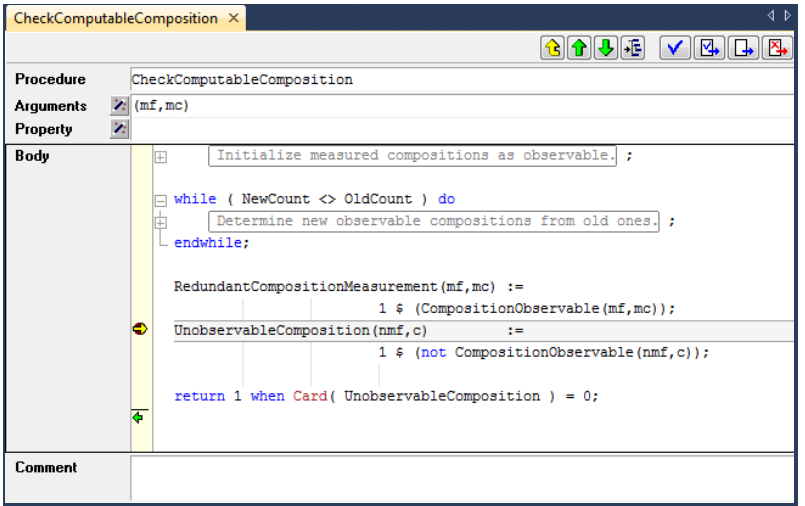

Figure 8.4: Arriving at a breakpoint

*Interrupting execution* Even when you have not set breakpoints, you can still enter the debugger by explicitly *interrupting* the current line of execution through the Run-Stop menu (or through the Ctrl-Shift-S shortcut key). It will pop up the Stop Run dialog box illustrated in Figure 8.5 When you have activated the Aimms debugger prior

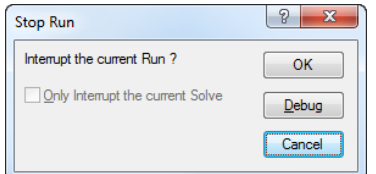

Figure 8.5: The Stop Run dialog box

to execution, the Debug button on it will be enabled, and Aimms will enter the debugger when you push it. By pushing the OK or Cancel button, Aimms will completely stop or just continue executing, respectively.

The above method of interrupting Aimms will not work when Aimms is executing a statement or definition that takes a very long time. In that case you can interrupt Aimms via the AimmsInterrupt tool. This tool is available from the Windows start All Programs menu. Upon startup, it will place itself in the system tray. By right-clicking the Aimms system tray icon, you'll obtain a menu

*Interrupting slow statements* of running Aimms instances that can be interrupted. In developer mode, the interrupted Aimms will also popup a debugger showing where it has been interrupted. With that debugger, you can't continue execution, however; as the consistency of the values of the identifier(s) being computed during the interrupt can't be guaranteed. On the other hand, you can start new procedures. In end-user mode, the interrupted Aimms will just issue an error message, indicating the interrupted statement, definition or constraint.

*Stepping through statements* Once Aimms has interrupted a line of execution and entered the debugger, you can step through individual statements by using the various step buttons on the Debugger toolbar and follow the further flow of execution, or observe the effect on the data of your model. Aimms offers several methods to step through your code:

- **the Step Over**  $\mathbb{F}$  method runs a single statement, and, when this statement is a procedure call, executes this in its entirety,
- **the Step Into**  $\mathbb{F}$  method runs a single statement, but, when this statement is a procedure call, sets the breakpoint pointer to the first statement in this procedure,
- the Step Out **illect** method runs to the end of the current procedure and sets the breakpoint pointer to the statement directly following the procedure call in the calling context, and
- **the Run To Cursor**  $\equiv$  method runs in a single step from the current position of the breakpoint pointer to the current location of the cursor, which should be *within the current procedure*.

In addition, Aimms offers some methods to continue or halt the execution:

- $\blacksquare$  the Continue Execution  $\blacksquare$  method continues execution, but will stop at any breakpoint it will encounter during this execution,
- **the Finish Execution**  $\mathbf{H}$  method finishes the current line of execution, ignoring any breakpoints encountered,
- $\bullet$  the Halt  $\bullet$  method immediately halts the current line of execution.

*Examining identifier data* Whenever you are in the debugger, Aimms allows you to interactively examine the data associated with the identifiers in your model, and observe the effect of statements in your source code. The most straightforward method is by simply moving the mouse pointer over a reference to an identifier (or identifier *slice*) within the source code of your model. As a result, Aimms will provide an overview of the data contained in that identifier (slice) in the form of a tooltip, as illustrated in Figure 8.6. The tooltip will provide global information about the identifier slice at hand, such as

- its name and indices.
- the number of elements or non-default data values (in brackets), and
- the first few elements or non-default data value in the form of a list consisting of tuples and their corresponding values.

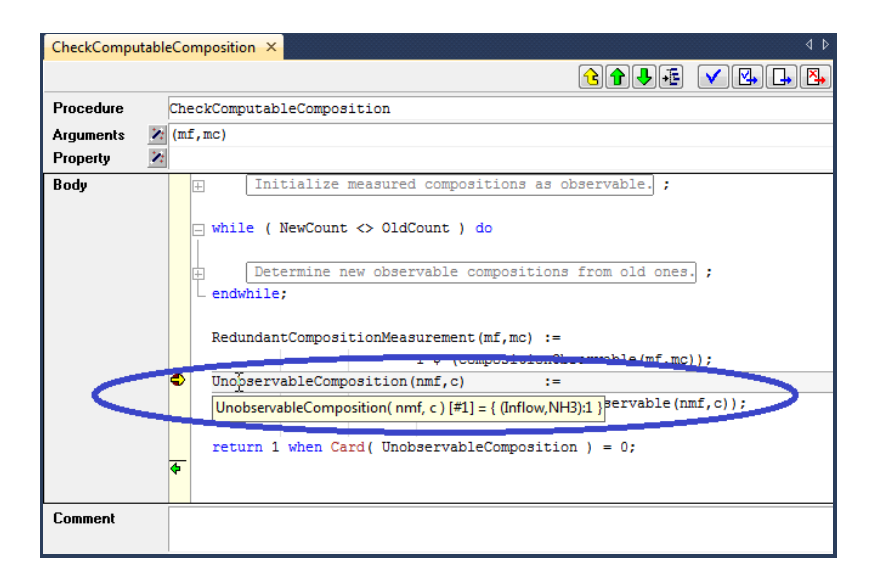

Figure 8.6: Observing the current data of an identifier through a tooltip

*Detailed* If you need to examine the effect of a statement on the data of a particular identifier in more detail, you can simply open a Data Page, as described in Section 5.4, or observe the effect on ordinary end-user pages. Within a debugger session, Aimms supports data pages for both global and local identifiers, thereby allowing you to examine the contents of local identifiers as well. After each step in the debugger Aimms will automatically update the data on any open end-user or data page.

*Breakpoint on data change* If you are not sure which statement in your model is responsible for changing the data of a (non-defined) set or parameter, you can set a breakpoint on such a set or parameter. Whenever a statement in your model changes the set or parameter data at hand, Aimms will break on that statement. Notice, however, that breakpoint on data change will not pick up data changes that are due to set or parameter data becoming inactive because of changes to sets or parameters included in the domain or domain condition.

*stack* Whenever you are in the debugger, the **Call Stack** button  $\mathbb{E}$  on the **Debugger** toolbar will display the Call Stack dialog box illustrated in Figure 8.7. With it you get a detailed overview of the stack of procedure calls associated with the current line of execution. It enables you to observe the flow of execution at the level of procedures associated with the current position of the breakpoint pointer. After selecting a procedure or definition in the Call Stack dialog box, the Show Position button will open its attribute window at the indicated line.

*identifier data*

*Viewing the call*

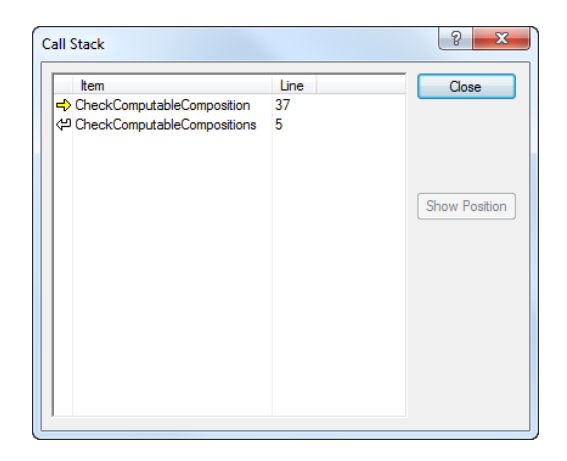

Figure 8.7: The Call Stack dialog box

*Viewing and modifying breakpoints*

After you have inserted a number of breakpoints into your model, you can get an overview of all breakpoints through the Show All Breakpoints button  $\mathbb{E}$  This button will invoke the List of Breakpoints dialog box illustrated in Figure 8.8. For each breakpoint, Aimms will indicate whether it is enabled or

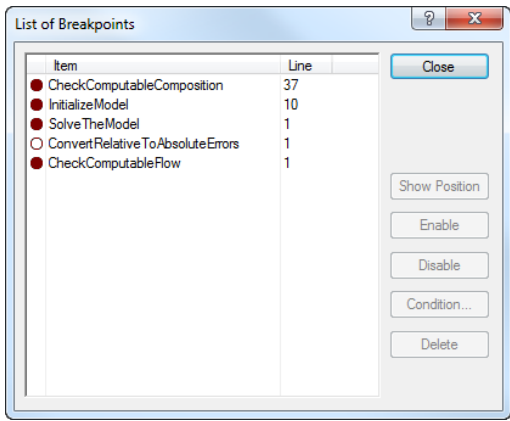

Figure 8.8: The List of Breakpoints dialog box

disabled (i.e. to be ignored by the Aimms debugger). Through the buttons on the right hand side of the dialog box you can

- disable breakpoints,
- **enable previously disabled breakpoints,**
- delete breakpoints, and
- create new breakpoints.

Alternatively, you can disable or remove all breakpoints simultaneously using the Disable All Breakpoints button  $\Box$  and the Remove All Breakpoints button **but** 

*Conditional breakpoints* In addition, by pushing the Condition button on the List of Breakpoints dialog box, you can add a condition to an existing breakpoint. It will open the Breakpoint Condition dialog box illustrated in Figure 8.9. The condition must

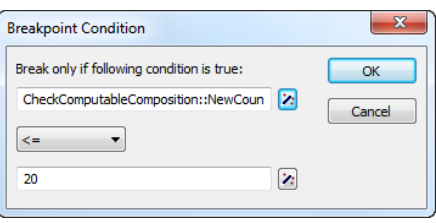

Figure 8.9: The Breakpoint Condition dialog box

consist of a simple numerical, element or string comparison. This simple comparison can only involve scalar identifiers, identifier slices or constants. Free indices in an identifier slice are only allowed when they are fixed within the breakpoint context (e.g. through a for loop). Aimms will only stop at a conditional breakpoint, when the condition that you have specified is met during a particular call. Conditional breakpoints are very convenient when, for instance, a procedure is called very frequently, but only appears to contain an error in one particular situation which can be detected through a simple comparison.

### 8.2 The Aimms profiler

Once your model is functionally complete, you may find that the overall computational time requirement set for the application is not met. If your application contains optimization, and most of the time is spent by the solver, finding a remedy for the observed long solution times may not be easy. In general, it involves finding a reformulation of the mathematical program which is more suitable to the selected solver. Finding such a reformulation may require a considerable amount of expertise in the area of optimization.

It could also be, however, that optimization (if any) only consumes a small part of the total execution time. In that case, the time required for executing the application is caused by data manipulation statements. If total execution time is unacceptably high, it could be caused by inefficiently formulated statements. Such statements force Aimms to fall back to *dense* instead of *sparse* execution. Chapters 12 and 13 of the Language Reference discuss the principles of the sparse execution engine used by Aimms, and describe several common pitfalls together with reformulations to remedy them.

*Meeting time requirements with solvers*

*Meeting time requirements with data execution*

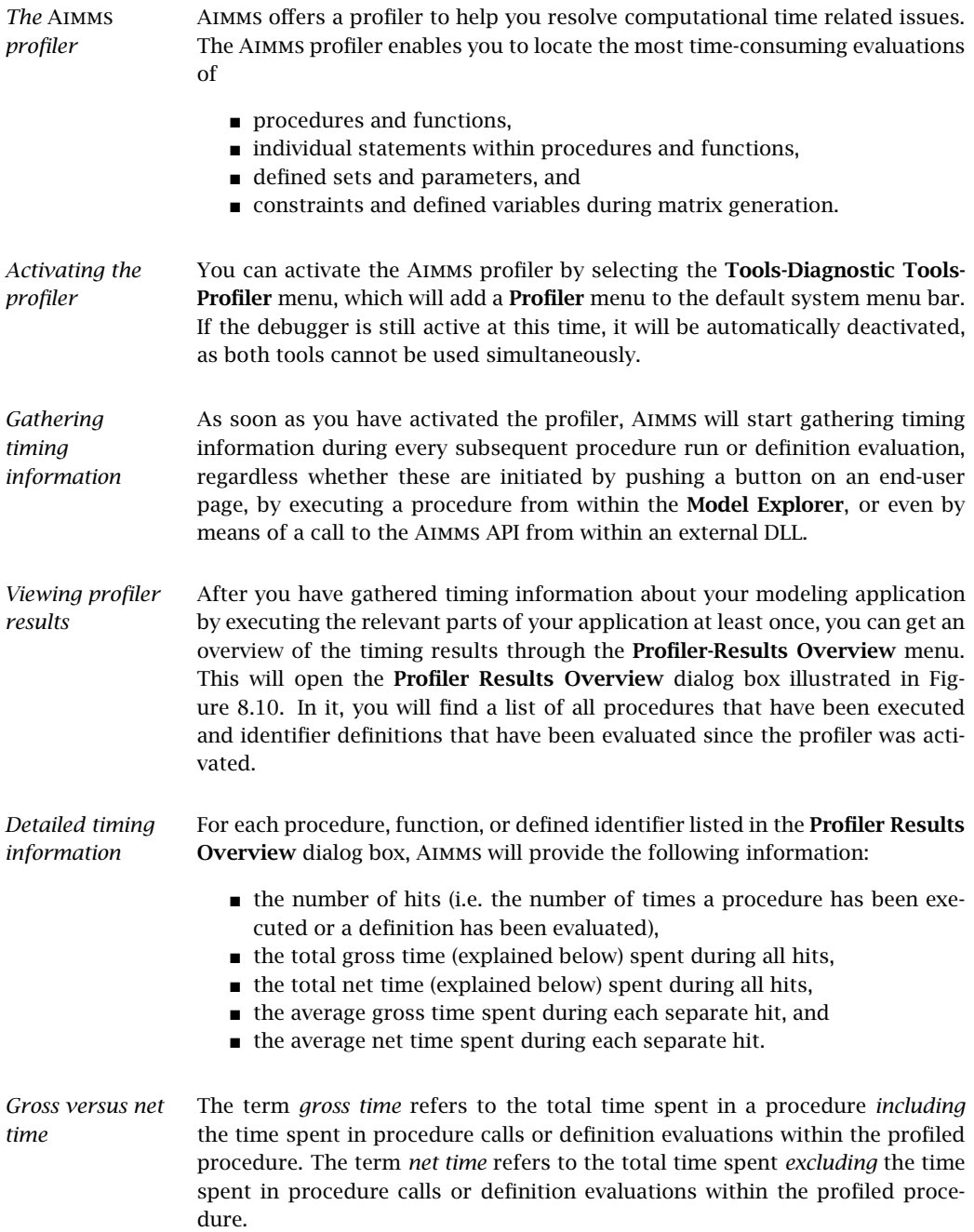

| Name                                  | hits           | gross time | net time | average gross time | average net time |
|---------------------------------------|----------------|------------|----------|--------------------|------------------|
| SolveTheModel<br>P                    | 1              | 0.038      | 0.034    | 0.038              | $0.034 -$        |
| CheckForRedundantMea<br>P             | 1              | 0.005      | 0.000    | 0.005              | 0.000            |
| CheckComputableCompc<br>P             | ٩              | 0.005      | 0.004    | 0.001              | 0.000            |
| <b>InitializeModel</b><br>P           | $\overline{2}$ | 0.002      | 0.001    | 0.001              | 0.001            |
| CheckComputableFlow<br>P              | 12             | 0.001      | 0.001    | 0.000              | 0.000            |
| CheckComputableFlows<br>PI            | 9              | 0.001      | 0.000    | 0.000              | 0.000            |
| <b>ConvertRelativeToAbsol</b><br>P    | 3              | 0.001      | 0.001    | 0.000              | 0.000            |
| ComponentFlow.definitic<br>v          | 1              | 0.001      | 0.001    | 0.001              | 0.001            |
| CheckComputableCompc<br>P             | 1              | 0.001      | 0.000    | 0.001              | 0.000            |
| ComponentBalance.defir<br>c           | 1.             | 0.000      | 0.000    | 0.000              | 0.000            |
| TotalAbsoluteError                    | 2              | 0.000      | 0.000    | 0.000              | 0.000            |
| MassBalance<br>с                      | $\overline{2}$ | 0.000      | 0.000    | 0.000              | 0.000            |
| <b>MolarFlowMass</b><br>v             | 1              | 0.000      | 0.000    | 0.000              | 0.000            |
| EnvironmentMassBalano<br>c            | 2              | 0.000      | 0.000    | 0.000              | 0.000            |
| CompositionsAddUpToOr<br>c            | 1              | 0.000      | 0.000    | 0.000              | 0.000            |
| EnvironmentReactantBa<br>c            | 1              | 0.000      | 0.000    | 0.000              | 0.000            |
| FlowErrorDetermination<br>с           | 2              | 0.000      | 0.000    | 0.000              | 0.000            |
| ReactantCreated.definit<br>v          | 1              | 0.000      | 0.000    | 0.000              | 0.000            |
| CompositionErrorDeterm<br>c           |                | 0.000      | 0.000    | 0.000              | 0.000            |
| ElementBalance<br>c                   |                | 0.000      | 0.000    | 0.000              | 0.000            |
| EnvironmentNonReactar<br>c            |                | 0.000      | 0.000    | 0.000              | 0.000            |
| UnobservableCompositio<br>P           |                | 0.000      | 0.000    | 0.000              | 0.000            |
| ComponentBalance.inde<br>с            |                | 0.000      | 0.000    | 0.000              | 0.000            |
| <b>AbsoluteMeanComposition</b><br>IPI |                | 0.000      | 0.000    | 0.000              | 0.000            |

Figure 8.10: The Profiler Results Overview dialog box

With this timing information you can try to locate the procedures and identifier definitions which are most likely to benefit from a reformulation to improve efficiency. To help you locate these procedures and definitions, the list of procedures and definitions in the Profiler Results Overview dialog box can be sorted with respect to all its columns. The most likely criterion for this is to sort by decreasing net time or average net time, which will identify those procedures and identifier definitions which take up the most time by themselves, either in total or for each individual call. You can open the attribute form of any identifier in the **Profiler Results Overview** dialog box by simply double-clicking on the corresponding line.

When you have located a time-consuming procedure, you can can open its attribute form and try to locate the offending statement(s). Whenever the profiler has been activated, Aimms will add additional profiling columns to the body of a procedure, as illustrated in Figure 8.11. Similarly, Aimms will add these profiling columns to the definition attributes of defined identifiers.

*Profiling column information* For each statement in the body of a procedure, Aimms can display various types of profiling data in the profiling columns of an attribute form. As you can see next, this information is even more extensive than for procedures as a whole. The following information is available:

 $\blacksquare$  the number of hits (i.e. the number of times a particular statement has

*Locating time-consuming procedures*

*Locating offending statements*

| SolveTheModel X |              |                  |        | 4P                                                        |  |  |  |  |
|-----------------|--------------|------------------|--------|-----------------------------------------------------------|--|--|--|--|
|                 |              |                  |        | ∧<br>표<br>ங                                               |  |  |  |  |
| Procedure       |              | $\mathbf{1}$     | 0.539  | 0.476SolveTheModel                                        |  |  |  |  |
| Arguments       | $\mathbf{z}$ |                  |        |                                                           |  |  |  |  |
| Property        | Ÿ.           |                  |        |                                                           |  |  |  |  |
| Body            |              |                  | 0.001  | InitializeModel:                                          |  |  |  |  |
|                 |              | $\mathbf{1}$     | 0.0001 | ErrorExponent $:= 1;$                                     |  |  |  |  |
|                 |              | $\mathbf{1}$     | 0.178  | solve FlowOnlyReconciliationModel;                        |  |  |  |  |
|                 |              | 1                | 0.000  | ModelStatus := FlowOnlyReconciliationModel.ProgramStatus; |  |  |  |  |
|                 |              | 1                |        | $0.360$   if (not FlowReconciliationOnly) then            |  |  |  |  |
|                 |              | $\mathbf{1}$     | 0.000  | ErrorExponent := NLPErrorExponent;                        |  |  |  |  |
|                 |              |                  | 0.360  | solve FullReconciliationModel where                       |  |  |  |  |
|                 |              |                  |        | minimal feasibility tolerance := FeasibilityTolerance;    |  |  |  |  |
|                 |              | 1                | 0.000  | ModelStatus := FullReconciliationModel.ProgramStatus;     |  |  |  |  |
|                 |              |                  |        | $-$ endif:                                                |  |  |  |  |
|                 |              |                  | 0.000  |                                                           |  |  |  |  |
|                 |              | $\epsilon$<br>m. |        |                                                           |  |  |  |  |
| Comment         |              |                  |        |                                                           |  |  |  |  |

Figure 8.11: Profiling information in an attribute form

been executed),

- $\blacksquare$  the total gross time spent during all hits,
- $\blacksquare$  the total net time spent during all hits,
- $\blacksquare$  the average gross time spent during each separate hit, and
- $\blacksquare$  the average net time spent during each separate hit.

*Gross versus net time for particular statements*

In the context of a procedure body, the difference between gross and net time need not always refer only to the time spent in other procedures (as in the Profiler Results Overview dialog box). For selected statements both numbers may have a somewhat different, yet meaningful, interpretation. Some exceptions:

- in flow control statements such as the IF, WHILE and FOR statement (see also Section 8.3 of the Language Reference), the net time refers to the time required to evaluate the statement itself (for instance, its condition) whereas the gross time refers to the time required to execute the entire statement,
- in the SOLVE statement (see also Section 15.3 of the Language Reference), the net time refers to the time spent in the solver, while the gross time refers to the time spent in the solver plus the time required to generate the model.
- in a procedure call itself the net time refers to the time spent in argument passing.
In addition to observing the profiling times in the Profiler Results Overview *Profiler tooltips* and through the profiling columns in attribute windows, Aimms also provides profiling tooltips in both the Model Explorer and in the attribute windows of procedures and defined identifiers, as long as the profiler is active. An example of a profiling tooltip is given in Figure 8.12. Profiling tooltips can provide a con-

| Model Explorer: Data Reconciliation.ams                                                        | Д.<br>$\times$ |
|------------------------------------------------------------------------------------------------|----------------|
| DataReconciliationModel                                                                        |                |
| Input Data                                                                                     |                |
| Reconciliation Model                                                                           |                |
| Relative Error Support                                                                         |                |
| <b>Checks for Measurement Redundancy</b>                                                       |                |
| Flow Checks<br>$\overline{+}$                                                                  |                |
| Composition Checks<br>Ė                                                                        |                |
| <b>E</b> Composition Check Data                                                                |                |
| CheckComputableComposition(mf.mc)                                                              |                |
| hits:9   gross time:0.005   net time:0.004   average gross time:0.001   average net time:0.000 |                |
| Redumuancy<br>Ŧ                                                                                |                |
| <b>GUI support</b><br>F                                                                        |                |
| Reporting Support<br>庄                                                                         |                |
| Example Initialization<br>庄                                                                    |                |
| <b>Example Base</b>                                                                            |                |
| Predeclared Identifiers [read-only]                                                            |                |

Figure 8.12: Observing profiling information through a tooltip

venient method to quickly observe the profiling information without requiring any further interaction with Aimms. If you do not want Aimms to display profiling tooltips while moving your mouse through either the Model Explorer or procedure bodies, you can disable them through the Profiler Setup dialog box described below, by unchecking the Show Profiler Values check mark (see also Figure 8.13).

If you are interested in a profiling overview comprising your entire modeling *Profiler listing* application, you can get this through the Profiler-Create Listing File menu. This will create a common source listing file of your model text extended with profiling information wherever this is available. Through the Profiler Setup dialog box described below you can determine which profiler information will be added to the profiler listing.

For every new project, Aimms uses a set of default settings to determine which profiling information is displayed in the various available methods to display profiling information. You can modify these settings through the Profiler-Setup menu, which will open the Profiler Setup dialog box illustrated in Figure 8.13. In this dialog box you can, on a project-wide basis, determine

- which of the profiling display methods described are enabled (through the Show Profiler Values check mark), and
- **per such display method, which profiling information is to be displayed,** their order, and their corresponding display format.

*Setting up profiling columns*

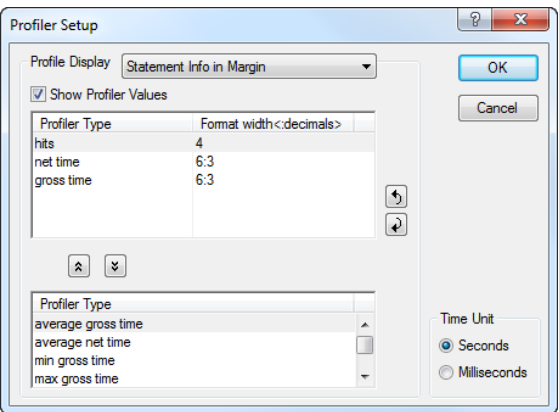

Figure 8.13: The Profiler Setup dialog box

The settings selected in the Profiler Setup dialog box are saved along within the project file, and will be restored when you reopen the project in another Aimms session.

*Pausing and continuing the profiler* Through the Profiler-Pause menu, you can temporarily halt the gathering of profiling information by Aimms, while the existing profiling information will be retained. You can use this menu, for example, when you only want to profile the core computational procedures of your modeling application and do not want the profiling information to be cluttered with profiling information that is the result of procedure calls and definition evaluations in the end-user interface. You can resume the gathering of profiling information through the Profiler- Continue menu.

- *Resetting the profiler* With the Profiler-Reset menu, you can completely reset all profiling counters to zero. You can use this menu, if the profiling information of your application has become cluttered. For instance, some procedures may have been executed multiple times and, thus, disturb the typical profiling times required by your entire application. After resetting the profiling counters, you can continue to gather new profiling information which will then be displayed in the various profiling displays.
- *Exiting the profiler* You can completely disable the Aimms profiler through the Profiler-Exit Profiler menu. As a result, the gathering of profiling information will be completely discontinued, and all profiling counters will be reset to zero. Thus, when you restart the profiler, all profiling information of a previous session will be lost.

#### 8.3 Observing identifier cardinalities

Another possible cause of performance problems is when one or more multidimensional identifiers in your model have missing or incorrectly specified domain conditions. As a result, Aimms could store far too much data for such identifiers. In addition, computations with these identifiers may consume a disproportional amount of time.

*problems* To help you locate identifiers with missing or incorrectly specified domain conditions, Aimms offers the Identifier Cardinalities dialog box illustrated in Figure 8.14. You can invoke it through the Tools-Diagnostic Tools-Identifier Cardinalities menu.

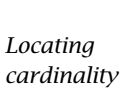

*Observing identifier cardinalities*

| Identifier                                | Cardinality | Maximal       | Density | Active | <b>Inactive</b> | Mem Usage          |
|-------------------------------------------|-------------|---------------|---------|--------|-----------------|--------------------|
| CheckComputableCompositio<br>P            | 43          | 28(7x4)       | 153.57% | 22     | 21              | $1.36$ Kb $\sim$   |
| P.<br>MeasurementFlowColor(f,mc           | 35          | 35(7x5)       | 100.00% | 35     | 0               | 1.02 Kb            |
| Admissable(pu,c,f,q)<br>P                 | 32          | 784 (4x4x7x7) | 4.08%   | 32     | o               | 1.75 <sub>Kb</sub> |
| CompositionErrorColor(f,c)<br>P.          | 28          | 28(7x4)       | 100.00% | 28     | 0               | 1.01 Kb            |
| P<br>MappedFlowComponent(f,c)             | 22          | 28(7x4)       | 78.57%  | 22     | o               | 944                |
| P<br>IndicatorFlowComponent(nm            | 22          | 28(7x4)       | 78.57%  | 22     | 0               | 1.02 <sub>Kb</sub> |
| MappedComposition(f.c)<br>P               | 19          | 28(7x4)       | 67.86%  | 19     | 0               | 944                |
| CheckComputableCompositio<br>P            | 19          | 16(4x4)       | 118.75% | 13     | 6               | 696                |
| ComponentFlow(f,c)<br>v                   | 19          | 28 (7x4)      | 67.86%  | 19     | 0               | 1.02 <sub>Kb</sub> |
| Composition(nmf,c)<br>IV                  | 19          | 28 (7x4)      | 67.86%  | 19     | 0               | 1.02 <sub>Kb</sub> |
| NodeCoordinate(n,crd)<br>P                | 14          | 14(7x2)       | 100.00% | 14     | 0               | 904                |
| CompositionObservableAtUn<br>P            | 13          | 16(4x4)       | 81.25%  | 13     | 0               | 672                |
| P<br>CheckComputableFlow::Flow            | 13          | 7             | 185.71% | 7      | 6               | 456                |
| CompositionMeasurementCo<br>P             | 11          | 21(7x3)       | 52.38%  | 11     | 0               | 848                |
| ObservedCompositionError(f<br>P           | 7           | 28 (7x4)      | 25.00%  | 7      | n               | 768                |
| MappedMeasuredCompositio<br>P             |             | 28 (7x4)      | 25.00%  | 7      | o               | 768                |
| MappedMoleFlow(f)<br>P                    |             | 7             | 100.00% | 7      | o               | 696                |
| IndicatorMeasuredComponer<br>P            | 7           | 28 (7x4)      | 25.00%  | 7      | o               | 768                |
| IndicatorOutFlow(u.f)<br>P                |             | 49 (7x7)      | 14.29%  | 7      | o               | 864                |
| $\boxed{\mathsf{P}}$ IndicatorInFlow(u,f) |             | 49 (7x7)      | 14.29%  | 7      | o               | 856                |
| D. NodeMan(u)                             |             | 7             | 100,00% | 7      | n               | 568                |

Figure 8.14: The Identifier Cardinalities dialog box

The Identifier Cardinalities dialog box displays the following information for each identifier in your model:

*Available information*

- the *cardinality* of the identifier, i.e. the total number of non-default values currently stored,
- the *maximal cardinality*, i.e. the cardinality if all values would assume a non-default value,
- the *density*, i.e. the cardinality as a percentage of the maximal cardinality,
- the number of *active* values, i.e. of elements that lie within the domain of the identifier,

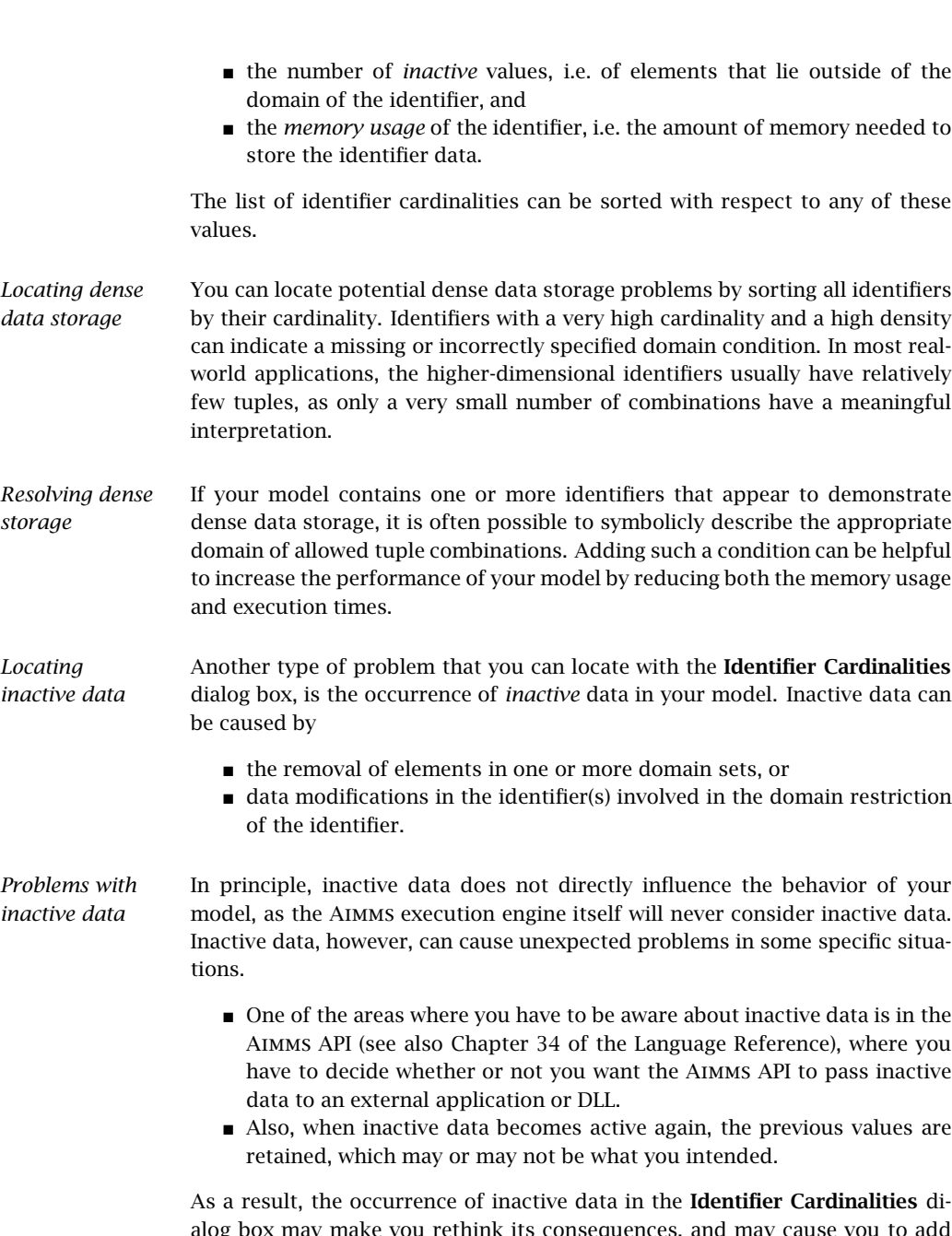

alog box may make you rethink its consequences, and may cause you to add statements to your model to remove the inactive data explicitly (see also Section 25.3 of the Language Reference).

# Chapter 9

## The Math Program Inspector

In this chapter you will find the description of an extensive facility to analyze *This chapter* both the input and output of a generated optimization model. This mathematical program inspector allows you to make custom selections of constraints and variables. For each such selection, you can inspect statistics of the corresponding matrix and the corresponding solution. The main purpose of the math program inspector, however, is to assist you in finding causes of infeasibility, unboundedness and unrealistic solutions.

*ment* The design and contents of the math program inspector is strongly influenced by the papers and contributions of Bruce A. McCarl on misbehaving mathematical programs. The example in the last section of this chapter is a direct reference to his work.

*Acknowledge-*

#### 9.1 Introduction and motivation

Even though you have taken the utmost care in constructing your linear optimization model, there are often unforeseen surprises that force you to take a further look at the particular generated model at hand. Why is the model infeasible or unbounded? Why is the objective function value so much different from what you were expecting? Are the individual constraints generated as intended? Why is the number of individual constraints so large? Why are the observed shadow prices so unrealistically high (or low)? These and several other related questions about the matrix and the solution need further investigation.

The answer to many model validation questions is not easily discovered, especially when the underlying optimization model has a large number of individual constraints and variables. The amount of information to be examined is often daunting, and an answer to a question usually requires extensive analysis involving several steps. The functionality of the math program inspector is designed to facilitate such analysis.

*Unforeseen surprises . . .*

*. . . are not easily explained* *Some of the causes* There are many causes of unforeseen surprises that have been observed in practice. Several are related to the values in the matrix. Matrix input coefficients may be incorrect due to a wrong sign, a typing error, an incorrect unit of measurement, or a calculation flaw. Bounds on variables may have been omitted unintentionally. Other causes are related to structural information. The direction of a constraint may be accidentally misspecified. The subsets of constraints and variables may contain incorrect elements causing either missing blocks of constraints and variables, or unwanted blocks. Even if the blocks are the correct ones, their index domain restrictions may be missing or incorrect. As a result, the model may contain unwanted and/or missing constraints and/or variables.

*Purpose* The purpose of the mathematical program inspector included in Aimms is to provide you with

- insight into the (structure of the) generated model and its solution (if present), and
- a collection of tools to help you discover errors in your model,

#### 9.2 Functional overview

*This section* In this section you will find a description of the functionality available in the mathematical program inspector. Successively, you will learn

- the basics of the trees and windows available in the mathematical program inspector,
- **how you can manipulate the contents of the variable and constraint trees** through variable and constraint properties, but also using the Identifier Selector tool,
- **n** how to inspect the contents and properties of the matrix and solution corresponding to your mathematical program, and
- which analysis you can perform using the mathematical program inspector when your mathematical program is infeasible.

#### 9.2.1 Tree view basics

*Viewing generated variables and constraints*

The math program inspector window displays the set of all generated variables and all generated constraints, each in a separate tree (see the left portion of Figure 9.1). In these trees, the symbolic identifiers are the first-level nodes and on every subsequent level in the tree, one or more indices are fixed. As a result, the individual variables and constraints in your model appear as leaf nodes in the two tree view windows.

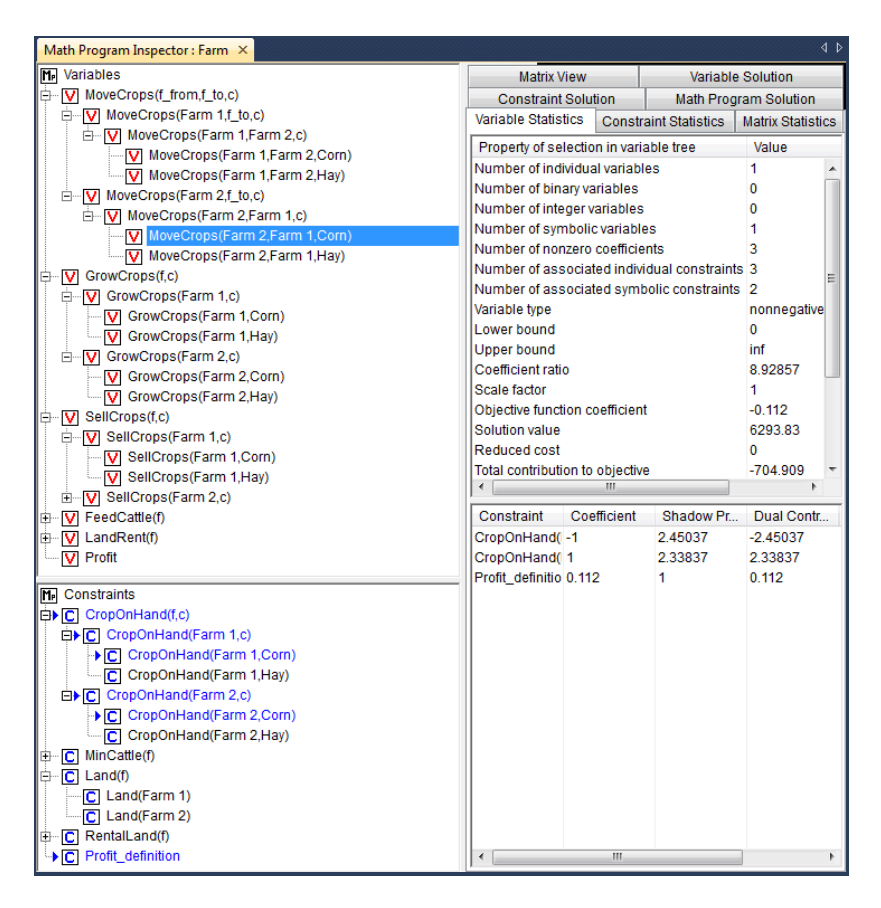

Figure 9.1: The math program inspector window

*Tree view selections* The math program inspector contains several tabs (see the right portion of Figure 9.1) that retrieve information regarding the selection that has been made in the tree views. Common Windows controls are available to select a subset of variables and constraints (mouse click possibly in combination with the *Shift* or *Control* key). Whenever you select a slice (i.e. an intermediate node in the tree) all variables or constraints in that subtree are selected implicitly. You can use the Next Leaf Node and Previous Leaf Node buttons in the toolbar for navigational purposes. In Figure 9.1 a single variable has been selected in the variable tree. In addition, the text on most tabs can by copied to the Windows clipboard using the familiar Ctrl-C shortcut key.

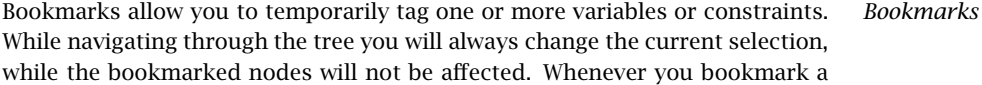

node, all its child nodes plus parent nodes are also bookmarked. Using the Bookmarks menu you can easily select all bookmarked nodes or bookmark all selected nodes. Bookmarks appear in blue text. Figure 9.1 contains a constraint tree with three bookmarked constraints plus their three parent nodes. You can use the Next Bookmark and Previous Bookmark buttons in the toolbar for navigational purposes. In case your Figure 9.1 is not displayed in color, the light-gray print indicates the bookmarked selection.

*Domain index display order* By default only one index is fixed at every level of the tree views, and the indices are fixed from the left to the right. However, you can override the default index order as well as the subtree depth by using the Variable Property or Constraint Property dialog on the first-level nodes in the tree. The subtree depth is determined by the number of distinct index groups that you have specified in the dialog.

*Finding associated variables/ constraints* The linkage between variables and constraints in your model is determined through the individual matrix coefficients. To find all variables that play a role in a particular constraint selection, you can use the Associated Variables command to bookmark the corresponding variables. Similarly, the Associated Constraints command can be used to find all constraints that play a role in a particular variable selection. In Figure 9.1, the associated constraint selection for the selected variable has been bookmarked in the constraint tree.

#### 9.2.2 Advanced tree manipulation

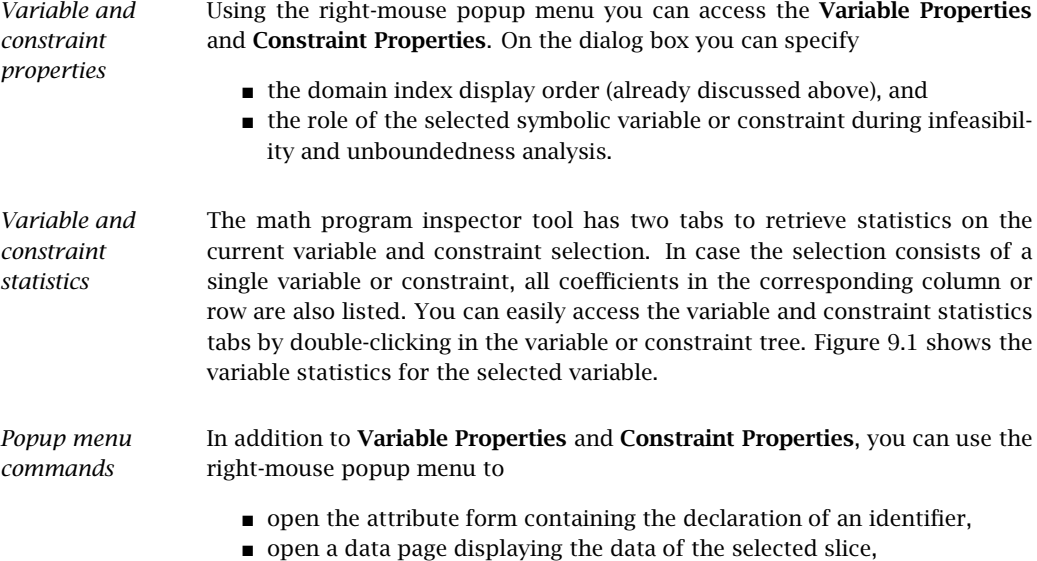

- make a variable or constraint at the first level of the tree inactive (i.e. to exclude the variable or constraint from the generated matrix during a re-solve), and
- $\bullet$  bookmark or remove the bookmark of nodes in the selected slice.

*selector* Using the identifier selector you can make sophisticated selections in the variable and/or constraint tree. Several new selector types have been introduced to help you investigate your mathematical program. These new selector types are as follows.

- **element-dependency selector:** The element-dependency selector allows you to select all individual variables or constraints for which one of the indices has been fixed to a certain element.
- **scale selector:** The scale selector allows you to find individual rows or columns in the generated matrix that may be badly scaled. The selection coefficient for a row or column introduced for this purpose has been defined as

largest absolute (nonzero) coefficient smallest absolute (nonzero) coefficient*.*

The Properties dialog associated with the scale selector offers you several possibilities to control the determination of the above selection coefficient.

- status selector: Using the status selector you can quickly select all variables or constraints that are either basic, feasible or at bound.
- **value selector:** The value selector allows you to select all variables or constraints for which the value (or marginal value) satisfies some simple numerical condition.
- **type selector:** With the type selector you can easily filter on variable type (e.g. continuous, binary, nonnegative) or constraint type (e.g. less-thanor-equal, equal, greater-than-or-equal). In addition, you can use the type selector to filter on nonlinear constraints.

#### 9.2.3 Inspecting matrix information

Most of the statistics that are displayed on the Variable Statistics tab are selfexplanatory. Only two cases need additional explanation. In case a single symbolic (first-level node) has been selected, the *Index domain density* statistic will display the number of actually generated variables or constraints as a percentage of the full domain (i.e. the domain without any domain condition applied). In case a single variable (a leaf node) has been selected, the statistics will be extended with some specific information about the variable such as bound values and solution values.

*Variable Statistics tab*

*Interaction with identifier*

*Column coefficients* In case a single variable  $x_j$  has been selected, the lower part of the information retrieved through the Variable Statistics tab will contain a list with all coefficients  $a_{ij}$  of the corresponding rows  $i$ , together with the appropriate shadow prices  $y_i$  (see Figure 9.1). The last column of this table will contain the dual contributions  $a_{ij}y_j$  that in case of a linear model together with the objective function coefficient  $c_j$  make up the reduced cost  $\bar{c}_j$  according to the following formula.

$$
\bar{c}_j = c_j - \sum_i a_{ij} \gamma_i
$$

*Nonlinear coefficients* Coefficients of variables that appear in nonlinear terms in your model are denoted between square brackets. These numbers represent the linearized coefficients for the current solution values.

*Constraint Statistics tab* The Constraints Statistics tab and the Variable Statistics tab retrieve similar statistics. Figure 9.2 shows the constraint statistic for the selection consisting of a single constraint. Note that in this particular case the symbolic form of the constraint definition will also be displayed. In case the selected constraint is nonlinear, the individual nonlinear constraint as generated by Aimms and communicated to the solver is also displayed.

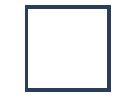

Figure 9.2: The math program inspector window

*Row coefficients* In case a single row *i* has been selected, the lower part of the Constraint Statistics tab will contain all coefficients  $a_{ij}$  in the corresponding columns  $j$ , together with their level values  $x_j$ . The last column of this table lists the primal contributions  $a_{ij}x_j$  that together in case of a linear model with the right-handside make up either the slack or surplus that is associated with the constraint according to the following formula.

$$
slacki - surplusi = rhsi - \sum_{j} a_{ij} x_j
$$

*Nonlinear constraints* As is the case on the Variable Statistics Tab, all coefficients corresponding to nonlinear terms are denoted between square brackets. For these coefficients, the last column displays all terms that contribute to the linearized coefficient value.

The Matrix Statistics tabs retrieves information that reflects both the selection in the variable tree and the selection in the constraint tree. Among these statistics are several statistical moments that might help you to locate data outliers (in terms of size) in a particular part of the matrix.

The Matrix View tab contains a graphical representation of the generated ma- *Matrix View tab* trix. This view is available in two modes that are accessible through the rightmouse popup menu. The symbolic block view displays at most one block for every combination of symbolic variables and symbolic constraints. The individual block view allows you to zoom in on the symbolic view and displays a block for every nonzero coefficient in the matrix. It is interesting to note that the order in which the symbolic and individual variables and constraints are displayed in the block view follows the order in which they appear in the trees.

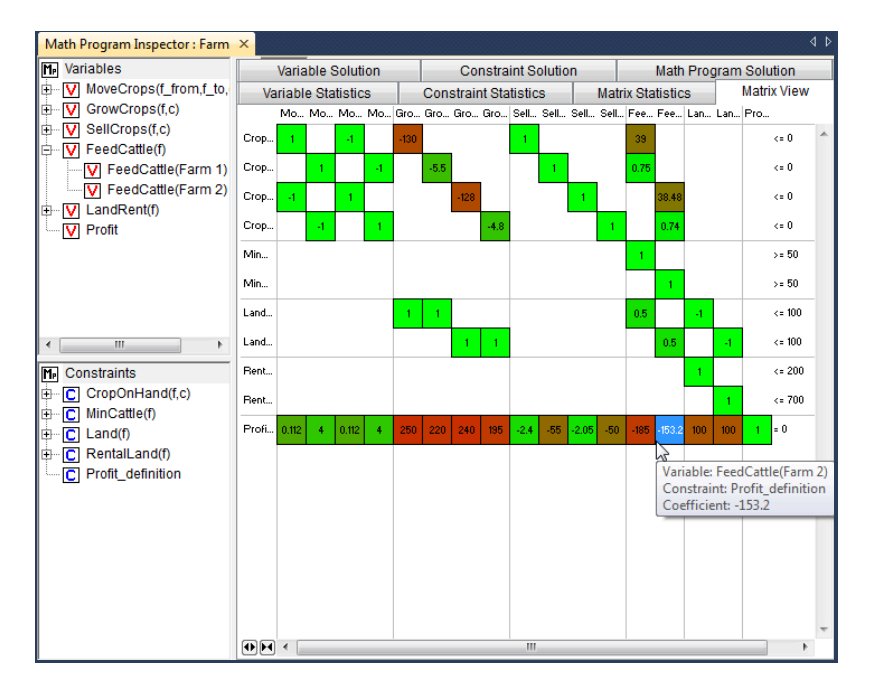

Figure 9.3: The matrix view (individual mode)

The colors of the displayed blocks correspond to the value of the coefficient. *Block coloring* The colors will vary between green and red indicating small and large values. Any number with absolute value equal to one will be colored green. Any number for which the absolute value of the logarithm of the absolute value exceeds the logarithm of some threshold value will be colored red. By default, the threshold is set to 1000, meaning that all nonzeros  $x \in (-\infty, -1000]$  ∪

*Matrix Statistics tab*

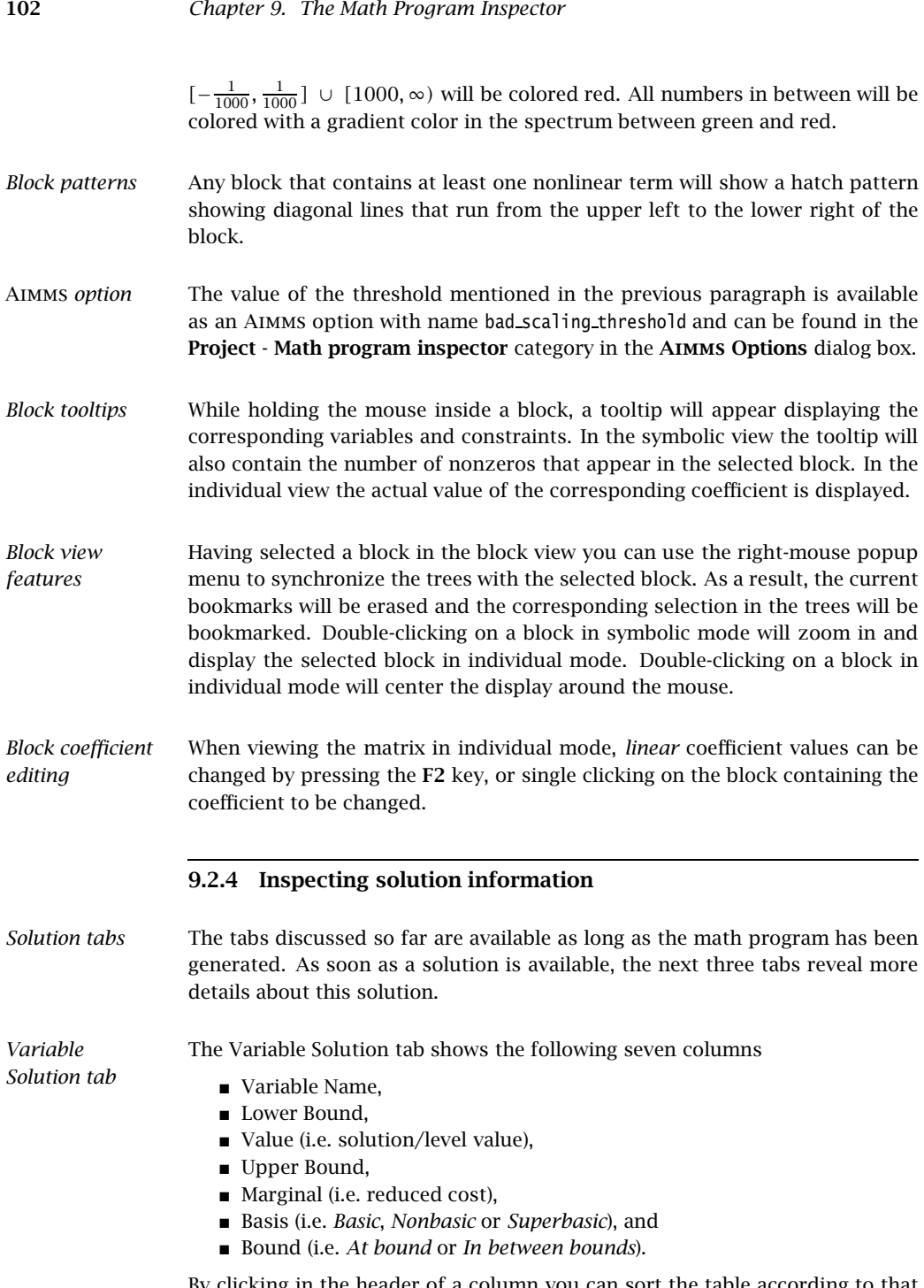

By clicking in the header of a column you can sort the table according to that specific column.

| Math Program Inspector: Farm X                                                                                                    |                                                                                                    |                                                                                                    |                                                                                                    |                                                                                                    |                                                                                                    |                                                                                                    | $\triangleleft$ $\triangleright$                                                                                                    |  |
|----------------------------------------------------------------------------------------------------|----------------------------------------------------------------------------------------------------|----------------------------------------------------------------------------------------------------|----------------------------------------------------------------------------------------------------|----------------------------------------------------------------------------------------------------|----------------------------------------------------------------------------------------------------|----------------------------------------------------------------------------------------------------|----------------------------------------------------------------------------------------------------|--|
| <b>M.</b> Variables                                                                                                    | <b>Variable Statistics</b>                                                                                                    |                                                                                                    |                                                                                                    | <b>Constraint Statistics</b>                                                                                                    |                                                                                                    | <b>Matrix Statistics</b>                                                                                                    | <b>Matrix View</b>                                                                                                    |  |
| MoveCrops(f from,f to,c)<br>Ė<br>⊽                                                                                                    | <b>Variable Solution</b>                                                                                                    |                                                                                                    |                                                                                                    | <b>Constraint Solution</b>                                                                                                    | Math Program Solution                                                                                                    |                                                                                                    |                                                                                                    |  |
| MoveCrops(Farm 1,f_to<br>由<br>v<br>MoveCrops(Farm 2.f to<br>审<br>v<br>GrowCrops(f,c)<br>Ė<br>v<br>GrowCrops(Farm 1,c)<br>审<br>GrowCrops(Farm 2,c)<br>审<br>v<br>SellCrops(f,c)<br>Ė<br>v<br>SellCrops(Farm 1.c)<br>田<br>SellCrops(Farm 2.c)<br>$\overline{+}$<br>vı<br>FeedCattle(f)<br>Ė<br>M<br>FeedCattle(Farm 1)<br>v<br>FeedCattle(Farm 2)<br>v<br>LandRent(f)<br>Ė<br>v<br>LandRent(Farm 1)<br>v<br>LandRent(Farm 2)<br>v<br>Profit<br>v | Variable<br>MoveCrops(Farm 1,Farm 2,Corn) 0<br>MoveCrops(Farm 1,Farm 2,Hau)<br>MoveCrops(Farm 2,Farm 1,Corn) 0<br>MoveCrops(Farm 2,Farm 1,Hau)<br>GrowCrops(Farm 1,Corn)<br>GrowCrops(Farm 1.Hau)<br>GrowCrops(Farm 2,Corn)<br>GrowCrops(Farm 2,Hay)<br>SellCrops(Farm 1,Corn)<br>SellCrops(Farm 1,Hay)<br>SellCrops(Farm 2,Corn)<br>SellCrops(Farm 2.Hau)<br>FeedCattle(Farm 1)<br>FeedCattle(Farm 2)<br>LandRent(Farm 1)<br>LandRent(Farm 2)<br>Profit | L.<br>0<br>0<br>0<br>$\bf{0}$<br>0.<br>$\bf{0}$<br>n<br>$\bf{0}$<br>$\ddot{\text{o}}$<br>$\mathbf{0}$<br>n<br>n<br>n<br>o<br>-inf | Value<br>$\theta$<br>0<br>6293.83<br>14.8312<br>ń.<br>19.3098<br>64.2018<br>10.7982<br>n<br>n.<br>Ĥ.<br>0<br>161.38<br>50<br>Ĥ.<br>Ō<br>14988.9 | <b>Upper Bound</b><br>+inf<br>vinf<br>+inf<br>+inf<br>+inf<br>+inf<br>+inf<br>+inf<br>+inf<br>+inf<br>+inf<br>+inf<br>+inf<br>+inf<br>+inf<br>+inf<br>+inf | Marginal<br>$-0.224$<br>$\cdot$<br>0<br>n.<br>$-24.8504$<br>n.<br>O.<br>n.<br>$-0.050372$<br>$-1.98157$<br>$-0.28837$<br>$-2.98157$<br>0<br>n.<br>$-6.60134$<br>$-40.6884$<br>n | Basis Status<br>Nonbasic<br>Nonbasic<br>Basic<br>Basic<br>Nonbasic<br>Basic<br>Basic<br>Basic<br>Nonbasic<br>Nonbasic<br>Nonbasic<br>Nonbasic<br>Basic<br>Basic<br>Nonbasic<br>Nonbasio<br>Basic | Bound Status<br>At hound<br>At bound<br>In between bounds<br>In between bounds<br>At hound<br>In between bounds<br>In between bounds<br>In between bounds<br>At bound<br>At bound<br>At hound<br>At bound<br>In between bounds<br>In between bounds<br>At hound<br>At bound<br>In between bounds |  |
| Ш<br>k.<br>$\blacktriangleleft$<br>Constraints<br>m<br>CropOnHand(f,c)<br>审<br>cı<br>MinCattle(f)<br>Ė<br>с<br>Land(f)<br>由<br>c<br>RentalLand(f)<br>c<br>由<br>Profit definition<br>c                                                                                                    |                                                                                                    |                                                                                                    |                                                                                                    |                                                                                                    |                                                                                                    |                                                                                                    |                                                                                                    |  |

Figure 9.4: The variable solution

*Constraint Solution tab* A similar view is available for the constraints in your mathematical program. The Constraint Solution tab contains the following five columns

- Constraint Name,
- Value (i.e. solution),
- Marginal (i.e. shadow price),
- Basis (i.e. *Basic*, *Nonbasic* or *Superbasic*), and
- Bound (i.e. *Binding* or *Nonbinding*).

*Solution related* Aimms *options* By default Aimms will only store marginal solution values if explicitly specified in the Property attribute (through the *ReducedCost* or *ShadowPrice* property). An more convenient way to ensure that all marginal solution information is available to the math program inspector is by setting the option Store complete solver solution tree to *yes*. When the nonlinear presolver has been activated (by setting the Nonlinear presolve option (in the Solvers General category) to *on*), the option Store nonlinear presolve info has to be set *yes* to make sure that the math program inspector is able to display information about the reductions that have been achieved by the nonlinear presolver.

*Math Program Solution tab* The Math Program Solution tab retrieves solution information about the mathematical program that has been solved. This information is similar to that in the Aimms Progress window.

104 *Chapter 9. The Math Program Inspector*

*Logging messages* The lower part of the information retrieved by this tab is used to display logging messages resulting from the Bound Analysis and Unreferenced Identifiers commands in the Actions menu.

- *Solving MIP models* Whenever your linear model is a mixed-integer model, the solver will most probably use a tree search algorithm to solve your problem. During the tree search the algorithm will encounter one or more solutions if the model is integer feasible. Once the search is completed, the optimal solution has been found.
- *MIP Search Tree tab* With the MIP Search Tree tab you can retrieve branching information about the search tree. Only CPLEX and GUROBI provide this information. In addition the option Show branch and bound tree has to be set to *on* (before the solve) to instruct Aimms to store search tree information during the solve.

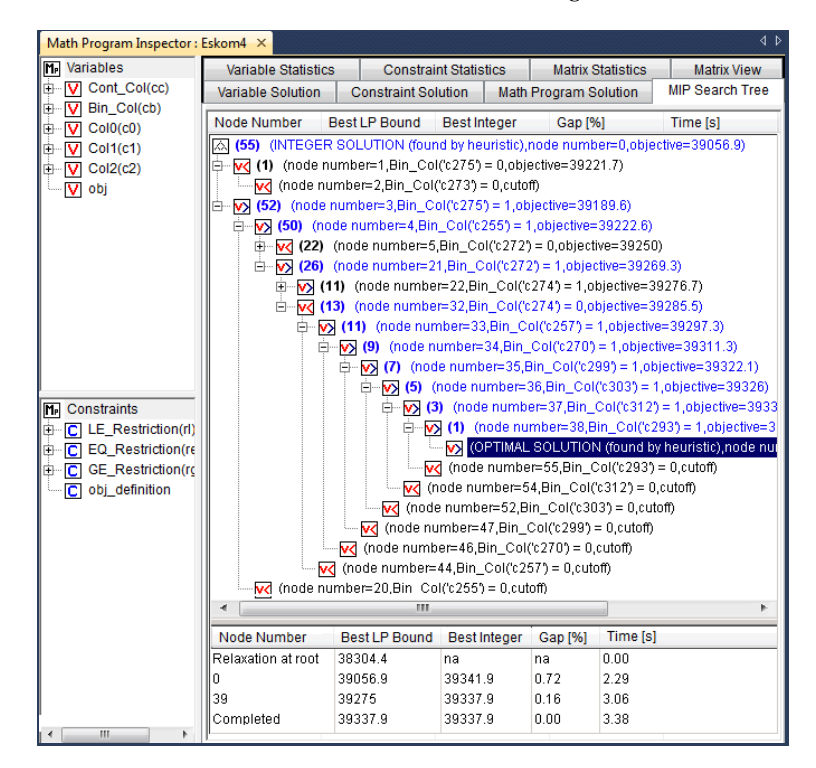

Figure 9.5: The MIP search tree

*Improving the search process* The size and shape of the search tree might give you some indication that you could improve the performance of the solver by tuning one or more solver options. Consider the case in which the search tree algorithm spends a considerable amount of time in parts of the tree that do not seem interesting in retrospect. You might consider to use priorities or another branching rule, in an attempt to direct the search algorithm to a different part of the tree in an earlier stage of the algorithm.

*Controlling search tree memory usage* Because all structural and statistical information is kept in memory, displaying the MIP search tree for large MIPs might not be a good idea. Therefore, you are able to control to the and size of the stored search tree through the option Maximum number of nodes in tree.

*Search tree display* For every node several solution statistics are available. They are the sequence number, the branch type, the branching variable, the value of the LP relaxation, and the value of the incumbent solution when the node was evaluated. To help you locate the integer solutions in the tree, integer nodes and their parent nodes are displayed in blue.

*Incumbent progress* The lower part of the MIP Search Tree tab retrieves all incumbent solutions that have been found during the search algorithm. From this view you are able to conclude for example how much time the algorithm spend before finding the optimal solution, and how much time it took to proof optimality.

#### 9.2.5 Performing analysis to find causes of problems

One of the causes of a faulty model may be that you forgot to include one or more variables or constraints in the specification of your mathematical model. The math program inspector helps you in identifying some typical omissions. By choosing the Unreferenced Identifiers command (from the Actions menu) Aimms helps you to identify

- constraints that are not included in the constraint set of your math program while they contain a reference to one of the variables in the variable set,
- variables that are not included in the variable set of your math program while a reference to these variables does exist in some of the constraints, and
- defined variables that are not included in the constraint set of your math program.

The results of this action are visible through the Math program solution tab.

*Unreferenced identifiers*

*A priori bound analysis* In some situations it is possible to determine that a math program is infeasible or that some of the constraints are redundant even before the math program is solved. The bound analysis below supports such investigation.

*Implied constraint bounds*

For each linear constraint with a left-hand side of the form

X *j aijx<sup>j</sup>*

the minimum level value  $b_i$  and maximum level value  $\overline{b_i}$  can be computed by using the bounds on the variables as follows.

$$
\frac{b_i}{b_i} = \sum_{j|a_{ij}>0} a_{ij} \frac{x_j}{x_j} + \sum_{j|a_{ij}<0} a_{ij} \frac{x_j}{x_j}
$$
\n
$$
\overline{b_i} = \sum_{j|a_{ij}>0} a_{ij} \frac{x_j}{x_j} + \sum_{j|a_{ij}<0} a_{ij} \frac{x_j}{x_j}
$$

- *Performing bound analysis* By choosing the Bound Analysis command (from the Actions menu) the above implied bounds are used not only to detect infeasibilities and redundancies, but also to tighten actual right-hand-sides of the constraints. The results of this analysis can be inspected through the Math Program Solution tab. This same command is also used to perform the variable bound analysis described below.
- *Implied variable bounds . . .* Once one or more constraints can be tightened, it is worthwhile to check whether the variable bounds can be improved. An efficient approach to compute implied variable bounds has been proposed by Gondzio [Go94], and is presented without derivation in the next two paragraphs.
- *. . . for* ≤ *constraints* For *i* in the set of constraints of the form  $\sum_j a_{ij} x_j \le b_i$ , the variable bounds can be tightened as follows.

$$
x_k \le \frac{x_k}{\frac{x_k}{\sqrt{a_{ik}}}} + \min_{i \mid a_{ik} > 0} \frac{b_i - b_i}{a_{ik}}
$$
\n
$$
x_k \ge \overline{x_k} + \max_{i \mid a_{ik} < 0} \frac{b_i - b_i}{a_{ik}}
$$

*. . . and* ≥ *constraints*

For *i* in the set of constraints of the form  $\sum_j a_{ij}x_j \ge b_i$ , the variable bounds can be tightened as follows.

$$
x_k \le \underbrace{x_k}_{i|a_{ik}<0} + \underbrace{\min}_{a_{ik}} \underbrace{b_i - b_i}_{a_{ik}}
$$

$$
x_k \ge \overline{x_k} + \underbrace{\max}_{i|a_{ik}>0} \underbrace{b_i - b_i}_{a_{ik}}
$$

In case infeasibility cannot be determined a priori (e.g. using the bound analy- *Phase 1 analysis* sis described above), the solver will conclude infeasibility during the solution process and return a phase 1 solution. Inspecting the phase 1 solution might indicate some causes of the infeasibility.

*Currently infeasible constraints* The collection of currently infeasible constraints are determined by evaluating all constraints in the model using the solution that has been returned by the solver. The currently infeasible constraints will be bookmarked in the constraint tree after choosing the Infeasible Constraints command from the Actions menu.

*Substructure causing infeasibility* To find that part of the model that is responsible for the infeasibility, the use of slack variables is proposed. By default, the math program inspector will add slacks to all variable and constraint bounds with the exception of

- variables that have a definition,
- zero variable bounds, and
- **bounds** on binary variables.

*Adapting the use of slack variables* The last two exceptions in the above list usually refer to bounds that cannot be relaxed with a meaningful interpretation. However these two exceptions can be overruled at the symbolic level through the Analysis Configuration tab of the Properties dialog. These properties can be specified for each node at the first level in the tree. Of course, by not allowing slack variables on all variable and constraint bounds in the model, it is still possible that the infeasibility will not be resolved.

*Slack on variable bounds* Note that to add slacks to variable bounds, the original simple bounds are removed and (ranged) constraints are added to the problem definition.

 $x_j \leq x_j + s_j^+ - s_j^- \leq \overline{x_j}$ 

After adding slack variables as described above, this adapted version of the *Elastic model* model is referred to as the elastic model.

*Minimizing feasibility violations* When looking for the substructure that causes infeasibility, the sum of all slack variables is minimized. All variables and constraints that have positive slack in the optimal solution of this elastic model, form the substructure causing the infeasibility. This substructure will be bookmarked in the variable and constraint tree.

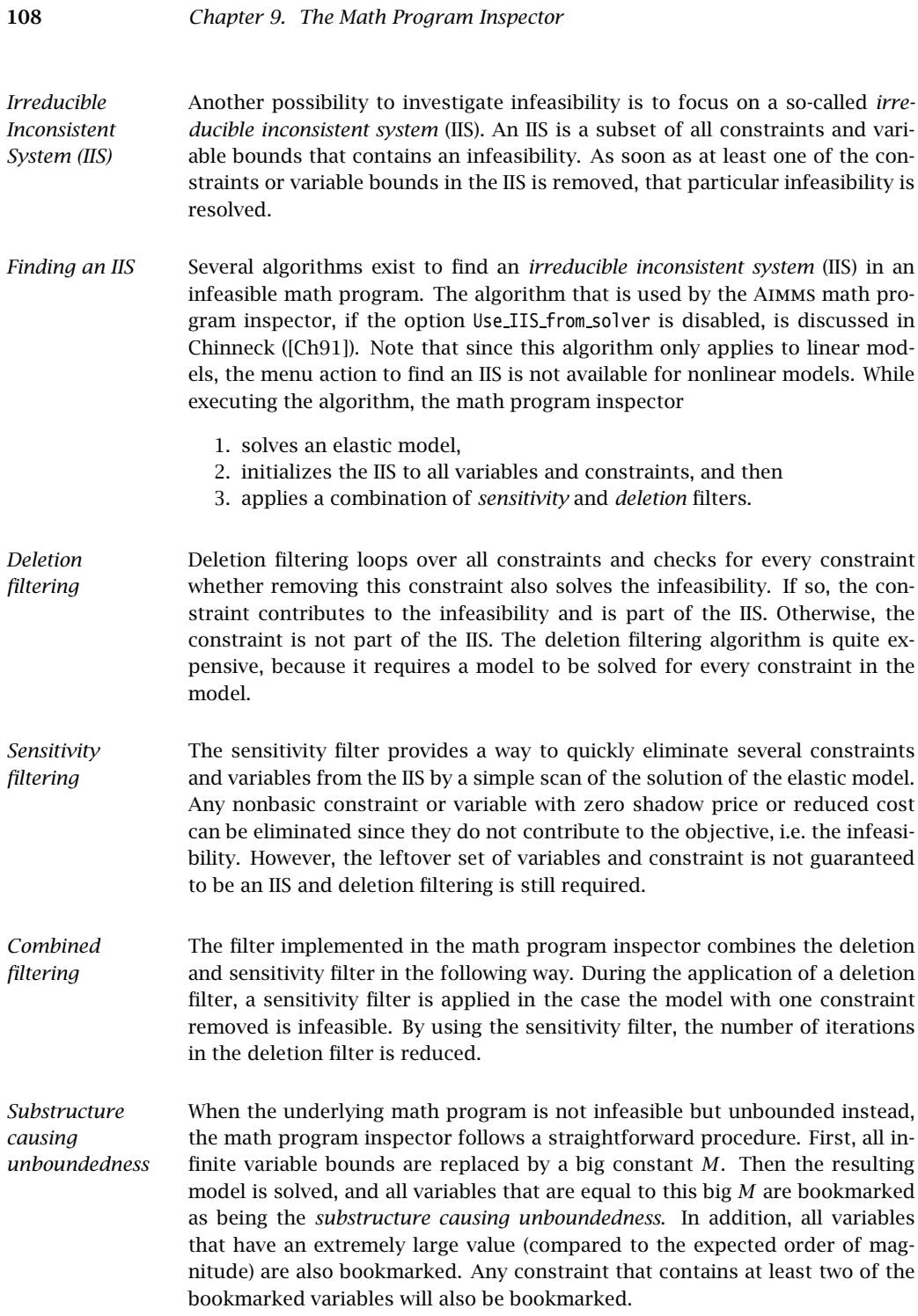

When trying to determine the cause of an infeasibility or unboundedness, you *Options* can tune the underlying algorithms through the following options.

- In case infeasibility is encountered in the presolve phase of the algorithm, you are advised to turn off the presolver. When the presolver is disabled, solution information for the phase 1 model is passed to the math program inspector.
- During determination of the substructure causing unboundedness or infeasibility and during determination of an IIS, the original problem is pertubated. After the substructure or IIS has been found, Aimms will restore the original problem. By default, however, the solution that is displayed is the solution of the (last) pertubated problem. Using the option Restore original solution after analysis you can force a resolve after the analysis has been carried out.
- Solvers like Cplex and Gurobi have their own algorithm to calculate an IIS. If the option Use IIS from solver is switched on, its default setting, then Aimms will retrieve an IIS calculated by the solver. If this option is switched off then Aimms will use its own algorithm based on Chinneck ([Ch91]), as described above.

A coefficient matrix is considered badly scaled if its nonzero coefficients *Scaling* are of different magnitudes. Scaling is an operation in which the variables and constraints in the model are multiplied by positive numbers resulting in a matrix containing nonzero coefficients of similar magnitude. Scaling is used prior to solving a model for several reasons, the most important being (1) to improve the numerical behavior of the solver and (2) to reduce the number of iterations required to solve the model.

Solvers like Cplex and Gurobi use their own algorithms to scale a model *Scale model* but in some cases it might be beneficial to use a different scaling algorithm that uses symbolic information. The scaling tool in the math program inspector can be used to find scaling factors for all symbolic variables and constraints in the model by selecting the Scale Model command from the Actions menu. The scaling factors will be displayed in the Scaling Factors tab. Once the scaling tool is finished you can select the Resolve command from the Actions menu to resolve the model which then automatically uses these scaling factors. However, to use the scaling factors in your Aimms model you have to manually update the Unit attribute of the corresponding variables and constraints.

#### 9.3 A worked example

*This section* The example in this section is adapted from McCarl ([Mc98]), and is meant to demonstrate the tools that were discussed in the previous sections. The example model is used to illustrate the detection of infeasibility and unboundedness. In addition, the example is used to find the cause of an unrealistic solution.

#### 9.3.1 Model formulation

*A Farm planning model* The model considers a collection of farms. For each of these farms several decisions have to be made. These decisions are

- $\blacksquare$  the amount of cattle to keep,
- $\blacksquare$  the amount of land to grow a particular crop,
- the amount of additional land to rent, and
- the amount of inter-farm crop transport.

The objective of the farm model is to maximize a social welfare function, which is modeled as the total profit over all farms.

*Notation* The following notation is used to describe the symbolic farm planning model.

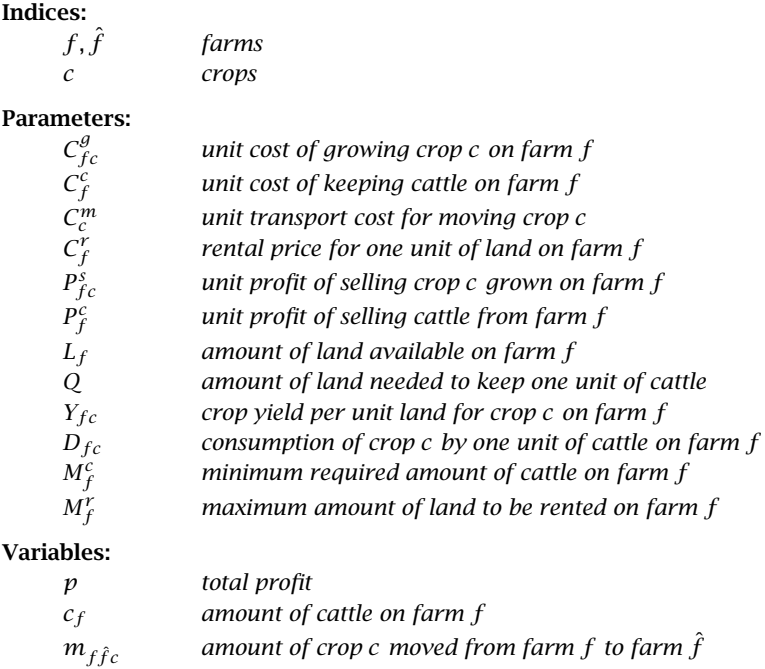

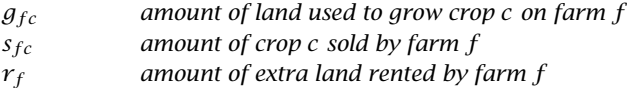

*Land requirement* The *land requirement* constraint makes sure that the total amount of land needed to keep cattle and to grow crops does not exceed the amount of available land (including rented land).

$$
Qc_f + \sum_c g_{fc} \le L_f + r_f, \qquad \forall f
$$

*Upper bound on* The total amount of rented land on a farm cannot exceed its maximum.

*rental*

$$
r_f \le M_f^r, \qquad \forall f
$$

The *crop-on-hand* constraint is a crop balance. The total amount of crop ex- *Crop-on-hand* ported, crop sold, and crop that has been used to feed the cattle cannot exceed the total amount of crop produced and crop imported.

$$
\sum_{\hat{f}} m_{f\hat{f}c} + s_{fc} + D_{fc}c_f \le Y_{fc}g_{fc} + \sum_{\hat{f}} m_{\hat{f}fc}, \qquad \forall (f, c)
$$

*Cattle requirement* The cattle requirement constraint ensures that every farm keeps at least a prespecified amount of cattle.

$$
c_f \ge M_f^c, \qquad \forall f
$$

The total profit is defined as the net profit from selling crops, minus crop *Profit definition* transport cost, minus rental fees, plus the net profit of selling cattle.

$$
p = \sum_{f} \left( \sum_{c} \left( P_{fc}^s s_{fc} - C^g g_{fc} - \sum_{\hat{f}} C^m m_{f\hat{f}c} \right) - C_f^r r_f + (P_f^c - C_f^c) c_f \right)
$$

*problem* Once the above farm model is solved, the math program inspector will display the variable and constraint tree plus the matrix block view as illustrated in Figure 9.3. The solution of the particular farm model instance has already been presented in Figure 9.4.

*The generated*

#### 9.3.2 Investigating infeasibility

*Introducing an infeasibility* In this section the math program inspector will be used to investigate an artificial infeasibility that is introduced into the example model instance. This infeasibility is introduced by increasing the land requirement for cattle from 0.5 to 10.

> By selecting the Infeasible Constraints command from the Actions menu, all violated constraints as well as all variables that do not satisfy their bound conditions, are bookmarked. Note, that the solution values used to identify the infeasible constraints and variables are the values returned by the solver after infeasibility has been concluded. The exact results of this command may depend on the particular solver and the particular choice of solution method (e.g. primal simplex or dual simplex).

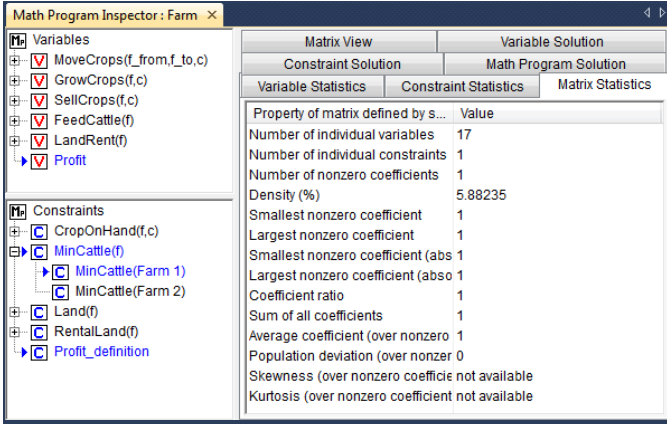

Figure 9.6: An identified substructure causing infeasibility

*Substructure causing infeasibility*

By selecting the Substructure Causing Infeasibility command from the Actions menu a single constraint is bookmarked. In this example, one artificial violation variable could not be reduced to zero by the solver used, which resulted in a single infeasibility. Figure 9.6 indicates that this infeasibility can be resolved by changing the right-hand-side of the 'MinCattle' constraint for 'Farm 1'. A closer investigation shows that when the minimum requirement on cattle on 'Farm 1' is decreased from 50 to 30, the infeasibility is resolved. This makes sense, because one way to resolve the increased land requirement for cattle is to lower the requirements for cattle.

*Locating infeasible constraints* By selecting the Irreducible Inconsistent System command from the Actions *Locating an IIS* menu, an IIS is identified that consists of the three constraints 'RentalLand', 'Land' and 'MinCattle', all for 'Farm 1' (see Figure 9.7).

| Math Program Inspector: Farm X                                                                                                    |                                                                                                    |                                                                                     |                                                                                                    |                                                                                                    |                                |                                                                                                    | 1 D                                                                                                    |  |  |
|----------------------------------------------------------------------------------------------------|----------------------------------------------------------------------------------------------------|-------------------------------------------------------------------------------------|----------------------------------------------------------------------------------------------------|----------------------------------------------------------------------------------------------------|--------------------------------|----------------------------------------------------------------------------------------------------|----------------------------------------------------------------------------------------------------|--|--|
| M <sub>P</sub> Variables                                                                                                    | <b>Variable Statistics</b>                                                                                                    | <b>Constraint Statistics</b>                                                        | <b>Matrix Statistics</b>                                                                                                    |                                                                                                    |                                |                                                                                                    |                                                                                                    |  |  |
| MoveCrops(f_from,f_to,c)<br>田                                                                                                    | <b>Constraint Solution</b>                                                                                                    |                                                                                     |                                                                                                    |                                                                                                    |                                |                                                                                                    | <b>Math Program Solution</b>                                                                                                    |  |  |
| GrowCrops(f,c)<br>⊞Þ                                                                                                    | <b>Matrix View</b>                                                                                                    |                                                                                     |                                                                                                    |                                                                                                    |                                | <b>Variable Solution</b>                                                                                                    |                                                                                                    |  |  |
| SellCrops(f,c)<br>由<br>FeedCattle(f)<br>Ĥ<br>LandRent(f)<br>中<br>Profit<br>Constraints<br>m<br>CropOnHand(f,c)<br>Ĥ<br>ICI.<br>MinCattle(f)<br>e) CI<br>▶ C MinCattle(Farm 1)<br>MinCattle(Farm 2)<br>C.<br>白▶ C Land(f)<br>▶ C Land(Farm 1)<br>$\boxed{\text{C}}$ Land(Farm 2)<br>RentalLand(f)<br>e) Cl<br>▶ C RentalLand(Farm 1)<br>C RentalLand(Farm 2)<br>Profit definition<br>CI. | Variable<br>MoveCrops(Farm 1,Farm 2,Corn) 0<br>MoveCrops(Farm 1,Farm 2,Hau)<br>MoveCrops(Farm 2,Farm 1,Corn) 0<br>MoveCrops(Farm 2,Farm 1,Hau)<br>GrowCrops(Farm 1.Corn)<br>GrowCrops(Farm 1,Hay)<br>GrowCrops(Farm 2,Corn)<br>GrowCrops(Farm 2,Hay)<br>SellCrops(Farm 1,Corn)<br>SellCrops(Farm 1,Hag)<br>SellCrops(Farm 2,Corn)<br>SellCrops(Farm 2,Hay)<br>FeedCattle(Farm 1)<br>FeedCattle(Farm 2)<br>LandRent(Farm 1)<br>LandRent(Farm 2)<br>Profit | L<br>0<br>0<br>0<br>0<br>0<br>o<br>n<br>٥<br>n<br>٥<br>ñ<br>٥<br>o<br>۵<br>$-inf 0$ | Val<br>$\bf{0}$<br>n<br>$\mathbf{0}$<br>n<br>0<br>$-400$<br>0<br>n.<br>O.<br>n.<br>n.<br>o<br>50<br>$\mathbf{0}$<br>n<br>$\theta$ | U.<br>$\sin f = 0$<br>$\cdot$ inf 0<br>$\cdot$ inf 0<br>$\cdot$ inf 0<br>$\sin f = 0$<br>$\sin f = 0$<br>$\sin f = 0$<br>$\cdot$ inf 0<br>$\sin f = 0$<br>$\cdot$ inf 0<br>$\sin f = 0$<br>$\sin f = 0$<br>$\cdot$ inf 0<br>$\cdot$ inf 0<br>$\sin f = 0$ | Marq<br>+inf zero<br>+inf zero | Basis S<br>Nonbasic<br><b>Nonbasic</b><br>Nonbasic<br>Nonbasic<br>Superbasic At bound<br>Basic<br><b>Nonbasic</b><br>Nonbasic<br>Nonbasic.<br>Nonbasic<br><b>Nonbasic</b><br>Nonbasic<br><b>Basic</b><br>Nonbasic<br>Superbasic At bound<br>Nonbasic<br>Basic | Bound Status<br>At bound<br>At hound<br>At bound<br>At hound<br>Bound violation<br>At bound<br>At bound<br>At hound<br>At bound<br>At hound<br>At bound<br>In hetween hounds.<br>At bound<br>At hound<br>In between bounds |  |  |

Figure 9.7: An identified IIS

The above IIS provides us with three possible model changes that together should resolve the infeasibility. These changes are

*Resolving the infeasibility*

- 1. increase the availability of land for 'Farm 1',
- 2. change the land requirement for cattle on 'Farm 1', and/or
- 3. decrease the minimum requirement on cattle on 'Farm 1'.

It is up to the producer of the model instance, to judge which changes are appropriate.

#### 9.3.3 Investigating unboundedness

The example model is turned into an unbounded model by dropping the constraints on maximum rented land, and at the same time, by multiplying the price of cattle on 'Farm 1' by a factor 100 (representing a unit error). As a result, it will become infinitely profitable for 'Farm 1' to rent extra land to keep cattle.

*Introducing unboundedness* *Substructure causing unboundedness* By selecting the Substructure Causing Unboundedness command from the Actions menu four individual variables are bookmarked, and all of them are related to 'Farm 1'. Together with all constraints that contain two or more bookmarked variables these bookmarked variables form the problem structure that is subject to closer investigation. From the optimal solution of the auxiliary model it becomes clear that the 'FeedCattle' variable, the two 'GrowCrops' variables and the 'LandRent' variables tend to get very large, as illustrated in Figure 9.8.

| Math Program Inspector: Farm X                                                                                                    |                                                                                                    |                                                                        |                                                                                                    |                                           |                                              |                                                                                                    | $\left\langle \right $                                                                                                    |  |
|----------------------------------------------------------------------------------------------------|----------------------------------------------------------------------------------------------------|------------------------------------------------------------------------|----------------------------------------------------------------------------------------------------|-------------------------------------------|----------------------------------------------|----------------------------------------------------------------------------------------------------|----------------------------------------------------------------------------------------------------|--|
| <b>M.</b> Variables                                                                                                    | <b>Variable Statistics</b>                                                                                                    |                                                                        |                                                                                                    |                                           | <b>Constraint Statistics</b>                 |                                                                                                    | <b>Matrix Statistics</b>                                                                                                    |  |
| V MoveCrops(f from,f to,c)<br>由…                                                                                                    | <b>Constraint Solution</b>                                                                                                    |                                                                        |                                                                                                    |                                           |                                              | Math Program Solution                                                                                                    |                                                                                                    |  |
| 白▶ V GrowCrops(f,c)                                                                                                    | <b>Matrix View</b>                                                                                                    |                                                                        |                                                                                                    |                                           |                                              | Variable Solution                                                                                                    |                                                                                                    |  |
| 白▶ V GrowCrops(Farm 1,c)<br>▶ V GrowCrops(Farm 1,Corn)<br>i→ V GrowCrops (Farm 1.Hay)<br>V GrowCrops(Farm 2,c)<br>匣<br>SellCrops(f,c)<br>由<br>M<br>白 VI FeedCattle(f)<br>+ V FeedCattle(Farm 1)<br>V FeedCattle(Farm 2)<br>白 V LandRent(f)<br>DI LandRent(Farm 1)<br>V LandRent(Farm 2)<br>Profit<br>v<br>Constraints<br><b>Mel</b><br>白▶ C CropOnHand(f,c)<br>□▶ C CropOnHand(Farm 1,c)<br>DI CropOnHand(Farm 1,Corn)<br>- C CropOnHand(Farm 1, Hay)<br>C CropOnHand(Farm 2,c)<br>匣 | Variable<br>MoveCrops(Farm 1,Farm 2,Corn 0<br>MoveCrops(Farm 1,Farm 2,Hay) 0<br>MoveCrops(Farm 2,Farm 1,Corn 0<br>MoveCrops(Farm 2,Farm 1,Hay) 0<br>GrowCrops(Farm 1,Corn)<br>GrowCrops(Farm 1,Hay)<br>GrowCrops(Farm 2,Corn)<br>GrowCrops(Farm 2,Hay)<br>SellCrops(Farm 1,Corn)<br>SellCrops(Farm 1,Hay)<br>SellCrops(Farm 2.Corn)<br>SellCrops(Farm 2,Hay)<br>FeedCattle(Farm 1)<br>FeedCattle(Farm 2)<br>LandRent(Farm 1)<br>LandRent(Farm 2)<br>Profit | n<br>o<br>n<br>n<br>n<br>n<br>$\theta$<br>n<br>$\theta$<br>n<br>0<br>n | I Value<br>0<br>0<br>6689.33 +inf 0<br>0<br>29948.5 +inf 0<br>136364<br>67.2917<br>7.70833 +inf 0<br>n.<br>n.<br>n.<br>n.<br>100000<br>50<br>93484.9 +inf 0<br>ñ<br>$-in.76e + 005 + inf.0$ | U<br>$+inf=0$<br>$+inf 0$<br>$\sin f = 0$ | Marg<br>$\cdot$ inf $-0.224$<br>+inf 76216.4 | Basis<br>+inf -2.74861 Nonbasic Atbound<br>Basic<br>+inf -5.25139 Nonbasic Athound<br>Basic<br><b>Basic</b><br>Basic<br>Basic<br>+inf -0.29231 Nonbasic At bound<br>+inf -3.18182 Nonbasic Athound<br>+inf -0.53031 Nonbasic At bound<br>+inf -9.43321 Nonbasic At bound<br>Basic<br>Basic<br>+inf -9.72062 Nonbasic At bound<br>Basic | Bound Status<br>Nonbasic At bound<br>In between bounds<br>In between bounds<br>In hetween bounds<br>In between bounds<br>In hetween bounds<br>Nonbasic In between bounds<br>In between bounds<br>In between bounds<br>In between bounds |  |
| MinCattle(f)<br>C<br>宙<br><b>白▶ C</b> Land(f)<br>C Land(Farm 1)<br>C Land(Farm 2)<br>▶ C Profit_definition                                                                                                    |                                                                                                    |                                                                        |                                                                                                    |                                           |                                              |                                                                                                    |                                                                                                    |  |

Figure 9.8: An identified substructure causing unboundedness

*Resolving the unboundedness*

Resolving the unboundedness requires you to determine whether any of the variables in the problem structure should be given a finite bounds. In this case, specifying an upper bound on the 'RentalLand' variable for 'Farm 1' seems a natural choice. This choice turns out to be sufficient. In addition, when inspecting the bookmarked variables and constraints on the Matrix View tab, the red color of the objective function coefficient for the 'FeedCattle' variable for 'Farm 1' indicates a badly scaled value.

#### 9.3.4 Analyzing an unrealistic solution

The example model is artificially turned into a model with an unrealistic solution by increasing the crop yield for corn on 'Farm 2' from 128 to 7168 (a mistake), and setting the minimum cattle requirement to zero. As a result, it will be unrealistically profitable to grow corn on 'Farm 2'.

Once the changes from the previous paragraph have been applied, the solution of the model is shown in Figure 9.9. From the Variable Solution tab it can indeed be seen that the profit is unrealistically large, because a large amount of corn is grown on 'Farm 2', moved to 'Farm 1' and sold on 'Farm 1'. Other striking numbers are the large reduced cost values associated with the 'FeedCattle' variable on 'Farm 2' and the 'GrowCrops' variable for hay on 'Farm 2'.

*Introducing an unrealistic solution*

*Inspecting the unrealistic solution*

| Math Program Inspector: Farm X                           |                                                                                               |              |                              |                                                   |                              |                                                                             |                                        | $\triangleleft$ $\triangleright$ |
|----------------------------------------------------------|-----------------------------------------------------------------------------------------------|--------------|------------------------------|---------------------------------------------------|------------------------------|-----------------------------------------------------------------------------|----------------------------------------|----------------------------------|
| IMF<br>Variables                                         | <b>Variable Statistics</b>                                                                    |              | <b>Constraint Statistics</b> |                                                   |                              | <b>Matrix Statistics</b>                                                    |                                        | <b>Matrix View</b>               |
| MoveCrops(f_from,f_to,c)<br>lo<br>v                      | Variable Solution                                                                             |              | <b>Constraint Solution</b>   |                                                   |                              |                                                                             | Math Program Solution                  |                                  |
| GrowCrops(f,c)<br>IÐ<br>SellCrops(f,c)<br>IÐ             | Variable<br>MoveCrops(Farm 1,Farm 2,Corn)                                                     | L.<br>0      | Value<br>$\theta$            | U.                                                | Marg<br>$\cdot$ inf $-0.224$ | Basis<br>Nonbasic At hound                                                  | <b>Bound Status</b>                    |                                  |
| FeedCattle(f)<br>IÐ<br>LandRent(f)<br>lo                 | MoveCrops(Farm 1,Farm 2,Hay)<br>MoveCrops(Farm 2,Farm 1,Corn)<br>MoveCrops(Farm 2,Farm 1,Hay) | 0<br>0<br>0  | 0<br>5734400<br>0            | $\cdot$ inf $-8$<br>$\cdot$ inf 0<br>$\sin f = 0$ |                              | Nonbasic At bound<br><b>Basic</b><br>Basic                                  | In between bounds<br>At bound          |                                  |
| <b>V</b> Profit                                          | GrowCrops(Farm 1,Corn)<br>GrowCrops(Farm 1,Hay)                                               | 0<br>0<br>n. | 0<br>214286<br>800           | $\sin f = 0$<br>$\cdot$ inf $0$                   | $\frac{1}{2}$ inf $-34.4857$ | Nonbasic At bound<br><b>Basic</b><br><b>Basic</b>                           | In between bounds<br>In between bounds |                                  |
| In-<br>Constraints                                       | GrowCrops(Farm 2,Corn)<br>GrowCrops(Farm 2,Hay)<br>SellCrops(Farm 1,Corn)                     | n<br>0       | Ũ.<br>5728271                | $\cdot$ inf 0                                     | $+160984$                    | Nonbasic At bound<br>Basic                                                  | In between bounds                      |                                  |
| CropOnHand(f,c)<br>lœ.<br>cı<br>MinCattle(f)<br>IO.<br>c | SellCrops(Farm 1,Hay)<br>SellCrops(Farm 2,Corn)                                               | n<br>٥       | 0<br>0                       |                                                   | $\cdot$ inf $-0.238$         | +inf -2.54286 Nonbasic At bound<br>Nonbasic At bound                        |                                        |                                  |
| I⊕<br>c<br>Land(f)<br>le.<br>RentalLand(f)<br>c          | SellCrops(Farm 2,Hau)<br>FeedCattle(Farm 1)<br>FeedCattle(Farm 2)                             | 0<br>0<br>n  | 0<br>157.143<br>0            | $\sin f = 0$                                      |                              | +inf -3.54286 Nonbasic At bound<br>Basic<br>+inf -8054.66 Nonbasic At bound | In between bounds                      |                                  |
| c<br>Profit definition                                   | LandRent(Farm 1)<br>LandRent(Farm 2)                                                          | n            | 0.<br>700                    | $\cdot$ inf 0                                     |                              | +inf -3.51429 Monbasic Athound<br>Basic                                     | In between bounds                      |                                  |
|                                                          | Profit                                                                                        | -inf         | 1287e+007                    | $+inf$ $\theta$                                   |                              | Basic                                                                       | In hetween hounds                      |                                  |

Figure 9.9: An unrealistic solution

When investigating an unrealistic solution, an easy first step is to look on the Matrix View tab to see whether there exist matrix coefficients with unrealistic values. For this purpose, first open the Matrix View tab in symbolic view. Blocks that are colored red indicate the existence of badly scaled values. By double clicking on such a block, you will zoom in to inspect the matrix coefficients at the individual level. In our example, the symbolic block associated with the 'GrowCrops' variable and the 'CropOnHand' constraint is the red block with the largest value. When you zoom in on this block, the data error can be quickly identified (see Figure 9.10). You can also use the Scale Model command from the Actions menu to let Aimms calculate scaling factors that can be used to reduce the amount of badly scaled values in the coefficient matrix.

*Badly scaled matrix coefficients*

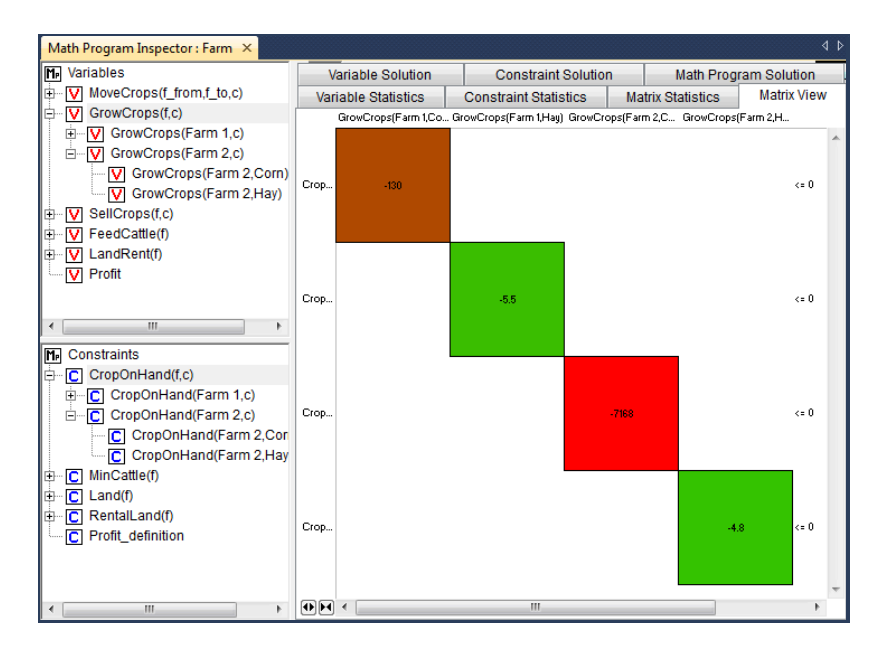

Figure 9.10: The Matrix View tab for an unrealistic solution

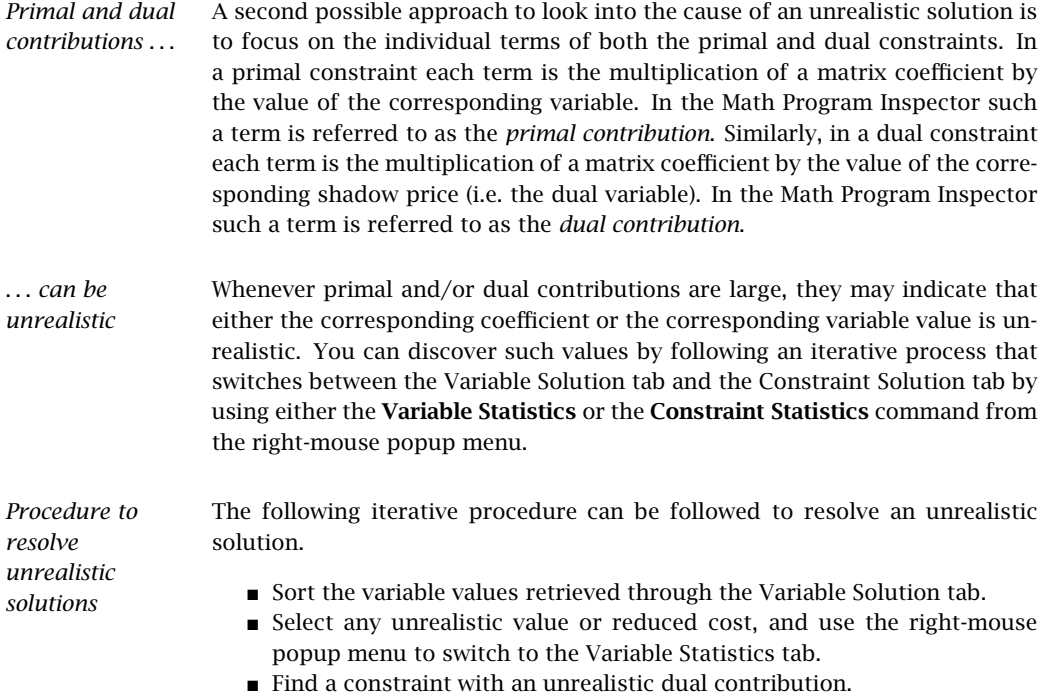

- If no unrealistic dual contribution is present, select one of the constraints that is likely to reveal some information about the construction of the current variable (i.e. most probably a binding constraint).
- Use the right-mouse popup menu to open the Constraint Statistics tab for the selected constraint.
- Again, focus on unrealistic primal contributions and if these are not present, continue the investigation with one of the variables that plays an important role in determining the level value of the constraint.
- Repeat this iterative process until an unrealistic matrix coefficient has been found.

You may then correct the error and re-solve the model.

| Math Program Inspector: Farm X                                                                                                    |                                                                                                    |                                             |                    |                                                               | $\triangleleft$ $\triangleright$ |  |
|----------------------------------------------------------------------------------------------------|----------------------------------------------------------------------------------------------------|---------------------------------------------|--------------------|---------------------------------------------------------------|----------------------------------|--|
| <b>M<sub>P</sub></b> Variables                                                                                                    | <b>Matrix View</b>                                                                                                    |                                             | Variable Solution  |                                                               |                                  |  |
| d- V MoveCrops(f_from,f_to,c)                                                                                                    | <b>Constraint Solution</b>                                                                                                    |                                             |                    | <b>Math Program Solution</b>                                  |                                  |  |
| 由 V MoveCrops(Farm 1,f_to,c)                                                                                                    | <b>Variable Statistics</b>                                                                                                    | <b>Constraint Statistics</b>                |                    | <b>Matrix Statistics</b>                                      |                                  |  |
| 白 V MoveCrops(Farm 2,f_to,c)<br>白 V MoveCrops(Farm 2,Farm<br>V MoveCrops (Farm 2,F;<br>V MoveCrops(Farm 2.F.<br><b>E</b> -V GrowCrops(f.c)<br><b>E-V</b> SellCrops(f,c)<br>由 V FeedCattle(f)<br>i VI LandRent(f)                                  | Property of selection in constra Value<br>Number of associated individual v 5<br>Number of associated symbolic va 4<br><b>Constraint type</b><br>Right-hand-side<br>aulsy lave 1<br>Shadow price | <=<br>o<br>o<br>2.288                       |                    |                                                               |                                  |  |
| Profit                                                                                                    | Coefficient scaling ratio<br>Scale factor<br>Number of basic constraints<br>Number of non-basic constraints<br>Number of binding constraints<br><b>Total slack</b>                               | 7168<br>1<br>n<br>1<br>1<br>o               |                    |                                                               |                                  |  |
| Ш<br>Þ                                                                                                    | <b>Total surplus</b>                                                                                                    | o                                           |                    |                                                               |                                  |  |
| M <sub>P</sub> Constraints<br><b>E</b> CropOnHand(f.c)<br>□ CropOnHand(Farm 1,c)<br>C CropOnHand(Farm 1,Co<br>C CropOnHand(Farm 1,Ha<br><b>E</b> CropOnHand(Farm 2,c)<br>C CropOnHand(Farm 2,Co<br>- C CropOnHand(Farm 2.Ha<br>由 ICI MinCattle(f) | <u> Mumhar afinfannikla annakainka</u><br>sum[ f to, MoveCrops(f, f to, c) ] + SellCrops(f, c) + Die<br>$\leftarrow$<br>CropYield(f,c)*GrowCrops(f,c) + sum[ f from, MoveCrops(                  |                                             |                    |                                                               |                                  |  |
| 由 <b>C</b> Land(f)                                                                                                    | m.<br>∣∢                                                                                                    |                                             |                    |                                                               |                                  |  |
| 由 C RentalLand(f)<br>C Profit_definition                                                                                                    | Variable<br>MoveCrops(Farm 1, Farm 2, C-1<br>MoveCrops(Farm 2,Farm 1,C 1<br>GrowCrops(Farm 2,Corn)<br>SellCrops(Farm 2,Corn)<br>FeedCattle(Farm 2)                                               | Coefficient Value<br>$-7168$<br>1.<br>38.48 | 0<br>800<br>0<br>0 | Primal Contri<br>0<br>5734400 5734400<br>$-5734400$<br>o<br>o |                                  |  |
| Ш<br>k                                                                                                    |                                                                                                    | m.                                          |                    |                                                               |                                  |  |

Figure 9.11: Inspecting primal contributions

In the example, the 'Profit' definition constraint indicates that the profit is extremely high, mainly due to the amount of corn that is sold on 'Farm 1'. Only two constraints are using this variable, of which one is the 'Profit' definition itself. When inspecting the other constraint, the 'CropOnHand' balance, it shows that the corn that is sold on 'Farm 1' is transported from 'Farm 2' to 'Farm 1'. *Inspecting primal contributions* This provides us with a reason to look into the 'CropOnHand' balance for corn on 'Farm 2'. When inspecting the primal contributions for this constraint the data error becomes immediately clear (see Figure 9.11).

*Inspecting dual contributions* The same mistake can be found by starting from an unrealistic reduced cost. Based on the large reduced cost for the 'FeedCattle' variable on 'Farm 2', the dual contributions indicate that the unrealistic value is mainly caused by an unrealistic value of the shadow price associated with the 'Land' constraint on 'Farm 2'. While investigating this constraint you will notice that the shadow price is rather high, because the 'GrowCrops' variable for corn on 'Farm 2' is larger than expected. The dual contribution table for this variable shows a very large coefficient for the 'CropOnHand' constraint for corn on 'Farm 2', indicating the data error (see Figure 9.12).

| Math Program Inspector: Farm X                                                                                                    |                                                                                                    |                                                                                                    |                                            |                       |                                          | 4 <sub>b</sub> |  |  |
|----------------------------------------------------------------------------------------------------|----------------------------------------------------------------------------------------------------|----------------------------------------------------------------------------------------------------|--------------------------------------------|-----------------------|------------------------------------------|----------------|--|--|
| M <sub>P</sub> Variables                                                                                                    | <b>Matrix View</b>                                                                                                    |                                                                                                    |                                            | Variable Solution     |                                          |                |  |  |
| i vertical MoveCrops (f_from,f_to,c)                                                                                                    | <b>Constraint Solution</b>                                                                                                    |                                                                                                    |                                            | Math Program Solution |                                          |                |  |  |
| 白 V GrowCrops(f,c)                                                                                                    | <b>Variable Statistics</b>                                                                                                    |                                                                                                    | <b>Constraint Statistics</b>               |                       | <b>Matrix Statistics</b>                 |                |  |  |
| 由一V GrowCrops(Farm 1,c)<br>O-W GrowCrops (Farm 2,c)<br>V GrowCrops(Farm 2,Corn)<br>V GrowCrops(Farm 2, Hay)<br>SellCrops(f,c)<br>⊹เ⊽⊩<br>由<br>FeedCattle(f)<br>中<br>v | Variable type                                                                                                    | Property of selection in variabl Value<br>Number of nonzero coefficients 3<br>Number of associated individual 3<br>Number of associated symbolic (3)<br>nonnegative |                                            |                       |                                          |                |  |  |
| · V LandRent(f)<br>Ŧŀ<br><b>VI</b> Profit                                                                                                    | Lower bound<br><b>Upper bound</b><br>Coefficient ratio<br>Scale factor<br>Objective function coefficient                                                              |                                                                                                    | $\Omega$<br>inf<br>7168<br>1<br>$-240$     |                       |                                          |                |  |  |
| Ш<br>k<br>Constraints<br>m<br>$\Box$ CropOnHand(f,c)<br>⊕ C MinCattle(f)<br>$\boxed{\text{C}}$ Land(f)<br>Ė<br>C Land(Farm 1)                                         | Solution value<br>Reduced cost<br>Total contribution to objective<br>Number of basic variables<br>Number of non-basic variables<br>Number of variables at lower bou 0 | 0<br>1<br>$\Omega$                                                                                                    | 800<br>$-192000$                           |                       |                                          |                |  |  |
| $\Box$ Land(Farm 2)<br>C RentalLand(f)<br>宙<br>C Profit definition                                                                                                    | Number of variables at upper bot 0<br>Number of nonzero variables<br>$\overline{a}$                                                                                   | 1<br>ш.                                                                                                    |                                            |                       |                                          |                |  |  |
|                                                                                                    | Constraint<br>CropOnHand(Farm 2,Corn -7168<br>Land(Farm 2)<br>Profit definition                                                                                       | 1<br>240<br>Ш                                                                                                    | Coefficient Shado<br>2.288<br>16160.4<br>n |                       | Dual Contr<br>$-16400.4$<br>16160.4<br>o |                |  |  |

Figure 9.12: Inspecting dual contributions

The above two paragraphs illustrate the use of just primal contributions or just dual contributions. In practice you may very well want to switch focus during the investigation of the cause of an unrealistic solution. In general, the Math Program Inspector has been designed to give you the utmost flexibility throughout the analysis of both the input and output of a mathematical program.

*Combining primal and dual investigation*

### Bibliography

- []Ch91 J.W. Chinneck, *Locating minimal infeasible constraint sets in linear programs*, ORSA Journal on Computing, vol. 3, (1991), no. 1, 157–168.
- []Go94 J. Gondzio, *Presolve analysis of linear programs prior to applying an interior point method*, Logilab, HEC Geneva, Section of Management Studies, University of Geneva, Technical Report 1994.3 (1994)
- []Mc98 B.A. McCarl, *A note on fixing misbehaving mathematical programs: Post-optimality procedures and GAMS-related software*, Journal of Agricultural & Applied Economics, vol. 30, (1998), no. 2, 403–414.

*Bibliography*

Part III

# Creating an End-User Interface

# Chapter 10

# Pages and Page Objects

*Creating an end-user interface* After you have created a model in Aimms to represent and solve a particular problem, you may want to move on to the next step: creating a graphical enduser interface around the model. In this way, you and your end-users are freed from having to enter (or alter) the model data in text or database tables. Instead, they can make the necessary modifications in a graphical environment that best suits the purposes of your model. Similarly, using the advanced graphical objects available in Aimms (such as the Gantt chart and network flow object), you can present your model results in an intuitive manner, which will help your end-users interpret a solution quickly and easily.

This chapter gives you an overview of the possibilities that Aimms offers you *This chapter* for creating a complete model-based end-user application. It describes pages, which are the basic medium in Aimms for displaying model input and output in a graphical manner. In addition, the chapter illustrates how page objects (which provide a graphical display of one or more identifiers in your model) can be created and linked together.

#### 10.1 Introduction

A *page* is a window in which the data of an Aimms model is presented in a *What is a page?* graphical manner. Pages are the main component of an end-user interface for a model-based decision support application. An example of an end-user page is given in Figure 10.1. The page shown here provides a comprehensive graphical overview of the results of an optimization model by means of a *network flow object* in which flows which require attention are colored red. By clicking on a particular flow in the network object, additional information about that flow is shown in the tables on the left of the page.

Pages are fully designed by application developers for use by the end-users *Page design* of an application. Thus, you, as a developer, can decide at what position in the interface particular model data should be presented to the end-user, and in which format. In addition, by automatically executing procedures when opening or closing a page or when modifying data, you can make sure that

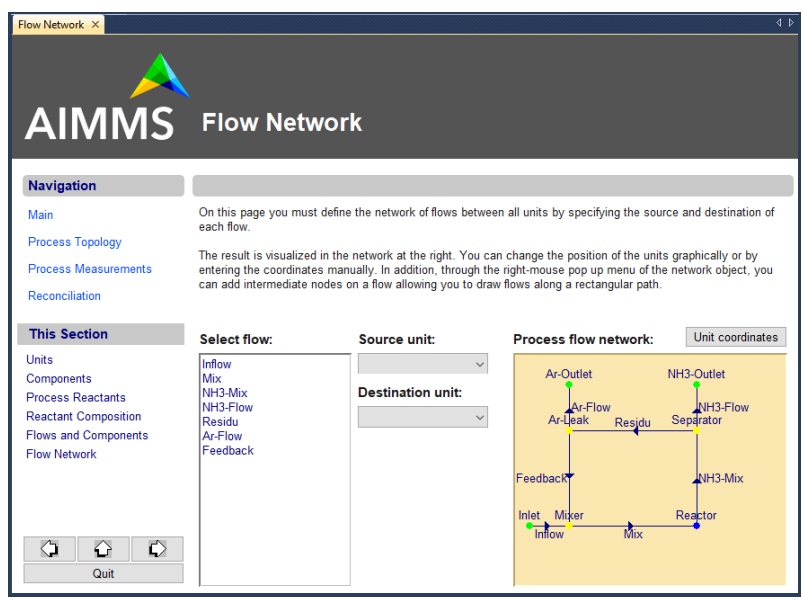

Figure 10.1: Example of a end-user page

all the necessary computations are performed before certain model results are displayed.

#### 10.2 Creating pages

nodes as described in Section 4.3.

*Creating pages* Creating an end-user page is as easy as adding a new node to the page tree in the Page Manager (see Chapter 12). Figure 10.2 illustrates the page tree associated with the example application used throughout this guide. As all the trees in the Aimms modeling tools work alike, you can use any of the methods described in Section 4.3 to add a new page node to the page tree. *Copying pages* In addition to inserting a new empty page into the page tree, you can also copy an existing page or an entire subtree of pages, by either a simple cut, copy and paste or a drag-and-drop action in the tree (see Section 4.3). All copied pages will have the same content as their originals. *Page name* The node name of every page (as displayed in the page tree) is the unique name or description by which the page is identified in the system. When you add new pages to the tree, Aimms will name these *Page 1*, *Page 2*, etc. You can change this name using the standard methods for changing names of tree

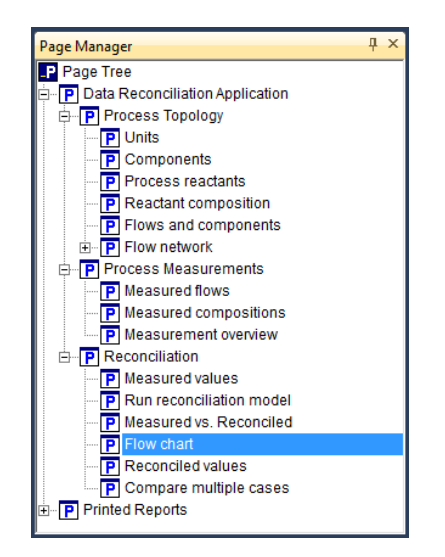

Figure 10.2: Example of a page tree

By default, the node name is the title that will be displayed in the frame of the *Page title* page window when the page is opened. In the page Properties dialog box (see Section 11.2) you can, however, specify a different page title to be displayed, which can either be a constant string or a reference to a string parameter in the model. The latter is useful, for instance, if you intend to set up an end-user interface in multiple languages.

*Position in page tree* Its position in the page tree determines the navigational properties of the page. It will determine how any button with references to the next or previous page, or any navigation object or menu linked to the page, will behave. These navigational aspects of the Page Manager tool are discussed in more detail in Chapter 12.

Every page that you add to the page tree, is also automatically added to the *Using templates* template tree in the Template Manager. By moving the page to a different position in the template tree, the page automatically inherits all the properties such as page size or background, and all objects specified on the template pages hierarchically above it. The Template Manager and the use of templates is explained in full detail in Chapter 12.

#### 10.3 Adding page objects

All visible components on a page are instances of the collection of *page ob- Page objects jects* as offered by Aimms. Such page objects are mostly used to visualize the

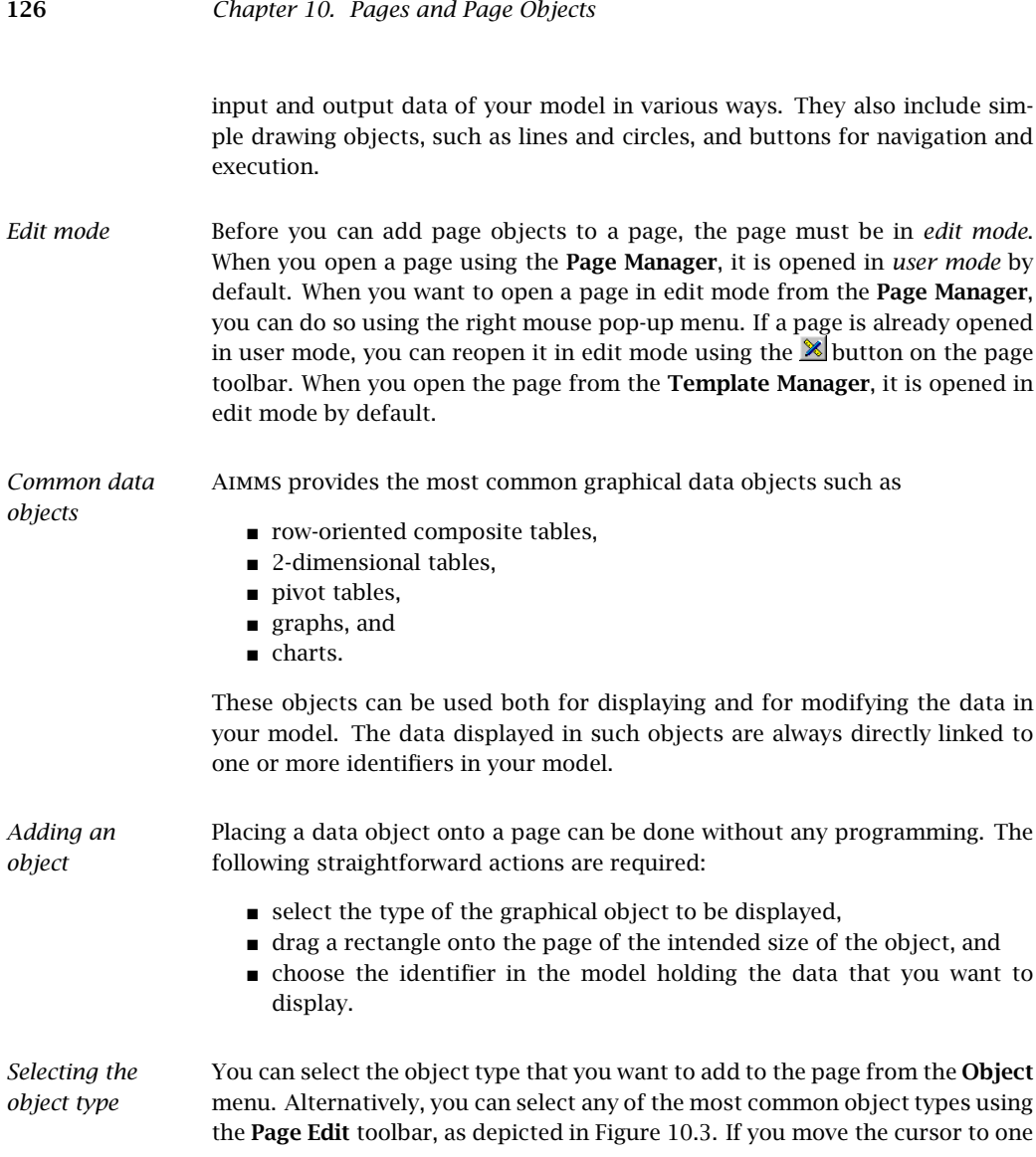

**KX 8 0 4** 3 4 6 × 6 1 0 1 6 4 <mark>1 6 6 6 4 8 6 8 8 7</mark> 8 6 7 6 7

Figure 10.3: The Page Edit toolbar

of the buttons of the toolbar, a tooltip will appear. After you have selected an object type, the page cursor will change to a cross allowing you to drag the rectangle in which the object will be contained. Figure 10.4 illustrates such a rectangle just prior to linking it to one or more Aimms identifiers.
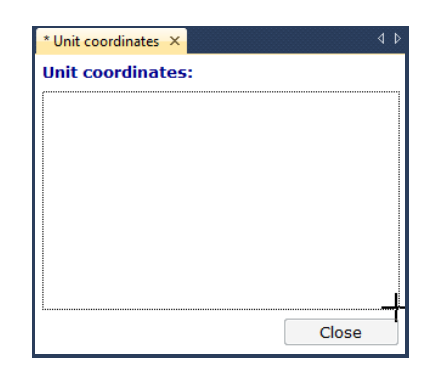

Figure 10.4: Drawing an object region

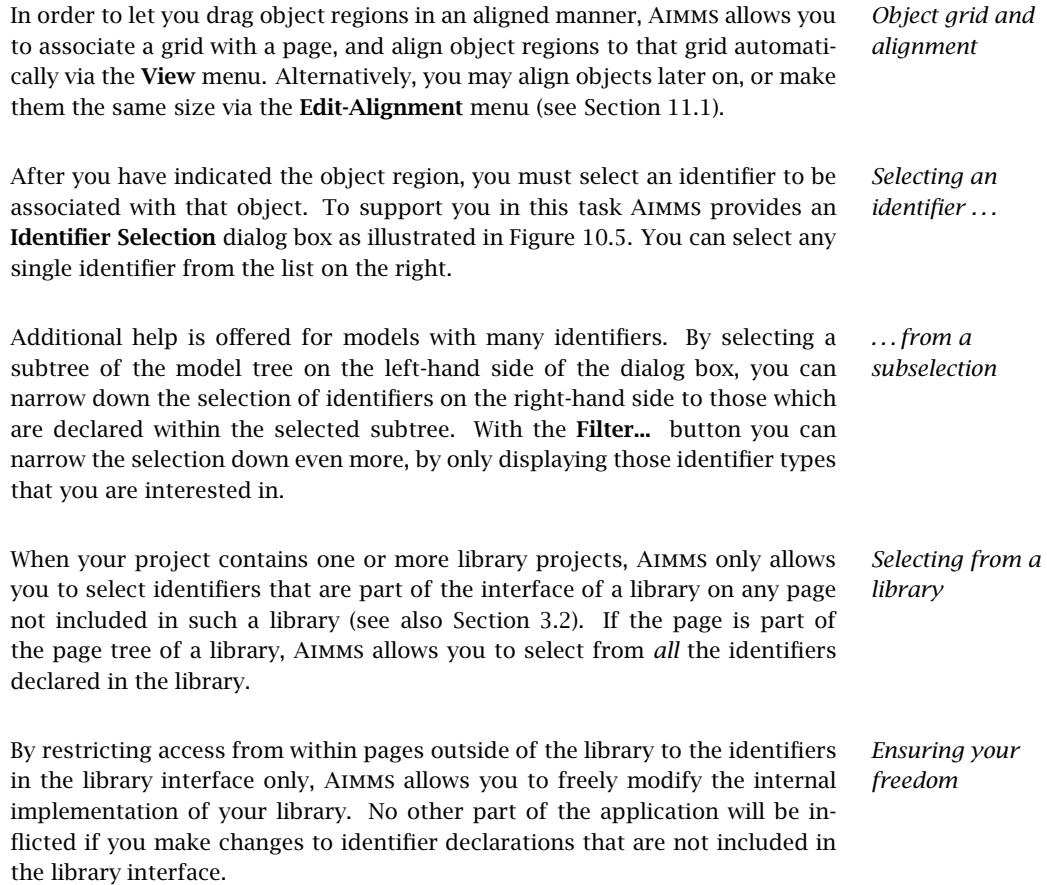

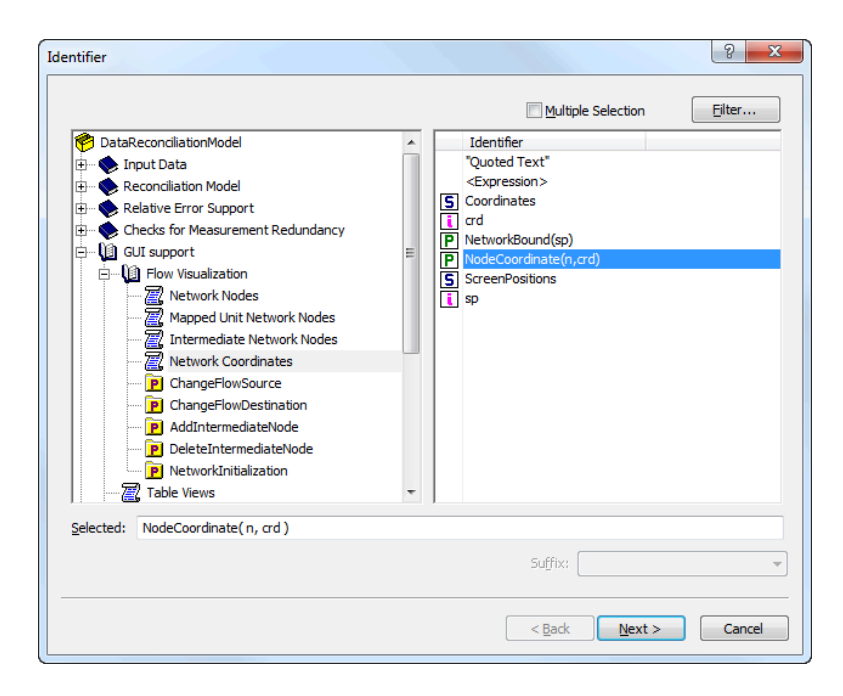

Figure 10.5: The Identifier Selection dialog box

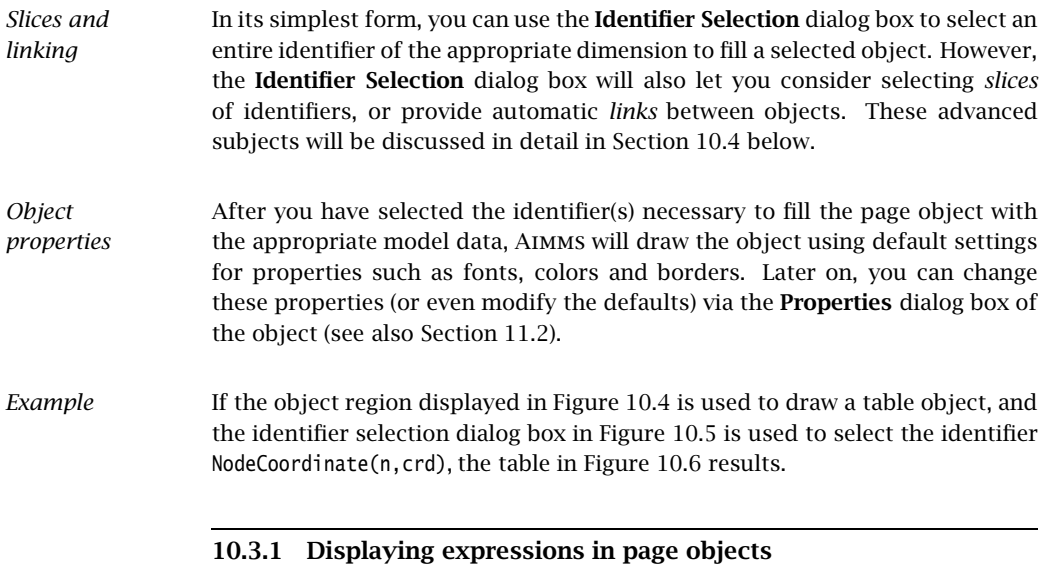

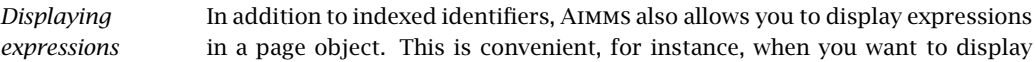

| $*$ Unit coordinates $\times$ |                | ∢<br>D         |       |  |  |  |
|-------------------------------|----------------|----------------|-------|--|--|--|
| <b>Unit coordinates:</b>      |                |                |       |  |  |  |
|                               | NodeCoordinate |                |       |  |  |  |
|                               | ×              | v              |       |  |  |  |
| Mixer                         | $-0.61$        | $-0.49$        |       |  |  |  |
| Reactor                       |                | $0.35 - 0.49$  |       |  |  |  |
| Separator                     | $0.35 -$       | 0.35           |       |  |  |  |
| Ar-Leak                       |                | $-0.61$ 0.35   |       |  |  |  |
| Inlet                         |                | $-0.90 - 0.49$ |       |  |  |  |
| NH3-Outlet                    |                | $0.35$ $0.75$  |       |  |  |  |
| Ar-Outlet                     | $-0.61$        | 0.75           |       |  |  |  |
|                               |                |                |       |  |  |  |
|                               |                |                |       |  |  |  |
|                               |                |                |       |  |  |  |
|                               |                |                |       |  |  |  |
|                               |                |                |       |  |  |  |
|                               |                |                |       |  |  |  |
|                               |                |                |       |  |  |  |
|                               |                |                | Close |  |  |  |
|                               |                |                |       |  |  |  |

Figure 10.6: Example of a newly created table object

some data which is not directly available in your model in the form of an (indexed) identifier, but which can be easily computed through an expression referring to one or more identifiers in your model. In such a case, you do not have to create an additional defined parameter containing the expression that you want to display, but rather you can directly enter the expression in the Identifier Selection dialog box, as illustrated in Figure 10.7.

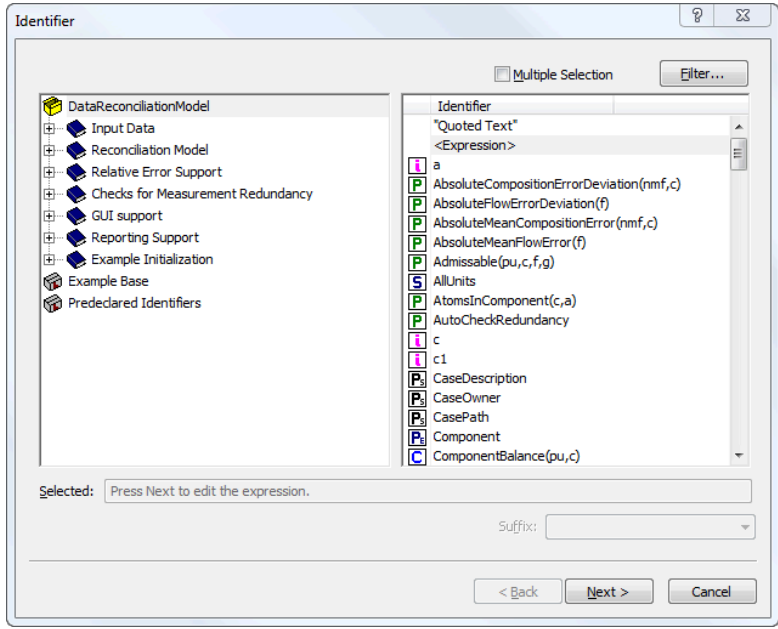

Figure 10.7: Selecting an expression in a page object

*Entering an expression* When you have indicated that the page object should display an expression rather than an indexed identifier, Aimms will display the Expression Definition dialog box illustrated in Figure 10.8. In this dialog box you must specify the exact definition of the expression you want to be displayed in the page object.

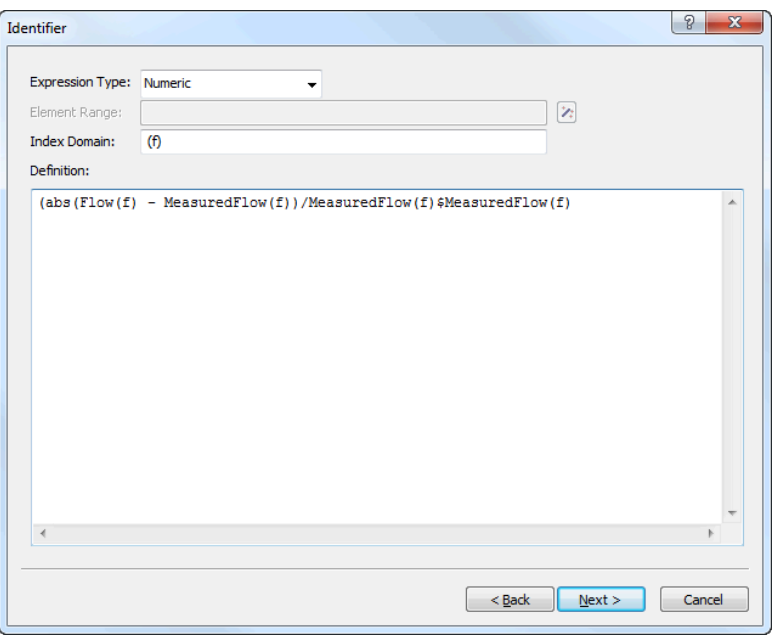

Figure 10.8: Entering an expression for a page object

*Specifying the expression type* In the Expression Type field of the Expression Definition dialog box, you must select the type of the expression you entered. Aimms only allows the display of

- numeric,
- element-valued, and
- string-valued.

expressions. Aimms does not allow the display of set expressions. If the expression type is element-valued, you must also indicate the element range of the expression, i.e. the set in which the expression will hold its values.

*Specifying the index domain* Finally, in the Index Domain field of the Expression Definition dialog box you must specify the index domain over which the expression is defined. Contrary to the IndexDomain attribute in a parameter declaration form, Aimms only accepts a list of indices in this field, i.e. you cannot add a domain condition (see also Section 4.1 of the Language Reference). If you want to restrict the domain of the expression, you specify the domain condition as a  $\oint$  condition within the expression definition (see also Section 6.1.9 of the Language Reference). This is illustrated in Figure 10.8, where MeasuredFlow(f) serves as a domain condition on the domain f.

### 10.3.2 Creating advanced page objects

**Network Object** Nodes:  $\sqrt{\frac{1}{1 + N}}$ 

Arcs:

Node Index: n

X coordinate: NodeCoordinate(n, 'x')

Y coordinate: NodeCoordinate(n, 'y')

Add

 $<$  New  $>$ 

*Advanced data objects . . .* In addition to common graphical data objects such as tables, bar charts and curves, Aimms also supports a number of advanced graphical objects. These objects are designed for specialized, but widely-used, application areas. The most notable advanced objects available in Aimms are:

- an interactive *Gantt chart* for time-phased scheduling and planning applications, and
- a *network flow object* for applications in which two-dimensional maps or flows play a central role.

Advanced data objects have the characteristic that multiple model identifiers are required to represent the visual result. For instance, in the network flow object you need a set identifier to denote the set of nodes to be displayed and their coordinates in the network, as well as a parameter to indicate the flow values between these nodes. Figure 10.9 illustrates the selection dialog box of a network flow object. To enter the appropriate identifiers for each

 $|9|$ 

OK

Cancel

 $\bar{\phantom{a}}$ 

 $\overline{\mathbf{z}}$ 

 $\mathbf{z}$ 

 $\mathbb{Z}$ 

 $\overline{\phantom{a}}$ 

*. . . are based on multiple identifiers*

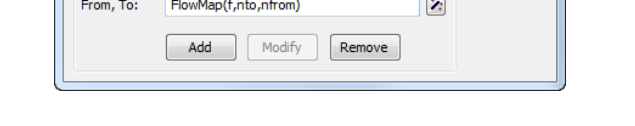

Modify

Remove

Figure 10.9: Identifier selection for the network flow object

required component, you can open the common Identifier Selection dialog box described above by pressing the wizard button  $\mathbb{Z}$  at the right of each individual component.

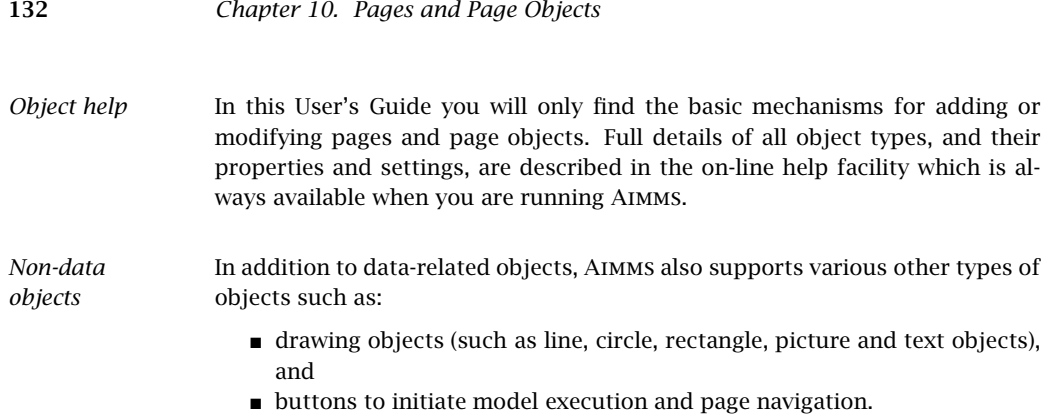

Drawing objects and buttons are positioned on a page in exactly the same manner as the data objects described above, except that a link to one or more Aimms identifiers is not required.

### 10.4 Selecting identifier slices and linking objects

*Advanced identifier selection*

After you have selected an indexed identifier (or expression) in the Identifier Selection dialog box, a second dialog box appears, as illustrated in Figure 10.10. In this dialog box, you have several options to refine your choice,

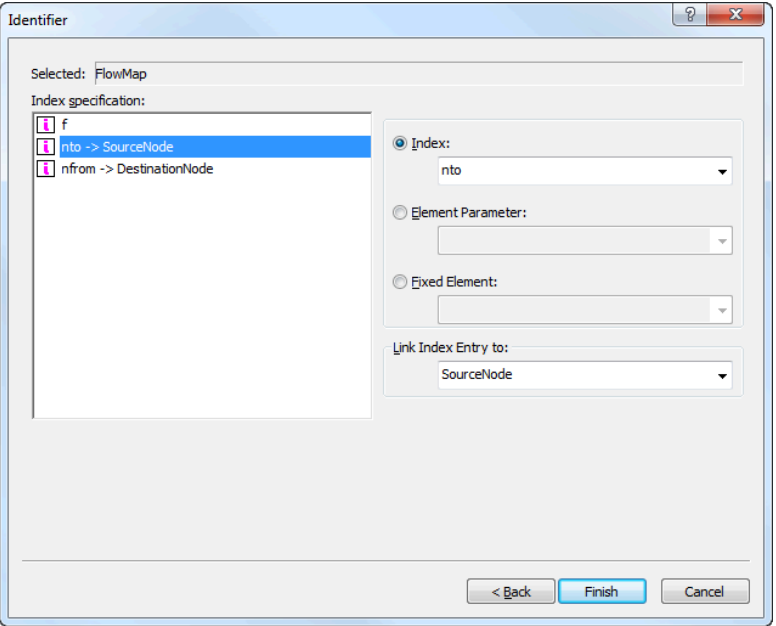

Figure 10.10: Advanced Identifier Selection options

each of which will be described in this section.

*Slicing and subset restriction* By default, Aimms assumes that you want to associate the full identifier with the object in hand. However, with the dialog box of Figure 10.10 Aimms allows you to modify several domain-related issues before displaying the identifier. More specifically, for every individual dimension in the index domain of the identifier, you can:

- restrict that dimension to those elements that are included in a particular subset associated with the domain set by using a subset index,
- select a slice of the identifier by fixing that dimension to the value of a particular scalar element-valued parameter that assumes its values into the corresponding domain set, or
- select a slice of the identifier by fixing that dimension to a specific element in the corresponding domain set.

In the dialog box of Figure 10.10 Aimms lets you select specific elements, element parameters or subset indices on the right-hand side of the dialog box to restrict the dimension that is selected on the left-hand side.

*Dimension reduction* By fixing a particular dimension to an element parameter or a set element, the total number of dimensions of the displayed data is reduced by one. Thus, by fixing one dimension of a two-dimensional parameter, only a one-dimensional table will be displayed. The number of dimensions is not reduced when the display is restricted to elements in a subset. In this case, however, the object will display less data.

*Index order and table split* For a table object, the Identifier Selection dialog box also lets you determine the order of the dimensions and a split of the dimensions. This allows you to specify which dimensions are shown rowwise and which columnwise, and in which order. If you do not insert a split manually, Aimms will determine a default split strategy.

Finally, the identifier selection options offer you the possibility of establishing *Index linking* a link between a particular dimension of the selected identifier and a (scalar) element parameter that assumes its values into the corresponding domain set. As an example, consider the dialog box of Figure 10.10. In it, the dimension nfrom of the identifier FlowMap(f,nfrom,nto) is linked to the element parameter SourceNode, and the dimension nto to the element parameter DestinationNode.

In the Properties dialog boxes of a linked object, Aimms displays the link using *Link notation* a "->" arrow. Thus, the parameter FlowMap from the example above, will be displayed as

FlowMap( f, nfrom -> SourceNode, nto -> DestinationNode )

This special link notation is only valid in the graphical interface, and cannot be used anywhere else in the formulation of your model.

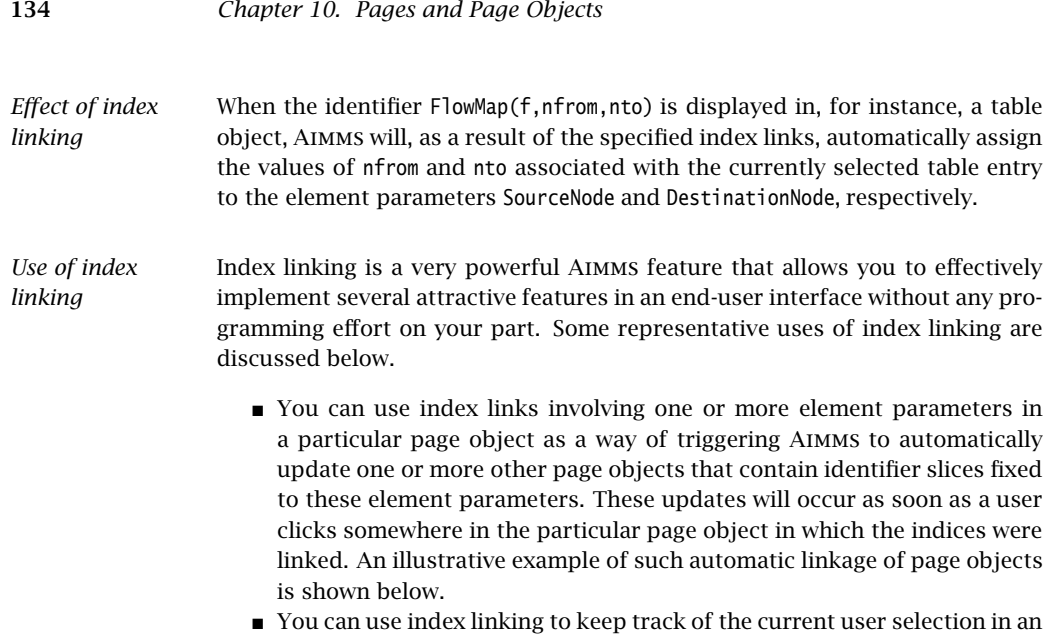

object when executing a procedure within your model. This allows you to do some additional data processing, or perform some necessary error checks for just that tuple in a multidimensional identifier, whose value has most recently been modified by the end-user of your application.

*Example* Consider the page shown in Figure 10.11. The tables and lists underneath the

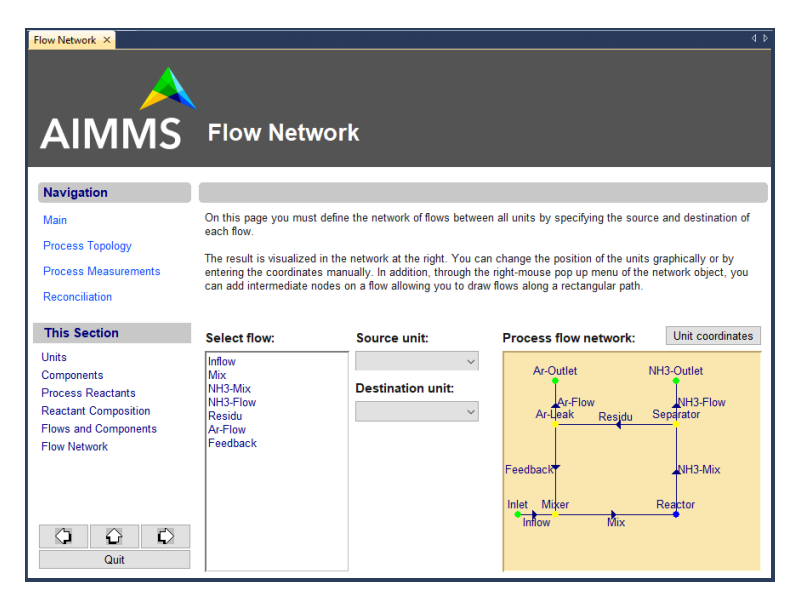

Figure 10.11: Example of index linking

flow data text in the center part of the page display detailed information regarding the currently selected flow in the network flow object shown in the right part of the page. This was accomplished as follows. The index f representing the flows in the network flow object on the right was linked to a single element parameter FlowEl in the set Flows. The tables and lists on the left of the screen contain identifier slices fixed to the element parameter FlowEl. Take, for instance, the values in the column named Measured in the table object on the lower left part of the screen. This column corresponds to the one-dimensional identifier slice MappedMeasuredComposition(c,FlowEl). As a result of the link, the column Measured automatically displays detailed information for the flow selected by the end- user in the flow chart on the right.

# Chapter 11

# Page and Page Object Properties

### *This chapter* After you have created a page with one or more data objects on it, Aimms allows you to modify the display properties of these objects. This chapter illustrates the available tools for placing and ordering page objects, and how to modify properties of both pages and page objects. It also provides a brief description of the available properties.

### 11.1 Selecting and rearranging page objects

*Selecting an object*

Before you can modify the properties of a page object, you must select the object. This can be accomplished as follows:

- $\blacksquare$  make sure that the page is opened in edit mode (see Section 10.3),
- **press the Select Object button**  $\mathbf{A}$  on the page toolbar, if it is not already pressed, and
- click on the page object.

The selected object(s) on a page are marked with a small dark square on each of its corners. This is illustrated in Figure 11.1.

| ∢<br>Þ<br>* Unit coordinates X |                   |               |       |  |  |  |
|--------------------------------|-------------------|---------------|-------|--|--|--|
| <b>Unit coordinates:</b>       |                   |               |       |  |  |  |
|                                | NodeCoordinate    |               |       |  |  |  |
|                                | $\times$ $\times$ |               |       |  |  |  |
| Mixer                          | $-0.61 - 0.49$    |               |       |  |  |  |
| Reactor                        |                   | $0.35 - 0.49$ |       |  |  |  |
| Separator                      | $0.35 -$          | 0.35          |       |  |  |  |
| Ar-Leak                        |                   | $-0.61$ 0.35  |       |  |  |  |
| Inlet                          | $-0.90 - 0.49$    |               |       |  |  |  |
| NH3-Outlet                     |                   | 0.350075      |       |  |  |  |
| Ar-Outlet                      | $-0.61$ 0.75      |               |       |  |  |  |
|                                |                   |               |       |  |  |  |
|                                |                   |               |       |  |  |  |
|                                |                   |               |       |  |  |  |
|                                |                   |               |       |  |  |  |
|                                |                   |               |       |  |  |  |
|                                |                   |               |       |  |  |  |
|                                |                   |               |       |  |  |  |
|                                |                   |               | Close |  |  |  |
|                                |                   |               |       |  |  |  |

Figure 11.1: A selected page object

*No template objects* When a page depends on one or more templates (see also Section 12.2), Aimms will only let you select those objects that were placed on the page itself, and not those which are contained in any of its templates. Template objects can only be edited in the template page on which they are defined.

*Selecting overlapping objects* When two or more objects are overlapping, clicking on the overlapping region will result in any one of the overlapping objects being selected. By holding the Shift key down during clicking, Aimms will cycle through all the overlapping objects, allowing you to select the object of your choice. Alternatively, you can press the Tab key repeatedly to browse through all selectable objects on the page.

*Selecting multiple objects* In addition to selecting a single page object, Aimms also allows you to select multiple objects. You can do this by dragging a *select region* on the page, after which Aimms will mark all objects contained in that region as selected. Alternatively, you can add or remove objects to form a selection by clicking on the objects while holding down the Shift key.

*Object alignment* With the Edit-Alignment menu of a page in edit mode, you can correct the placement and sizes of all page objects that are currently selected. The Alignment menu lets you perform actions such as:

- **give all selected objects the same height or width, i.e. the height or width** of the largest object,
- align all selected objects with the top, bottom, left or rightmost selected object,
- center the selected objects horizontally or vertically, and
- spread all selected objects equally between the top and bottommost objects or between the left and rightmost objects.

An alternative method of alignment is to define a grid on the page (see Section 10.3), and align the borders of all objects with the grid.

With the Drawing Order item of the Edit menu, you can alter the order in *Drawing order* which overlapping objects are drawn. When applied to a selected object, you can specify that the object at hand must be drawn as either the top or bottommost object. Modifying the drawing order only makes sense for drawing objects such as the text, rectangle, line, circle and picture objects.

*Specifying the tab order* When there is a natural order in which an end-user has to enter data on a particular page, you can use the Tab Order item from the Edit menu, to specify this order. The Tab Order menu opens a dialog box as illustrated in Figure 11.2. In this dialog box all page objects are displayed in a list which determines the (cyclic) order in which Aimms will select the next object for editing when the user leaves another object on the page through the Tab or Enter keys.

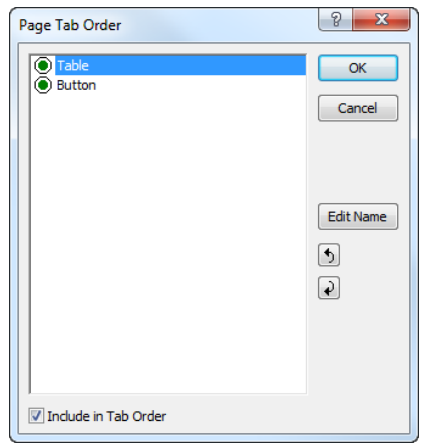

Figure 11.2: The Tab Order dialog box

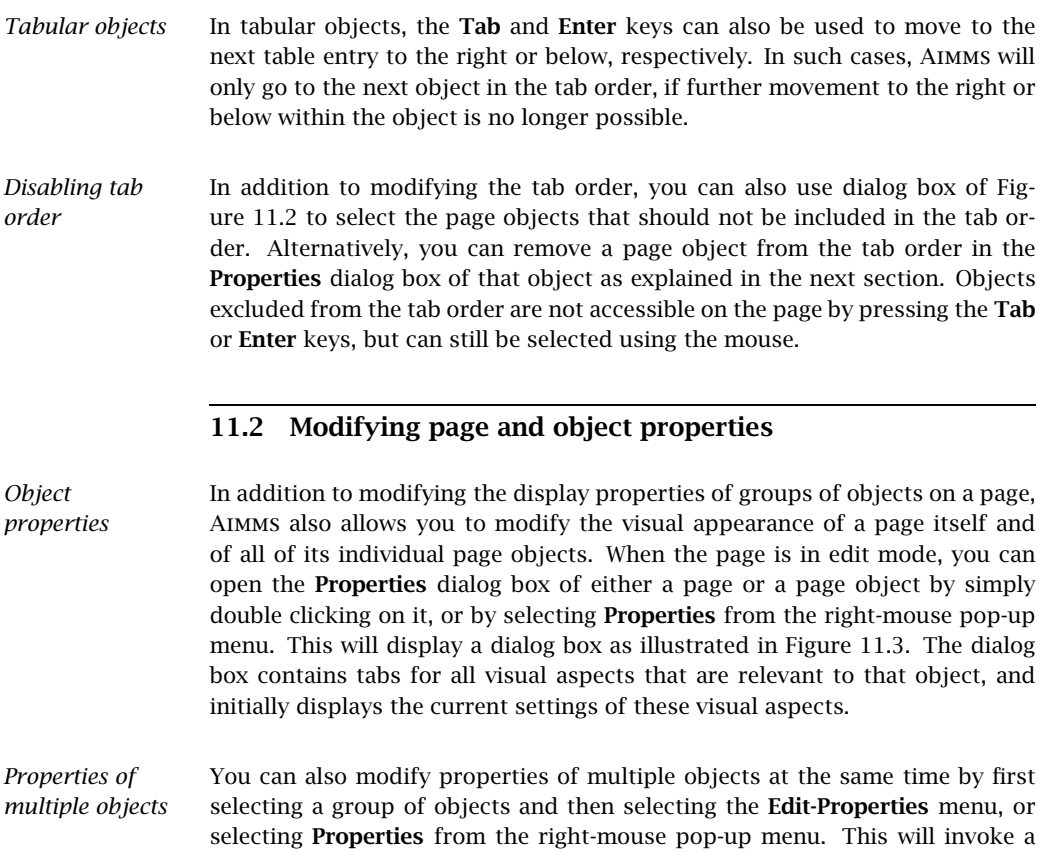

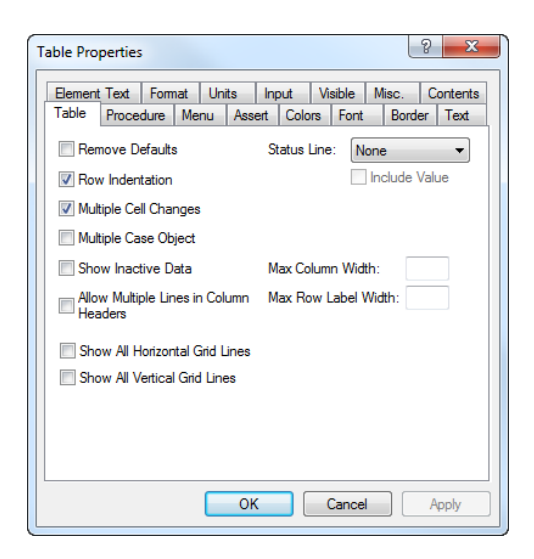

Figure 11.3: The Properties dialog box

Properties dialog box containing only those tabs that are common to all the selected objects. Aimms will not display an initial value for the corresponding properties, as each property may hold different initial values for the various objects. Only the properties that you change are applied to the selected objects.

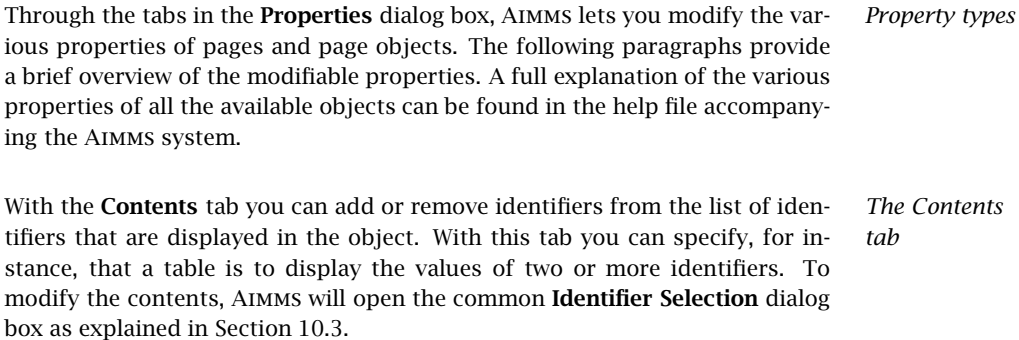

*Applying changes* Before you can make changes to the Contents tab, Aimms requires that you apply any changes you have made to the other object properties before entering the Contents tab. You can apply these changes using the Apply button. Similarly, after you have made changes to the Contents tab, Aimms requires that you apply these changes before you can go on to modify other object properties.

- *The Procedure tab* With the **Procedure** tab you can specify the particular procedures that must be executed upon user inputs such as a data change or selecting a particular value in a data object. The use of procedures linked to data objects is mostly to perform error checks or update other identifiers based on a single data change.
- *The Action tabs* With the Action tab, the counterpart of the Procedure tab for pages, buttons and navigational controls, you can specify the particular actions that must be executed upon opening a page, pressing a button, or making a selection in a navigational control. Such actions typically can be a sequence of running a procedure within the model, executing predefined Aimms menu actions, or checking assertions.
- *The Menu tab* The Menu tab lets you specify which menu bar, toolbar, and right-mouse popup menu should be active on top of either a page or an object on a page. The menus themselves, as well as the actions linked to the menus, can be created in the Menu Builder tool. The Menu Builder tool is explained in full detail in Chapter 12.
- *Double-click actions* An action type that is used quite frequently, is the double-click action. You can specify a double-click action either in the Action tab, or through the Menu tab. The following rules apply.
	- If a Double-Click procedure is specified on the Action tab, AIMMS will execute that procedure.
	- If no Double-Click procedure has been specified, but a pop-up menu associated with the page object has a default item, Aimms will execute the default menu item.
	- If neither of the above apply, and the object is a table displaying a set, the double-click action will toggle set membership of the set element which currently has the focus.
	- $\blacksquare$  In all other cases, double-clicking will be ignored.
- *The Assert tab* Through the Assert tab you can indicate which assertions already declared in your model are to be checked upon end-user data changes to a particular identifier in a data object. Aimms can perform the assertion immediately upon every data change, or delay the verification until the end-user presses a button on the page. Once an immediate assertion fails, the assertion text will be displayed to the user and the original value will be restored.
- *The Colors tab* With the Colors tab you can not only specify the colors that are to be used for the foreground and background of a page or page object, but also the color for the user-selected values in a page object. In addition, you can specify a model-defined (indexed) color parameter to define the foreground color that will be used for each identifier in a data object. With such a parameter you can, for instance, color *individual* values of an object depending on a certain

threshold. The necessary computations for this individual coloring need to be made inside the model underlying the end-user interface. You will find more details about assigning color parameters in Section 11.4.

The Font tab lets you define the font that is to be used for a particular object. *The Font tab* You can choose the font from a list of user-defined font descriptions as illustrated in Figure 11.4. To add a new font name to the list, you should press the

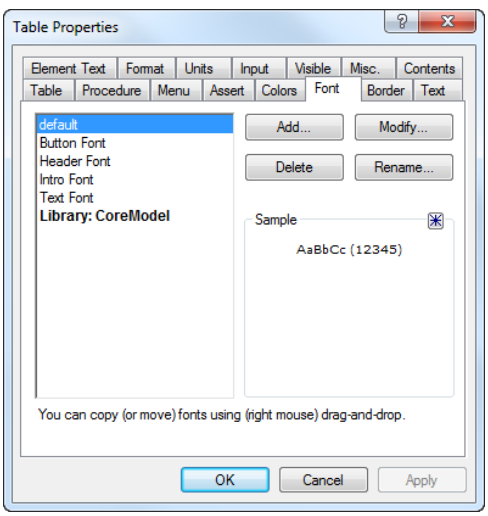

Figure 11.4: The Font tab of a Properties dialog box

Add button. This will open the standard Windows font selection dialog box, allowing you to define a new Aimms font based on the list of available Windows fonts, font styles and sizes. Once you have made a selection, you will be requested to provide a description for the newly selected font.

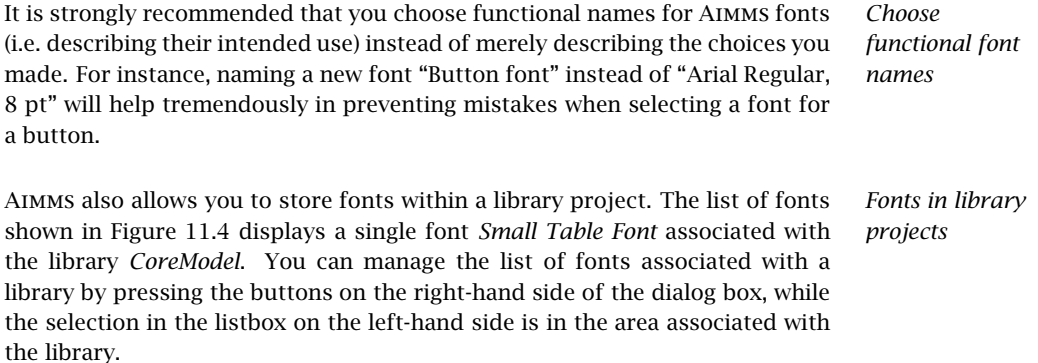

- *Use only in library pages* If you have defined fonts within a library project, you should ideally only use these fonts in pages that are also part of the library project. If you use the fonts in pages outside of the library, such pages may fail to display properly after you have removed the library project from the Aimms project.
- *Font names must be unique* Aimms requires that all font names be unique across the main project and all library projects that are included in the main project. If you include an existing library project, which contains a font name that is already present in the Aimms project, Aimms assumes that both fonts are the same and will ignore the second font definition.
- *The Border tab* With the **Border** tab you can stipulate the border settings for any particular data object on a page. A border can consist of merely a surrounding line, or provide an in- or out-of shadow effect.
- *The Text tab* With the Text tab you can specify for each identifier a single line of text that is displayed in a page object. With this line of text you can, for instance, provide descriptions for the data in a table containing one or more identifiers. In addition, the Text tab will let you define the element description for the (optional) status line associated with the object. The status line will display the currently selected value along with its element description. If the element description contains references to the indices over which the identifier at hand is defined, these references will be expanded to the currently selected element names.
- *The Element Text tab* By default, any set element in a data object will be displayed by its name in the model. If you want to display an alternative text for a set element, you can use the Element Text tab to specify a string parameter holding these alternative element descriptions. You can use this feature, for instance, to display set elements with their long description in the end-user interface, whereas the model itself, and perhaps paper reports, work with short element names.
- *The Format tab* The Format tab defines the numerical format in which the data of a particular identifier is displayed. This format can be specified on the spot, or can use a named format already predefined by you as the application developer. The display format specifies not only such properties as the width of a number field and its number of decimal places, but also their relative alignment, the use of a 1000-separator for large numbers, and the display of default values.
- *The Units tab* The Aimms modeling language offers advanced support for defining units of measurement for each identifier in the model. In particular, Aimms supports unit conventions which let you define a coherent set of units (e.g. Imperial or metric units) in a single declaration. In the end-user interface you can indicate in the Units tab whether you want units to be displayed for every identifier or

for every individual value contained in a particular data object. The displayed units are the units defined for the identifier at hand, unless the end-user has selected a current unit convention with alternative units. Figure 11.5 illustrates an end-user page in which identifier values are displayed along with their associated units of measurement.

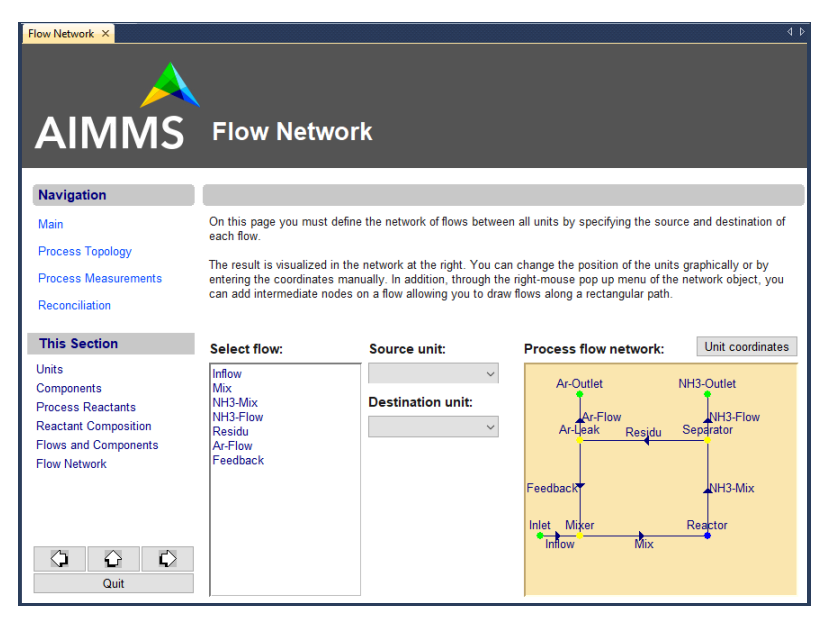

Figure 11.5: Use of units in a data object

With the Input tab you can specify the read-only properties of every identifier *The Input tab* in a page object separately. The decision as to whether numbers are read-only can depend on (indexed) identifiers in your model. Thus, you can arrange it so that particular numbers in, for example, a table can be edited by the end-user, while other numbers associated with that same identifier are considered as read-only. In addition to the properties specified on this tab, the overall readonly behavior of identifiers is also influenced by the contents of the predefined identifier CurrentInputs (see Section 17.1).

You can use the Visible tab to hide a particular page object in its entirety *The Visible tab* from a page. Whether or not a page object is visible may depend on a scalar identifier (slice) in your model. The ability to hide page objects comes in handy when, for instance,

 you want to hide a page object because a particular end-user has no right to modify its data, or

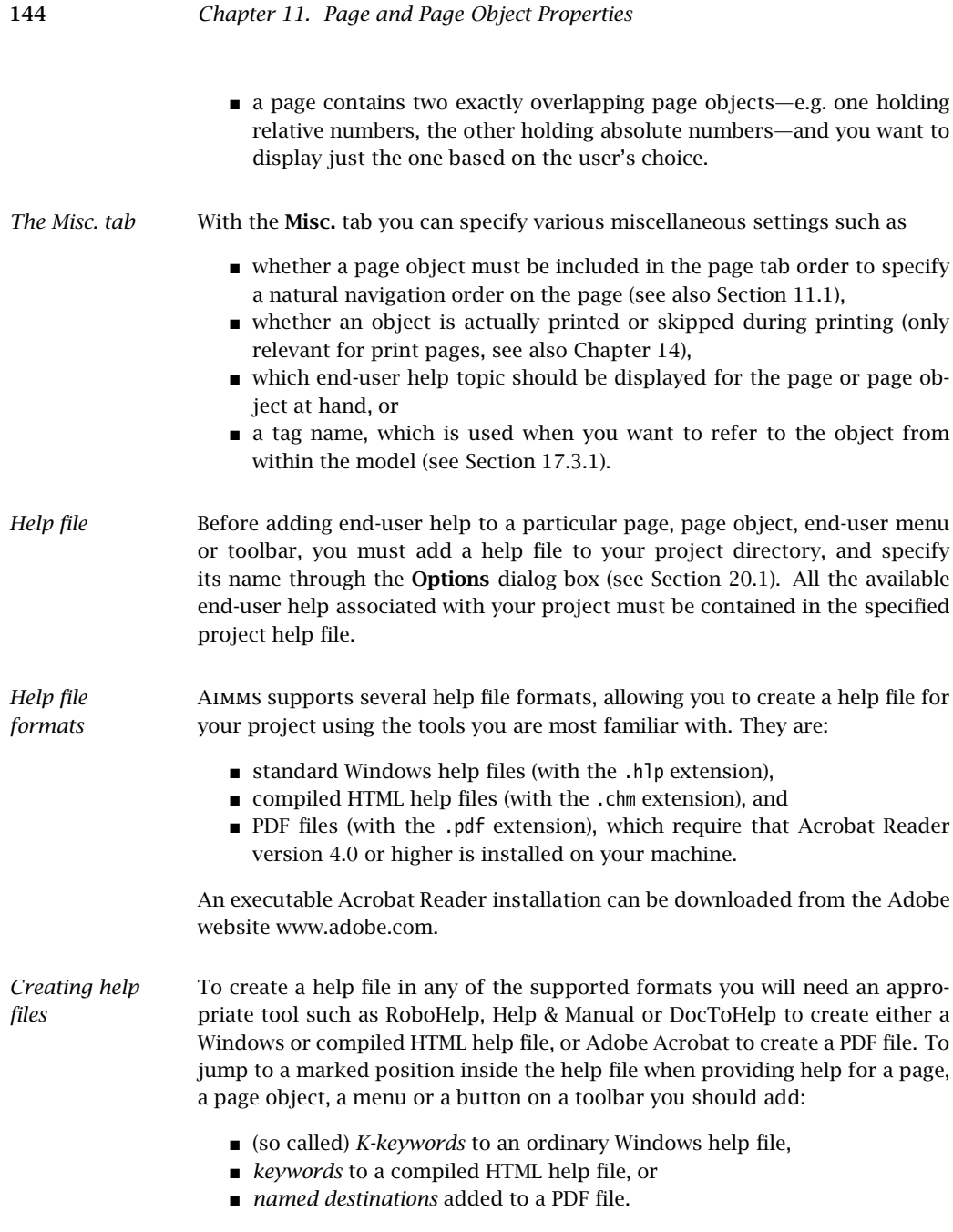

All of the destinations that you added to the help in this way can serve as the Help Topic inside the Misc. tab of a page or page object.

In addition to the tabs described above, which are common to most objects, the Properties dialog box also has a number of tabs where you can change properties that are very specific for a particular type of object. Through such object-dependent options you can specify, for instance, whether a table should display default values, what should be displayed along the axes in a graph or chart, or how the arcs and nodes in a network flow object should be drawn. The contents of these object-specific tabs are explained in full detail in the online Aimms help file.

### 11.3 Using pages as dialog boxes

Page Properties

Name **Title** 

Style

General Action Menu Colors Unit coordinates

V Behaves as Dialog

Always Docked

Allow User Dockable

Save Last Position

By default all end-user pages behave as normal windows, i.e. whenever you have multiple windows open, you can freely switch from window to window simply by clicking in the window that should become active. Sometimes, however, your application may contain sequential actions which require the user to make a certain choice or data change before moving on to the next action. In this case the page should behave as a dialog box instead of a normal window. While a dialog box is displayed on the screen, it is impossible to access other windows in the application without closing the dialog box first for example with an **OK** or **Cancel** button. By using dialog boxes you can force an end-user to follow a strict sequence of operations.

In Aimms you can define that a page should behave like a dialog box by using *Dialog pages* the page Properties dialog box as illustrated in Figure 11.6. If such a dialog

Page (Edit) Size

Specific:

le Inherited from Template

Width: 277

Ll aimbie 205  $\begin{array}{|c|c|c|c|c|}\hline \circ & \mathbf{x} \end{array}$ 

 $\mathbf{z}$ 

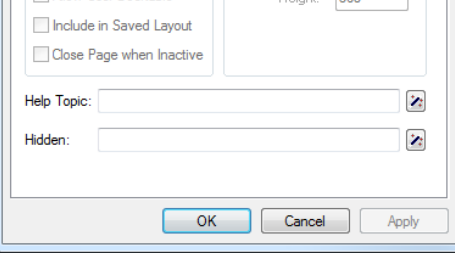

Figure 11.6: Creating a dialog page

*Objectdependent properties*

*Use of dialog boxes*

page is opened using either a button, a menu, a navigation object or from within the model through a call to the PageOpen procedure, it will behave like a dialog box. *If, on the other hand, the dialog page is opened from within either the Page Manager or the Template Manager, the page will behave as an ordinary window*. This offers you the possibility of editing the contents and layout of the page.

- *Blocking execution* When a dialog page is called from within a procedure using PageOpen, the execution of the calling procedure will only continue after the dialog page has been closed by the end-user. In this way, any data supplied by the end-user in the dialog page will always be available during the remaining execution of the calling procedure.
- *Dialog box result* Note that dialog pages do not offer built-in support to determine whether an end-user has finished the dialog box for example by pressing the OK or Cancel button. However, such control can easily be modeled in the Aimms language itself. Perhaps the most straightforward manner to accomplish this is by introducing
	- a set DialogActions containing two elements 'OK' and 'Cancel',
	- an associated global element parameter CurrentDialogAction, and
	- procedures such as ButtonOK and ButtonCancel which set CurrentDialog-Action equal to 'OK' or 'Cancel', respectively.

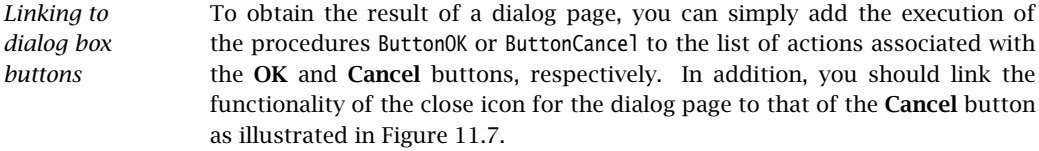

*Obtaining the result* To obtain the end-user choice in the dialog page after the return of the PageOpen procedure, you can simply check for the value of the element parameter CurrentDialogAction, as illustrated in the following code excerpt.

```
! Open the dialog page and stop processing when the user
! has pressed the 'Cancel' button.
OpenPage( "Supply input data" );
return 0 when CurrentDialogAction = 'Cancel';
! Otherwise perform further data processing based on the supplied input data.
```
*Create a dialog page template* You may want to create a customized dialog page *template* (see also Section 12.2) to capture the end-user choices as described above. Based on such a dialog page template, you can quickly create as many dialog pages as necessary, all behaving in a similar fashion when opened in a procedure of your model.

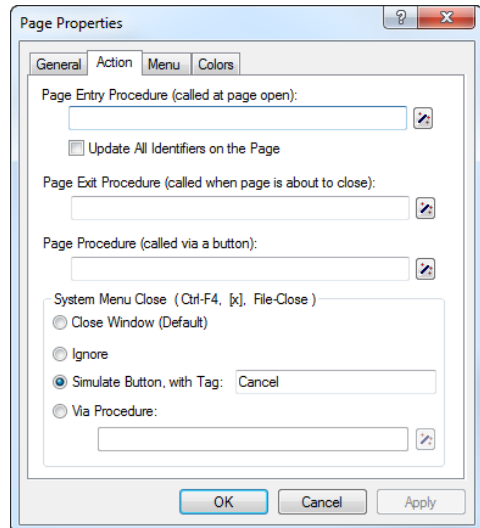

Figure 11.7: Linking dialog close to Cancel

### 11.4 Defining user colors

As already explained in the previous section, Aimms allows you to define the *User colors* color of particular objects in a graphical end-user interface from within the execution of your model. In this section you will see how you can define *user colors* which can be used within the model, and how you can use them to provide model-computed coloring of page objects.

*Defining persistent user colors* To define user colors that persist across multiple sessions of a project, you should open the User Colors dialog box as illustrated in Figure 11.8 from the Tools menu. By pressing the Add or Change Color button, Aimms will display the standard Windows color selection dialog box, which you can use to create a new user color or modify an existing user color. After you have selected a color, Aimms will request a name for the newly defined color for further usage within the model.

*Functional color names* As with font names, you may prefer to choose functional color names rather than names describing user colors. For instance, colors named "Full tank color", "Partially filled color" and "Empty tank color" may be a much better choice, from a maintenance point-of-view, than such simple names as "Red", "Blue" and "Green". In addition, choosing descriptive names may make the intention of any assignment to, or definition of, color parameters in your model much clearer.

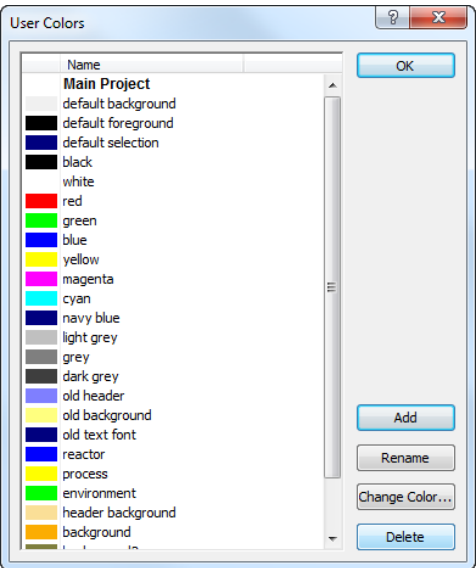

Figure 11.8: The User Colors dialog box

*User colors in library projects* Similar as with fonts, a library project can also contain its own set of user colors. The list of colors shown in Figure 11.8 displays the user colors defined within the main project. For each library included in the project the listbox contains a separate area displaying the user colors that are associated with that library. You can manage the list of user colors associated with a library by pressing the buttons on the right-hand side of the dialog box, while the selection in the listbox on the left-hand side is in the area associated with the library. *Use only in library pages* If you have defined user colors within a library project, you should ideally only use these user colors in pages that are also part of the library project. If you use the user colors in pages outside of the library, such pages may fail to display properly after you have removed the library project from the Aimms project. *Color names must be unique* Aimms requires that all user color names be unique across the main project and all library projects that are included in the main project. If you include an existing library project, which contains a user color name that is already present in the Aimms project, Aimms assumes that both user colors are the same and will ignore the second color definition.

*Runtime user colors* Persistent user colors cannot be modified or deleted programmatically. However, you can add runtime colors (which only exist for the duration of a project session) programmatically from within your model using the function User-ColorAdd. In the User Colors dialog box, runtime colors are shown under the header Runtime colors. You can modify or delete such runtime colors using the functions UserColorModify and UserColorDelete. These functions are discussed in full detail in Section 17.2.1.

*The set AllColors* All persistent and non-persistent user colors are available in your model as elements of the predefined set AllColors. To work with colors in your model you can simply define scalar and/or indexed element parameters into the set AllColors. Through simple assignments or definitions to such parameters you can influence the coloring of identifiers or individual identifier values on an end-user page.

Consider a set of Flows in a network with index f. If a mathematical program *Example* minimizes the errors in computed flows in respect to a set of measured flow values, then the following simple assignment to a color parameter FlowColor(f) marks all flows for which the error exceeds a certain threshold with an appropriate color.

FlowColor(f) := if (  $FlowError(f)$  >=  $ErrorThreshold$  ) then 'Red' else 'Black' endif;

With the above assignment, any graphical display of Flows can be colored in- *Use in interface* dividually according to the above assignment by specifying that the color of the individual numbers or flows in the Colors dialog box of the object be given by the value of the color parameter FlowColor(f). Figure 11.5 (on page 143) illustrates an example of an end-user page where the flows in the network flow object, as well as the individual entries in the tables and lists, are colored individually with respect to the parameter FlowColor(f) (the colors are only visible in the electronic version of this book).

# Chapter 12

## Page Management Tools

*This chapter* When your decision support system grows larger, with possibly several people developing it, its maintainability aspects become of the utmost importance. To support you and your co-workers in this task, Aimms offers several advanced tools. As discussed in Chapters 4 and 7, the Model Explorer combined with the Identifier Selector and View Manager, provide you with various useful views of the model's source code. In this chapter, the specialized Aimms tools that will help you set up an advanced end-user interface in an easily maintainable manner will be introduced.

### 12.1 The Page Manager

- *Page navigation* In large decision support systems with many pages, navigating your end-users in a consistent manner through all the end-user screens is an important part of setting up your application. One can think of several organizational structures for all the available end-user screens in your application that would help your end-users maintain a good overview of their position. To help you set up, and modify, a clear navigational organization quickly and easily, Aimms provides a tool called the Page Manager.
- *The Page Manager* With the **Page Manager** you can organize all the existing pages of an AIMMS application in a tree-like fashion, as illustrated in Figure 12.1. The tree in the Page Manager that holds all the pages of the main Aimms project is called the main *page tree*. Relative to a particular page in this page tree, the positions of the other pages define common page relationships such as *parent* page, *child* page, *next* page or *previous* page.
- *Library page trees* In addition to the main page tree, each library project included in the main project can have its own tree of pages as illustrated in Figure 12.1. Section 12.1.1 discusses the facilities available in Aimms that allow you to combine the page structures in all trees to construct a single navigational structure for the entire application.

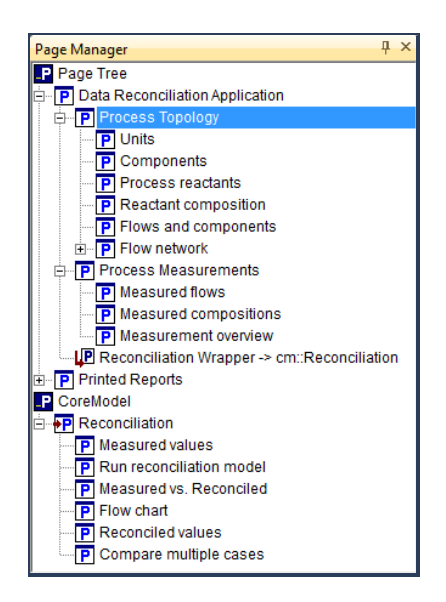

Figure 12.1: The Page Manager

*Navigational controls* The page relationships defined by the page tree can be used in several navigational interface components that can be added to a page or end-user menu. These components include

- *navigation objects*,
- *navigation menus*,
- *button actions*, and
- *tabbed pages*.

These allow you to add dynamic navigation to the parent, child, next or previous pages with respect to the position of either

- the current page, or
- a fixed page in the page tree.

Section 12.1.2 explains in detail how to set up such automatic navigation aids.

The strength of the Page Manager tool lies in the fact that it allows you to quickly add pages to the page tree, delete pages from it, or modify the order of navigation without the need to make modifications to hard-coded page links on the pages themselves. Thus, when a model extension requires a new section of pages, you only need to construct these pages, and store them at the appropriate position in the page tree. With the appropriate navigational interface components added to the parent page, the new page section will be available to the end-user immediately without any modification of existing pages.

*Aimed at ease of maintenance*

## 12.1.1 Pages in library projects

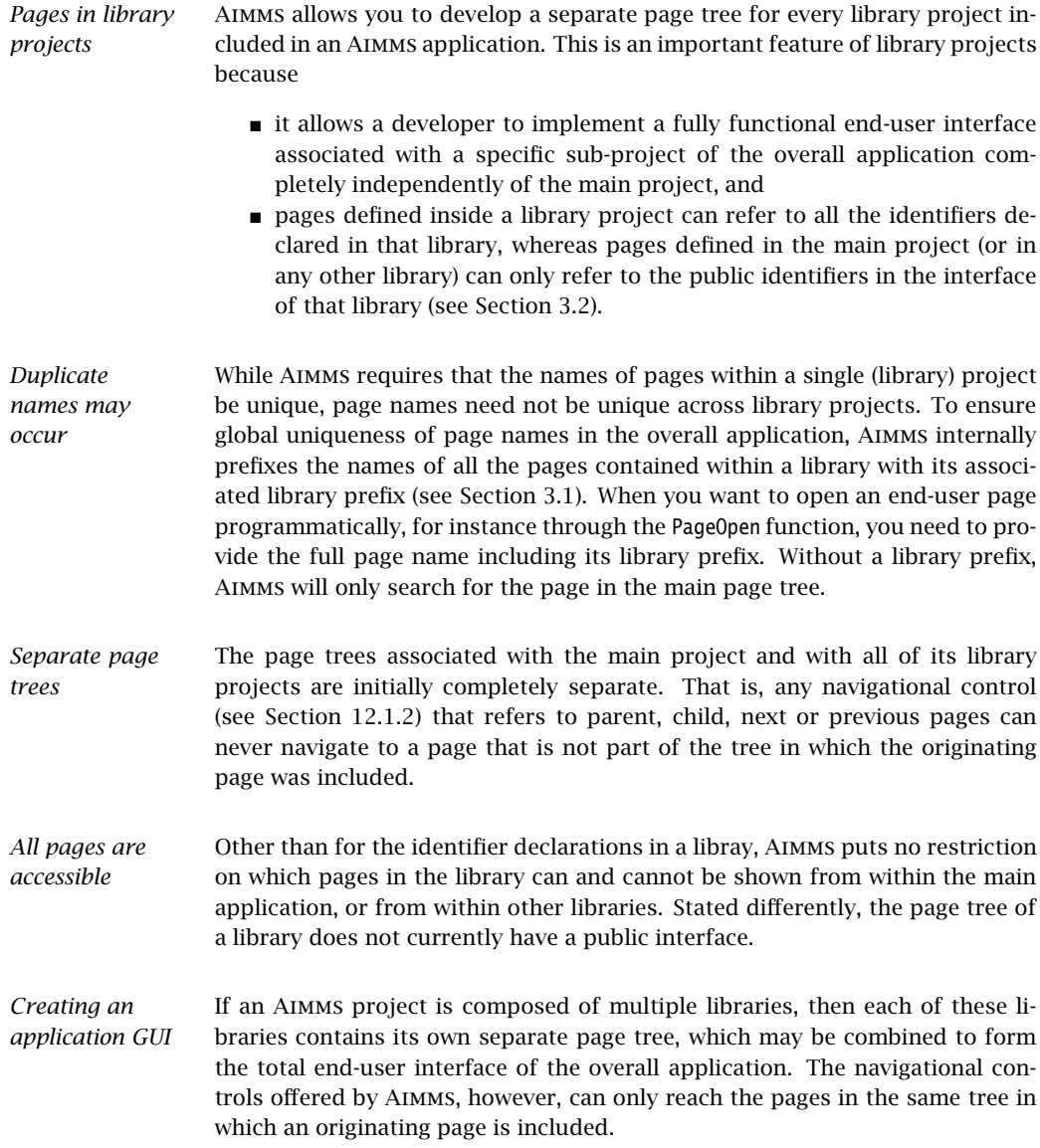

*Jumping to library pages* Without further measures, pages from different libraries would, therefore, only be accessible through a unidirectional direct link, which is very undesirable from an end-user perspective. After following such a link moving to a parent, next or previous page may give completely unexpected results, and getting back to the originating page may be virtually impossible. For both developers and end-users a situation in which all relevant pages can be reached from within a single navigational structure is much more convenient.

*Page tree references* To address this problem, Aimms offers a linkage mechanism called *page tree references*. Through a page tree reference, you can *virtually* move a subtree of pages from a library project to another location in either the main project or any other library project included in the Aimms application. While physically the pages remain at their original location, the navigational controls in Aimms will act as if the tree of pages has been moved to the destination location of the page tree reference. At the original location Aimms' navigational controls will completely disregard the linked page tree.

You can create a page tree reference by inserting a page tree reference node at the destination location through the Edit-New-Page Tree Reference menu. In figure 12.1 the *Reconciliation Wrapper* node illustrates an example of a page tree reference node. It is linked to the tree of pages starting at the *Reconciliation* page in the *CoreModel* library. Note that Aimms uses a special overlay of the page icon to visualize that a page is linked to a page tree reference node, and hence, at its original location, is not reachable anymore through Aimms' navigational controls.

To create a link between a page tree reference node and a subtree of pages anywhere else in your application you have to select both the page tree reference node and the node that is at the root of the subtree that you want to link to, and select the Edit-Page Tree Reference-Link menu. You can unlink an existing link through the Edit-Page Tree Reference-Unlink menu.

### 12.1.2 Navigational interface components

The page tree can be used to directly control the navigational structure within an Aimms-based end-user application. This can be accomplished either by special button actions or through the navigation object and menus. As an example, Figure 12.2 illustrates the *Process Topology* page contained in the page tree of Figure 12.1. In the lower left corner, the page contains three navigational buttons that are linked, from left to right, to the previous, parent and next page. Above this, the page contains a navigation object which, in this instance, automatically displays a list of buttons that corresponds exactly to the set of direct child nodes of the *Process Topology* page in the page tree.

*Creating a page tree reference*

*Linking a page tree reference*

*Navigational control*

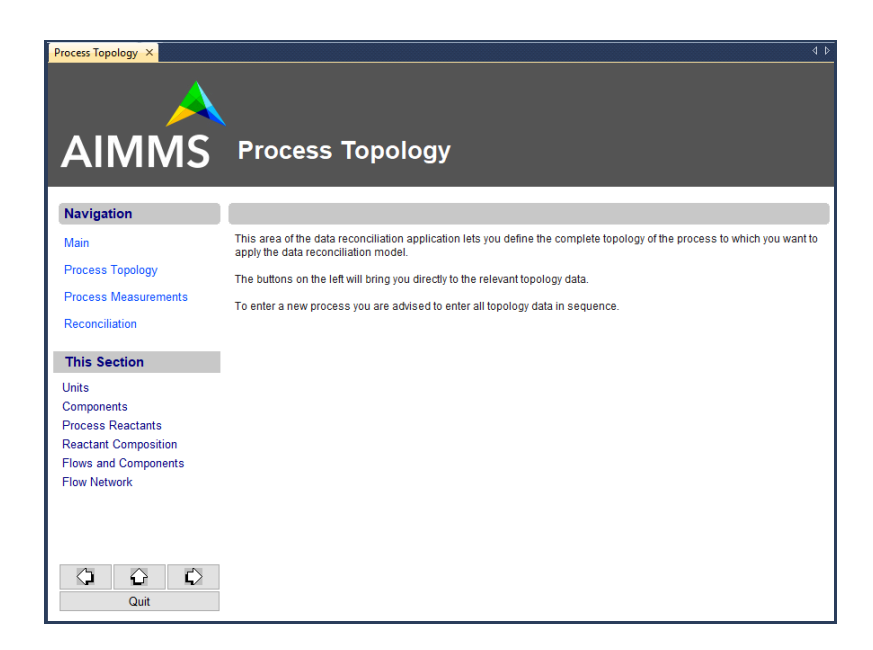

Figure 12.2: Page containing navigation buttons and a navigation object

*Button actions* To add a page tree-based navigational control to a button, you only need to add a Goto Page action to the Actions tab in the button Properties dialog box, as illustrated in Figure 12.3. You can request Aimms to open the previous,

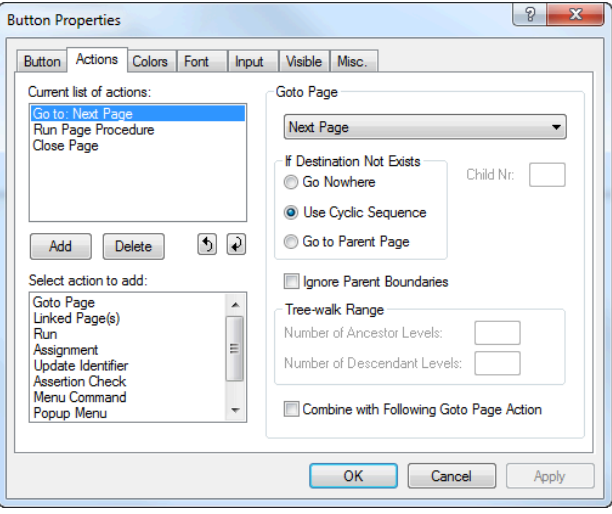

Figure 12.3: Adding navigational control to a button

next, parent or (first) child page relative to the position of the current page in the page tree. If you want the current page to be closed after opening the new page, you should additionally insert a Close Page action as in Figure 12.3.

When there is no longer a next or previous page to open in a particular branch *Cycling* of a page tree, Aimms will cycle to the first or last page within that branch, respectively. You can further modify the result of a previous or next page action by placing special *separator* nodes into the page tree, given that Aimms will never jump past a separator node. You will find the full details of separator nodes in the online help on the Page Manager.

*Navigation object* The second way to include a navigational control in an end-user page is by means of a custom *navigation* object. A navigation object can display a subtree of the entire page tree in several formats, such as:

- $\blacksquare$  a list of buttons containing the page titles (as in Figure 12.2),
- $\blacksquare$  a list of buttons accompanied by the page titles,
- a list of clickable or non-clickable page titles without buttons, or
- a tree display similar to the page tree itself.

*Object properties* After adding a navigation object to a page, you must specify the subtree to be displayed through the Properties dialog box as displayed in Figure 12.4. What is displayed in the navigation object is completely determined by the

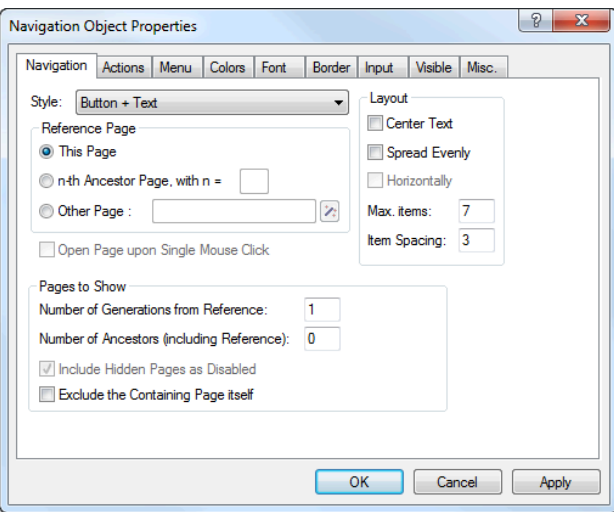

Figure 12.4: Navigation object Properties dialog box

reference page, together with the number of ancestor (parent) and child generations specified in this dialog box.

156 *Chapter 12. Page Management Tools*

*Display only* If you set a navigation object to read-only using the **Input** tab of the **Properties** dialog box, then you can use the navigation object for display- only purposes. Thus, you can use it to display the current page title as a page header, or the title of one or more parent pages in the header or footer area of the page. The "*Process Topology*" page header of the end-user page displayed in Figure 12.2 is an example of a display-only navigation object.

*Navigation menus* Finally, you can add special navigation (sub)menus to your application in which the menu items and submenus represent a subtree structure of the page tree. Figure 12.5 illustrates an example of a navigation menu linked to the page tree displayed in Figure 12.1.

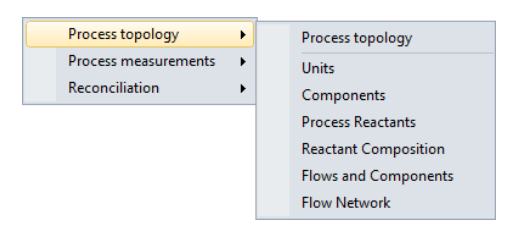

Figure 12.5: Example of a navigation menu

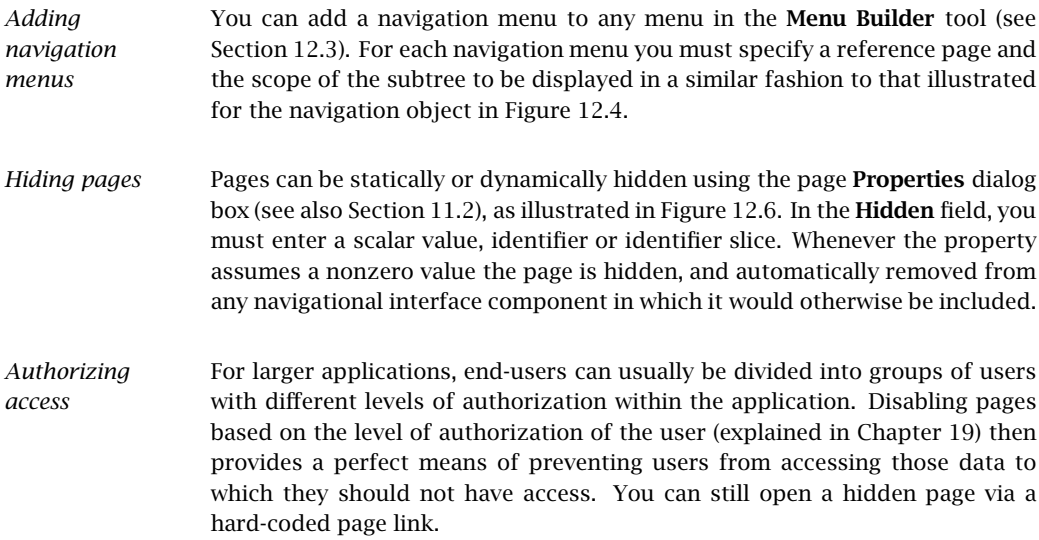

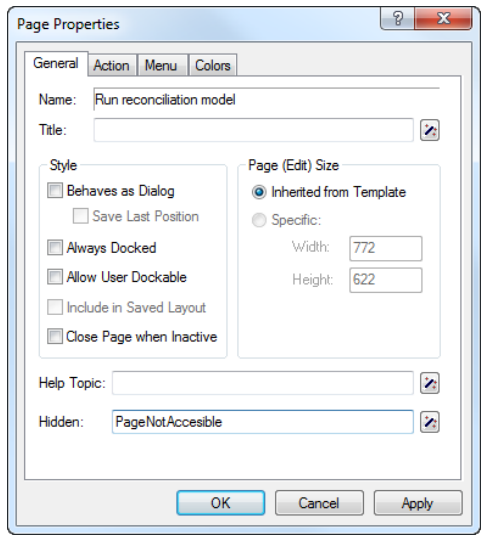

Figure 12.6: Hiding a page

### 12.2 The Template Manager

*Consistent look-and-feel* Complementary to the Page Manager is the Aimms Template Manager. Using the Template Manager, you can ensure that all pages are the same size and possess the same look-and-feel, simply by positioning all end-user pages in the template tree associated with a project. An example of a template tree containing both templates and end-user pages is displayed in Figure 12.7.

In addition to all the end-user pages, the template tree can contain a hierarchical structure of template pages. Within the template tree, template pages behave as ordinary pages, but they are not available to end-users. Through templates you can define common page objects that are shared by all the template *and* end-user pages positioned below a particular template in the template tree.

When you want to use the same template page at two or more distinct positions in the template tree, Aimms lets you duplicate, rather than copy, the template node containing that component. Changes made to the duplicated page template at any position in the template tree, are automatically propagated to all other occurrences. Duplicated templates can be recognized by the duplication symbol  $\overline{B}$  which is added to the icon of every duplicate template in the template tree.

*Hierarchical template structure*

*Duplicating page templates*

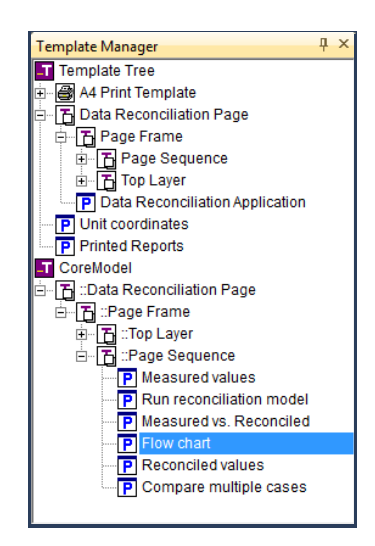

Figure 12.7: The Template Manager

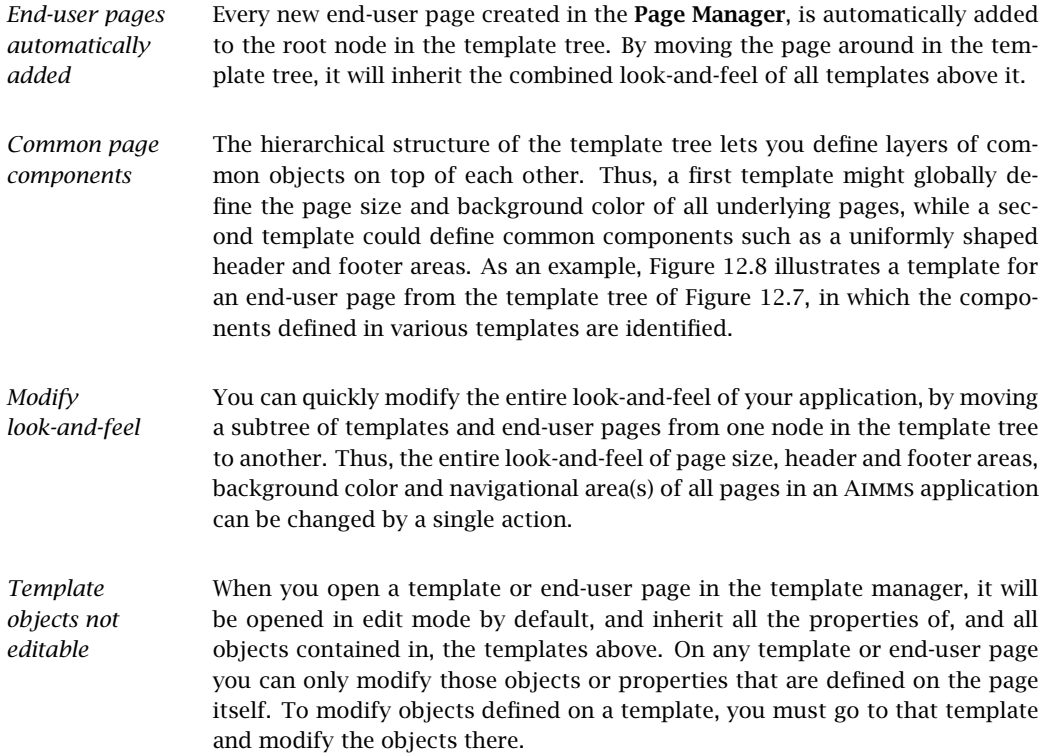

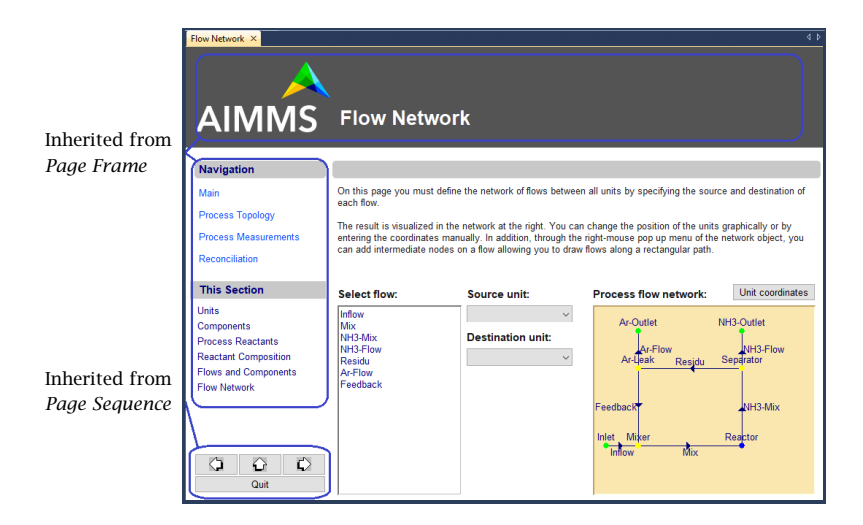

Figure 12.8: Example of an end-user page using templates

You can achieve an exceptionally powerful combination by adding navigational components to a template page. If the reference page property of such a navigational component is expressed in terms of the current page, or one of its ancestor pages, then, in end-user mode, the current page will always refer to the particular end-user page which uses that template. Thus, given a wellstructured page tree, you potentially only need a *single* template to add navigational control components to *all* end-user pages. This is particularly true for such common controls as Previous and Next buttons.

### *Combine with navigational components*

### 12.2.1 Templates in library projects

*libraries* Each library project in Aimms has a separate template tree, which is available as a separate root node in the Template Manager, as illustrated in Figure 12.7. Pages in a library must be positioned in the template tree of that library to obtain their look-and-feel. This allows the developer of a library project to define the look-and-feel of the pages in the library completely independent of the main project and other library projects.

If you want the pages of an entire application to share a common look-andfeel across all library projects included in the application, Aimms also allows you to duplicate template pages from the main project into a library project. Thus, any changes made to the templates in the main project are automatically inherited by the pages in the library that depend on the duplicates of these templates.

*Templates in*

*Sharing templates with the main project* 160 *Chapter 12. Page Management Tools*

*Sharing templates across multiple projects* Conversely, you can also use library projects to enable the end-user GUIs of multiple Aimms project to share a common look-and-feel. By defining templates, fonts, and colors in a single library project, and including this library project into multiple Aimms projects, the pages in these projects can depend on a single, shared, collection of page templates. Thus, changes in a single template library will propagate to all Aimms projects that depend on it. *Moving pages to a library* If you move or copy pages from the main project to a library project (or between library projects), Aimms will automatically duplicate the relevant template structure from the source project to the destination project. This ensures that the pages have the exact same look-and-feel at the destination location as they had at their source location. *Example* The automatic duplication behavior of Aimms is illustrated by the page tree in Figure 12.1 and the template tree in Figure 12.7. These trees were created by moving the *Reconciliation* page and its child pages from the main project to the *CoreModel* library. Subsequently, Aimms automatically duplicated the template structure in the *CoreModel* library to ensure the identical look-andfeel for the moved pages.

### 12.3 The Menu Builder

*The Menu Builder* The last page-related design tool available in Aimms is the Menu Builder. With the Menu Builder you can create customized menu bars, pop-up menus and toolbars that can be linked to either template pages or end-user pages in your application. The Menu Builder window is illustrated in Figure 12.9. In the Menu Builder window you can define menus and toolbars in a tree-like structure in a similar fashion to the other page-related tools. The menu tree closely resembles the natural hierarchical structure of menus, submenus and menu items.

*Default menu bar and toolbar* As illustrated in Figure 12.9, the **Menu Builder** will always display four default nodes. Two nodes representing the standard end-user menu bar and toolbar. These bars are linked to all end-user pages by default. And two nodes representing the standard Data Manager menu bar and toolbar. Although noneditable, you can use these nodes to copy (or duplicate) standard end-user menus or submenus into your own customized menu bars and toolbars. The data manager items will allow you to build your own menu and toolbar for the data manager with the same functionality as the standard menu and toolbar for the data manager.

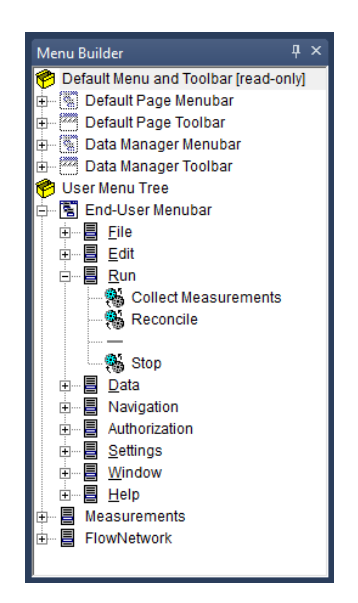

Figure 12.9: The Menu Builder window

updating identifiers.

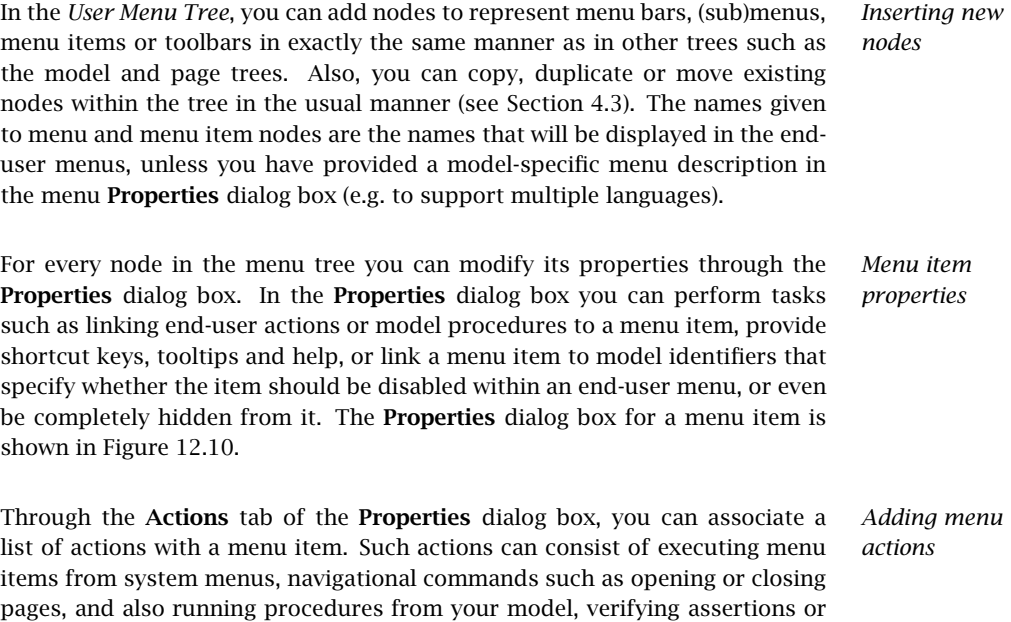

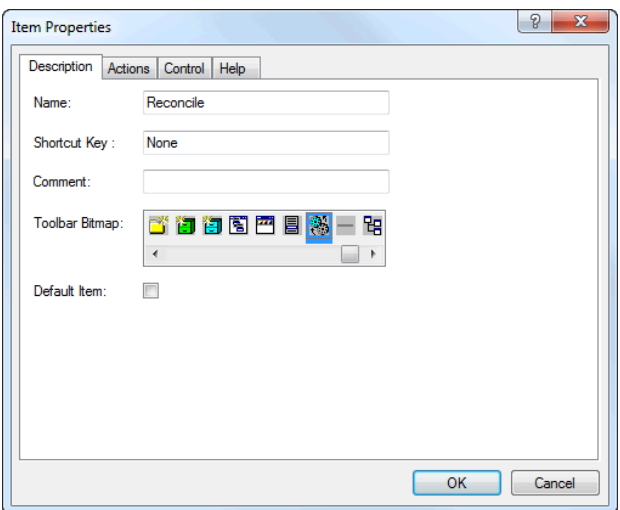

Figure 12.10: The menu item Properties dialog box

*Hiding and disabling items* With the **Control** tab it is possible to provide control over a menu item from within your model. You can specify scalar 0-1 identifiers from within your model to determine whether a menu item or submenu should be disabled (grayed out) or completely hidden from the menu. Thus, you can prevent an end-user from performing tasks for which he is not authorized. In addition, you can couple a 0-1 identifier to a menu item in order to determine whether a menu item is checked, and which conversely toggles its value when an end-user checks or unchecks the item. *Tooltips and help* In the Help tab of the Properties dialog box, you can provide a description and help describing the functionality of a menu command. It lets you specify such things as the tooltips to be displayed for buttons on the button bar, a descriptive text for to be shown in the status bar, and a link to a help item in the project related help file. *Navigation menus* Navigation menus are a special type of menu that can be added to the menu tree. Navigation menus expand to a number of items in the current menu, or to one or more submenus, according to the structure of a particular subtree of the page tree as specified by you. Through navigation menus you can quickly and easily create menus that help an end-user navigate through your application. For example, you could create a menu item which links to the first child page, or to the parent page, of any page to which the menu is linked. The details of how to specify which pages are displayed in a navigation menu can be found in Section 12.1.2.
You can link a single menu bar, toolbar and pop-up menu to any end-user or template page in your project through the Menu tab of the page Properties dialog box, as illustrated in Figure 12.11 For every field in the dialog box,

*Linking to pages and objects*

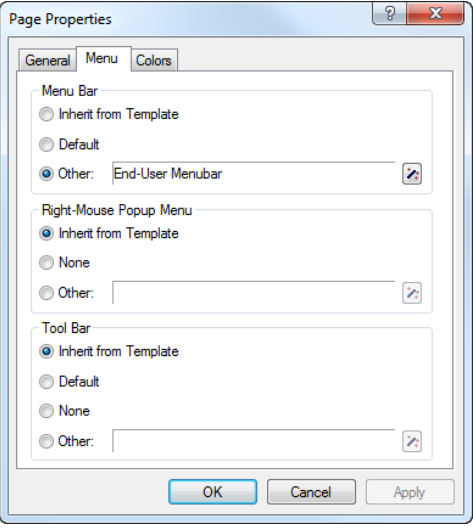

Figure 12.11: Linking menus to pages

Aimms lets you select an existing node in the menu tree. If you do not specify a menu bar or toolbar, Aimms will automatically open the default end-user menu bar and toolbar.

When you add a menu bar or toolbar to a page template, these bars are auto- *Inherited menus* matically inherited by all pages that use that template. In this manner, you can quickly add your own customized end-user menu to all, or groups of, pages in your application. All new end-user pages will, by default, inherit their menu bar and toolbar from their templates.

#### 12.3.1 Menus in library projects

In addition to the main *User Menu Tree* in the Menu Builder, each library project in Aimms has a separate menu tree, as illustrated in Figure 12.9. In this menu tree, you can create the menus and toolbars that are specific for the pages defined in the library at hand.

*Menus in library projects*

#### *Accessing private identifiers* When you are specifying the actions associated with a menu item in the menu tree of a library, you have access to all the identifiers and procedures declared in the library module of that library. For menu items in all other menu trees, you can only access the identifiers in the interface of the library.

- *Creating menus* When creating menus and toolbars in a library, you can duplicate menus and menu items from any other menu tree in the **Menu Builder**. Likewise, you can duplicate menus and menu items from a library project into the menu tree of the main project. This enables you to compose global menu- and toolbars that can be used in the overall application, yet containing library-specific submenus and menu items to dispatch specific tasks to the appropriate libraries.
- *Assigning menus to pages* When you want to assign a menu to a page or template, Aimms allows you to choose a user menu of either the main project or of any of its library projects. You should note, however, that choosing a menu from a different library project creates an implicit dependency on that project which is not immediately apparent in the page or template tree. If you copy or move pages with a user menu or toolbar from one project to another, Aimms will not duplicate that menu or toolbar, but still refer to their original locations as expected.

### Chapter 13

### Page Resizability

Due to the diversity of objects and their position on a page, it is not imme- *Resizability* diately clear how objects should adjust when the size of a page is changed. Should buttons remain the same, when the size of particular data objects are changed? Such decisions are up to you, the developer of the application.

In this chapter, you will learn about the facilities in Aimms which you can use *This chapter* to specify how page components should scale when a page size changes. Such facilities allow you to create *resizable pages* which are ready for use with different screen resolutions. In addition, resizable pages let an end-user temporarily enlarge or reduce the size of a particular page to view more data on the same page, or to simultaneously look at data on another end-user page.

#### 13.1 Page resizability

*Choosing a base resolution* When you are developing an end-user interface around an Aimms-based application for a large group of end-users, you must decide about the base screen resolution on which the end-user interface is intended to be run primarily. Such a decision is based on your expectations about the screen resolution that most of your end-user will be using. Fortunately, there is a tendency towards high-resolution screens amongst users.

*Supporting different resolutions* Nevertheless, it is likely that one or more of your end-users will request to run the application at a different resolution. One reason could be that they use a notebook which does not support the base resolution you selected. Another reason could be that some of your end-users are working with such large data sets that a higher resolution would help them to have a better overview of their data.

To help you support the demands of your end-users, Aimms provides a fairly *Resizable pages* straightforward facility to create resizable pages and page templates. As you will see later on, the position and type of so-called *split lines*, placed on a resizable page, determines the manner in which objects on the page will scale upon resizing the page.

*Non-resizable behavior* When a page has not been made resizable, all objects on that page will remain in their original position. Whenever such a page is reduced, and a data object included on the page falls outside the visible page area, Aimms will automatically add horizontal or vertical scroll bars. If the page is increased in size, the bottom and right parts of the page will remain empty.

*Adding resizability* To make a page resizable, the page should be put into **Resize Edit** mode, which is available in the View-Resize Edit menu of any page that is already in Edit mode. Resize Edit mode will replace all objects on the page by shaded rectangles. Figure 13.1 illustrates the Resize Edit view of the end-user page shown in Figure 12.8.

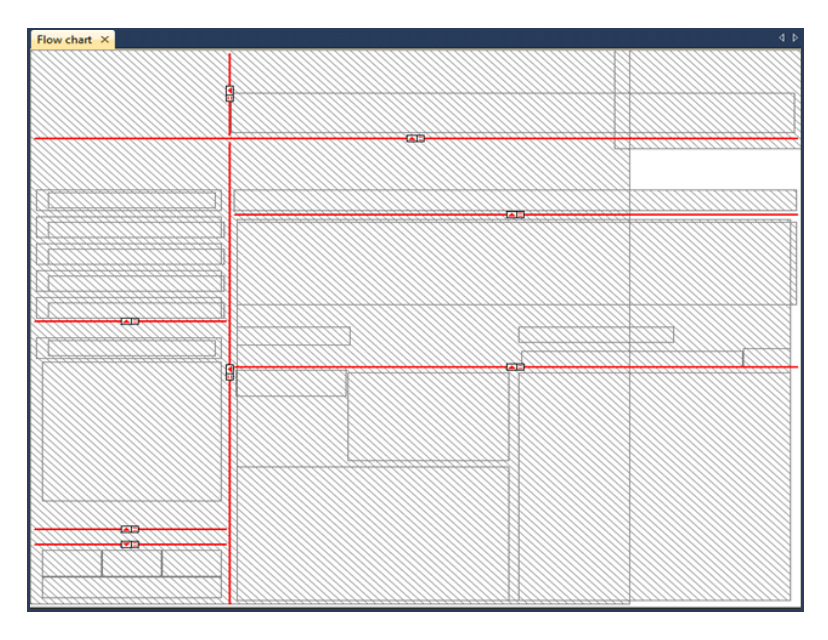

Figure 13.1: Page 12.8 in Resize Edit Mode

*Split lines* A page is resizable as soon as it contains one or more horizontal or vertical *split lines*. The page in Figure 13.1 illustrates a number of such split lines. Each split line divides the rectangle in which it has been placed into two subrectangles. For each vertical split line you can decide either

- to keep the width of the left or right subrectangle constant (indicated by  $\frac{1}{n}$  and  $\frac{1}{n}$  markers).
- to ensure that the widths of the left and right subrectangles have the same ratio (indicated by  $\Box$  marker), or
- to make the ratio between these two widths user-adjustable (indicated by  $\frac{1}{2}$  or  $\frac{1}{2}$  markers).

Similarly, horizontal split lines are used to indicate the relative height of the lower and upper subrectangles. On an end-user page, a user-adjustable split line will be visible as a split bar, which can be dragged to (simultaneously) resize the areas on both sides of the bar.

*Stacking split lines* By selecting a subrectangle created by a split line, you can recursively subdivide that rectangle into further subrectangles using either horizontal or vertical split lines. What results is a specification of how every part of the page will behave relative to its surrounding rectangles if the size of the entire page is changed.

*Adding split lines* One way of adding split lines to any subrectangle on a page in Page Resize mode is to select that subrectangle on the page (by clicking on it), and add a horizontal or vertical split line to it using one of the buttons  $\frac{1}{\sqrt{2}}$  from the Page Resize toolbar. Alternatively, if you want to insert a split line within an existing hierarchy of split lines, select the line just above where you want to insert a split line, and use one of the buttons  $\ln \ln \ln \ln t$  to insert a new split line of the desired type.

By putting a page that is already in Resize Edit mode into Resize Try mode *Resize Try mode* (via the View-Resize Try menu) and resizing the page, Aimms will display the shapes of all page objects according to the specified resize behavior. Figure 13.2 illustrates the effect of resizing the page displayed in Figure 13.1

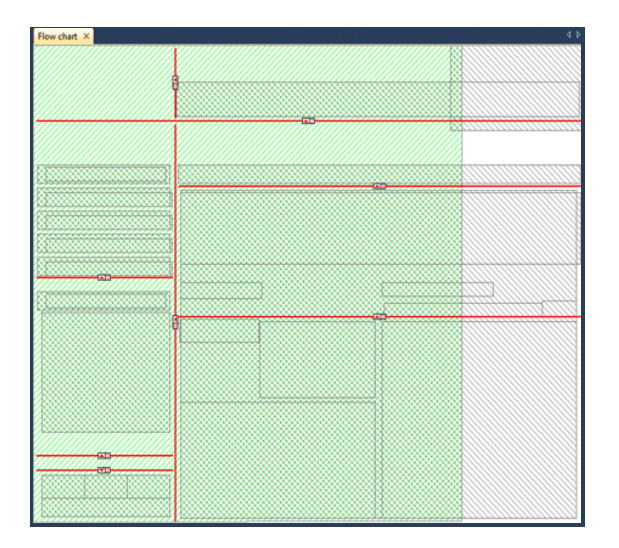

Figure 13.2: Resizing a resizable page

to a smaller size. These resized shapes are determined by calculating the new relative positions of all four corner points of an object within their respective surrounding rectangles. This may result in nonrectangular shapes for some page objects, which are marked red. In such a situation, you should reconsider the placement of objects and split lines. Non- rectangularly shaped objects may distort the spacing between objects in end-user mode, because Aimms will enforce rectangular shapes in end-user mode by only considering the top-left and bottom-right corners of every object.

*Example* **Consider the configuration of split lines illustrated in Figure 13.1, and its as**sociated end-user page displayed in Figure 13.3. As already indicated in Fig-

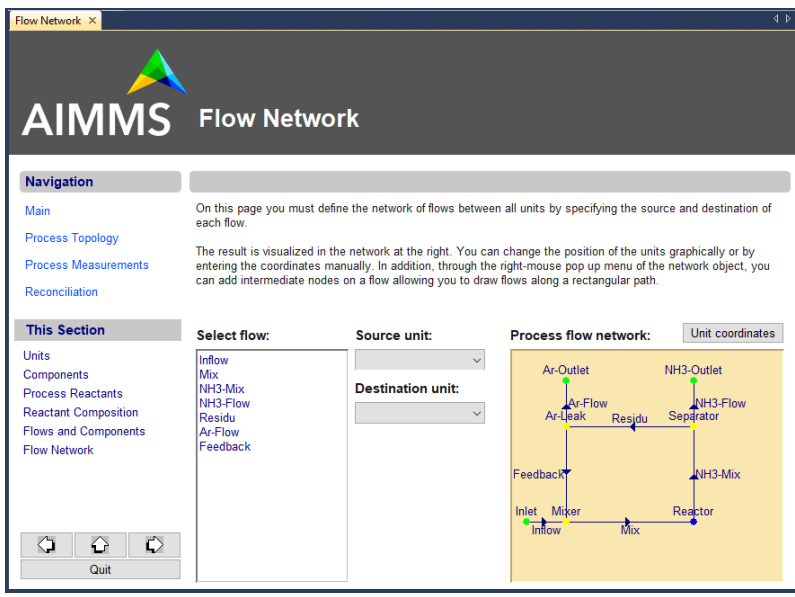

Figure 13.3: End-user page associated with Figure 13.1

ure 13.2, the particular combination of split lines results in the following behavior.

- $\blacksquare$  The header area will have a fixed height at the top of the page whatever the page height, but will grow (or shrink) along with the page width.
- Similarly, the entire footer area will remain a fixed distance from the bottom of the page, and grow along with the page width.
- The information on the left-hand side of the data area has a fixed width, and the table will only grow/shrink vertically along with the page height.
- The flow chart header on the right-hand side of the data area has a fixed height, while the flow chart itself will grow/shrink along with both the page height and width.

*Original size only*

When entering Edit mode, AIMMS will always restore the editable page area to its original size (as saved at page creation time). This ensures that objects placed on the page always use the same coordinate system, preventing pixel rounding problems during a page resize. If the page has been saved at a different end-user size, Aimms will open the page frame at the latest end- user size, and make the parts outside the original (editable) page size unavailable for editing, as illustrated in Figure 13.4. Any split line added to a page (or to its templates), will be visible in a page in Edit mode as a thin line.

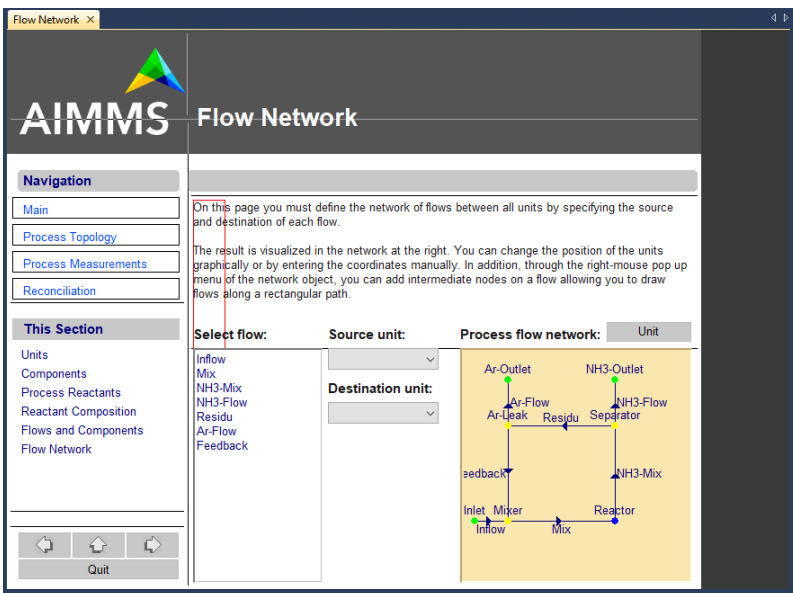

Figure 13.4: Editable area and split lines of a resizable page in Edit mode

#### 13.2 Resizable templates

When you are creating an Aimms-based application with many resizable pages, all based on a number of page templates, you should also consider defining the basic resize properties of these templates. As templates behave as ordinary pages in the template tree, you can add split lines to templates as described in the previous section.

All templates and end-user pages based upon a resizable template inherit the resize properties of that template, i.e. all split lines in the template are also applicable to its child templates and pages. Generally, such inherited split lines should take care of the resize properties of those objects that are contained in the template itself.

*Creating resizable templates*

*Inherited resizability* 170 *Chapter 13. Page Resizability*

- *Adding split lines* On any page (either template or end-user page) you can always add additional split lines to those inherited from its ancestor template(s). The added split lines are used to specify the resize properties of the additional objects that have been placed on the page. In this manner, the template tree can be used to define the entire look-and-feel of your pages in a hierarchical manner, and their resize properties.
- *Example revisited* The example page in Figures 13.1 and 13.3 already illustrates the inherited resizability from templates. In fact, Figure 13.1 displays the split line configuration of a template defining the common header and footer area of all its child pages. The page in Figure 13.3, which uses this template, automatically inherits its resize properties. Therefore, the table in the "data area" of this page automatically grows or shrinks in relation to the page size as dictated by the template.

#### 13.3 Adapting to changing screen resolutions

*Coping with different resolutions* Aimms allows you to create pages in such a manner that they will automatically adapt to changing screen resolutions. Thus, given a sensible configuration of split lines, you can create an application than can be run in resolutions other than the base resolution for which you developed the pages.

*Page properties* To specify the behavior of pages and templates, open the Properties dialog box for the page (template), as illustrated in Figure 13.5. In the Position & Size

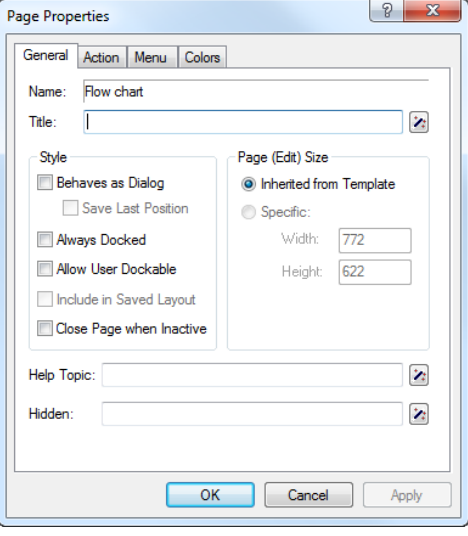

Figure 13.5: The page Properties dialog box

area of this dialog box, you can select the default position and size of the page, which Aimms will use when opening the page.

For every page in your application, you can select one of the four following *Opening modes* standard page opening modes:

- $\blacksquare$  get the position and size from the template used by the page,
- **p** open the page at maximum size, but with visible page borders,
- open the page at maximum size, but without visible page borders, and
- **p** open the page using the last saved position and size.

If you specify that a page should obtain its position and page size from its *Inherited modes* template, the page will use the page open mode as specified for that template. When, in turn, this template has been specified to open according to its last saved position and size, an interesting interaction between the template and all its dependent pages will take place. Changing the position and size of *any* page using such a template will cause all the other pages using that template to be opened using the new position and size.

*Resizable root template* As an application for the above, you could decide to make every page and page template dependent on the position and size of the root template. In this manner, changing the size of any page, will automatically result in the adjustment of every other page.

*Save over sessions* When you have specified that a page or page template should save its last position, this position is stored between sessions. That is, the next time you open the same project, Aimms will open such pages in the same positions as used in the previous sessions on the same computer.

### Chapter 14

### Creating Printed Reports

*This chapter* Besides an attractive graphical end-user interface, paper reports containing the main model results are also an indispensable part of any successful modeling application. This chapter details printed reports. Printed reports are created and designed in a similar fashion to ordinary end-user pages, and can contain the same graphical objects for displaying data. There is, however, additional support for dividing large objects over multiple printed pages.

#### 14.1 Print templates and pages

*Printing versus GUI* Aimms makes a distinction between *end-user* pages that are designed for interactive use by the end-user of your application and *print* pages that are specifically designed for printing on paper. While this may seem puzzling at first, a closer inspection reveals a number of serious drawbacks associated with printing ordinary end-user pages. The most important are:

- usually the screen resolution does not match the size of a sheet of paper,
- in a printed report, you cannot rely on the use of scroll bars on either the page itself or within objects if all the available information does not fit,
- **the use of background colors may look nice on the screen, but often** severely hinders the readability of printed reports, and
- you may want to add header and footer information or page numbers to printed pages, which are not part of an end-user page.

*Printing ordinary end-user pages*

Through the File-Print menu, Aimms allows you to print a simple screen dump of the contents of any end-user page that currently is on the screen in your application. The File-Print menu will open the Print Page dialog box illustrated in Figure 14.1. Using this dialog box you can choose the size, border width and orientation of the screen dump to be produced. Any data that is not visible on the end-user page will also not appear in the screen dump.

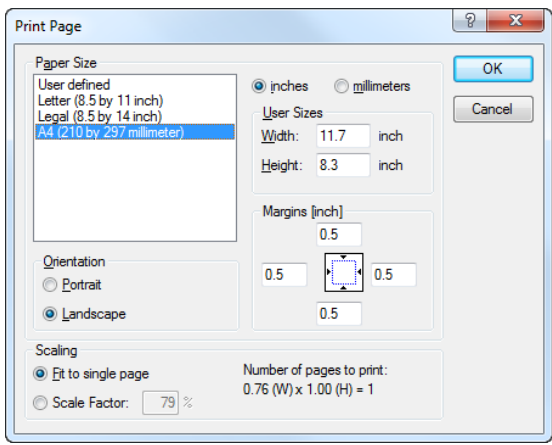

Figure 14.1: Print Page dialog box for end-user pages

An Aimms print page, on the other hand, allows you to compose a customized report with data objects that can automatically be resized to print all available object data. Print pages are characterized by the fact that they depend on a special *print template* in the template tree. You can add a print template via the New-Print Template item in the Edit menu of the Template Manager. Print templates can only be placed at the top level of the template tree, i.e. directly below the root, as illustrated in Figure 14.2. All pages below the print template behave as print pages.

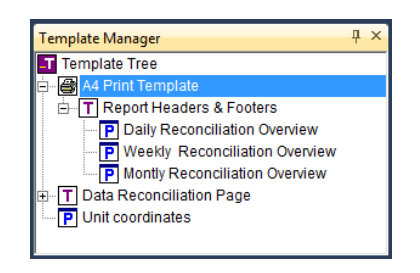

Figure 14.2: Example of a print template

*Specifying paper type* Every print template has an associated paper type. The paper type lets you define properties such as paper size, paper orientation, and the width of the surrounding margins. By default, Aimms will create new print templates with the predefined A4 paper type. You can modify the paper type by opening the print template and selecting Paper Type in the View menu, which will then open the dialog box displayed in Figure 14.3. With it, you can either select one of the predefined paper types, or define a custom paper type by specifying the

*Print templates and pages*

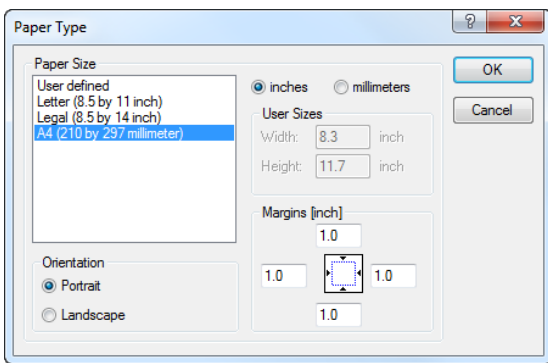

Figure 14.3: Paper Type dialog box

paper size, orientation and margins yourself.

*Page border* When you open a print page (or print template) in edit mode, Aimms displays a rectangular box representing the margins corresponding to the current paper type. An example of an empty print page in landscape format containing a margin box is illustrated in Figure 14.4. The margin lines are not displayed

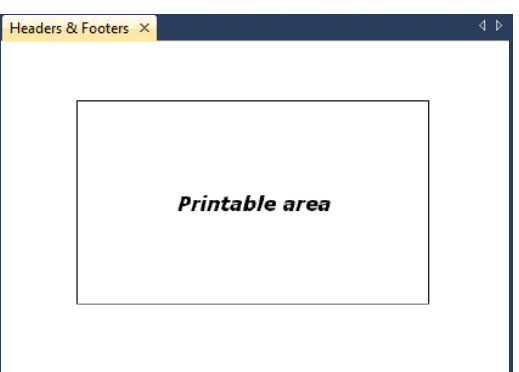

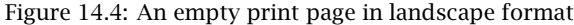

when the page is previewed or printed. In edit mode, however, the margin lines may help you to position data objects within the printable area.

*Printing pages with margins* In general, Aimms will print all objects on a print page, regardless of their placement with respect to the page margins. However, when you have indicated that a data object should be printed over multiple pages (as discussed in the next section), Aimms will always restrict itself to printing within the indicated page margins.

You can add data objects and graphical objects to a print page in exactly the *Adding objects* same way as you can add such objects to an ordinary end-user page. In fact, objects contained on your end-user pages which you want to be part of a printed report as well, can be copied directly to a print page by means of a simple copy and paste action.

*Non-printable objects* You should note, however, that not all objects that are placed on a print page (and are visible on the screen) will be printed on paper. Specifically, Aimms will omit all controls such as buttons and drop-down lists which are intended for interactive use only. Through such controls you can provide special facilities for your end-users such as allowing them to make last-minute choices prior to printing, activate the actual print job, or navigate to a previous or next print page through navigational controls linked to the page tree (see Section 12.1.2). To prevent interference with printable objects, non-printable controls are best placed in the page margins. Naturally, you can also place such controls on a separate dialog page.

*Using additional templates* You can add one or more normal templates below any print template in the template tree, in exactly the same way as for ordinary end-user pages (see also Section 12.2). In this way, you can specify common components such as headers and footers, that are automatically inherited by all dependent print pages.

*Displaying the page number* Page numbers can be added to a print page by displaying the predefined Aimms identifier CurrentPageNumber either on the page itself or on any of its page templates. When printing a single page, Aimms resets CurrentPageNumber to 1, and will number consecutively for any additional pages that are created because of a large data object. When printing a report that consists of multiple print pages (see below), Aimms resets CurrentPageNumber to 1 prior to printing the report, and increments it for every printed page.

*Printing print pages* Aimms allows you to print a print page in several manners:

- when the page is opened on the screen, you can print it using the File-Print menu,
- you can attach the above action to a page or toolbar button, by adding the File-Print menu action to the button, or
- you can print the page from within the model using the PrintPage function.

*Printing complete reports* In addition to printing single print pages, Aimms also allows you to print entire reports consisting of multiple print pages. Printing such reports can be initiated only from within your model, through calls to the predefined functions PrintStartReport, PrintPage and PrintEndReport. A multipage report is started by a call to PrintStartReport, and finished by a call to PrintEndReport. All the

single print pages constituting the report must be printed through consecutive calls to the PrintPage function in between. Such a composite report will be sent to the printer as a single print job, and by default all pages within the report will be numbered consecutively starting from 1. However, if you so desire, Aimms allows you to modify the value of CurrentPageNumber between two consecutive calls to the PrintPage function. The print functions in Aimms are discussed in more detail in Section 17.3.2.

#### 14.2 Printing large objects over multiple pages

*Printing large data objects* Print pages are explicitly designed to allow the printing of data objects that hold large amounts of data and, therefore, do not fit onto a single page. On a print page you can specify that such large objects should be split over as many pages as are needed to display all the underlying data, respecting the specified page margins. In addition, Aimms allows you, in a flexible manner, to further restrict printing to those parts of the print page that are not already occupied by fixed page components such as headers and footers.

- *Required steps* In order to enable multipage printing, only two simple steps are required. More specifically, you should
	- **n** modify the print properties of both the fixed page components and the large data objects contained on the page to specify their desired printing behavior, and
	- create a simple subdivision of the print page by means of the resize split lines (see also Chapter 13) to specify how objects should be fixed to particular page positions, or resized as necessary.

The remainder of this section discusses both steps in more detail, and illustrates them on the basis of a realistic example.

*Specify printing occurrence* For every object on a print page or template you can define when and how the object should be printed. Through the Misc tab of the object Properties dialog box (as displayed in Figure 14.5) you can specify that an object must be

- **printed on every printed page (such as headers or footers),**
- **printed on only the first page or the last page,**
- printed on all pages except for the first or the last page (ideal for indicating whether the report is continued or not),
- **spread over as many pages as required to display all its associated data,** or
- omitted from the printed output.

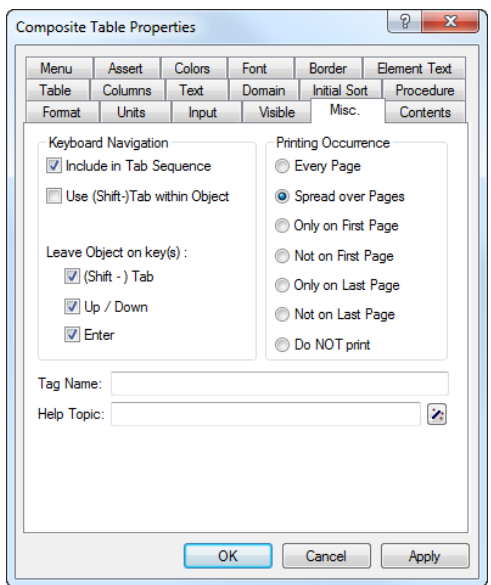

Figure 14.5: The Misc properties tab

Using these choices, you have the capability of having a single print page *Usage* printed over multiple pages where each page component behaves as desired. For instance, headers and footers can be printed on every page or, perhaps, on all pages but the first. A report title needs only be displayed on the first page. Data objects which are expected to become large can be split over multiple pages.

*Multiple page printing* By default, all objects will be printed the same size as they have been placed onto the print page during its creation. Thus, without further action, a large table is split over multiple pages based on the original table size. As you will see below, objects can be stretched to fill the entire print page by using Aimms' resizability features.

*Resizing page objects* Two types of split lines are useful when creating a resizable template for a printed report. *Fixed distance* split lines can be used to specify those areas of a page that contain components such as headers and footers which should keep their original shape and position. *Adjustable distance* split lines can be used to indicate that the objects contained in the relevant page area must be adapted to fill the maximum space within that area.

*Spreading over multiple pages* Whenever a data object does not fit in an adjustable area, Aimms will first extend the data object to the border of the adjustable area. This border may

be either the page margin, or a fixed distance split line that has been placed on the page. When Aimms runs into the border of an adjustable area, further printing of the data will continue on a new page. On the final page, Aimms will reserve just enough space to contain the remaining data.

- *Multiple splits* By creating multiple adjustable areas just below or alongside each other, you have the opportunity to place multiple data objects of varying size within a single report, with each object in its own resizable area. Once Aimms has finished printing the object contained in the first resizable area, it will start printing the next object directly adjacent to the first, in either a left- to-right or top-to-bottom fashion, depending on your selected layout.
- *Use of templates* If you are creating multiple reports with more or less the same layout of headers and footers, you should preferably use template pages to define such fixed page components, together with their appropriate printing occurrence (e.g. first page only) and resizability properties for multiple page printing. If you use such templates wisely, creating a specific print page boils down to nothing more than adding one or more data objects to the data area of the page (i.e. the page area not occupied by a header and/or footer), and defining the appropriate print and resizability properties.
- *Example* The print page, and its corresponding configuration of split lines contained in Figure 14.6 illustrate Aimms' capabilities of printing large data objects over multiple pages. In this page, the header and footer components are enclosed

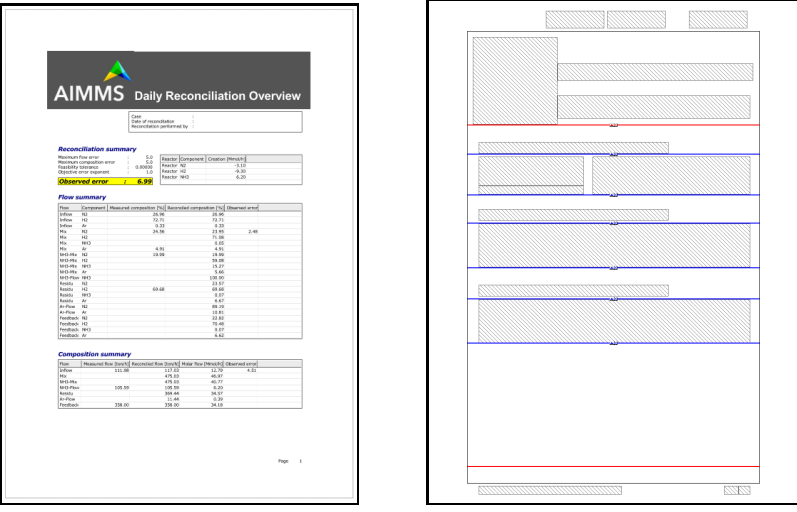

Figure 14.6: Print page with in edit and resize edit mode

in areas which have a fixed size from the top and bottom margin, respectively,

and are printed on every page of the report. The middle part of the page contains a number of data objects, each enclosed in an adjustable area from the top down. As a result, Aimms will split each object subsequently over as many pages as are necessary.

# Chapter 15

# Deploying End-User Applications

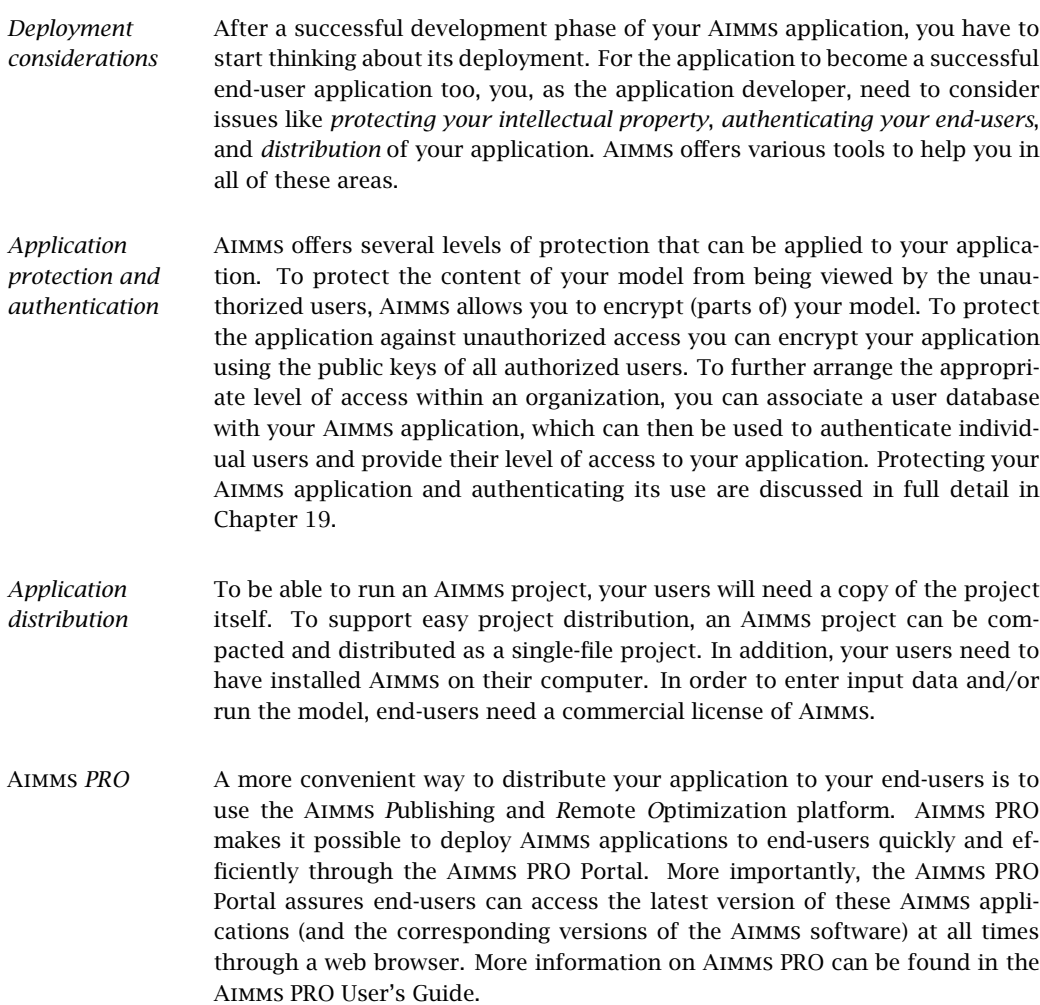

This chapter gives some background on Aimms end-user mode, and discusses *This chapter* .aimmspack project files, which you can use to distribute your Aimms project as a single file.

#### 15.1 Running end-user applications

*Running end-user projects* An Aimms project can run in two different modes, *developer* mode and *enduser* mode. While the developer mode allows you to use the full functionality described in this User's Guide, the end-user mode only allows you to *access* the end-user pages of the Aimms project that were created in developer mode.

*Disabled functionality* The Aimms end-user mode lacks the essential tools for creating and modifying model-based applications. More specifically, the following tools are not available in end-user mode:

- the Model Explorer.
- the Identifier Selector,
- the Page Manager,
- the Template Manager, and
- the Menu Builder tool.

Thus, in end-user mode, there is no way in which an end-user can modify the contents of your Aimms-based application.

Aimms end-users can only perform tasks specified by you as an application *Allowed usage* developer. Such tasks must be performed through data objects, buttons and the standard, or custom, end-user menus associated with the end-user pages in your project. They include:

- modifying the input data for your model in the end-user interface,
- executing procedures within your model to read data from an external data source, or performing a computation or optimization step,
- viewing model results in the end-user interface,
- writing model results to external data sources or in the form of printed reports, and
- $\bullet$  performing case management tasks within the given framework of case types.

Thus, an end-user of your application does not need to acquire any Aimmsspecific knowledge. The only requirement is that the interface that you have created around your application is sufficiently intuitive and clear.

*Requirements* Before you can distribute your Aimms project as an end-user application, two requirements have to be fulfilled:

- you must have exported your application as an *end-user project* (see Section 19.1), and
- you need to associate a *startup page* with your application which will be displayed when your application is started by an end-user.
- *Assigning a startup page* For every end-user project, you must associate a single page within the project so that it becomes the project's *startup page*. Such an association can either be made directly by selecting a page for the 'Startup Page' option in the Aimms Options dialog box (see Section 20.1), or implicitly as the first opened page in the *startup procedure* of the project using a call to the PageOpen function.
- *Role of startup page* After opening your project in end-user mode, Aimms will display the startup page. As all communication between the end-user and your model is conducted through end-user pages of your design, this first page and/or its menus must provide access to all the other parts of your Aimms application that are relevant for your end-users. If all pages are closed during a session, the enduser can still re-open the startup page using the first page button  $\boxed{\color{blue}1}$  on the Project toolbar, or via the View-First Page menu.
- *Startup procedure* In addition to a startup page you can also provide a startup procedure in the project-related Aimms options. Inside the startup procedure you can perform any initializations necessary for an end-user to start working with the project. Such initializations can include setting up date or user related aspects of the project, or reading the data for particular identifiers from a database.
- *Replacing the splash screen* By default, Aimms will display a splash screen during startup. When you are opening Aimms with a particular project, you can replace Aimms' own splash screen with a bitmap of your choice. If the project directory contains a bitmap (.bmp) file with the same name as the project file, Aimms will display this bitmap file on the splash screen. In such a bitmap you can display, for instance, version information about your project.

#### 15.2 Preparing an Aimms application for distribution

*.aimmspack project files . . .* A complete Aimms application consists of several files (see Section 2.5 for an overview of these files), all of which should also be distributed to the user of the application. To make the distribution of an Aimms application easier, Aimms offers the possibility to distribute your project as a single-file project, by packing all relevant files into a single file with the .aimmspack extension.

*Creating a .aimmspack file* Turning your project into a single-file, end-user project is very straightforward. Just select the File-Export End User Project menu command which will open the Select destination .aimmspack File dialog box which allows you to specify the name and location of the file to be exported.

After having specified a destination file, the Encryption of Exported End-User *Encryption* Project dialog box opens which allows you the security setting for your enduser project. Encryption is described in more detail in Section 19.1.

*The .aimmspack file contents* By default Aimms will select all files in the project directory to be included in the .aimmspack file while ignoring all files in the Backup and Log directories. All files associated with referenced library projects will also be included. The project (.aimms) and all source files (e.g. .ams and .xml files) for the main project and all of the library projects involved are mandatory while the settings for all other files can be changed through the Select Files for Export dialog box (see Figure 15.1. Note that only include files (and folders) that are contained in the main project folder and folders of library projects. If your project refers to files in other locations you must make sure that these files exist on the destination computer.

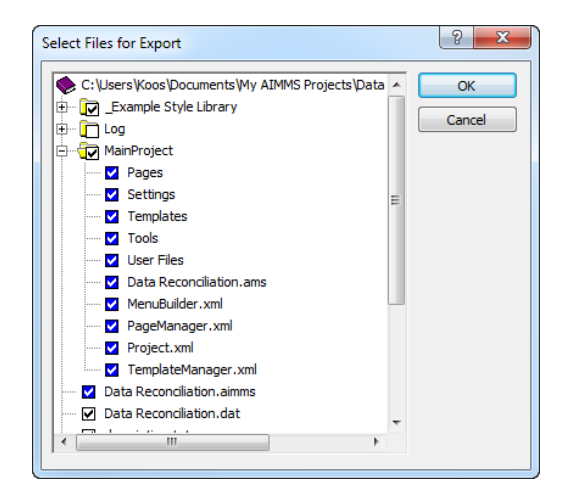

Figure 15.1: The Select Files for Export dialog box

*project file* The .aimmspack project files are dealt with as if they were ordinary Aimms project files. Both the developer and end-user version of Aimms are capable of running both .aimms and .aimmspack files.

*Running an .aimmspack*

*Unpacking an .aimmspack project file . . .* When a *developer* opens an .aimmspack project file, he will *always* be prompted for a location where to unpack to. On the other hand, when an *end-user* opens an .aimmspack project file, only the *first time*, he will be prompted for a location where to unpack to. Any subsequent time an end-user opens the .aimmspack file, Aimms will look whether the location where the .aimmspack file was unpacked previously contains the unpacked version of the same .aimmspack file. If so, Aimms will open the unpacked version without user interaction. Otherwise, Aimms will prompt the end-user for a (new) location, unpack the .aimmspack project and run it with Aimms. So, when you send your end-user an updated version of a packed project, Aimms will notice the version change and prompt the end-user with a question whether or not to overwrite the existing project with the new version. *. . . using the command line* Alternatively, you can indicate where you want the .aimmspack file to be unpacked via the commandline argument *--unpack-folder*. *Selecting an* Aimms *version* If multiple Aimms versions have been installed on the computer, you can select the particular Aimms version to use on an .aimms or .aimmspack file through the right-mouse popup menu in Windows Explorer. If you double-click an .aimms or .aimmspack the AimmsLauncher utility program will try to open the Aimms version that most closely matches the Aimms version that was used to create

the project.

Part IV

Data Management

## Chapter 16

### Case Management

Working with data is a central part of any modeling application. Data can come *This chapter* from external sources or from Aimms' proprietary case files. This chapter introduces Aimms' capabilities with respect to creating and managing a collection of case files. Furthermore, Aimms' capabilities of working with data from multiple case files, both from within the language and from within graphical data objects on end-user pages, are illustrated.

*Not in this chapter* Aimms uses a proprietary binary format for case files to store data compactly, quickly, and easily. This propietary format makes case files unsuitable to exchange data with other programs. Aimms' capabilities to exchange data with other programs is documented in the Language Reference:

- Chapter 27 "Communicating With Databases"
- Chapter 29 "Reading and Writing Spreadsheet Data"
- Chapter 30 "Reading and Writing XML Data"
- Chapter 34 "The Aimms Programming Interface"

Furthermore, the Aimms SDK offers access to Aimms data from Java, C#, and C++, see http://download.aimms.com/aimms/AimmsSDK.

#### 16.1 Working with cases

A case file is a single file containing the data of some identifiers in an Aimms model. The Data menu is the main tool through which you can accomplish tasks such as saving, loading, merging, and comparing case files. This menu item is part of the developer menu and is available by default on all end-user pages.

In Aimms, all the data that you are currently working with, is referred to as the *The active case active* case. If you have not yet loaded or saved a case file, the active case is *unnamed*, otherwise the active case is *named* after the name of the last loaded or saved case file on disk. If the active case is named, its name is displayed in the status bar at the bottom of the Aimms window.

*Case management tasks*

*Saving a case* When you save a named active case, Aimms will save it to the associated case file on disk by default, thereby overwriting its previous contents. If the active case is unnamed, or when you try to save a case using the Data-Save Case As menu, Aimms will open the Save Case dialog box illustrated in Figure 16.1. In

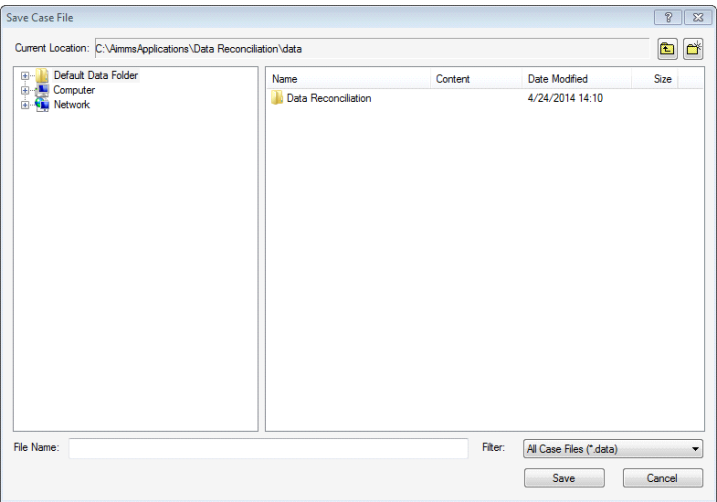

Figure 16.1: The Save Case File dialog box

the Save Case File dialog box you can enter the name of the case file, and, optionally, select the folder in which the case file is to be stored. After successfully saving a case file through the Save Case File dialog box, the active case will become named.

*Loading a case file* Aimms supports three modes for loading the data of a case file, as summarized in the following table:

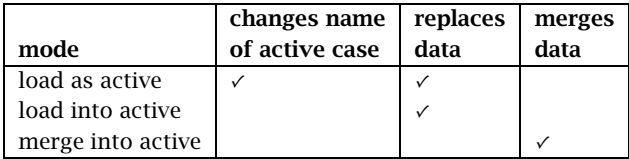

The modes are explained in more detail below.

*Load as active* The most frequently used mode for loading a case file is loading the case file *as active*, through the Data-Load Case-As Active menu. Loading a case file as active completely replaces the active data of all identifiers in the case file being loaded. Data of identifiers that are not stored in the case file, remain unchanged. In addition, the active case will be named after the loaded case

*file*

file. Before loading a case file as active, Aimms will ask you whether the current active case data needs to be saved whenever this is necessary.

Loading a case file *into active*, through the Data-Load Case-Into Active menu, *Load into active* is completely identical to loading a case as active, with the exception that the name of the active case will not be changed. Thus, by loading data into the active case you can replace part, or all, of the contents of the active case with data obtained from another case file.

*Merge into active Merging* a case file *into active*, through the Data-Load Case-Merge Into Active menu, does not change the name of the active case either. Merging a case file into the active case partially replaces the data in the active case with only the nondefault values stored in the loaded case file. Data in the active case, for which no associated nondefault values exist in the merged case file, remain unchanged.

*Starting a new case* Using the Data-New Case menu item, you can instruct Aimms to start a new, unnamed, active case. However, the data in the active case will remain *unchanged*. Before starting a new case, Aimms will ask you whether the current active case data needs to be saved.

#### 16.2 Managing multiple case selections

*Viewing multiple case files* Aimms allows you to simultaneously view the results of several case files within the graphical user interface. In addition, it is possible to reference data from multiple case files from within the modeling language, enabling you to perform advanced forms of case comparison.

*Multiple case selections* Aimms offers a tool to construct a selection of cases to which you want simultaneous access, either from within the graphical user interface or from within the model itself. You can add one or more selected cases from within the Data menu to the multiple case file selection through the Data-Multiple Cases menu. This will open the Select Multiple Case Files dialog box illustrated in Figure 16.2. It shows the current contents of the multiple case file selection. You can modify the order of the displayed cases, and add cases to or delete cases from the collection.

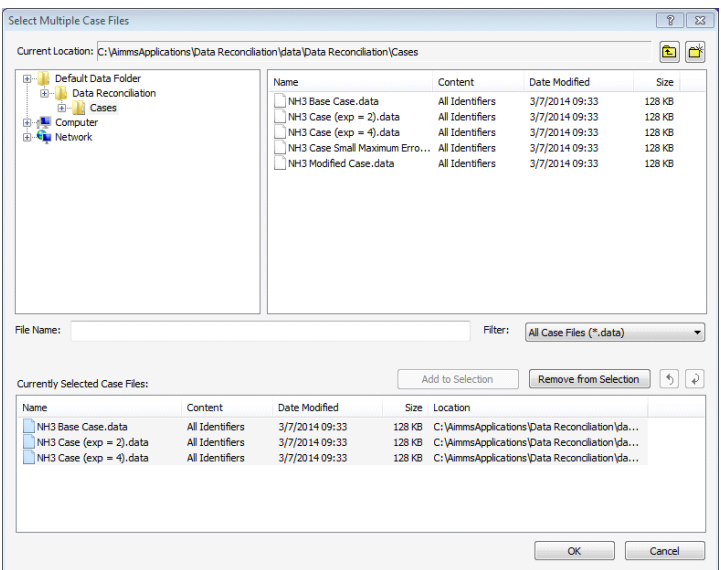

Figure 16.2: The Select Multiple Case Files dialog box

#### 16.2.1 Viewing multiple case data

*Viewing multiple case data*

The prime use of multiple case selection takes advantage of Aimms' capability of displaying data from multiple cases within its graphical objects. Figure 16.3 is an illustration of a table which displays the contents of a single identifier for all the cases in the case selection shown in Figure 16.2.

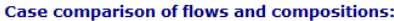

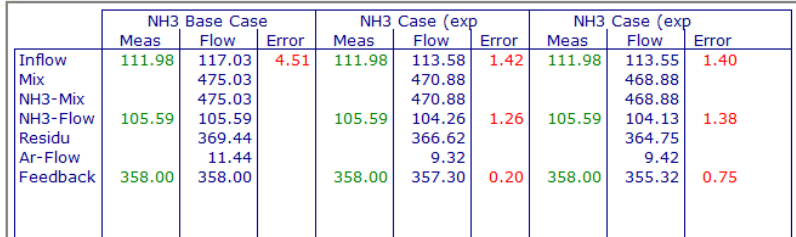

Figure 16.3: Example of a multiple case object

A data object on a page in the graphical end-user interface can be turned into a multiple case object by checking the multiple case property in the objectspecific options in the object Properties dialog box. Figure 16.4 illustrates the object-specific Properties dialog box of a table object. As a result of enabling

*Creating multiple case objects*

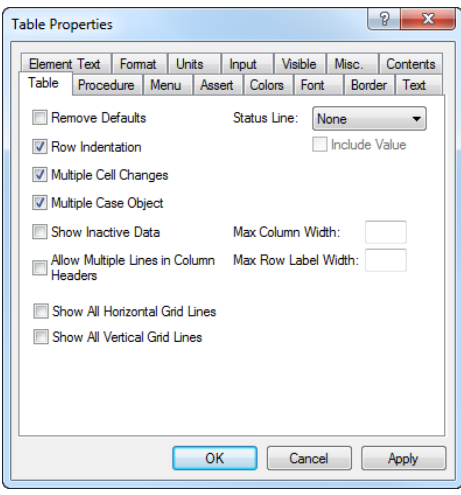

Figure 16.4: Table-specific Properties dialog box

multiple case display, the object will be extended with one additional virtual dimension, the case index, which will be displayed in a standard way.

Aimms only supports the display of multiple case data in object types for which *Restrictions* the added dimension can be made visible in a well-defined manner. The most important object types that support multiple case displays are tables, pivot tables, curves, bar charts and scalar objects. Because of the extra dimension, the bar chart object is only able to display multiple case data for scalar and 1-dimensional identifiers. During a single case display, a bar chart can also be used to view 2-dimensional identifiers.

#### 16.2.2 Case referencing from within the language

In addition to viewing data from multiple case files as graphical objects in the graphical user interface, Aimms also allows you to reference the data of case files that are not currently active within the model. This allows you, for instance, to perform advanced forms of case file differencing by comparing the current values of particular identifiers in your model with the corresponding values stored in an inactive case.

*Using inactive case data*

- *The set AllCases* The collection of all case files referenced via the Aimms data menu, or via the intrinsic functions such as CaseFileLoad, and CaseFileMerge is available in the Aimms language through the predefined integer subset AllCases. Each case file is represented by an integer element in this set, and, as explained in Section 17.3.5, Aimms offers several built-in functions to obtain additional information about a case through its case number.
- *The set Current-CaseSelection* Aimms stores the case selection constructed in the Select Multiple Case Files dialog box presented above in the predefined set CurrentCaseSelection, which is a subset of the ever growing set AllCases. Through this set you get easy access within your model to the cases selected by your end-users in the **Select** Multiple Case Files window.
- *Referencing case data* You can reference the values of specific identifiers within a particular case by simply prefixing the identifier name with an index or element parameter in the set AllCases or any of its subsets. Thus, if cs is an index in the set CurrentCaseSelection, the following simple assignment will inspect every case in the user-selected multiple case selection, and store the values of the variable  $Transport(i, j)$  stored in that case in the parameter CaseTransport, which has one additional dimension over the set of CurrentCaseSelection.

 $CaseTransport(c, i, j) := cs.Transport(i, j);$ 

*Advanced case comparison* The capability of referencing inactive case data, enables you to perform advanced forms of case comparison, which would be hard to accomplish without the Aimms facilities for case referencing. As an example, consider the following statement.

 $RelativeDiff(c, i, j) := (cs.Transport(i, j) - Transport(i, j))$  /\$ Transport(i,j);

It computes the relative difference between the current values of the variable Transport(i,j) and those values stored for each case referenced.

*Inactive data* Please note that cs. Transport(i, j) above, may contain inactive data, when index cs refers to the active case. In order to remedy this, you may want to use the CleanUp statement, see Section 25.3, at the start of procedures containing case referencing.

#### 16.3 Working with selections of identifiers

*Case content type* Next to saving the contents *all* identifiers in a case file, it is also possible to save the data of *a selection of* identifiers in a case file. Such a selection of identifiers to be saved to a case file is called a *case content type*. A case content type is a subset of AllIdentifiers.

The set AllCaseFileContentTypes contains all case content types. It is a subset *Collection* of the predeclared set AllSubsetsOfAllIdentifiers. The set AllCaseFileContent-Types is initialized to contain only the case content type AllIdentifiers. By adding additional subsets of AllIdentifiers, you are allowing your end user to decide which selection of identifiers is to be saved. The predeclared element parameter CurrentCaseFileContentType is used to indicate the case content type selected by the end-user of your application.

You may add the predeclared set CurrentInputs to the set AllCaseContentTypes, *Example* which allows an end-user to decide whether to save the data of all identifiers in your model, or just of the collection of current input parameters. This is illustrated in Figure 16.5 where the Save Case File dialog box allows you to select between the case content types AllIdentifiers and CurrentInputs.

| <b>Save Case File</b>                                              |                                    |         |                                         | $\sqrt{2}$<br>$\mathbf{x}$ |
|--------------------------------------------------------------------|------------------------------------|---------|-----------------------------------------|----------------------------|
| Current Location: C:\AimmsApplications\Data Reconciliation\data    |                                    |         |                                         | e*<br>面                    |
| Default Data Folder<br><b>H-Li</b><br>Computer<br><b>E</b> Network | Name<br><b>Data Reconciliation</b> | Content | <b>Date Modified</b><br>4/24/2014 14:10 | Size                       |
|                                                                    |                                    |         |                                         |                            |
|                                                                    |                                    |         |                                         |                            |
|                                                                    |                                    |         |                                         |                            |
|                                                                    |                                    |         |                                         |                            |
|                                                                    |                                    |         |                                         |                            |
|                                                                    |                                    |         |                                         |                            |
|                                                                    |                                    |         |                                         |                            |
|                                                                    |                                    |         |                                         |                            |
|                                                                    |                                    |         |                                         |                            |
| File Name:                                                         |                                    | Filter: | All Case Files (*.data)                 | ۰                          |
| Save as Content Type:<br>Alldentifiers<br><b>All</b> Identifiers   |                                    |         | Save                                    | Cancel                     |
| <b>Current Inputs</b>                                              |                                    |         |                                         |                            |

Figure 16.5: The Save Case File dialog box offering content types

*Use during case load* When loading a case, all identifiers stored in the case file will be loaded; the current contents of the case content type by which the file is saved will be ignored.

Identifiers in an Aimms model can have the NoSave property. Identifiers with *Data not stored* this property will not be saved in any case file regardless of the current case content type. This property can be set via the attribute forms of the identifiers that can contain data.

# Part V

# Miscellaneous

### Chapter 17

### User Interface Language Components

Most of the functionality in the Aimms graphical user interface that is rele- *This chapter* vant to end-users of your modeling application can be accessed directly from within the Aimms modeling language. This chapter discusses the functions and identifiers in Aimms that you can use within your model

- to influence the appearance and behavior of data shown in your end-user interface, or
- to provide (or re-define) direct interaction with the end-user interface through dialog boxes, menus and buttons.

Rather than providing a complete reference of all these functions, this chapter provides you with a global overview of the functions available per functional category. A complete function reference is made available as part of the Aimms documentation in electronic form.

### 17.1 Updatability of identifiers

*Dynamic* In many applications you, as a modeler, might need to have dynamic control over the updatability of identifiers in the graphical end-user interface of your model. Aimms provides several ways to accomplish this.

A typical example of dynamically changing inputs and outputs is when your model is naturally divided into multiple decision phases. Think of a planning application where one phase is the preparation of input, the next phase is making an initial plan, and the final phase is making adjustments to the initial plan. In such a three-layered application, the computed output of the initial plan becomes the updatable input of the adjustment phase.

To change the updatability status of an identifier in the graphical interface you have two options.

- You can indicate in the object Properties dialog box whether all or selected values of a particular identifier in the object are updatable or readonly.
- With the set CurrentInputs you can change the global updatability status of an identifier. That is, Aimms will never allow updates to identifiers

*control required*

*Multiple phases in your application*

*Indicating input and output status*

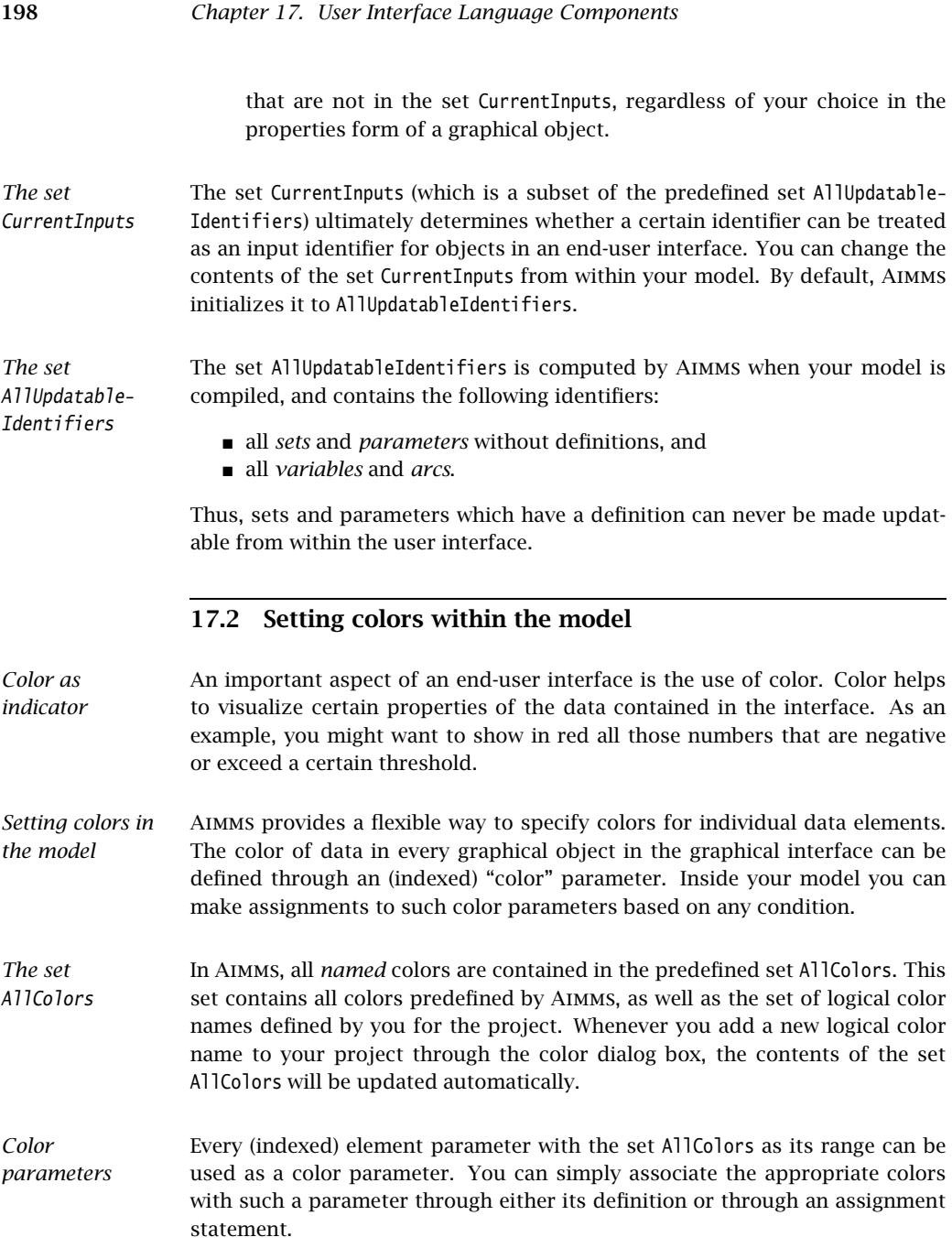
Assume that ColorOfTransport(i,j) is a color parameter defining the color of *Example* the variable  $Transport(i, j)$  in an object in the end-user interface. The following assignment to ColorOfTransport will cause all elements of Transport $(i,j)$ that exceed the threshold LargeTransportThreshold to appear in red.

```
ColorOfTransport((i,j) | Transport(i,j) >= LargeTransportThreshold) :- New?
```
### 17.2.1 Creating non-persistent user colors

*Non-persistent user colors* During the start up of an Aimms project, the set AllColors is filled initially with the collection of persistent user colors defined through the Tools-User Colors dialog box (see also Section 11.4). Through the functions listed below, you can extend the set AllColors programmatically with a collection of non-persistent colors, whose lifespan is limited to a single session of a project.

- UserColorAdd(*colorname*,*red*,*green*,*blue*)
- UserColorDelete(*colorname*)
- UserColorModify(*colorname*,*red*,*green*,*blue*)
- UserColorGetRGB(*colorname*,*red*,*green*,*blue*)

The argument *colorname* must be a string or an element in the set AllColors. The arguments *red*, *green* and *blue* must be scalars between 0 and 255.

*Adding non-persistent colors* You can use the function UserColorAdd to add a non-persistent color *colorname* to the set AllColors. The RGB-value associated with the newly added user color must be specified through the arguments *red*, *green* and *blue*. The function will fail if the color already exists, either as a persistent or non-persistent color. *Deleting and modifying colors* Through the functions UserColorDelete and UserColorModify you can delete or modify the RGB-value of an existing non-persistent color. The function will fail if the color does not exist, or if the specified color is a persistent color. Persistent colors can only be modified or deleted through the Tools- User Colors dialog box. *Retrieving* You can obtain the RGB-values associated with both persistent and non-persis-

*RGB-values* tent user colors using the function UserColorGetRGB. The function will fail if the specified color does not exist.

## 17.3 Interfacing with the user interface

*Interface functions* At particular times, for instance during the execution of user-activated procedures, you may have to specify an interaction between the model and the user through dialog boxes and pages. To accommodate such interaction, Aimms offers a number of *interface functions* that perform various interactive tasks such as

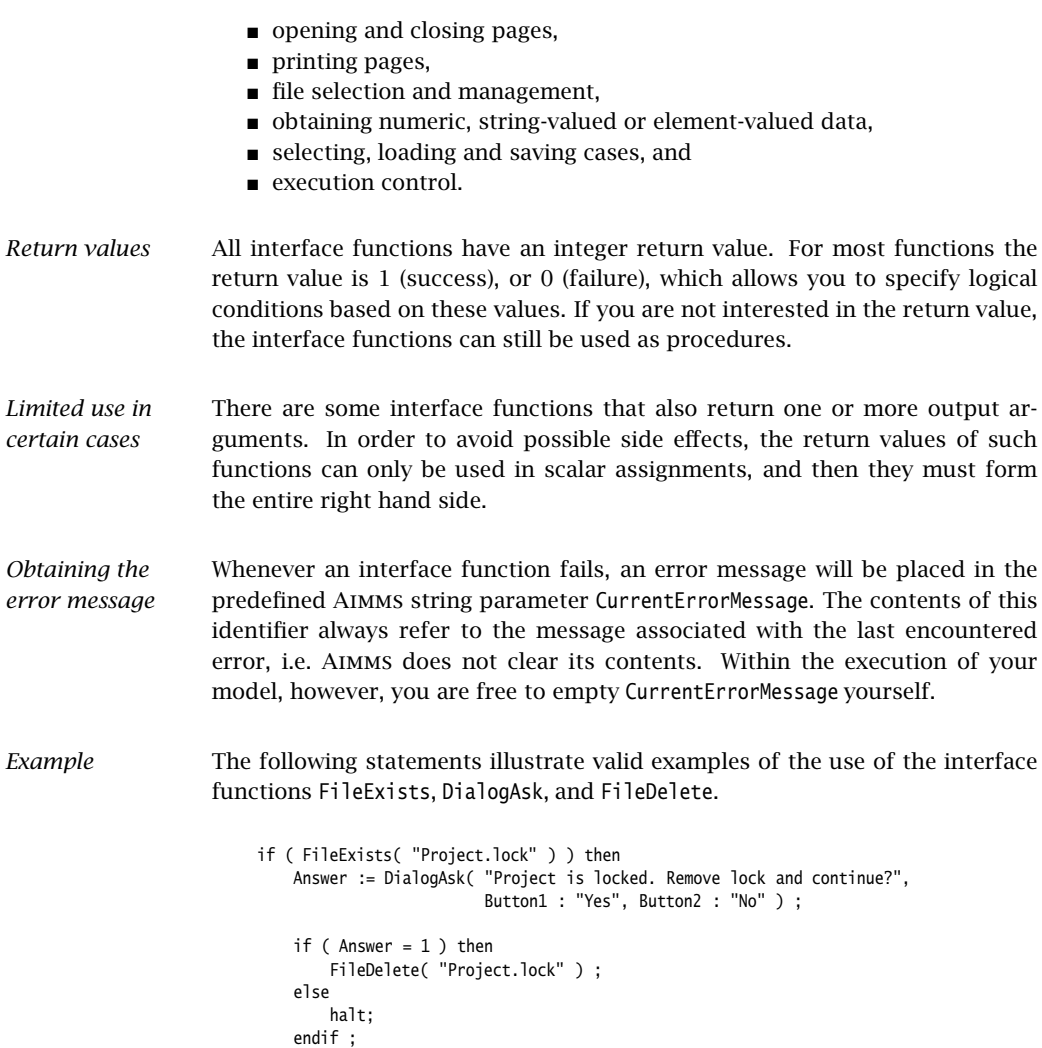

The interface function DialogAsk has a return value of 1 when the first button is pressed, and 2 when the second button is pressed.

#### 17.3.1 Page functions

endif ;

*Model page control*

The possibility of opening pages from within a model provides flexibility compared to page tree-based navigation (see Section 12.1.2). Depending on a particular condition you can decide whether or not to open a particular page, or you can open different pages depending on the current status of your model.

The following functions for manipulating pages are available in Aimms. *Page functions*

- PageOpen(*page*) Opens page *page*.
- PageOpenSingle(*page*) Opens page *page* and closes all other.
- PageClose([*page*]) Closes page *page*, if *page* is not specified, closes active page.
- PageGetActive(*page*) Returns the active page in *page*.
- PageGetFocus(*page*,*tag*) Returns the name of the page and object that have focus in *pagePar* and *tag*
- PageSetFocus(*page*,*tag*) Sets the focus to object *tag* on page *page*.
- PageSetCursor(*page*,*tag*,*scalar-reference*) Position the cursor of object *tag* on page *page* to *scalar-reference*.
- PageRefreshAll Ensure that the open pages are refreshed with the current data.
- PageGetChild(*page*, *childpage*) Return the name of the page that is the first child of *page* in *childpage*, if any.
- PageGetParent(*page*, *parentpage*) Return the name of the page that is the parent of *page* in *parentpage*.
- PageGetPrevious(*page*, *previouspage*) Return the name of the page that is the previous page of *page* in *previouspage*.
- PageGetNext(*page*, *result-page*) Return the name of the page that is the next page of *page* in *nextpage*.
- PageGetNextInTreeWalk(*page*, *nextpage*) Return the name of the page that is the next page of *page* in a depth first tree walk over the page tree.
- PageGetTitle(*pageName*, *pageTitle*) Return the title of a specific page.
- PageGetUsedIdentifiers(*page*, *identifier set*) Return the identifiers used in *identifier set*.

## 17.3.2 Print functions

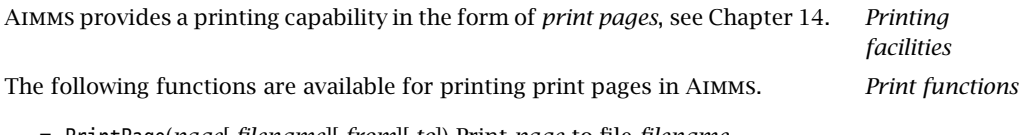

- PrintPage(*page*[,*filename*][,*from*][,*to*]) Print *page* to file *filename*.
- PrintStartReport(*title*[,*filename*]) Start a print job with name *title*.
- **PrintEndReport End the current print job.**
- PrintPageCount(*page*) The number of sheets needed to print *page*.

### 17.3.3 File functions

The interactive execution of your model may involve various forms of file manipulation. For instance, the user might indicate which names to use for particular input and output files, or in which directory they are (to be) stored.

*File manipulation*

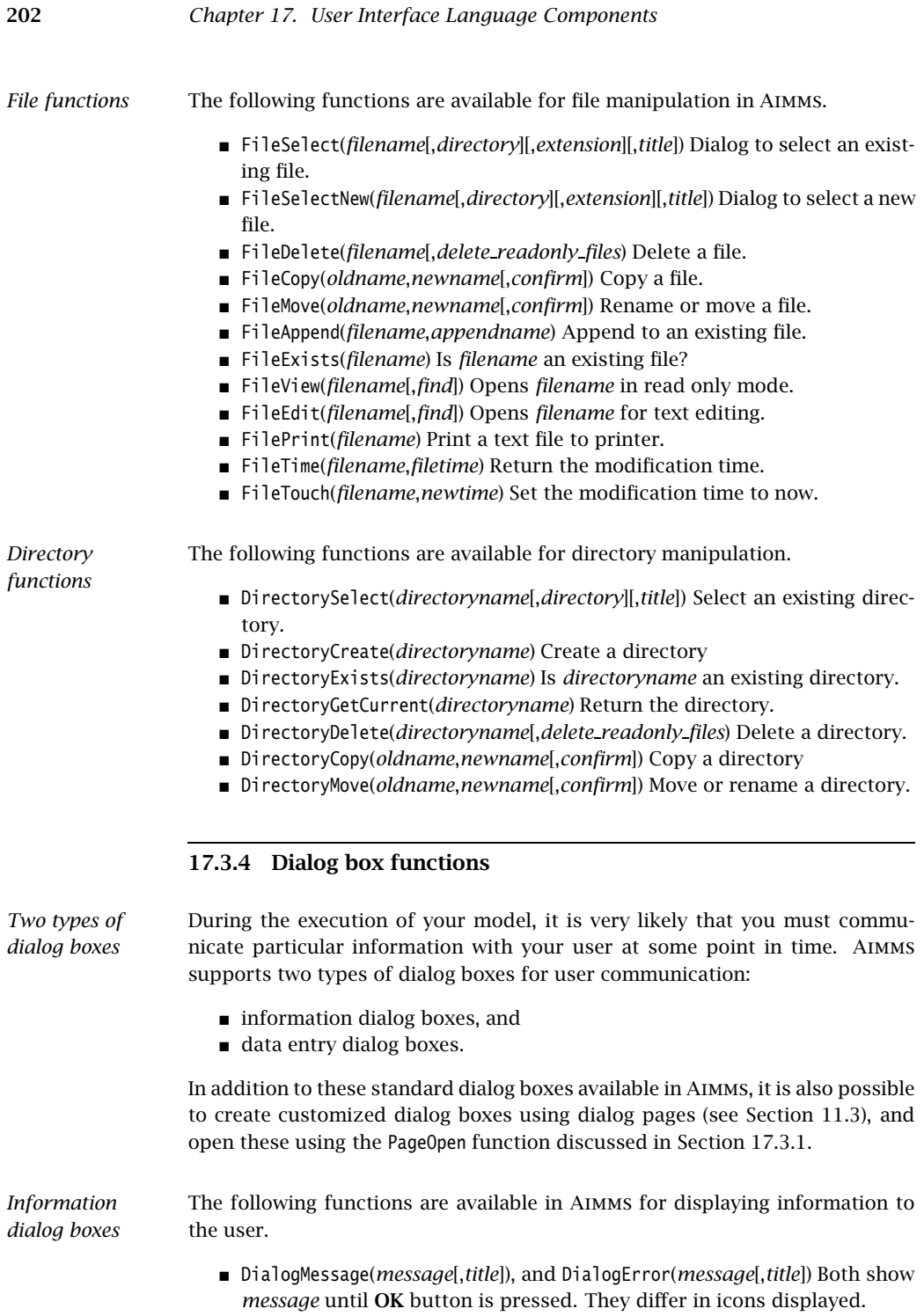

- DialogAsk(*message*,*button1*,*button2*[,*button3*]) Show *message* and offer two or three choices.
- DialogProgress(*message*[,*percentage*]) Show *message* and progress bar. Execution is continued.
- StatusMessage(*message*) Show *message* at the bottom of the Aimms window.

The following functions are available in Aimms for scalar data entry dialog boxes.

*Data entry dialog boxes*

- DialogGetString(*message,reference*[,*title*]) Get a string.
- DialogGetElement(*title*,*reference*)
- DialogGetElementByText(*title*,*reference*,*element-text*)
- DialogGetElementByData(*title*,*reference*,*element-data*)
- DialogGetNumber(*message*,*reference*[,*decimals*][,*title*])
- DialogGetPassword(*message*,*reference*[,*title*])
- DialogGetDate(*title*,*date-format*,*date*[,*nr-rows*][,*nr-columns*])

### 17.3.5 Case management functions

There are several functions and identifiers available to support case management tasks. The functions can be divided into three groups:

- **Basic** These functions perform the core case management tasks; they do not involve any dialogs.
- *Dialog* These functions handle the dialogs around case management functions; they do not do any basic case management tasks.
- *Menu Replacement* These functions execute similarly as the default actions behind the data menu.

Each of these three groups of functions, and the predeclared identifiers, are briefly presented below. For details about a particular function or identifier, the reader is referred to the Function Reference.

The following functions are available in Aimms for performing basic case management tasks without invoking dialogs.

*Basic case functions*

- CaseFileLoad(*url*[,*keepUnreferencedRuntimeLibs*]) Load a case file and use its name as the active case.
- CaseFileMerge(*url*[,*keepUnreferencedRuntimeLibs*]) Merge a case file in.
- CaseFileSave(*url, contents*) Save the data to a file.
- CaseFileGetContentType(*url,contentType*) Get the current content type.
- CaseFileURLtoElement(*url*[,*caseFileElement*]) Find or create an element in AllCases corresponding to *url*.
- CaseCompareIdentifier(*case1*,*case2*,*identifier*,*suffix*,*mode*) Check whether the data of an identifier differs in two case files.

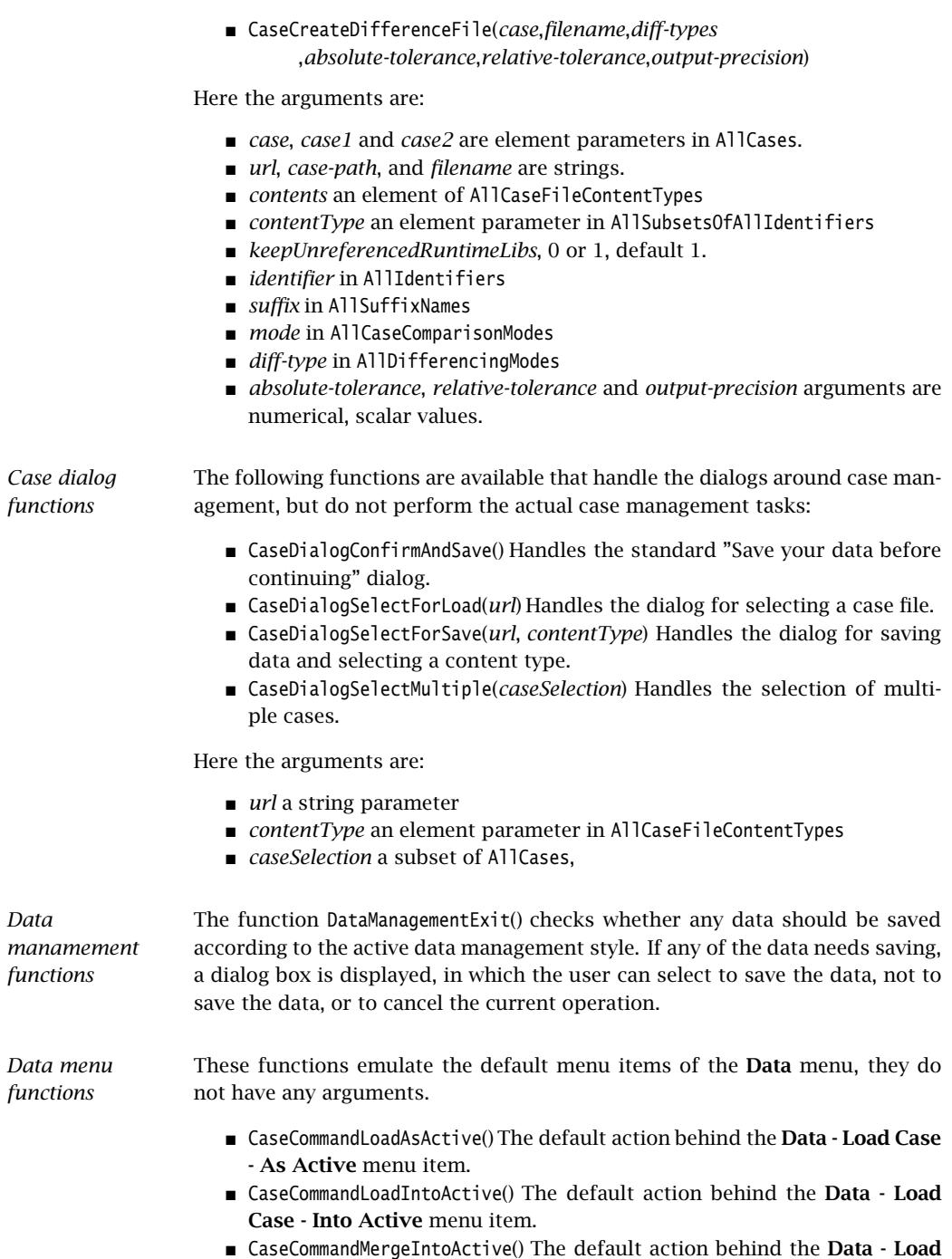

Case - Merging into Active menu item.

- CaseCommandNew() The default action behind the Data New Case menu item.
- CaseCommandSave() The default action behind the Data Save Case menu item.
- CaseCommandSaveAs() The default action behind the Data Save Case As menu item.

There are a number of predeclared identifiers available for the management of case files. They are:

- the set AllCases, a subset of AllDataFiles, contains the references to the case files accessed during the current Aimms session,
- the parameter CurrentCase in AllCases is the reference to the current case,
- The parameter CurrentCaseFileContentType specifies the default case content type,
- the set AllCaseFileContentTypes contains those subsets of AllIdentifiers that are used to save data, and
- the string parameter CaseFileURL contains, for each case file referenced, the url as a string.

### 17.3.6 Execution control functions

*Execution control* During the execution of your Aimms application you may need to execute other programs, delay the execution of your model, get the command line arguments of the call to Aimms, or even close your Aimms application.

*Control* The following execution control functions are available in Aimms.

- Execute(*executable*[,*commandline*][,*workdir*][,*wait*][,*minimized*])
- ShowHelpTopic(*topic*[,*filename*])
- OpenDocument(*document*)
- Delay(*delaytime*)
- ScheduleAt(*starttime*,*procedure*)
- ProjectDeveloperMode
- SessionArgument(*argno*, *argument*)
- ExitAimms([*interactive*])

#### 17.3.7 Debugging information functions

To help you investigate the execution of your model Aimms offers several functions to control the debugger and profiler from within your model. In addition, a number of functions are available that help you investigate memory issues during execution of your model.

*Debugging information*

*functions*

*Case file related identifiers*

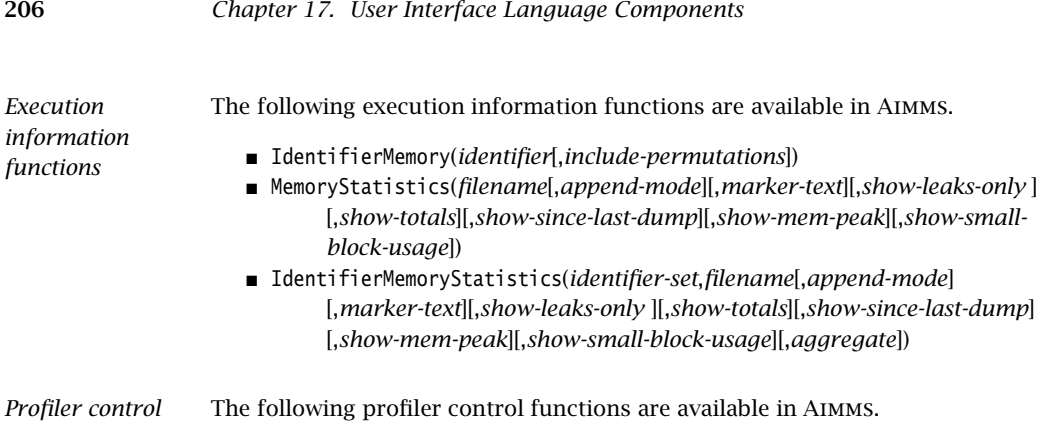

- ProfilerStart()
- **ProfilerPause()**
- ProfilerContinue()
- ProfilerRestart()

## 17.3.8 Obtaining license information

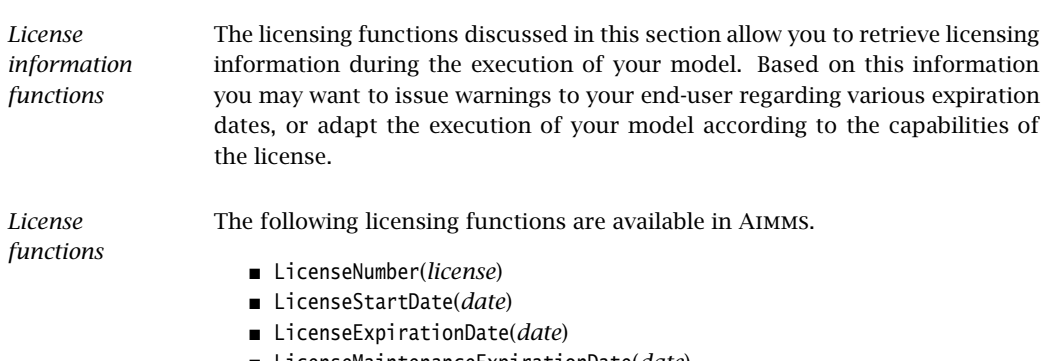

- LicenseMaintenanceExpirationDate(*date*)
- LicenseType(*type*,*size*)
- AimmsRevisionString(*revision*)

# Chapter 18

# Calling Aimms

This chapter discusses the command line options of the Aimms program, and *This chapter* explains the details for running Aimms end-user applications. In addition, the chapter explains how you can link Aimms to your own program as a DLL, and presents a short overview of the functionality available through the Aimmsspecific Application Programming Interface (API) provided by this DLL.

#### 18.1 Aimms command line options

On the Aimms command line, you can specify a number of options and argu- *Calling* Aimms ments that will influence the manner in which Aimms is started. The following line illustrates the general structure of a call to the Aimms program.

aimms.exe *[command-line-options] [project-file [session-arguments]]*

*Command line options* Table 18.1 provides an overview of the command line options that you can specify. Aimms offers both long and short option names, and some options require a single argument. All short option names start with a single minus (-) sign, followed by a single character. By convention, short options that require an argument use capital characters. The long option names are always preceded by a double minus sign (--), followed by a descriptive text. In general, the long option names are easier to remember, while the short names permit a more compact command line. Short option names without an argument may be appended one after another with only a single minus sign at the beginning.

*Specifying a user* When an Aimms project is linked to an end-user database (see Chapter 19), you must log on to the project before being able to run it. Through the *--user* command line option, you can specify a user name and optionally a password with which you want to log on to the system. When you specify just a user name, a log on screen will appear with the provided user name already filled in. If you specify a password as well, Aimms will verify its correctness and skip the log on screen altogether if the user name- password combination is acceptable. Providing both the user name and the password is not recommended for interactive use, but may be convenient when you want the model to run unattended.

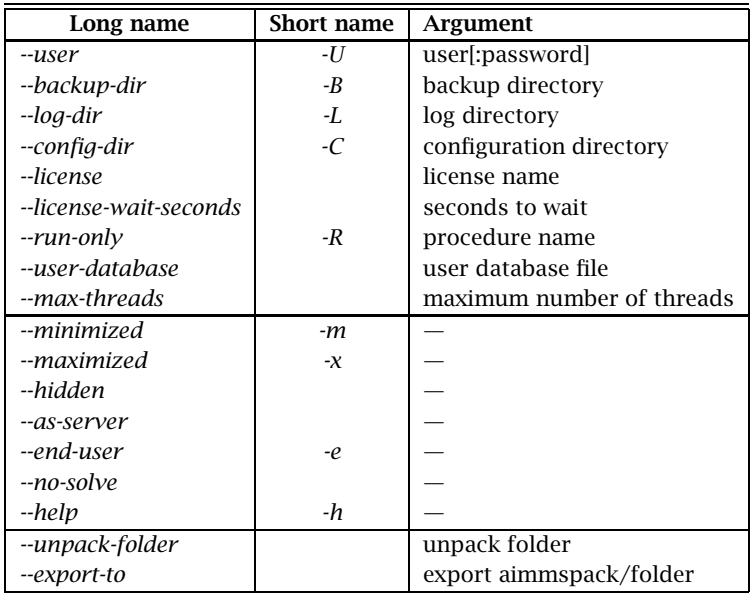

Table 18.1: Aimms command line options

*Backup and log directories* With the *--backup-dir* and *--log-dir* options you can override the default directories where Aimms will store temporary information such as case and model backups, the Aimms and solver listings, and the message log. You can modify the defaults for these directories using the project options dialog box (see Section 20.1).

- **AIMMS** *configuration* By default, Aimms stores a number of global configuration files, such as the Aimms license file and the solver configuration file, in the common application area of your computer (see also Section 2.6.4). If you want to store configuration files in a different location, you can indicate this through the *--config-dir* option. You can use this option, for instance, to indicate where the configuration files for your particular machine can be found when the Aimms system that you use is stored on a network disk, and when you do not use a license server.
- *License name* Through the *--license* option you can select any Aimms license that you installed in the AIMMS License Configuration dialog box (see also Section 2.6). The value that you specify for the *--license* option should match an entry in the License column in the left pane of the License Configuration dialog box. In case you are using a network license with different profiles, you should make a different entry in the AIMMS License Configuration for each profile you want to use and you can use the *--license* option to open Aimms with a license with

a specific profile.

*Network logon timeout* When you are using a network license, the license server may not have a license available for you right away. Through the *--license-wait-seconds* option you can specify the number of seconds you want Aimms to wait for a network license to become available. If you do not specify this option Aimms will use a default timeout of 0 seconds. When reaching the given timeout, Aimms will try the next license in your license configuration, or will return with a license error if no other licenses are available.

*User database location* When your application has been set up for use by multiple users, all user and group information associated with the application is stored in a separate (encrypted) user database (see Section 19.2 for more details on this topic). Through the *--user-database* option you can move the location of this user database file (to for example a single location that is shared among all users on the network) even though you might not have developer rights to the application.

Through the option *--max-threads* you can specify the maximum number of (virtual) cores that Aimms is allowed to use during the execution of statements, the evaluation of definitions or during a parallel solve. By default Aimms uses the number of cores that are available on the machine, but during a heavy load of multiple processes it might be beneficial to limit the number of cores that Aimms will use. This option is ignored if you set it to a value that is larger than the actual number of cores.

Through the *--minimized*, *--hidden* and *--maximized* options you can indicate whether you want Aimms to start in a minimized or hidden state (i.e. just as a button on the task bar, or not visible at all), or to fill up the entire screen. Running Aimms minimized or hidden may be convenient when Aimms is called non-interactively from within another program through the Aimms API (see Chapter 34 of the Language Reference). In this way, your program can use Aimms to solve an optimization model after which it resumes its own execution. The --as-server option extends the --hidden option, and should be used when AIMMS is started with limited privileges by a system service (e.g. through the Internet Information Server). It suppresses all dialog boxes that may appear during startup of Aimms, as well as during the execution of your model.

With the *--end-user* option you can force Aimms to start up a project in enduser mode using a developer license, allowing you to preview your application as if you were an end-user without the need to explicitly export an end-user project (see alse Section 15.2). Please note that the option to emulate enduser model using an Aimms developer license will not work, unless it has been enabled in your Aimms developer license.

*Limiting the number of parallel threads*

*Running minimized, maximized, hidden, or as server*

*Developer versus end-user mode*

- *Exporting an end-user project* Through the *--export-to* option you can instruct Aimms to create an encrypted end-user project either packed to the .aimmspack file specified, or unpacked into a specified folder. When using this commandline option, Aimms will use the export settings as saved by the previous call to the File-Export End-User **Project** menu. You can use this commandline option, for instance, within the context of a continuous integration server, to automate the deployment of your Aimms application after new commits have been pushed to the version control repository managing the project.
- *Specifying the unpack folder* When running an .aimmspack file, Aimms will ask for the folder where you want the .aimmspack file to be unpacked. Alteratively, you can already specify the unpack folder through the *--unpack-folder* commandline option.
- *Solverless* Aimms *sessions* Aimms strictly enforces that the number of Aimms sessions with full solving capabilities running on your computer simultaneously is in accordance with your Aimms license. Typically, for a single-user license, this means that you can only start up a single Aimms session that is capable of solving optimization programs at a time. However, for every fully capable Aimms session, Aimms also allows you to start up an additional Aimms session without solving capabilities. You can use such a session, for instance, to make modifications to your model, while a first session is executing an optimization run. In that case, Aimms will present a dialog box during start up to indicate that the session has no solving capabilities. You can suppress this dialog box, by specifying the *- no-solve* command line option.
- *Executing a procedure and terminating* **AIMMS** When you want to run an Aimms project unattended, you can call Aimms with the *--run-only* option. This option requires the name of a procedure in the model, which will be executed after the project is opened. When you use the *--run-only* option, all other initial project settings, such as the initial case, procedure and page settings (see Section 15.1), will be ignored. Aimms will, however, call the procedures MainInitialization, PostMainInitialization, PreMainTermination, MainTermination, and all library initialization and termination procedures as usual. Once the procedure has finished, the Aimms session will be terminated. You can only specify the *--run-only* option if you also specify a project file on the command line.
- *Opening a project to run* Aimms will interpret the first non-option argument on the command line as the name of the project file with which you want to open Aimms. If you specify a project file, the settings of the project may initiate model-related execution or automatically open a page within the project.

*Opening a project to edit* If you want to open a project for editing purposes only, you should hold down the Shift key when opening the project. The initial actions will also not be performed if the command line contains the *--run-only* option. In this case execution takes place from within the specified procedure only.

*Passing session arguments* Directly after the name of the project file, Aimms allows you to specify an arbitrary number of string arguments which are not interpreted by Aimms, but can be used to pass command line information to the project. In the model, you can obtain the values of these string arguments one at a time through the predefined function SessionArgument, which is explained in more detail in Section 17.3.6.

The following call to Aimms, will cause Aimms to start the project called trans- *Example* port.aimms in a minimized state using the user name batchuser with password batchpw, run the procedure ComputeTransport, and subsequently end the session. A single argument "Transport Data" is provided as a session argument for the model itself.

```
aimms --minimized --user batchuser:batchpw --run-only ComputeTransport \
     transport.aimms "Transport Data"
```
Note that the  $\setminus$  character at the end of the first line serves as the continuation character to form a single command line. Using the short option names, you can specify the same command line more compactly as

aimms -mUbatchuser:batchpw -RComputeTransport transport.aimms "Transport Data"

In this command line, the -m and -U options are combined. No space is required between a short option name and its argument.

*Using session arguments* Given the above Aimms call, you can use the function SessionArgument to fetch the first session argument and assign it to the string parameter ODBCDataSource as follows.

```
if ( SessionArgument(1, ODBCDataSource) ) then
    /*
    * Execute a number of READ statements from ODBCDataSource
    */
endif;
```
Following this statement, the string parameter ODBCDataSource will hold the string "Transport Data". In this example, the string parameter ODBCDataSource is intended to serve as the data source name in one or more DATABASE TABLE identifiers, from which the input data of the model must be read.

# 18.2 Calling Aimms from external applications

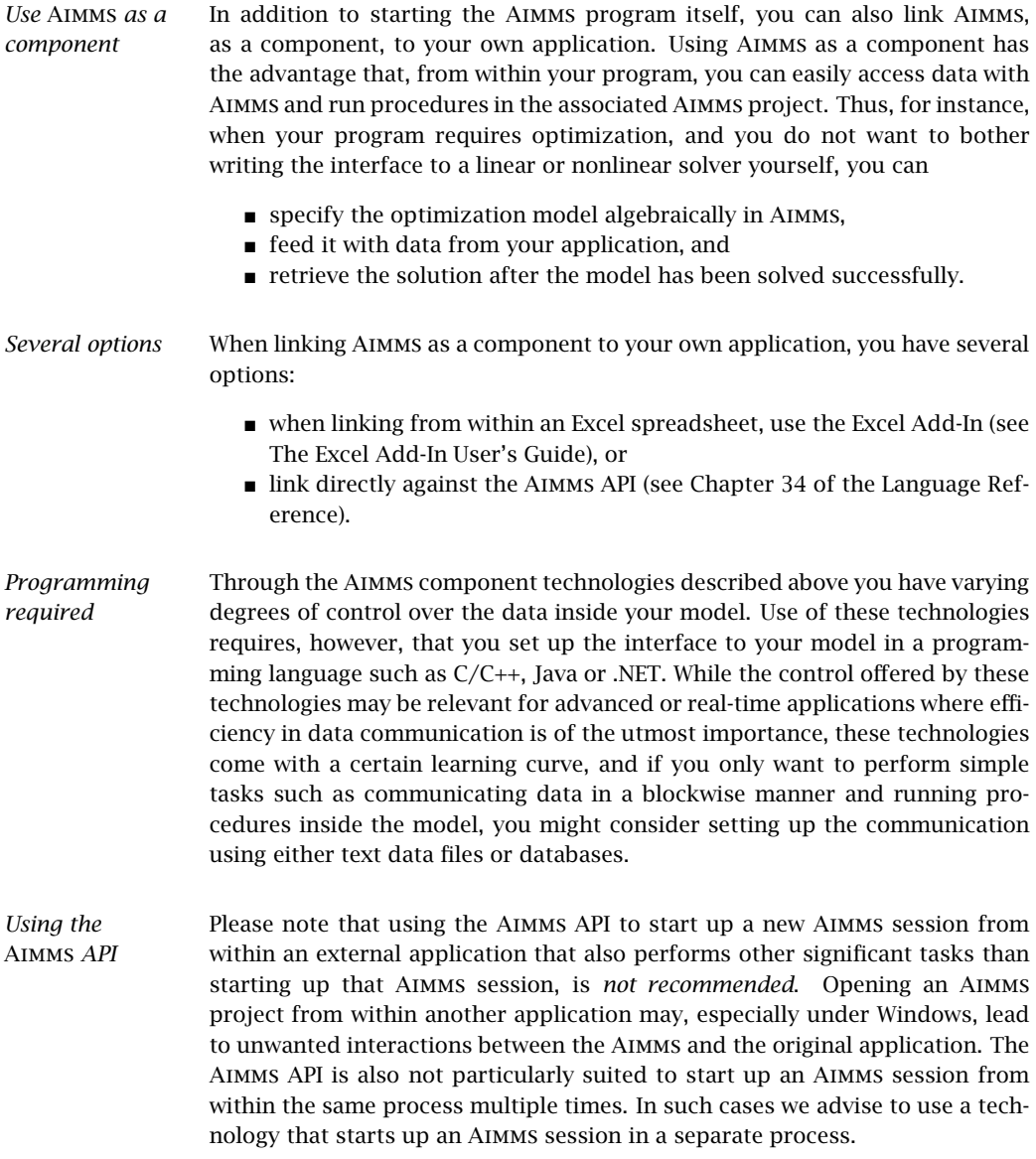

### 18.3 The Aimms command line tool

Aimms *command line tool* Next to accessing Aimms from within your own programs through the Aimms component technologies, Aimms also supports a command line tool through which you can control an Aimms project externally. You can start the Aimms command line tool by running

AimmsCmd *project-path*

The AimmsCmd program is located in the Bin directory of your Aimms installation.

The Aimms command line tool offers commands to *Commands*

- assign values to sets, and to scalar and multidimensional identifier slices,
- display the contents of sets, and the values of scalar and multidimensional identifier slices,
- empty sets or multidimensional identifier slices,
- retrieve the cardinality of sets or multidimensional identifier slices,
- na run procedures,
- execute system commands, and
- close the AIMMS project and quit the program.

Each command is terminated by a semicolon.

You can assign a value to sets and multidimensional identifiers and slices *Assignments* thereof through one of the commands

Let *reference* := *data-expression* ; Let *reference* += *data-expression* ;

where the := operator refers to completely replacing the contents of *reference* and the += operator refers to a merge operation.

A *reference* in an assignment is either *References*

- an identifier name such as "Transport", or
- a reference to an identifier slice such as

Transport('Amsterdam',j)

where each sliced dimension must refer to a quoted set element.

The *data expressions* allowed in an assignment are

a set expression preceded by the keyword Set as in

Set {'Amsterdam', 'Rotterdam'}

where all set elements must be quoted,

*Data expressions* a ranged integer set preceded by the keyword Set as in

```
Set {1 .. 10}
```
a scalar numeric, element or string value as in

```
10
11.7
'an element'
"a string"
```
 a tuple list of numeric, element or string values preceded by the keyword List as in

```
List {('Amsterdam','Paris') : 10, ('Paris','London') : 20}
```
List keyword may be optionally preceded by the keyword Strict. In this case using an element name not present in the domain set will trigger an error (it will be added automatically to the domain set otherwise),

 a dense multidimensional array of numeric, element or string values preceded by the keyword Array as in

Array [[1,2],[3,4],[5,6]]

*Value display* You can request Aimms to display the contents of sets and multidimensional identifier slices in your model through the command

Display *reference* [:*precision*] [as Array] ;

For multidimensional identifier data Aimms will, by default, use the List format described above. Through the optional "as Array" clause you can instruct Aimms to display the identifier data as a dense array.

*Empty identifiers* To empty the data of sets and multidimensional identifier slices in your model you can use the command

Empty *reference* ;

*Identifier cardinality* You can request Aimms to retrieve the cardinality of sets and multidimensional identifier slices in your model through the command

Card *reference* ;

*Run procedures* With the command

Run *procedure-name* ;

you can request Aimms to run a procedure (without arguments). When finished, Aimms will display the return value of the procedure.

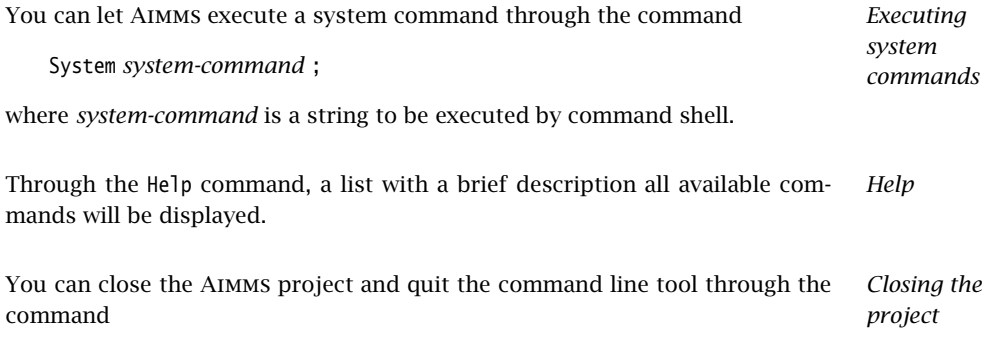

Quit ;

# Chapter 19

# Project Security

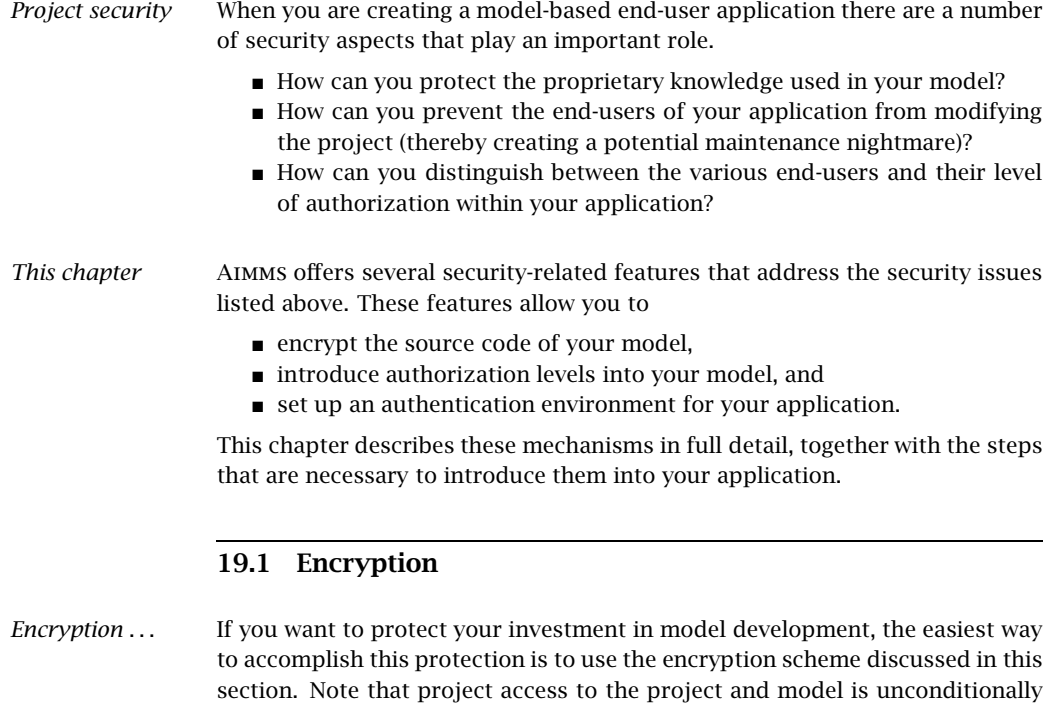

- *Several ways of encryption* Aimms supports several manners of encryption of project and model source files, including your model source. Please note that Aimms will only encrypt .aimms, .libprj, and .ams files. All other files that are exported (including user files that reside in your project file) are not encrypted. It is up to you to choose the encryption scheme that works for you.
	- **Standard encryption:** results in an end-user version of your application that can be run by everybody.

prohibited in an encrypted project, even by the developer of the model himself.

**Password protected encryption:** results in an end-user version of your application that can be run by anyone who knows the password. Upon starting of the application the user is prompted for the password.

**Key-based encryption:** result is an end-user version of your application that can only be run by users whose public key was present in the key folder that was specified during encryption. The users need to store their private key in the ApplicationKeys folder on their local system or, in case a license server is being used, on the system on which the license server is running.

*Exporting your project* To ship your application for end-user deployment you should export your application as a single .aimmspack file (see also Section 15.2). By combining the export with one of the available encryption schemes you simply produce an ready-to-ship version of your application in which the source of your project and model files is securely protected.

You can create such a single .aimmspack file version of your application through *Export . . .* the File-Export End User Project menu, which will open a Select Destination .aimmspack file dialog box. This dialog box requires you to specify the location and name for the .aimmspack file.

Having specified the name for the .aimmspack file, the Encryption of Exported *. . . and encrypt* End-User Project dialog box (as illustrated in Figure 19.1) opens and allows you to add encryption to the exported version of your application. Select one of the available encryption schemes and specify all relevant missing information (e.g. passwords, a folder containing the public keys of your users).

*Restrict access to a specific license number* In addition to encrypting your application, you can restrict access to your application such that only users whose Aimms' license number lies within a specified range can run the application. This prevent the application from being run by other Aimms users, even in case a password or private key has been compromised.

*Add an expiration date* If you add an expiration date to the encrypted application, AIMMS will not allow your end-user to run the application after that specific date. In addition, you can have AIMMS warn your end-user about the expiration date if the application is started within a specified number of days of the expiration date.

#### 19.1.1 Public key encryption

Aimms' key encryption uses a common public key algorithm which assumes the presence of two associated keys, a *public key* and a *private key*. Anyone who has access to a certain public key can encrypt data, but only the owner of the corresponding private key can decrypt the data. So, if you want someone to send you encrypted data, you should share your public key. At all means, a private key should be kept private.

*Public vs. private keys*

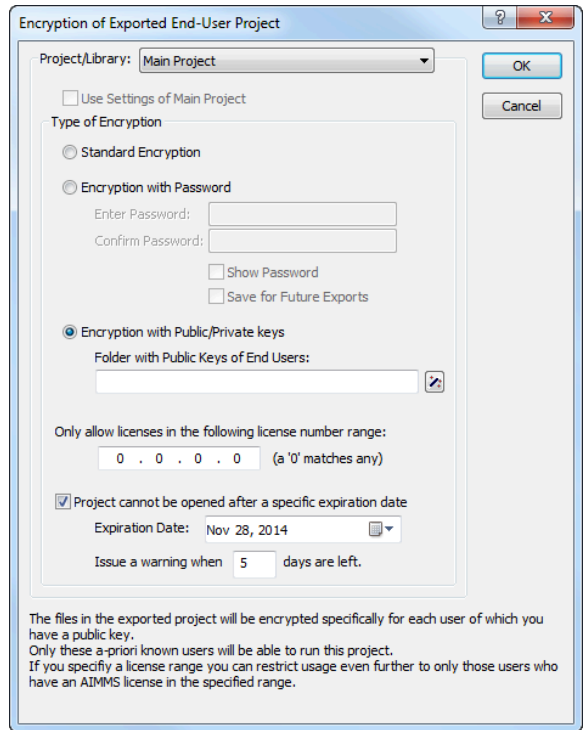

Figure 19.1: The Encryption of Exported End-User Project dialog box

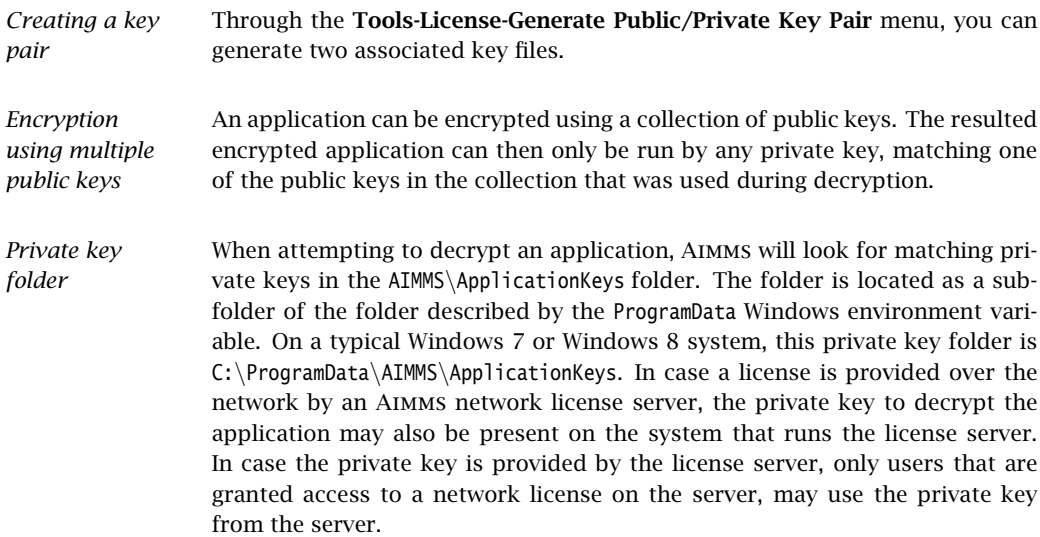

### 19.1.2 Encrypting your application: some use cases

*Use an existing public key* To encrypt an application for a specific user that has already created his own key pair, just request the user for a copy of his public key and use the public key to encrypt your application.

*Use as application license* In case you generate a new public/private key pair yourself and use the newly generated public key to encrypt your application, the corresponding private key serves as an *application license*: As soon as you provide an Aimms user with this private key (and access to the encrypted version of your application), he will be able to run the application. In this scenario, it is even possible to generate a collection of key pairs in advance and distribute a new *application license* anytime you get a new user for your application.

*Use in an* Aimms *PRO environment* When publishing an application on a Aimms PRO server, you are advised to encrypt your application using the public key of the Aimms network license server that is used in the PRO configuration. After that, any user who has been granted access to the PRO server (and the specific application), is able to run the the encrypted application, without the need to have a public/private key pair of his own.

## 19.2 User authentication and authorization

*User* When an application is set up for use by multiple users through Aimms PRO, it is usually considered desirable to limit access to the application to particular (groups of) users, make sure that users have access to only those parts of the application that are of interest to them, and can be given or denied the right of access to each others data.

When publishing an application on a Aimms PRO server, you can manage access to your application through the Aimms PRO portal. The Aimms PRO User's Guide http://manual.aimms.com/pro/ decribes more details about the setup of users and groups for your application.

Next to arranging access to your application application-wide through the PRO portal, the PRO system library extends your model with functionality to access user- and group-related information from within your Aimms application. More, specifically, through the PRO library function

*pro::GetCurrentUserInfo*

you can retrieve the currently connected PRO user name and the PRO group membership of the currently connected user.

*authentication*

*Authorization via* Aimms *PRO portal*

*Authorization via model*

- *Role-based security* Using the PRO user name and groups discussed above, you can set up your own customized role-based security scheme within your application. You can accomplish this by associating roles within your application with group membership of particular groups defined through the user management facilities in the Aimms PRO portal. If PRO user management is linked to your Active Directory environmoment, role-based authorization to your application can also be arranged directly through your company's Active Directory environment.
- *Example* Assume that ExecutionAllowed is a two-dimensional parameter defined over a set AllApplicationRoles declared in your model, of which the actual set of PRO groups, retrieved via pro::GetCurrentUserInfo, is a subset, and a user-defined set of application-specific ActionTypes. Then the following code illustrates the to allow or forbid a certain statement to be executed in a role-based manner.

```
if ( exists(appRole | ExecutionAllowed(appRole, 'Solve') ) then
    solve OptimizationModel;
else
    DialogError( "None of your application roles does allow you\n" +
                 "to solve the optimization model" );
endif;
```
*Use in the interface*

You can also use parameters defined over AllApplicationRoles to influence the appearance and behavior of the end-user interface. More specifically, the following aspects of an Aimms end-user interface can be influenced through the nonzero status of (indexed) parameters:

- the access to a page through the page tree-based navigational controls,
- $\blacksquare$  the visibility of graphical (data) objects on a page,
- the read-only status of data in a data object, and
- the visibility and enabled/disabled status of menu items and buttons.

Note that both the Windows and browser-based Aimms UIs support such dynamic model-based access controls.

# Chapter 20

# Project Settings and Options

Several aspects of Aimms, including its startup behavior, its appearance, the *This chapter* inner workings of the Aimms execution engine or the solvers used in a session, can be customized to meet the requirements of your project. This chapter describes the various tools available in Aimms for making such customizations.

#### 20.1 Aimms execution options

Many aspects of the way in which Aimms behaves during a session can be *Options* customized through the Aimms execution *options*. Such options can be set either globally through the options dialog box, or from within the model using the OPTION statement. As every project has its own requirements regarding Aimms' behavior, option settings are stored per project in the project file.

Aimms offers options for several aspects of its behavior. Globally, the Aimms *Option types* execution options can be categorized as follows.

- **Project options:** how does AIMMS behave during startup, and how does Aimms appear during a project.
- **Execution options:** how does the AIMMS execution engine with respect to numeric tolerances, reporting, case management and various other execution aspects.
- General solver options: how does AIMMS behave during the matrix generation process, and which information is listed.
- **Specific solver options:** how are the specific solvers configured that are used in the project.

*Option dialog box* Through the Settings-Project Options menu you can open the global Aimms Options dialog box illustrated in Figure 20.1. In this dialog box, an *option tree* lists all available Aimms execution and solver options in a hierarchical fashion.

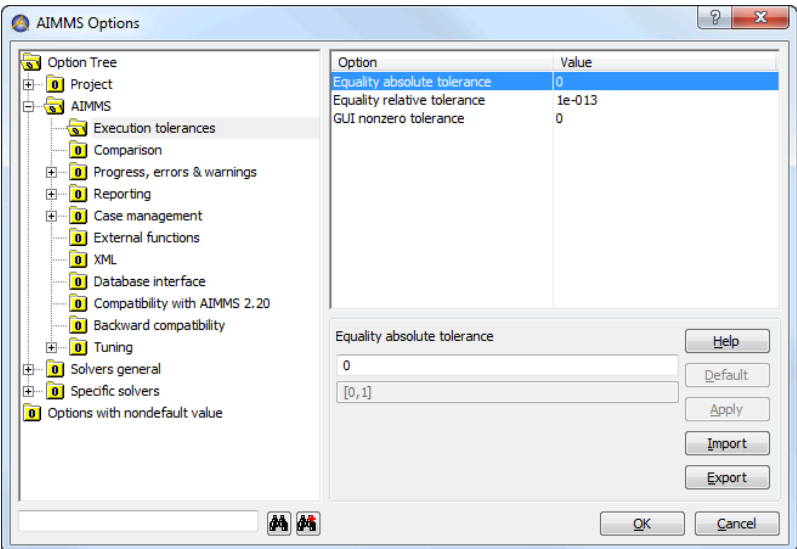

Figure 20.1: The Aimms Options dialog box

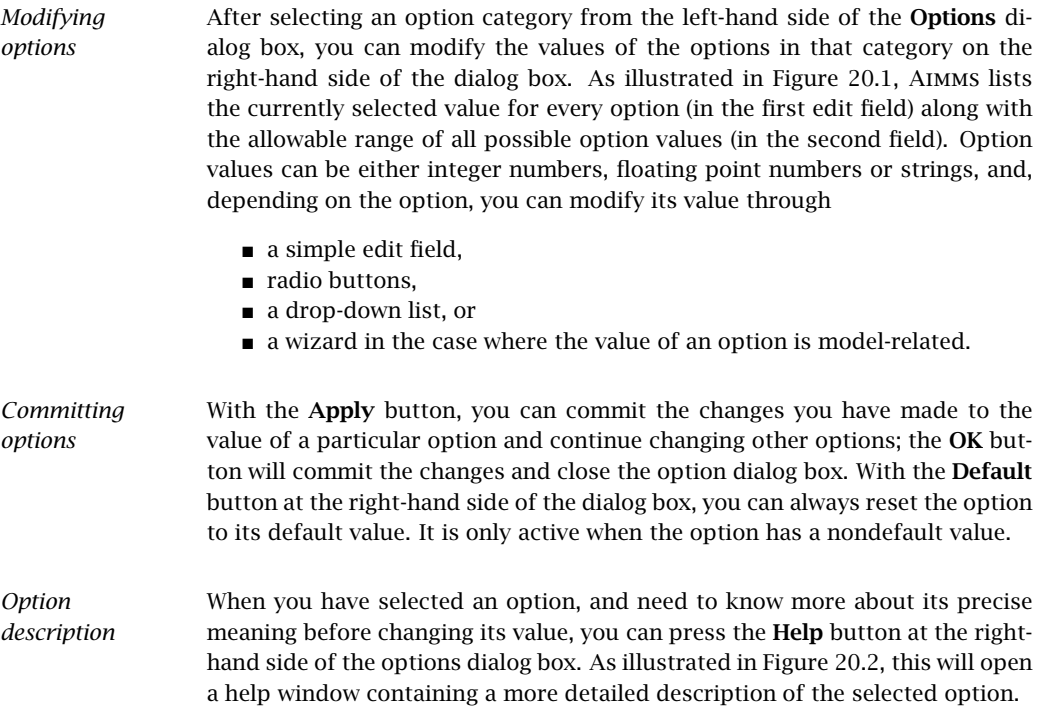

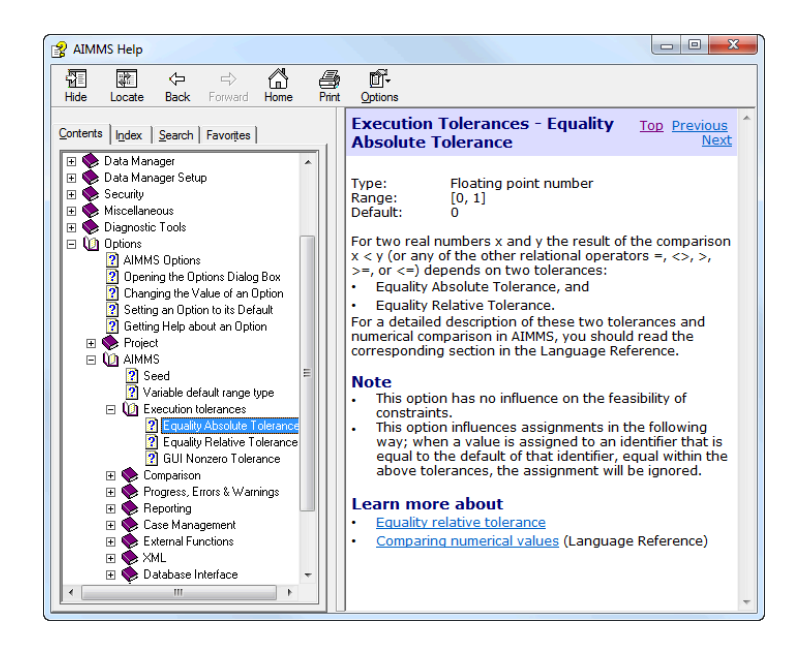

Figure 20.2: Option help

To help you quickly identify all the options which you have modified for a particular project, all modified options are summarized at the end of the options tree in a special section, **Options with nondefault value**. You can modify these options either in this section, or in their original locations. If you set a modified option back to its default value, it will be removed from the nondefault section. When you select an option from the Options with nondefault value section, the  $\mathbf{\mathbf{\Psi}}$  Location in Tree button will become available. Pressing this button will select the originating option category in the option tree.

When you add a new version of some solver to the solver configuration (see Section 20.3 for a description of how to add a new solver), the options of this new solver will appear in the Specific Solvers category. To copy solver options from the old solver version (e.g. Cplex 11.1 to Cplex 12.6), select the source solver in the option tree and select the Copy Option command from the rightmouse popup menu. This will open the Copy Options dialog box as shown in Figure 20.3. By default this dialog will only show options that differ between both solvers plus options that are only available in one of the two solvers. Once you press the Ok button, all options that remain in this list (and are available in both solvers) are copied from the source to the destination solver.

*Options with nondefault value*

*Copying solver options*

| <b>CPLEX 12.6</b>      |                        |                                                | OK            |
|------------------------|------------------------|------------------------------------------------|---------------|
| CPLEX 11.1             | CPLEX 12.6             |                                                | Cancel        |
| <not present=""></not> | Wall clock time        |                                                |               |
| <not present=""></not> | $1e + 075$             |                                                |               |
| <not present=""></not> | No                     |                                                |               |
| <not present=""></not> | 201206211              |                                                |               |
| <not present=""></not> | <b>No</b>              |                                                |               |
| 2100000000             | 2147483647             |                                                |               |
| 2100000000             | 2147483647             |                                                |               |
| n                      | <not present=""></not> |                                                |               |
| 128                    | 2048                   |                                                |               |
| <not present=""></not> | Automatic              |                                                |               |
| <not present=""></not> | $1e + 075$             |                                                |               |
| <not present=""></not> |                        |                                                |               |
| <not present=""></not> | Automatic              |                                                |               |
|                        |                        |                                                |               |
| 2100000000             | 2147483647             |                                                |               |
| <not present=""></not> |                        |                                                |               |
| <not present=""></not> | If possible            |                                                | <b>Delete</b> |
|                        |                        | Automatic<br>All possible coefficier Automatic |               |

Figure 20.3: The Copy Options dialog box

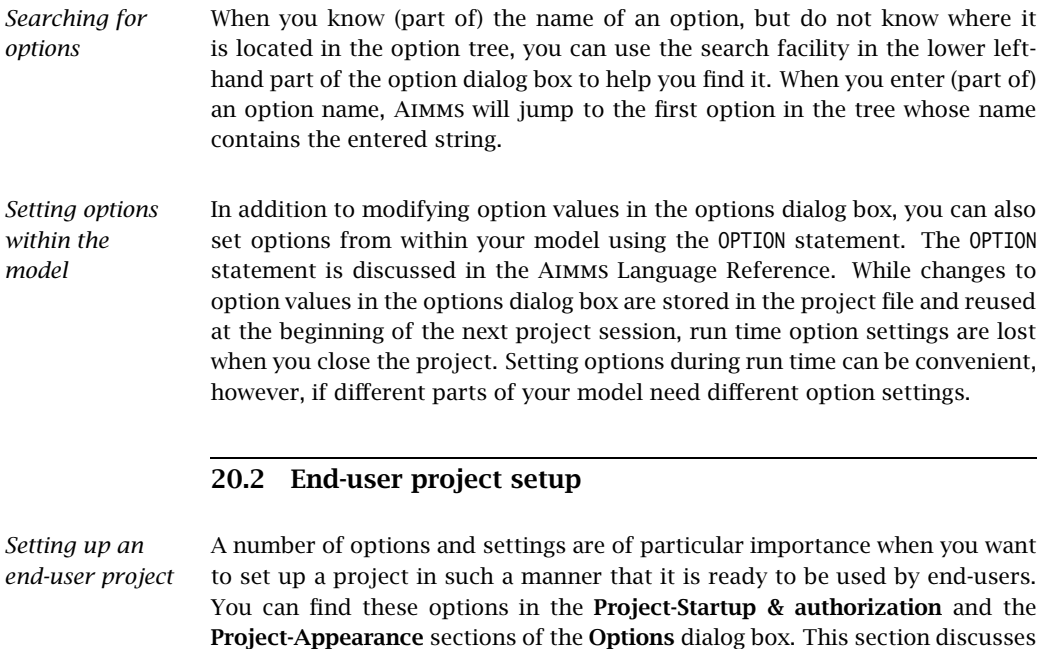

*Startup procedure* With the *startup procedure* option you can select a procedure within your model which you want to be executed during the start up of your project. Such a procedure can perform, for instance, all the necessary data initialization for a proper initial display of the end-user GUI automatically, thus preventing your end-users from having to perform such an initialization step themselves.

the most important options.

With the *startup page* option, you can indicate the page which Aimms will dis- *Startup page* play at start up. It is important to specify a startup page for end-user projects, as all data communication with the model must take place through end- user pages designed by you. Therefore, you should also ensure that every relevant part of your application can be reached through the startup page.

In a developer project you can by-pass the startup sequence by holding down *Startup by-pass* the Shift key when you select the project to be opened.

By default, Aimms will display the name of the currently loaded project in the *Project title* title bar of the Aimms window. Using the *project title* option you can modify this title, for instance to provide a longer description of your project.

### 20.3 Solver configuration

*Configuring solvers* With every Aimms system you can obtain a license to use particular solvers to solve mathematical programs of a specific type. As Aimms provides a standardized interface to its solvers, it is even possible for you to link your own solver to Aimms. This section provides an overview of how to add solvers to your system or modify the existing solver configuration.

You can obtain a list of solvers currently known to your Aimms system through the Settings-Solver Configuration menu. This will open the Solver Configuration dialog box illustrated in Figure 20.4. The dialog box shows an incidence

*Solver configuration dialog box*

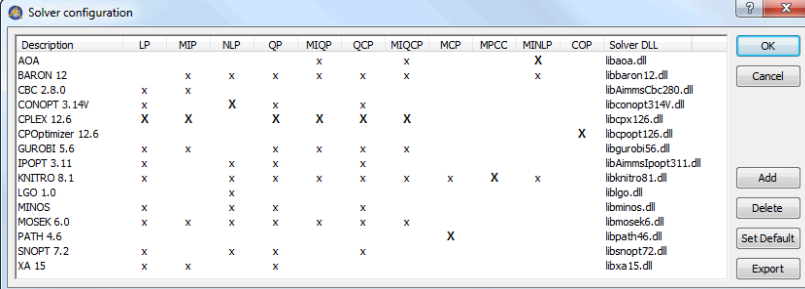

#### Figure 20.4: The Solver Configuration dialog box

matrix between all available solver and types of mathematical programs. An 'x' indicates the capability of a specific solver to solve mathematical programs of a particular type. A bold 'X' indicates that the specific solver is used as the default solver for mathematical problems of a particular type.

*Modifying solver settings* The buttons on the right-hand side of the dialog box let you globally modify the solver configuration of your Aimms system. Through these buttons you can perform tasks such as:

- modify the default solver for a particular model type, and
- add or delete solvers.

*Selecting default solver* With the **Set Default** button you can set the default solver for a particular type of mathematical program. Aimms always uses the default solver when solving a mathematical program of a particular type. A run time error will occur, if you have not specified an appropriate solver.

*Adding a solver* When you want to add an additional solver to your system, you can select the Add button from the Solver Configuration dialog box, respectively. This will open a Solver Configuration Data dialog box as shown in Figure 20.5. In this

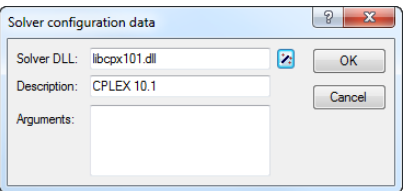

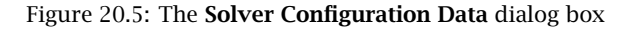

dialog box you have an overview of the interface DLL, the name by which the solver is known to Aimms and any appropriate arguments that may be needed by the solver.

- *Select solver DLL* In the Solver DLL area of the Solver Configuration Data dialog box you can select the DLL which provides the interface to the solver that you want to link to Aimms. Aimms determines whether the DLL you selected is a valid solver DLL, and, if so, automatically adds the solver name stored in the DLL to the Description field.
- *Solver arguments* In the Arguments area of the Solver Configuration Data dialog box you can enter a string containing solver-specific arguments. You may need such arguments, for instance, when you have a special licensing arrangement with the supplier of the solver. For information about which arguments are accepted by specific solvers, please refer to the help file accompanying each solver.

After you install a new Aimms version, Aimms will automatically add the solvers available in that installation to the Solver Configuration dialog box. If the newly installed solver is the first solver of a particular type, Aimms will also automatically make the solver the default solver for that type. Thus, after installing a new Aimms system, you do not have to worry about configuring the solvers in most cases, provided of course that your Aimms license permits the use of the solvers you have installed.

By modifying the value of the predefined element parameter CurrentSolver in the predefined AllSolvers during run time you can, at any time during the execution of your model, select a nondefault solver for a given mathematical programming type that you want Aimms to use during the next SOLVE statement for a mathematical program of that type. At startup, Aimms will set CurrentLPSolver to the default LP solver as selected in the solver configuration dialog box.

20.4 Print configuration

Aimms offers two distinct facilities to create printed reports associated with your model, namely printouts of graphical end-user pages and print pages (see Chapter 14), and printouts of text files such as a text representation of a part of the model tree or the listing, log and PUT files. This section explains how you can configure the printing properties for both types of reports.

End-user pages and print pages are printed according to the settings that you have selected for these pages. These settings include:

- the selection of the paper type on which pages are printed (see Section 14.1), and
- the selection of object fonts and colors through the Aimms font and color selection dialog boxes (see Section 11.2).

These settings must be fixed by you as the application developer, and cannot be changed by an end-user of your application. An end-user can, however, still select the printer to which the output must be sent, as explained below.

Text files can be printed from within Aimms, either from the File-Print menu *Text printing* inside an Aimms text editor window, or through a call to the FilePrint procedure from within a procedure in your model. The print properties of all text files that you want to print, in either manner, can be modified through the Settings-Text Printing menu. This will invoke the dialog box illustrated in Figure 20.6.

*Installation automatically adds*

*Using a nondefault solver*

*Print configuration*

*Printing end-user pages*

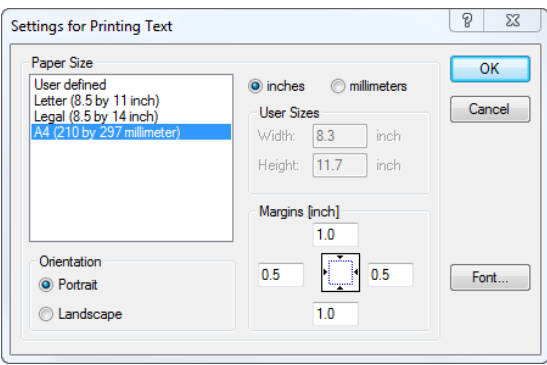

Figure 20.6: The Text Printing dialog box

*Text printing properties* In the Text Printing dialog box you can select the paper type and font with which you want all text files to be printed. For the paper type you can select one of the predefined paper types, or specify a user defined paper type by providing the page height and width, as well as the margins on each side of the page. By pressing the Font button on the right-hand side of the dialog box, you can select the font with which you want your text files to be printed. The text printing properties are stored globally on your machine.

*Printer setup* With the File-Print Setup menu you can select the printer on which print pages and text files associated with your project are printed, and modify the properties of that printer. This command will invoke the standard Windows Print Setup dialog box illustrated in Figure 20.7.

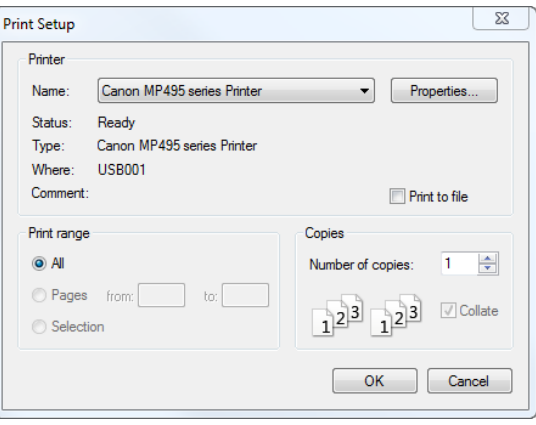

Figure 20.7: The Print Setup dialog box

The settings selected in this dialog box will only be valid during the current *Default settings* session of Aimms. If you want to modify the default print setup globally, you can do this through the Printer section in the Windows Control Panel. There you can

- select a Default printer from the list of all printers available on your system, and
- **n** modify the **Document Defaults** (i.e. the printer settings with which each print job is printed by default) for every individual printer on your system.

Without a call to the File-Print Setup dialog box, Aimms will use the default printer selected here, and print according to the document defaults of that printer.

# Chapter 21

# Localization Support

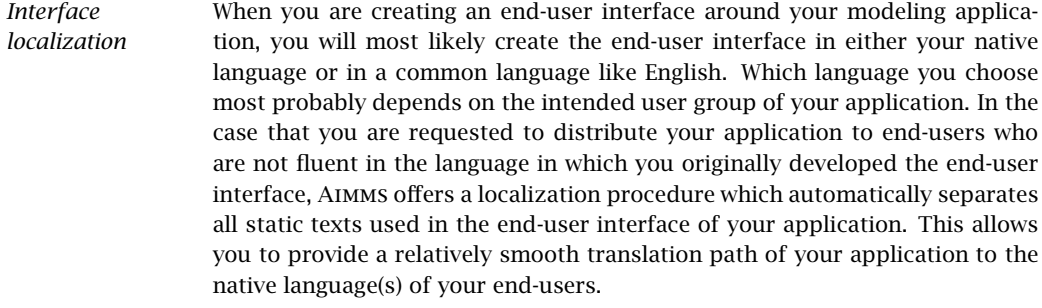

#### *This chapter* This chapter illustrates how to use the automated localization procedure built into Aimms, and explains how you can use it to create a foreign version of an end-user application.

### 21.1 Localization of end-user interfaces

*Basic concepts* Conceptually, localization of an end-user application consists of a number of basic steps. These basic steps are to

- find all the strings that are used in the pages and menus of your end-user interface of your application,
- store these strings separate from the other interface components, and
- **provide translations in different languages of these separately stored** strings.

Through the Tools-Localization menu, Aimms offers an integrated localization tool which can perform the first two steps for you automatically. The result is a list of strings, each with a description of its origin, which can be easily translated to other languages. This section will explain the use of the localization tool built into Aimms step by step.

*Localization and libraries* If your application consist of multiple library projects (see also Chapter 3), developed and maintained by different modelers, each of these libraries can have its own Localization section and identifiers to store its localization strings. When performing the localization conversion on a library project, all localized pages and menus in a library project will refer to the library-specific localization identifiers. This allows a developer of a library project to introduce localization into his library, independently of all other libraries and/or the main project.

Before you can start the final localization conversion of your Aimms application, Aimms needs to

- add a Localization section to the main model or library module which contains a default setup for working with a localized end-user interface of either the main project or library project, and
- register the names of the identifiers and procedures which are necessary for storing, loading and saving the strings used in the end-user interface of your application or library.

You can perform these steps through the Tools-Localization-Setup menu. As a result, Aimms will add the (default) Localization section to your model or library if such a section has not already been added before. Secondly, through the dialog box presented in Figure 21.1, Aimms will request the names of the

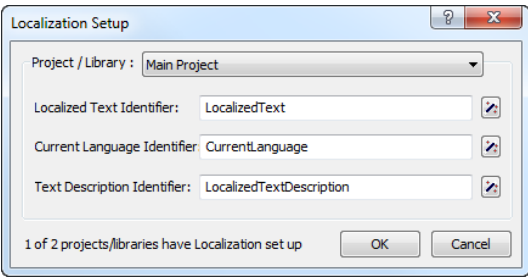

Figure 21.1: Setting up localization support

identifiers to be used further on in the localization process to store the strings used in the end-user interface of the main project or library. By default, Aimms proposes the identifiers added for this purpose to the (newly added) Localization section. If you change the names of these identifiers, or want to use completely different identifiers, you can execute the Tools- Localization-Setup menu again to specify the modified names.

*Setting up localization support*

*Selecting the language* If you are adding localization support to a library project, Aimms lets you choose whether the language to be used within the library project should follow the global language selection of the entire application, or whether you want the language selection for the end-user interface of your library to be library-specific.

*Localization section* After the localization setup has been executed for the first time, your model or library module has been extended with a new section called Localization. The contents of this model section is illustrated in Figure 21.2. The declaration

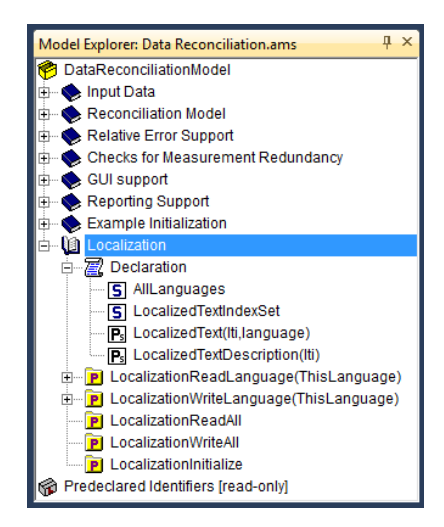

Figure 21.2: Localization section in the model tree

section contained in it declares the default set and string parameters used for storing all localization information.

- $\blacksquare$  The set AllLanguages contains the names of all languages to which you want to localize your application. You can add as many languages to its definition as necessary. *However, you should make sure that, at any time, the first element in the set is your development language*: during the conversion process described below, Aimms will associate all strings in the end-user interface with the first language from the set AllLanguages.
- Associated with the set AllLanguages is an element parameter Current-Language, through which you (or your end-users) can select the language in which all texts in the end-user interface are to be displayed.
- The set LocalizedTextIndexSet is a subset of the predefined set Integers, and is used to number all strings within your end-user interface that are replaced by Aimms during the conversion process.
- The string parameter LocalizedText contains the actual texts for all string objects in your end-user interface for one or more languages. During the

localization conversion process, Aimms will fill this parameter with the texts of your development language.

■ The string parameter LocalizedTextDescription contains a short description of the origin of all converted string objects, and is filled by Aimms during the localization conversion.

Through the Tools-Localization-Setup menu, you can modify the localization parameters which Aimms will use during any subsequent conversion process. If you choose to select different identifiers, you should make sure that:

- **the identifier selected for the Localized Text Identifier** is a 2-dimensional string parameter, the identifier selected for the Current Language Identifier is a scalar element parameter, and the identifier selected for the Text Description Identifier is a 1-dimensional string parameter.
- **the second index set of the Localized Text Identifier and the range set** of the Current Language Identifier coincide. Aimms will interpret the resulting set as the set of all languages.
- **the first index set of the Localized Text Identifier** and the first index set of the Text Description Identifier coincide and is a subset of the predefined set Integers. Aimms will use this set to number all string objects during the conversion process.

*Localization procedures* In addition to the sets and string parameters discussed above, the Localization section also contains a number of procedures added for your convenience to perform tasks such as:

- loading and saving the localized text for a single language,
- loading and saving the localized texts for all languages, and
- to initialize support for a localized end-user interface.

The statements within these procedures refer to the default localization identifiers created by Aimms. If you have chosen different identifiers, or want to store the localization data in a nondefault manner, you can modify the contents of these procedures at your will. You must be aware, however, that the facilities within Aimms to view and modify the localized text entries do not use these procedures, and will, therefore, always use the default storage scheme for localized data (explained later in this section).

The localization procedure LocalizationInitialize added to the Localization section of your model will read the localized text for a single language. If the element parameter CurrentLanguage has been set before the call to Localization-Initialize, Aimms will read the localized strings for the language selected through CurrentLanguage. If CurrentLanguage has no value, the procedure will read the localized strings for the first language (i.e. your development language).

*The initialization procedure*

*Using other localization identifiers*

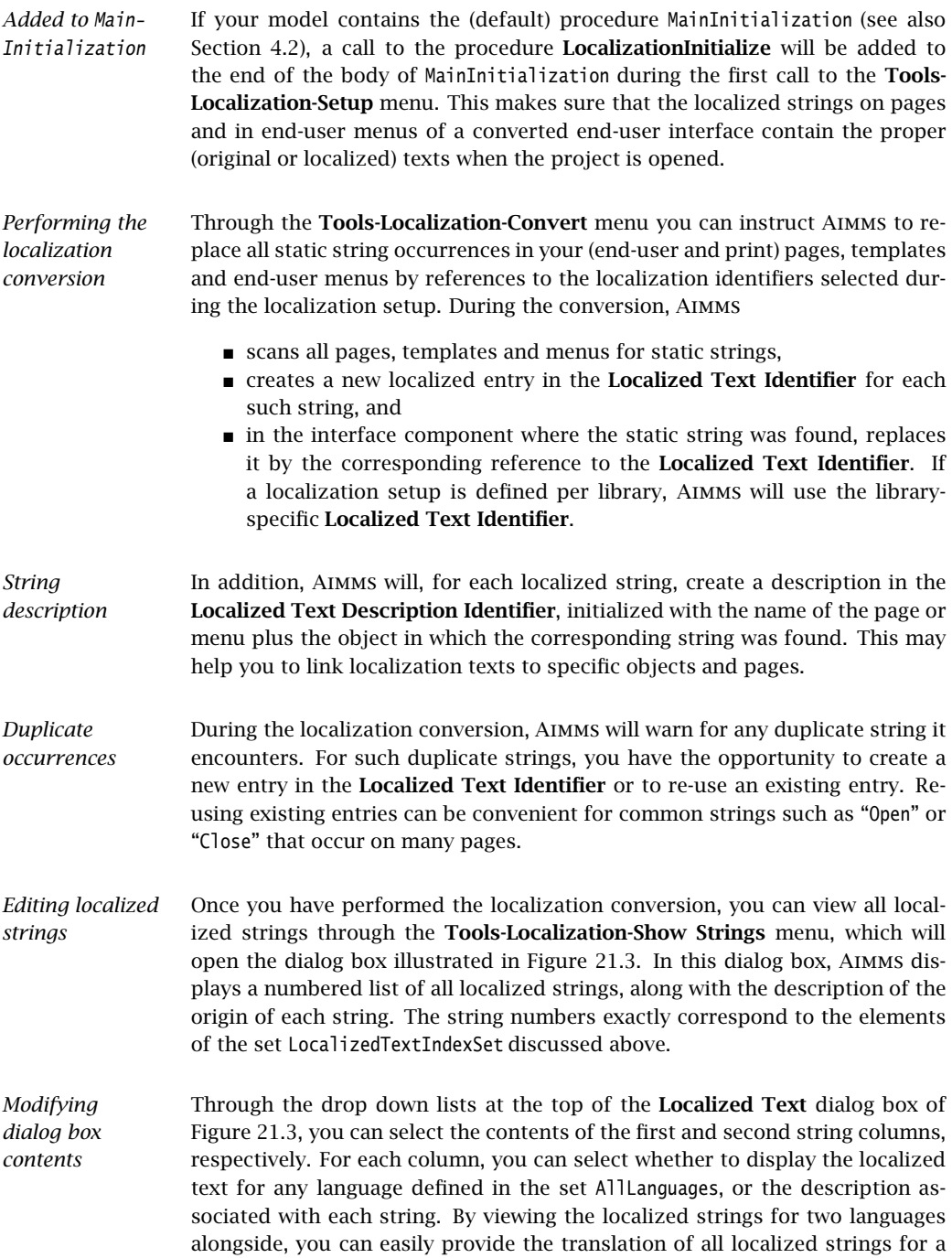
|    | Column 1: English                                                                                |                                                                                   |  | Column 2: Description | Project/Library:                        | <b>Main Project</b> |
|----|--------------------------------------------------------------------------------------------------|-----------------------------------------------------------------------------------|--|-----------------------|-----------------------------------------|---------------------|
|    | English                                                                                          |                                                                                   |  |                       | Description                             |                     |
| 1  | <b>Units</b>                                                                                     |                                                                                   |  |                       | Units: PageTitle                        |                     |
| 2  |                                                                                                  | On this page you must define the units that are part of the pro Units: TextObject |  |                       |                                         |                     |
| 3  | Add units:                                                                                       |                                                                                   |  |                       | <b>Units: TextObiect</b>                |                     |
| 4  | Select process units:                                                                            |                                                                                   |  |                       | Units: TextObiect                       |                     |
| 5  | Select reactor units:                                                                            |                                                                                   |  |                       | Units: TextObiect                       |                     |
| 6  | Components                                                                                       |                                                                                   |  |                       | Components: PageTitle                   |                     |
| 7  | On this page you must define all chemical components that are Components: TextObiect             |                                                                                   |  |                       |                                         |                     |
| 8  | Add components:                                                                                  |                                                                                   |  |                       | Components: TextObiect                  |                     |
| ٩  | Define molar component mass:                                                                     |                                                                                   |  |                       | Components: TextObject                  |                     |
| 10 | Molar component mass                                                                             |                                                                                   |  |                       | Components: Table Title                 |                     |
| 11 | <b>Process Reactants</b>                                                                         |                                                                                   |  |                       | Process reactants: PageTitle            |                     |
| 12 | On this page you must select the reactants, i.e. those compor Process reactants: TextObject      |                                                                                   |  |                       |                                         |                     |
| 13 | Select process reactants:                                                                        |                                                                                   |  |                       | Process reactants: TextObject           |                     |
| 14 | Select reactants in reactor:                                                                     |                                                                                   |  |                       | Process reactants: TextObiect           |                     |
| 15 | <b>Reactants in reactor</b>                                                                      |                                                                                   |  |                       | Process reactants: Table_Title          |                     |
| 16 | <b>Reactant Composition</b>                                                                      |                                                                                   |  |                       | <b>Reactant composition: PageTitle</b>  |                     |
| 17 | On this page you must define the chemical composition of all re Reactant composition: TextObject |                                                                                   |  |                       |                                         |                     |
| 18 |                                                                                                  | Add natural elements:                                                             |  |                       | <b>Reactant composition: TextObject</b> |                     |
| 19 |                                                                                                  | Define reactant composition:                                                      |  |                       | <b>Reactant composition: TextObiect</b> |                     |

Figure 21.3: The Localized Text dialog box

new language on the basis of the localized strings of, for example, your development language.

If a localized string consists of multiple lines, you can invoke a multiline editor dialog box to edit that string through the Full Edit button at the bottom of the Localized Text dialog box, as illustrate Figure 21.4. To invoke this multi-

*Modifying multiline strings*

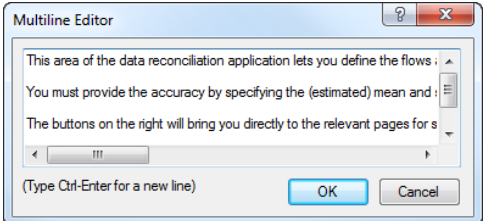

Figure 21.4: The Multineline Editor dialog box

line editor for the string corresponding to a particular language, click on the localized text for that language, and press the Full Edit button. The multiline editor will now be opened with the exact string that you selected in the Localized Text dialog box.

*Localizing new texts* If you have added new pages, page objects, or end-user menus to your project after running the localization conversion procedure for the first time, you have two options to localize such new interface components. More specifically, you can

**Example 1** localize every new component separately through the **Localized Text** wizard present at all text properties of the object, or

■ run the localization conversion procedure again.

*The* Localized Text *wizard* Whenever a string is associated with a property of a page, page object or menu item, the wizard button  $\lambda$  of such a property in the **Properties** dialog box provides access to the Localized Text wizard, as illustrated in Figure 21.5 Invoking this wizard will open the Localized Text dialog box illustrated in

| String Parameter      |
|-----------------------|
| Localized Text $_{h}$ |
| "Ouoted Text"         |

Figure 21.5: The Localized Text wizard

Figure 21.3, in which you can either select an existing localized string, or create a new entry through the New Entry button. Notice that the Localized Text wizard only shows the localization strings for the main or library project you are currently editing, and any of the included library projects which have the localization identifiers in their public interface. After closing the dialog box, Aimms will add a reference to the localized text identifier in the edit field of the property for which you invoked the wizard, corresponding to the particular string selected in the Localized Text dialog box.

*Performing the conversion procedure again* If you have added several new interface components without worrying about localization aspects, your safest option is to simply run the localization conversion procedure again. As a result, Aimms will re-scan all pages, templates and menus for strings that are not yet localized, and add such strings to the list of already localized texts as stored in the localization identifiers associated with your project. Obviously, you still have to manually provide the proper translations to all available languages for all newly added strings.

- *Localized text storage* By default, Aimms stores the localization data as *project user files* containing standard Aimms data statements within the project file (see also Section 2.5.1). The localized strings for every language, as well as the string descriptions are stored in separate user project files, as illustrated in Figure 21.6. The read and write statements in the bodies of the localization procedures added to the Localization section of your model, assume this structure of project user files for localization support.
- *Automatically updated* Whenever you use the Localized Text dialog box of Figure 21.3, either through the Tools-Localization-Show Strings menu or by invoking the Localized Text wizard, Aimms will make sure that the contents of appropriate localization data files are read in before displaying the localization data for a particular language. Likewise, Aimms will make sure that the contents of the appropriate project user files are updated when you close the Localized Text dialog box.

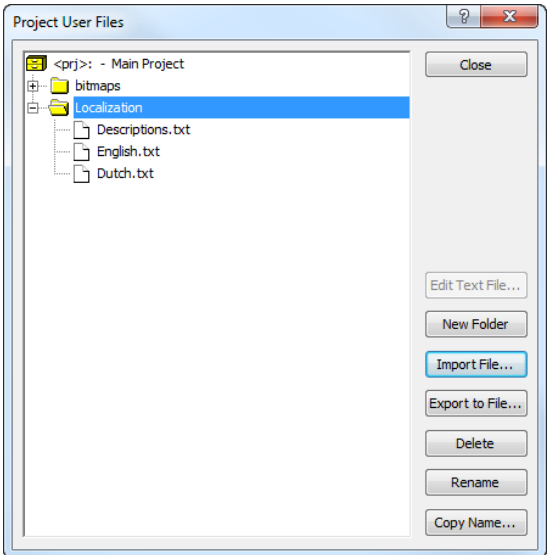

Figure 21.6: Default of localization data as user project files

By using the import and export facilities for project user files (see also Sec- *Manual edits* tion 2.5.1), you can also edit the data files containing the localized strings outside of Aimms. This can be a convenient option if you hire an external translator to provide the localized texts for a particular language, who has no access to an Aimms system. Obviously, you have to make sure that you do not make changes to these files through the Localized Text dialog box, while they are exported. In that case, importing that file again will undo any additions or changes made to the current contents of the project user file.

*Static strings in the model* Besides the static strings in the end-user interface of your Aimms application, the model itself may also contain references to static strings or to sets whose elements are defined within the model itself. Such strings and set elements are left untouched by Aimms' localization procedure. If your model contains such string or set element references, you still have the task to replace them by references to a number of appropriate localized string and element parameters.

# Appendices

# Index

#### Symbols

.Net, 7

#### A

active case, 188 named, 187 unnamed, 187 add object to page, 126 solver, 226 split line, 167, 177 AIMMS, v Aimms, v, 3 as server, 209 command line option, 207 compare to database, 10 compare to programming language, 11 compare to spreadsheet, 10 comparison summary, 12 deployment documentation, xiv documentation, 7 example projects, xv examples of use, 8 external usage, 212 help files, xiv language features, 6 Language Reference, xiii max parallel threads, 209 modeling tools, 6 Optimization Modeling, xiv option, 221 run hidden, 209 run maximized, 209 run minimized, 209 tutorials, xv User's Guide, xiii Aimms 4, xii AimmsRevisionString function, 206 align page objects, 137 AllCases set, 192, 205 AllColors set, 149, 198 AllLanguages set, 232 AllUpdatableIdentifiers set, 198 analytic decision support, 3 applicability, 4 application authorization, 219

application programming interface, 7, 212 argument procedure or function, 67 prototype checking, 69 prototype info, 71 session, 211 solver, 226 assertion, 140 attribute window, 44, 57 argument, 68 check syntax, 61 context help, 60 data button, 63 function, 67 procedure, 67 structuring node, 45 wizard, 45, 58 authentication, 219 authors Bisschop, J.J., xvii Roelofs, G.H.M., xvii automatic outlining, 70

#### B

backup files command line option, 208 block, 70 body, 69 automatic outlining, 70 compile, 72 execution blocks, 70 book section attribute window, 46 attributes, 45 export, 47 import, 47 node, 42 storage on disk, 46 border, 142 breakpoint setting, 82 on data change, 85

#### C

 $C/C++$ , 7 case

active, 187, 188 case reference, 191 functions, 203 load as active, 188 into active, 189 merge into active, 189 multiple, 189 new, 189 case content type all identifiers, 192 case file, 22, 187 load, 188 save, 188 case management, 6, 187 custom, 203 from within model, 203 CaseCommandLoadAsActive function, 204 CaseCommandLoadIntoActive function, 204 CaseCommandMergeIntoActive function, 204 CaseCommandNew function, 204 CaseCommandSave function, 204 CaseCommandSaveAs function, 204 CaseCompareIdentifier function, 203 CaseCreateDifferenceFile function, 203 CaseDialogConfirmAndSave function, 204 CaseDialogSelectForLoad function, 204 CaseDialogSelectForSave function, 204 CaseDialogSelectMultiple function, 204 CaseFileGetContentType function, 203 CaseFileLoad function, 203 CaseFileMerge function, 203 CaseFileSave function, 203 CaseFileURLtoElement function, 203 chart, 126 Gantt, 131 close attribute window, 61 page from within model, 200 color, 140, 147 in library project, 148 model-based, 149, 198 parameter, 149, 198 command line option, 207 command line tool, 213 compilation attribute window, 61 complete versus partial, 45, 72 procedure, 72 compound selection, 76 conditional selector, 74 create end-user interface, 123 identifier selection, 73 page, 124 page object, 126 project, 15 view window, 78

CurrentCase parameter, 205 CurrentCaseSelection set, 192 CurrentDefaultCaseType parameter, 205 CurrentErrorMessage parameter, 200 CurrentInputs set, 198 CurrentLanguage parameter, 232 cut, copy and paste, 52

#### D

data change breakpoint on, 85 data format, 142 data object advanced, 131 data page, 63 modify type, 64 save, 64 database compare to Aimms, 10 connectivity, 7 DataManagementExit function, 204 debugger, 80 DebuggerBreakpoint function, 206 decision support, 3 declaration section attributes, 45 local, 69 node, 42 Delay function, 205 diagnostic tools debugger, 80 identifier cardinalities, 93 profiler, 87 dialog box, 202 dialog page, 145 template, 146 DialogAsk function, 200, 202 DialogError function, 202 DialogGetDate function, 203 DialogGetElement function, 203 DialogGetElementByData function, 203 DialogGetElementByText function, 203 DialogGetNumber function, 203 DialogGetPassword function, 203 DialogGetString function, 203 DialogMessage function, 202 DialogProgress function, 202 DirectoryCopy function, 202 DirectoryCreate function, 202 DirectoryDelete function, 202 DirectoryExists function, 202 DirectoryGetCurrent function, 202 DirectoryMove function, 202 DirectorySelect function, 202 dockable windows, 19 documentation deployment features, xiv

double-click action, 140 drag and drop, 52

#### E

edit mode (page), 126 element text, 142 end user application deployment, 180 end-user authentication, 219 authorization, 219 command line option, 207 database, 22, 209 project, 224 project mode, 181 end-user mode, 209 setup, 224 end-user page, 123 localization, 230 print, 172 use as data page, 65 use as dialog box, 145 end-user project automated export, 210 error file, 22 example projects, xv, 14 execute procedure, 72 Execute function, 205 execution block, 70 execution option, 221 ExitAimms function, 205 export automated, 210 book section, 47 expression use in page object, 128

# F

file case, 22 end-user database, 22 error, 22 license, 208 listing, 22 log, 22 manipulation from within model, 201 name change, 21 project user files, 23 FileAppend function, 202 FileCopy function, 202 FileDelete function, 200, 202 FileEdit function, 202 FileExists function, 200, 202 FileMove function, 202

FilePrint function, 202 FileSelect function, 202 FileSelectNew function, 202 FileTime function, 202 FileTouch function, 202 FileView function, 202 finding a node, 53 font, 141 in library project, 141 function AimmsRevisionString, 206 argument, 66, 67 argument info, 71 body, 69 CaseCommandLoadAsActive, 204 CaseCommandLoadIntoActive, 204 CaseCommandMergeIntoActive, 204 CaseCommandNew, 204 CaseCommandSave, 204 CaseCommandSaveAs, 204 CaseCompareIdentifier, 203 CaseCreateDifferenceFile, 203 CaseDialogConfirmAndSave, 204 CaseDialogSelectForLoad, 204 CaseDialogSelectForSave, 204 CaseDialogSelectMultiple, 204 CaseFileGetContentType, 203 CaseFileLoad, 203 CaseFileMerge, 203 CaseFileSave, 203 CaseFileURLtoElement, 203 compile, 72 DataManagementExit, 204 DebuggerBreakpoint, 206 declaration node, 44, 66 Delay, 205 DialogAsk, 200, 202 DialogError, 202 DialogGetDate, 203 DialogGetElement, 203 DialogGetElementByData, 203 DialogGetElementByText, 203 DialogGetNumber, 203 DialogGetPassword, 203 DialogGetString, 203 DialogMessage, 202 DialogProgress, 202 DirectoryCopy, 202 DirectoryCreate, 202 DirectoryDelete, 202 DirectoryExists, 202 DirectoryGetCurrent, 202 DirectoryMove, 202 DirectorySelect, 202 Execute, 205 ExitAimms, 205 FileAppend, 202 FileCopy, 202

FileDelete, 200, 202 FileEdit, 202 FileExists, 200, 202 FileMove, 202 FilePrint, 202 FileSelect, 202 FileSelectNew, 202 FileTime, 202 FileTouch, 202 FileView, 202 IdentifierMemory, 206 IdentifierMemoryStatistics, 206 index domain, 67 LicenseExpirationDate, 206 LicenseMaintenanceExpirationDate, 206 LicenseNumber, 206 LicenseStartDate, 206 LicenseType, 206 local declaration, 69 MemoryStatistics, 206 OpenDocument, 205 PageClose, 201 PageGetActive, 201 PageGetChild, 201 PageGetFocus, 201 PageGetNext, 201 PageGetNextInTreeWalk, 201 PageGetParent, 201 PageGetPrevious, 201 PageGetTitle, 201 PageGetUsedIdentifiers, 201 PageOpen, 146, 201 PageOpenSingle, 201 PageRefreshAll, 201 PageSetCursor, 201 PageSetFocus, 201 PrintEndReport, 175, 201 PrintPage, 175, 201 PrintPageCount, 201 PrintStartReport, 175, 201 ProfilerContinue, 206 ProfilerPause, 206 ProfilerRestart, 206 ProfilerStart, 206 ProjectDeveloperMode, 205 range, 67 return value, 200 ScheduleAt, 205 SessionArgument, 205, 211 ShowHelpTopic, 205 StatusMessage, 202 subnode, 44 UserColorAdd, 199 UserColorDelete, 199 UserColorGetRGB, 199 UserColorModify, 199

# G

Gantt chart, 131 graph, 126 grid, 127

#### H

help file, 144 supported formats, 144 help function in attribute window, 60 hidden menu item, 162 hidden object, 143 hidden page, 156

# I

identifier attribute window, 44, 57 cardinalities, 93 change type, 62 check syntax, 61 declaration node, 43, 54 declaration order, 43, 56 declared via attribute, 57 find node in model tree, 60, 71 index domain, 55 input versus output, 197 local, 56, 69 name, 54 name completion, 59, 71 rename, 61 selection, 73 compound, 76 default view, 79 named, 74 once only, 74 type, 74 type, 54 view attributes, 71 view data, 63, 71 view identifier attributes, 60 view identifier data, 60 view window, 77 identifier selector, 17, 74 type, 74 IdentifierMemory function, 206 IdentifierMemoryStatistics function, 206 import book section, 47 index domain, 55 of function, 67 index linking, 133 use of, 134 interactive tutorial, 13

# J

Java, 7

#### L

language features, 6 library interface, 38 library module node, 43 library project, 35, 49 fonts, 141 localization, 231 user colors, 148 license file, 208 name, 208 network logon timeout, 209 LicenseExpirationDate function, 206 LicenseMaintenanceExpirationDate function, 206 LicenseNumber function, 206 LicenseStartDate function, 206 LicenseType function, 206 licensing, 7 listing file, 22 load case as active, 188 into active, 189 merge into active, 189 load case file, 188 localization, 230 interface conversion, 234 library project, 231 procedures, 233 section in model, 232 setup, 231 wizard, 236 LocalizedText parameter, 232 LocalizedTextDescription parameter, 233 LocalizedTextIndexSet set, 232 log file, 22

#### M

main model attributes, 45 node, 42 MainExecution procedure, 45 MainInitialization procedure, 45 MainTermination procedure, 45 MemoryStatistics function, 206 menu hidden item, 162 navigation, 156, 162 pop-up, 140 properties, 161

menu builder, 19, 160 open, 17 menu tree, 160 merge case into active, 189 model explorer, 16, 17, 41 open, 17 view identifier data, 63 view identifier selection, 76 model file, 15 model node attribute window, 44 book section, 42 declaration section, 42 function declaration, 44, 66 identifier declaration, 43, 54 library module, 43 main model, 42 module, 43 procedure declaration, 44, 66 model tree, 41 compilation, 45 find identifier node, 60 navigation, 60 node type, 41 save, 61 skeleton, 45 storage on disk, 46 structuring nodes, 42 modeling tool, 17 identifier selector, 17, 74 menu builder, 19, 160 model explorer, 17, 41 page manager, 18, 124, 150 template manager, 18, 157 use identifier selection, 76 view manager, 78 module node, 43 system, 48 multiple case, 189 advanced comparison, 192 in language, 191 object, 190 selection, 189

#### N

name change, 61 file, 21 version control, 22 name completion, 59, 71 navigation, 153 action, 151, 154 defined on template, 159 menu, 151, 156, 162 object, 151, 155 new case, 189

project, 15 node create, 51 cut, copy and paste, 52 delete, 52 drag and drop, 52 duplicate, 52 find, 53 navigation, 60 open, 50 page, 124 rename, 51 select, 52 node-based selector, 74

### $\Omega$

open attribute window, 57 case file, 188 data page, 63 dialog box, 202 menu builder, 17 model explorer, 17 page from within model, 200 page manager, 17 project, 17 template manager, 17 view window, 78 OpenDocument function, 205 option dialog box, 221 execution, 221 modify, 222 modify from within model, 224 project, 221 solver, 221 outlining, 70

#### P

packed Aimms project, 182 creating, 183 running, 183 unpacking, 184 page, 123 add object, 126 add split line, 167 base resolution, 165 control from within model, 200 copy, 124 create, 124 data, 63 edit mode, 126 grid, 127 hidden, 156 menu, 163 name, 124

object, 125 print, 172 resizability, 165 startup, 182, 225 template, 125, 157 title, 125 toolbar, 163 use as dialog box, 145 user mode, 126 page manager, 18, 124, 150 open, 17 page object, 125 action, 140 align, 137 assert, 140 border, 142 color, 140 contents, 139 data format, 142 double-click, 140 drawing order, 137 element text, 142 font, 141 help, 144 hidden, 143 menu, 140 multiple case, 190 navigation, 155 overlapping, 137 print property, 144 printing occurrence, 176 procedure, 140 properties, 128, 138 read-only, 143 select multiple, 137 object type, 126 on page, 136 select identifier, 127, 132 dimension reduction, 133 index linking, 133 slicing, 133 tab order, 137, 144 tag, 144 text, 142 unit, 142 use of expression, 128 page template, 157 dialog page, 146 page tree, 124, 150 navigational control, 151, 153 reference, 153 PageClose function, 201 PageGetActive function, 201 PageGetChild function, 201 PageGetFocus function, 201 PageGetNext function, 201 PageGetNextInTreeWalk function, 201 PageGetParent function, 201 PageGetPrevious function, 201 PageGetTitle function, 201 PageGetUsedIdentifiers function, 201 PageOpen function, 146, 201 PageOpenSingle function, 201 PageRefreshAll function, 201 PageSetCursor function, 201 PageSetFocus function, 201 pop-up menu, 140 PostMainInitialization procedure, 45 predefined parameter CurrentCase, 205 CurrentDefaultCaseType, 205 CurrentErrorMessage, 200 CurrentLanguage, 232 LocalizedText, 232 LocalizedTextDescription, 233 predefined set AllCases, 192, 205 AllColors, 149, 198 AllLanguages, 232 AllUpdatableIdentifiers, 198 CurrentCaseSelection, 192 CurrentInputs, 198 LocalizedTextIndexSet, 232 PreMainTermination procedure, 45 print configuration, 227 end-user page, 172 page from within model, 201 print page, 175 printer setup, 228 property, 144 report, 175, 201 template, 173 text file, 227 print page, 173 add split line, 177 margin, 174 multipage object, 176 non-printable object, 175 page number, 175 paper type, 173 printing occurrence, 176 print template, 178 PrintEndReport function, 175, 201 PrintPage function, 175, 201 PrintPageCount function, 201 PrintStartReport function, 175, 201 procedure argument, 66, 67 argument info, 71 body, 69 command line option, 210 compile, 72 declaration node, 44, 66 local declaration, 69

MainExecution, 45 MainInitialization, 45 MainTermination, 45 PostMainInitialization, 45 PreMainTermination, 45 run, 72 startup, 182, 224 subnode, 44 profiler, 87 ProfilerContinue function, 206 ProfilerPause function, 206 ProfilerRestart function, 206 ProfilerStart function, 206 programming language Aimms API, 212 compare to Aimms, 11 project components, 15 create, 15 directory, 15 end-user database, 209 end-user mode, 181, 209 help, 144 library, 35 model file, 15 open, 17, 210 option, 221 packed, *see* packed Aimms project related files, 21 security, 7, 216 session argument, 211 splash screen, 182 startup page, 225 startup procedure, 224 title, 225 user file use in language, 24 user files, 23 version control, 35 ProjectDeveloperMode function, 205 prototype checking, 69 info, 71

#### R

range of function, 67 read-only, 143, 197 reference page tree, 153 resizable page, 165 edit, 169 opening mode, 171 try, 167 return value, 200 run procedure, 72

# S

save attribute changes, 61 case file, 188 data page, 64 model, 61 scenario view multiple, 189 ScheduleAt function, 205 SDK interface, 7 security project, 216 select page object, 136 selection type conditional, 74 element-dependent, 74 node-based, 74 scaling-based, 74 set-dependent, 74 status-based, 74 type-based, 74 value-based, 74 session argument, 211 SessionArgument function, 205, 211 set-dependent selector, 74 ShowHelpTopic function, 205 solver add, 226 argument, 226 configuration, 225 default, 226 option, 221 splash screen, 182 split line, 165, 166 add to print page, 177 spreadsheet compare to Aimms, 10 startup page, 182 procedure, 182 StatusMessage function, 202 syntax check, 61 system module, 48

#### T

tab order, 137, 144 table, 126 tag, 144 template add split line, 170 menu, 163 print, 173 resizable, 169 toolbar, 163 template manager, 18, 157 open, 17

template tree, 157 text, 142 toolbar, 160 tooltip, 162 tree create a node, 51 cut, copy and paste, 52 delete a node, 52 drag and drop, 52 duplicate, 52 find a node, 53 menu, 160 model, 41 open a node, 50 page, 124, 150 rename a node, 51 select nodes, 52 selector, 74 template, 157 tutorial, 13 tutorials, xv

#### U

unit, 142 user color, 147 in library project, 148 user file, 23 user management, 7 user mode (page), 126 user setup, 219 UserColorAdd function, 199 UserColorDelete function, 199 UserColorGetRGB function, 199 UserColorModify function, 199

#### V

VCS, 35 version control, 35 name change file, 22 view window, 77 modify contents, 79

# W

wizard attribute, 45, 58 new project, 15